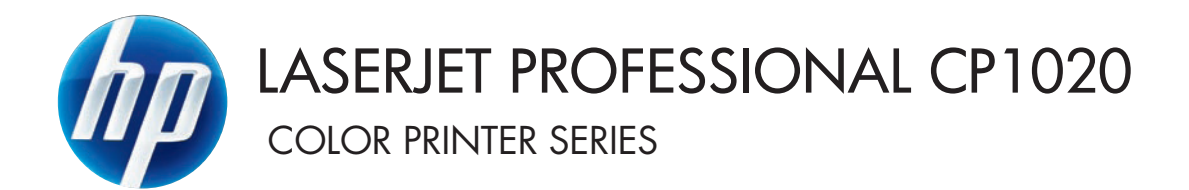

Uputstvo za upotrebu

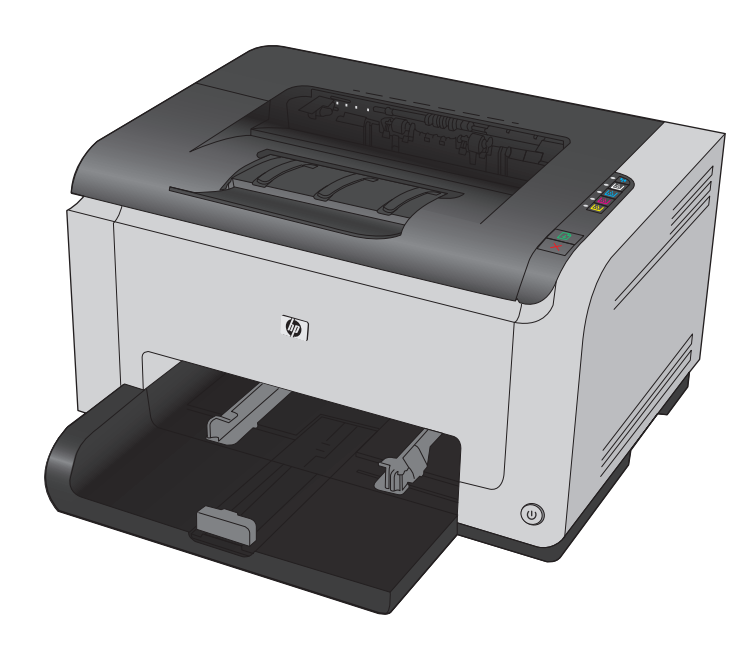

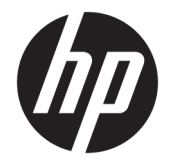

# HP LaserJet Pro CP1020 serija štampača u boji

Uputstvo za upotrebu

#### **Autorska prava i licenca**

© Copyright 2015 HP Development Company, L.P.

Nije dozvoljeno umnožavanje, prilagođavanje ili prevođenje bez prethodnog pismenog odobrenja, osim u okvirima zakona o autorskim pravima.

Informacije koje se navode u ovom dokumentu mogu se menjati bez obaveštenja.

Jedine garancije za HP proizvode i usluge navode se u izričitim garancijama koje idu uz proizvode i usluge. Ništa od onoga što je ovde navedeno ne sme se smatrati kao davanje dodatne garancije. HP ne odgovara za tehničke odn. uređivačke greške ili propuste koje sadrži ovaj dokument.

Edition 1, 11/2015

#### **Žigovi**

Adobe® , Adobe Photoshop® , Acrobat® i PostScript® predstavljaju žigove kompanije Adobe Systems Incorporated.

Java™ je američki zaštitni žig kompanije Sun Microsystems, Inc.

Microsoft®, Windows®, Windows® XP i Windows Vista® su registrovani zaštitni znaci korporacije Microsoft u SAD.

UNIX® predstavlja registrovani žig kompanije The Open Group.

ENERGY STAR i ENERGY STAR su marke registrovane u SAD.

## **Konvencije koje su korišćene u ovom priručniku**

- **SAVET:** Saveti daju korisne ideje ili prečice.
- **X NAPOMENA:** Napomene sadrže važne informacije o pojmovima ili uputstva za obavljanje određenog zadatka.
- **A OPREZ:** Mere opreza opisuju postupke koje bi trebalo da izvršavate kako biste izbegli gubitak podataka ili oštećenje uređaja.
- **A UPOZORENJE!** Upozorenja vas obaveštavaju o posebnim procedurama koje morate ispoštovati da biste izbegli povrede, gubitak podataka ili trajno oštećenje uređaja.

# Sadržaj

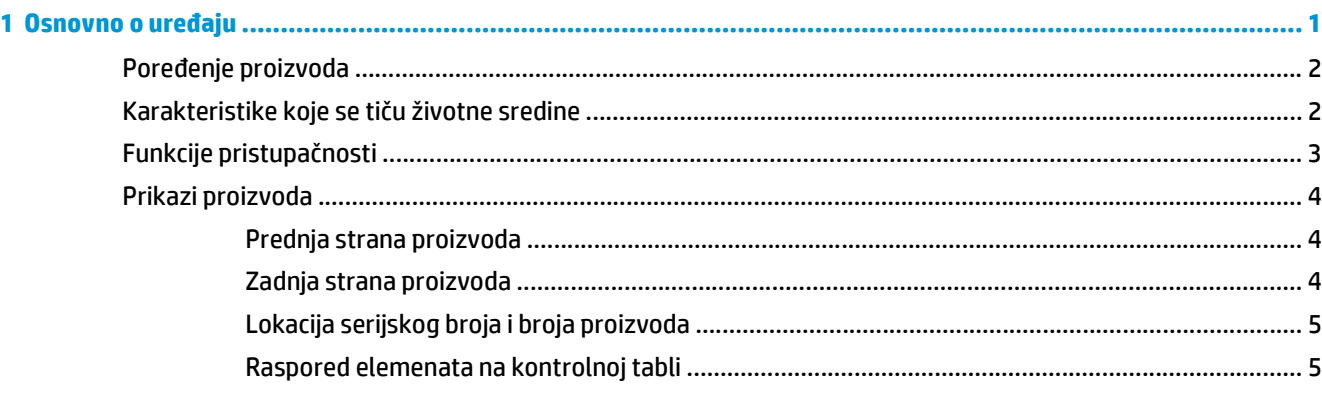

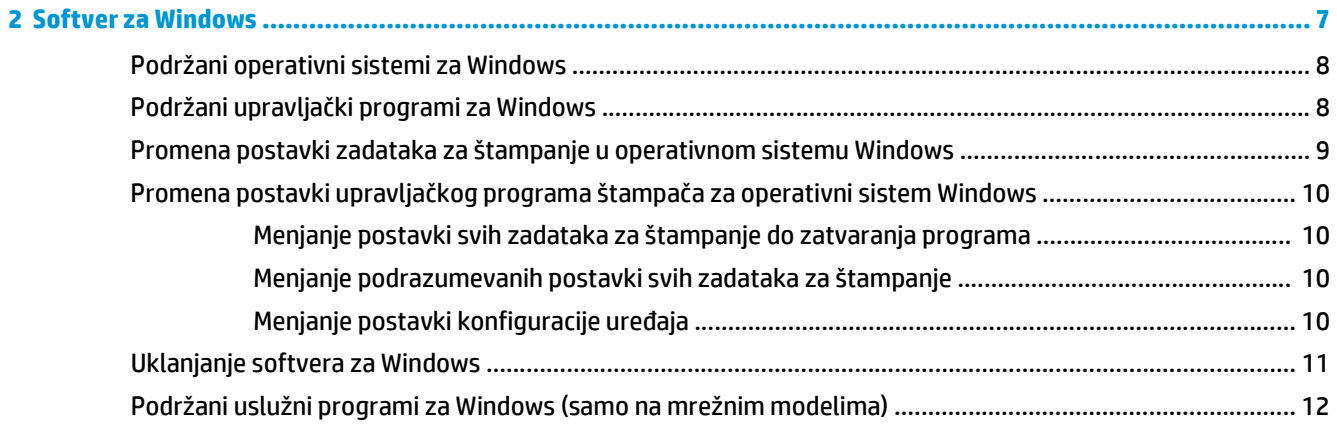

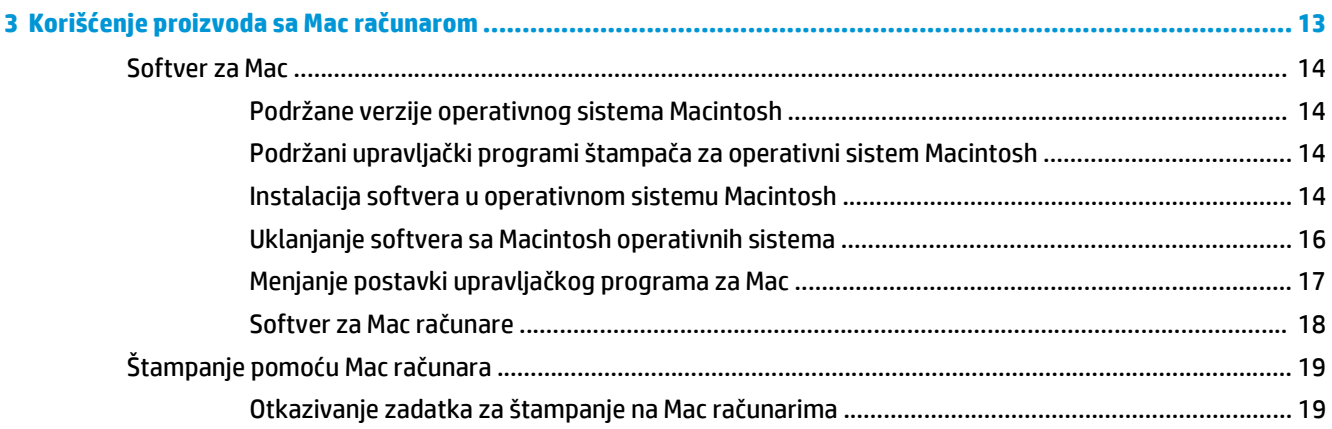

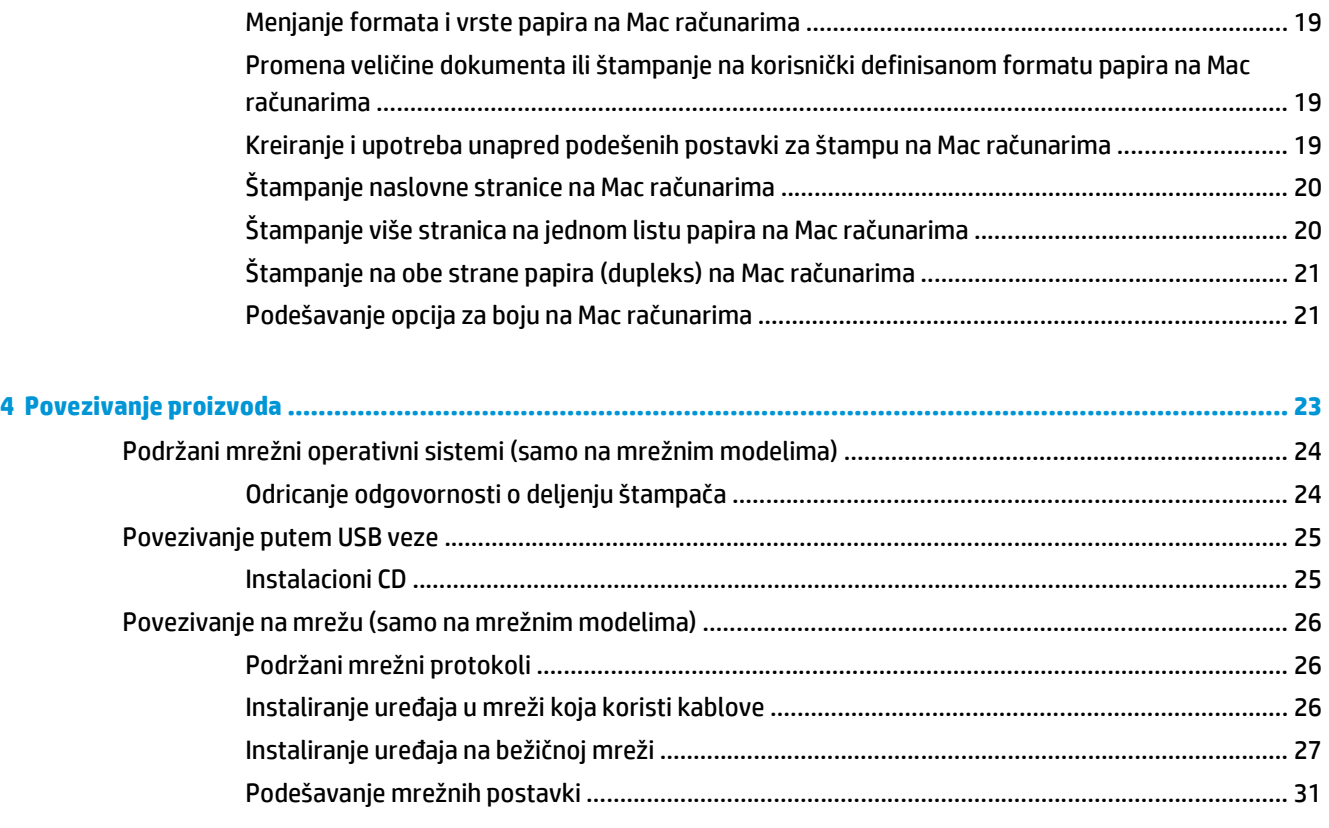

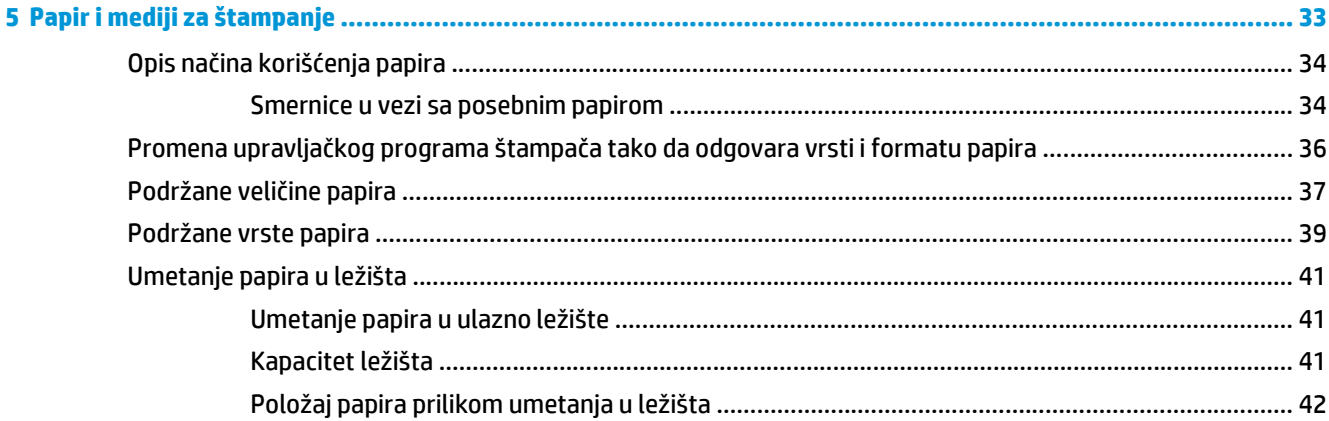

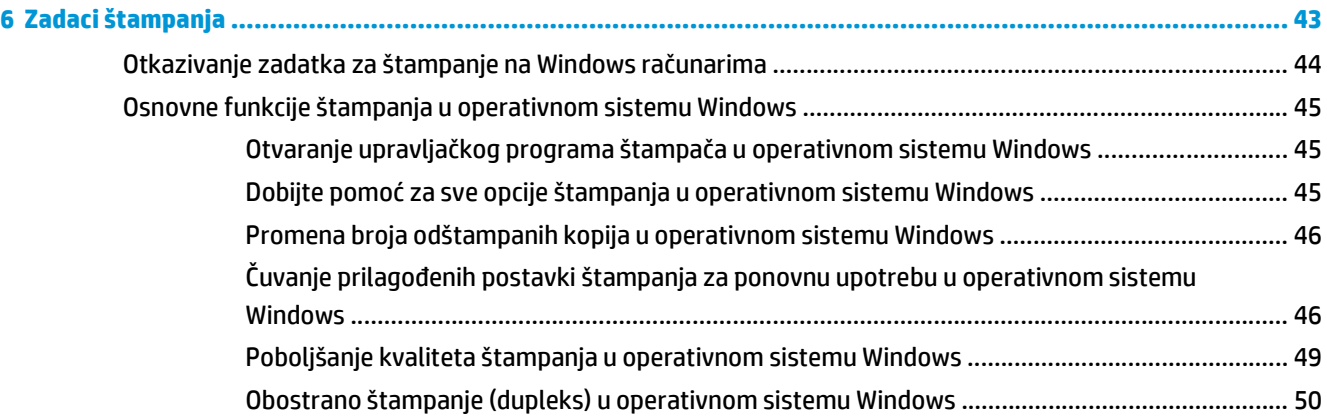

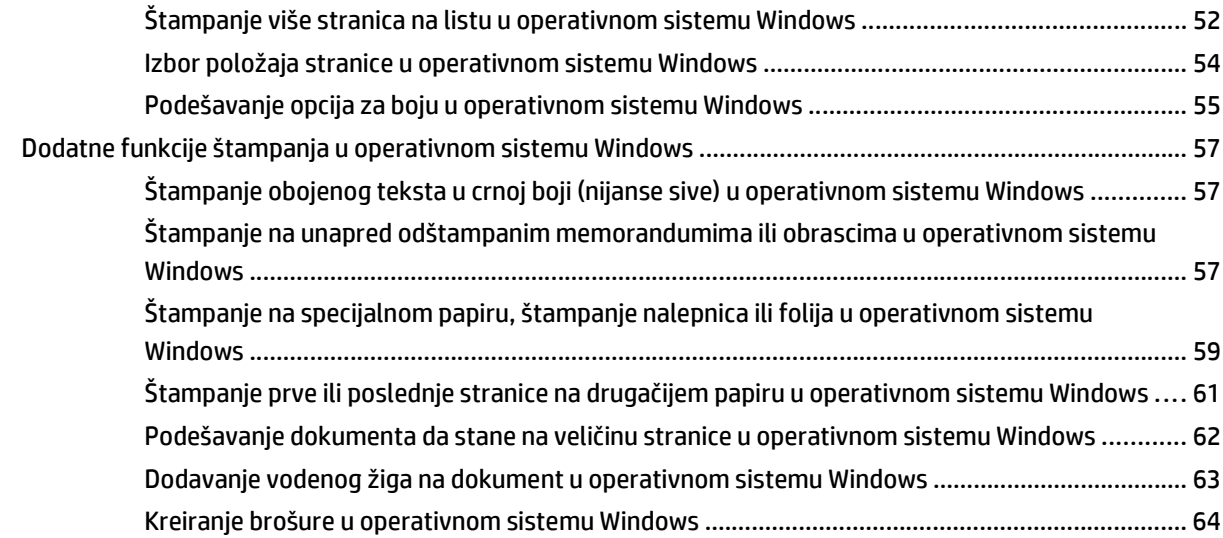

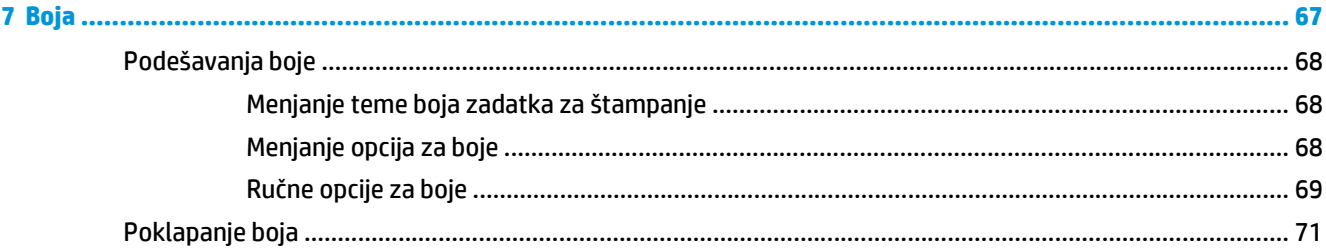

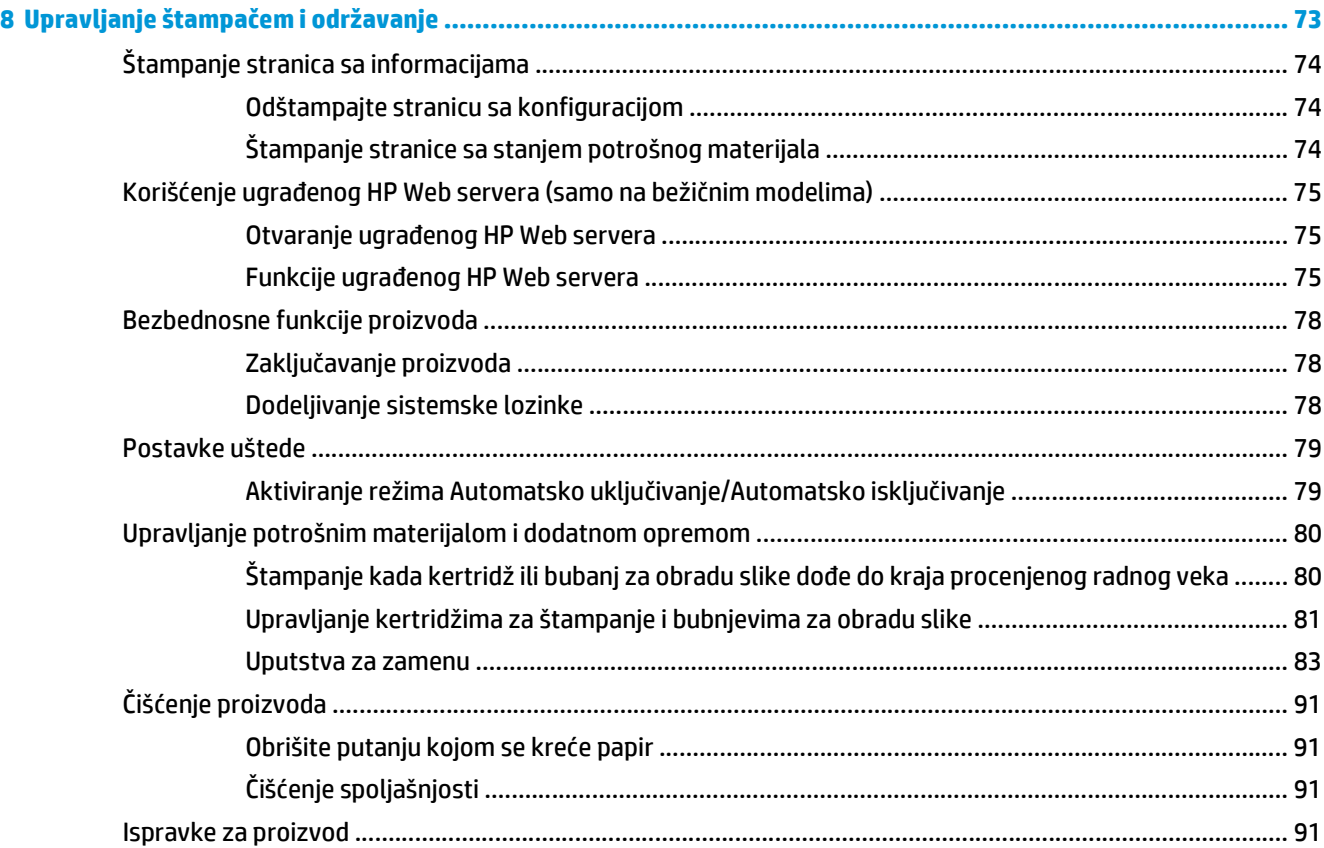

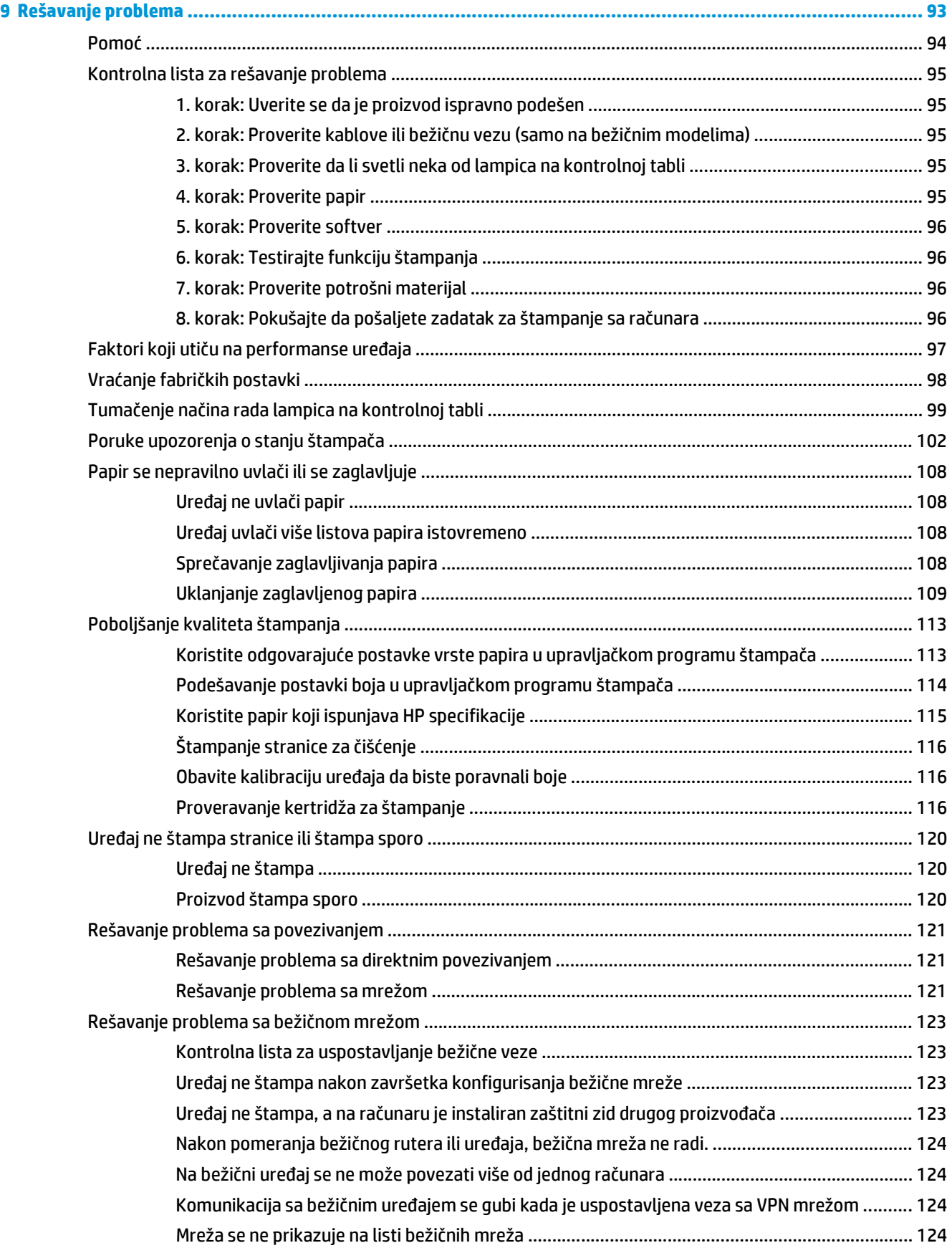

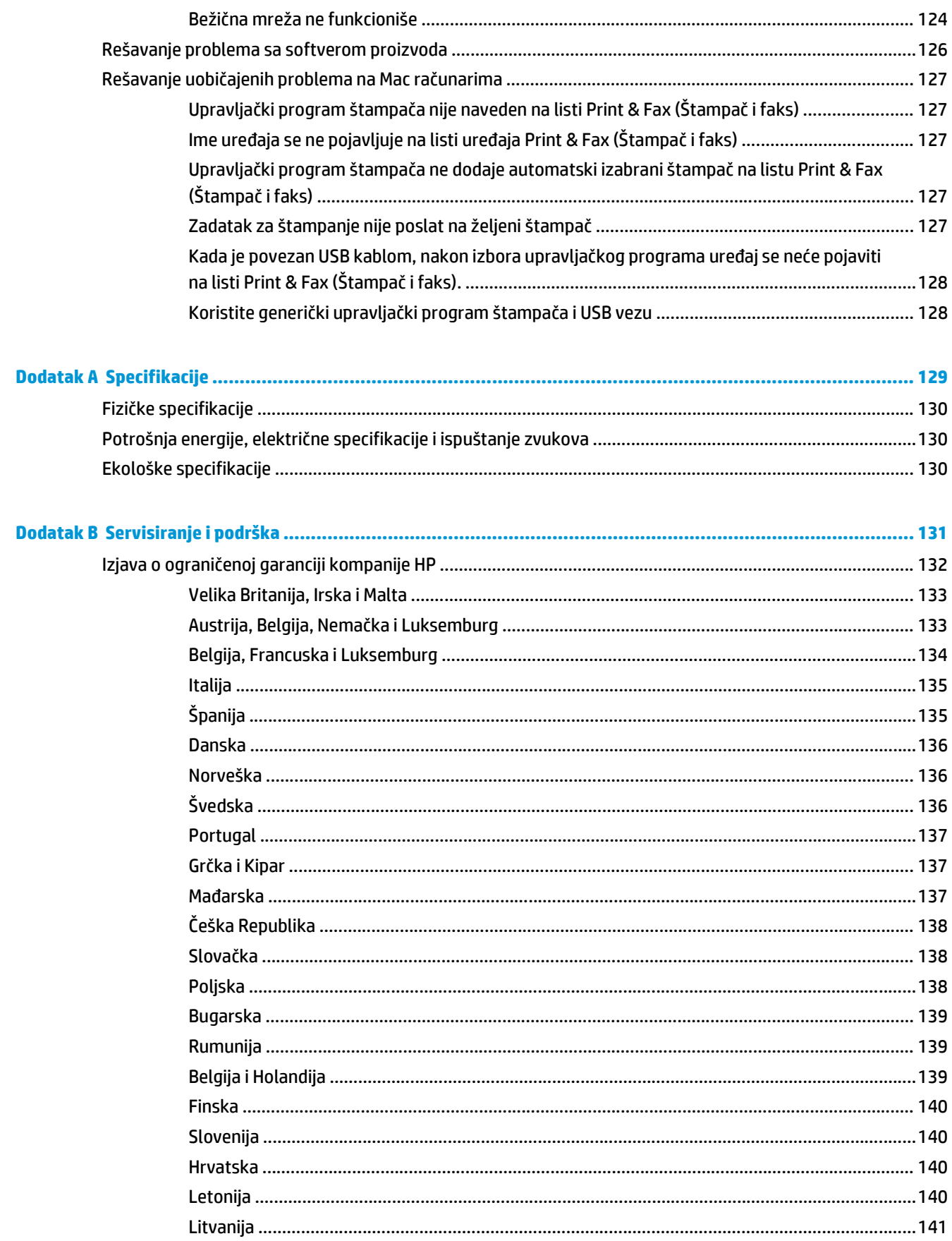

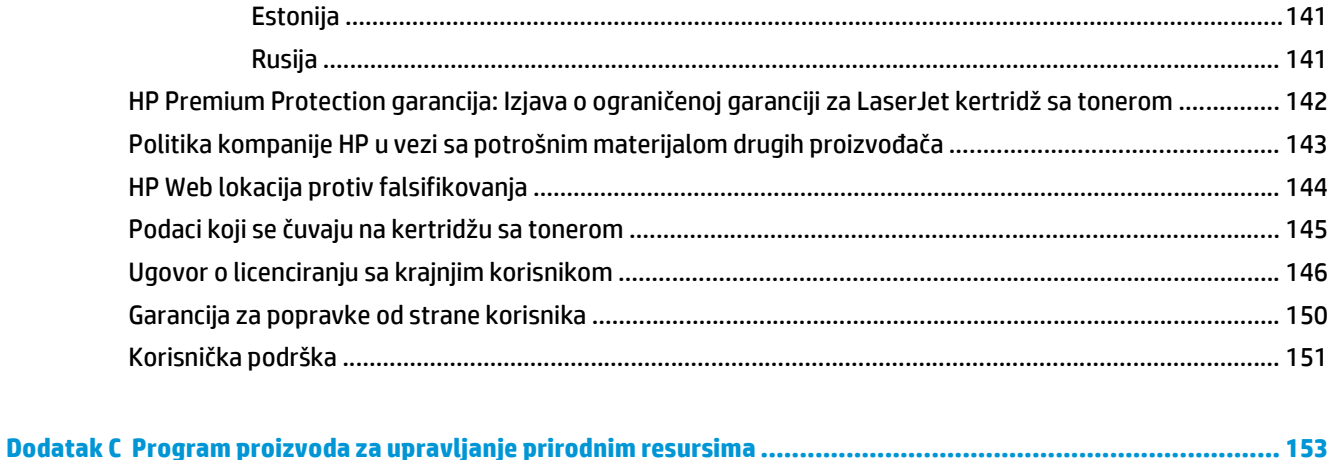

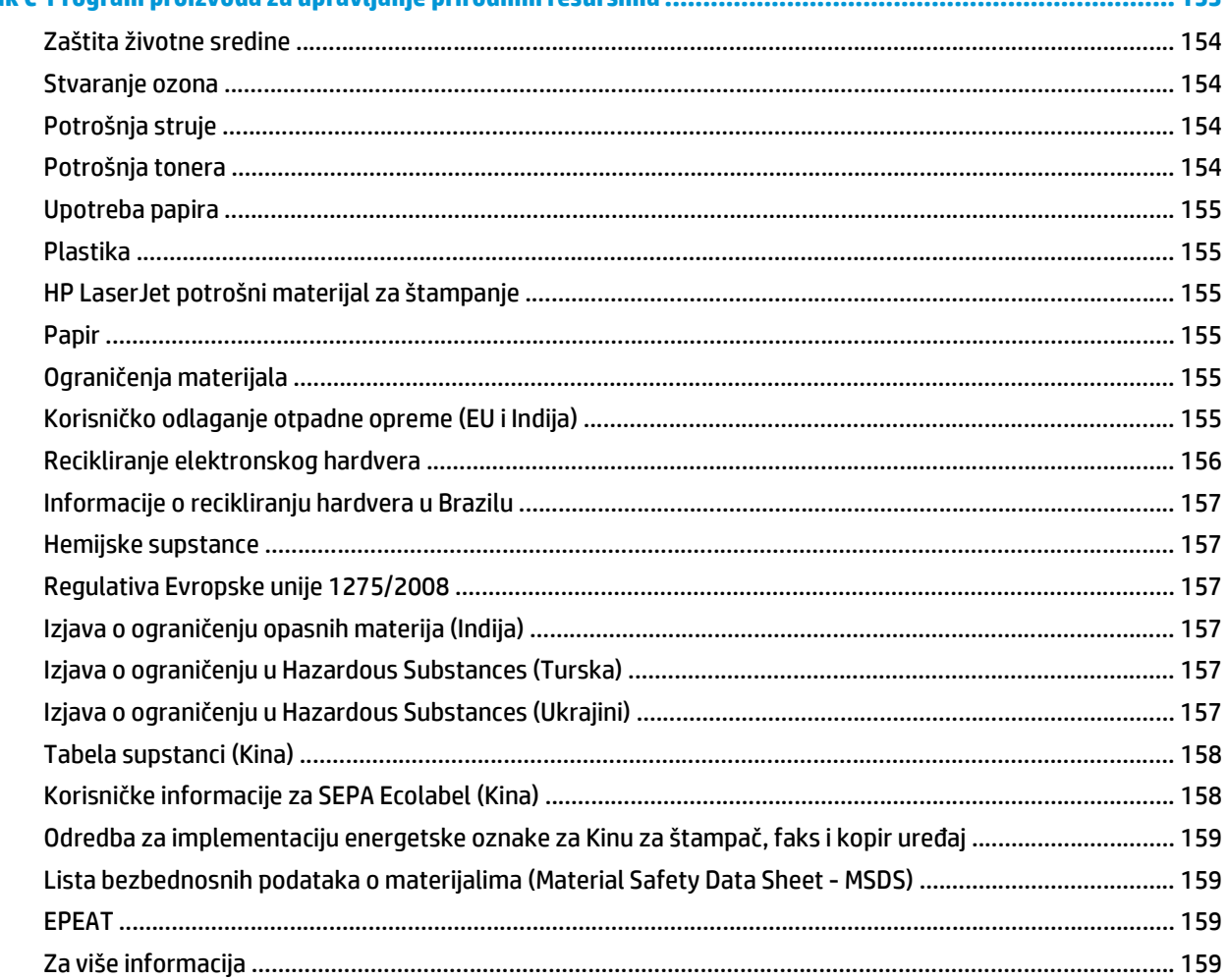

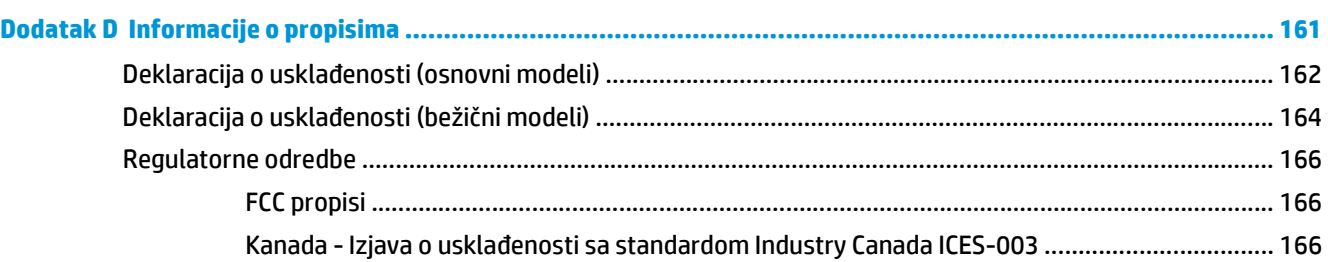

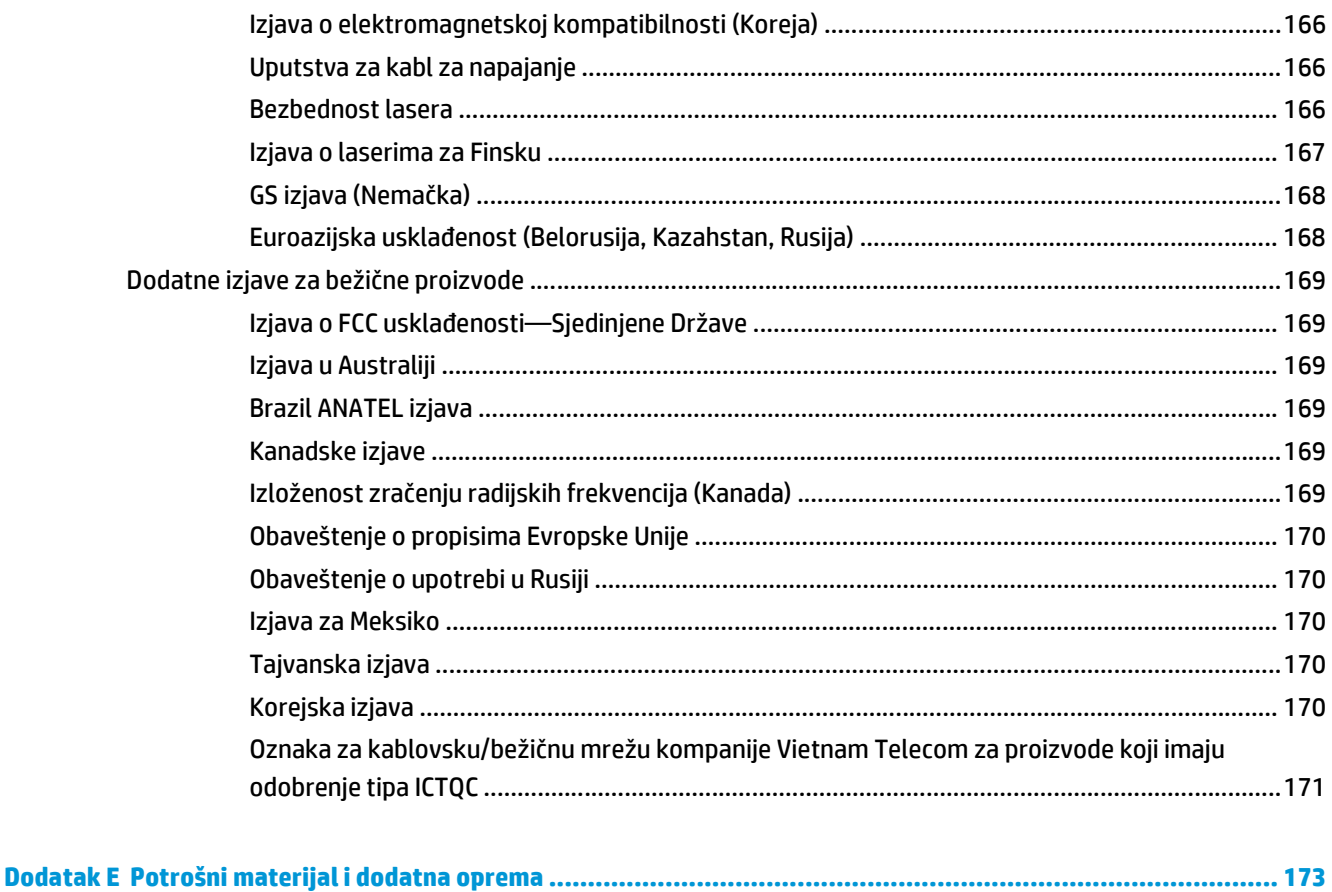

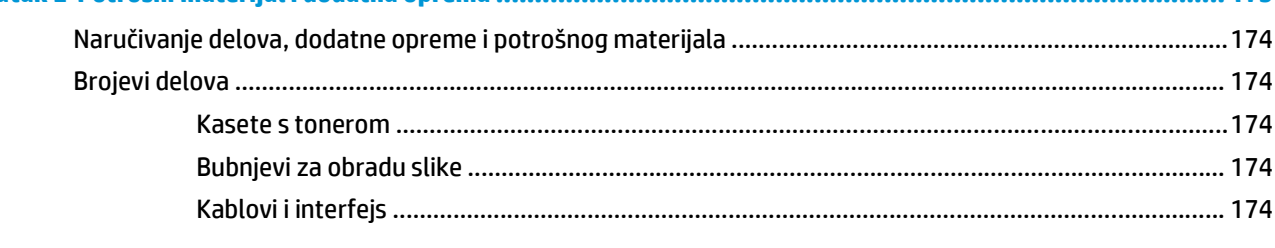

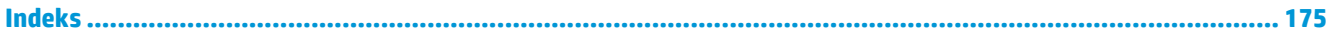

# <span id="page-14-0"></span>**1 Osnovno o uređaju**

- Poređ[enje proizvoda](#page-15-0)
- [Karakteristike koje se ti](#page-15-0)ču životne sredine
- [Funkcije pristupa](#page-16-0)čnosti
- [Prikazi proizvoda](#page-17-0)

# <span id="page-15-0"></span>**Poređenje proizvoda**

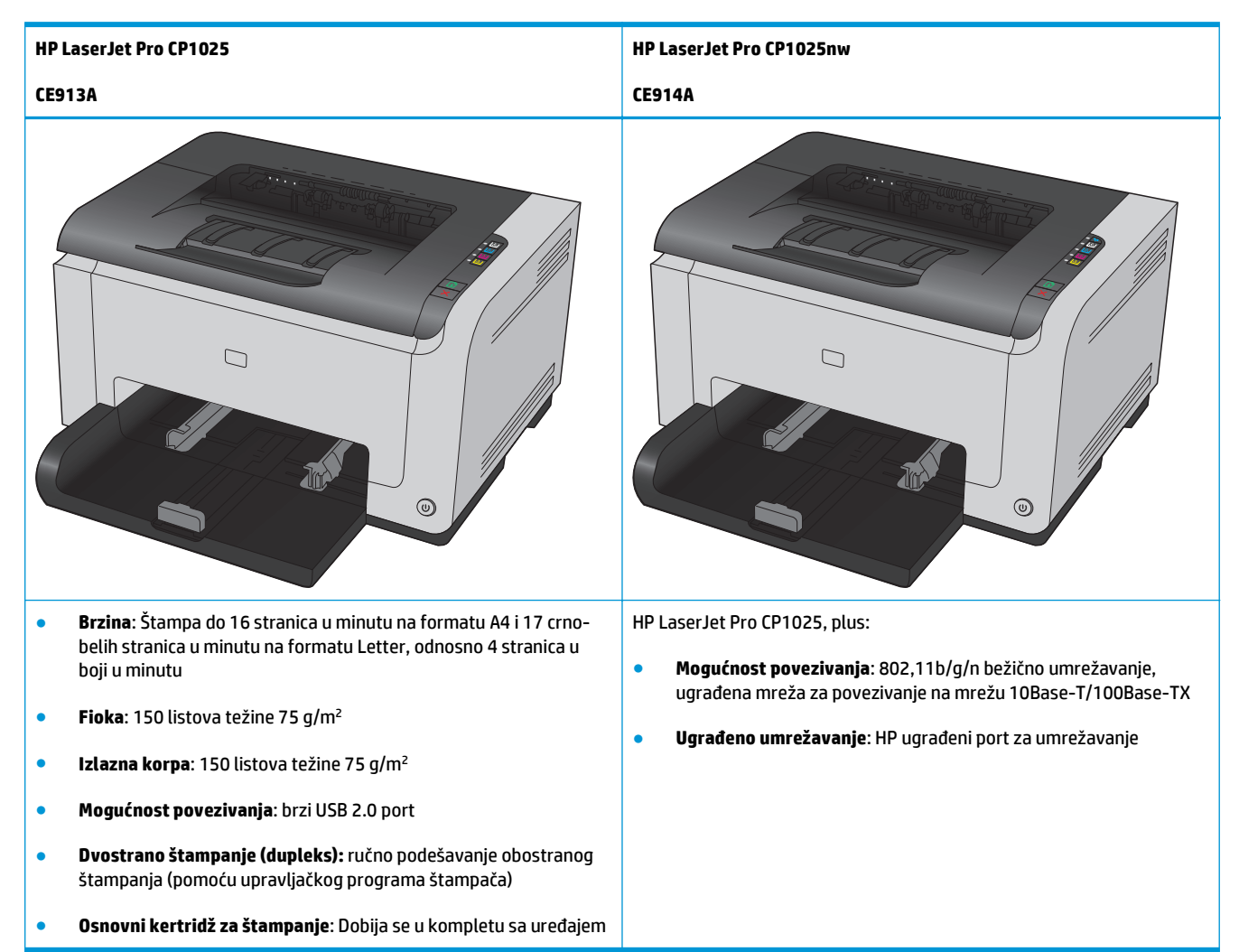

# **Karakteristike koje se tiču životne sredine**

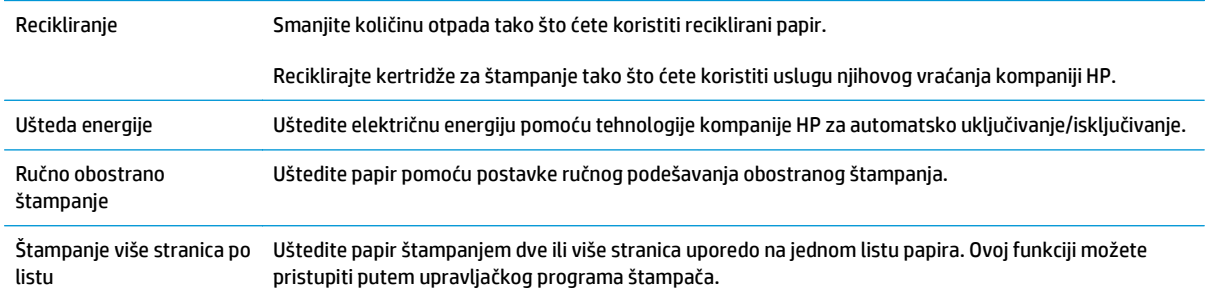

# <span id="page-16-0"></span>**Funkcije pristupačnosti**

Uređaj sadrži nekoliko funkcija za pomoć korisnicima kojima je potrebna dodatna pristupačnost.

- Uputstvo za upotrebu na mreži kompatibilno je sa tekstualnim čitačima ekrana.
- Kertridži za štampanje i bubanj za obradu slike mogu se instalirati i ukloniti jednom rukom.
- Sva vratanca i poklopci mogu se otvoriti jednom rukom.

# <span id="page-17-0"></span>**Prikazi proizvoda**

## **Prednja strana proizvoda**

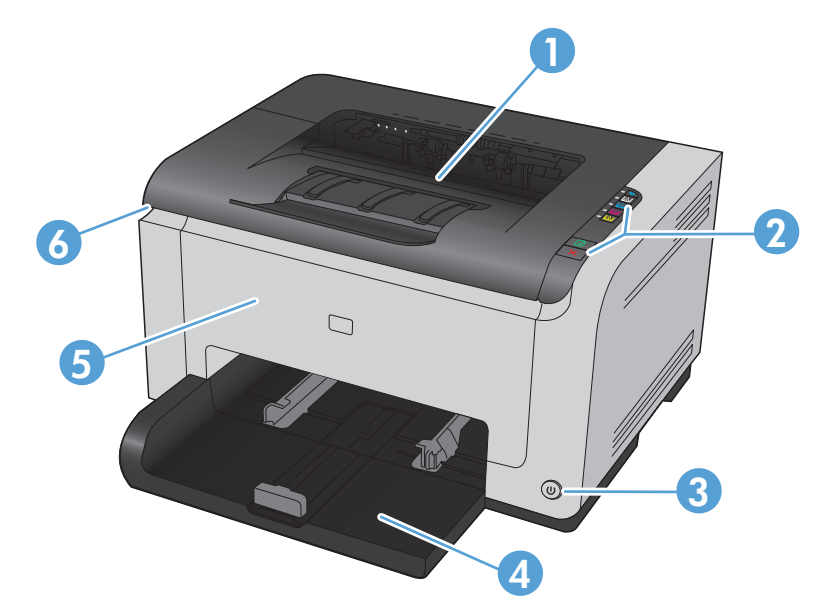

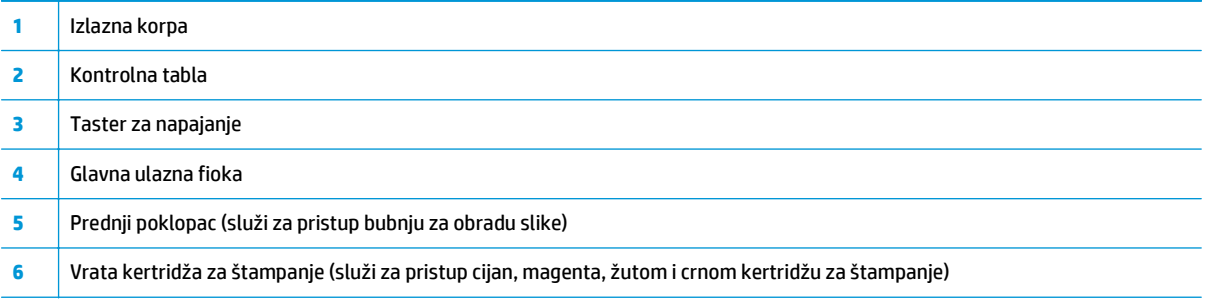

# **Zadnja strana proizvoda**

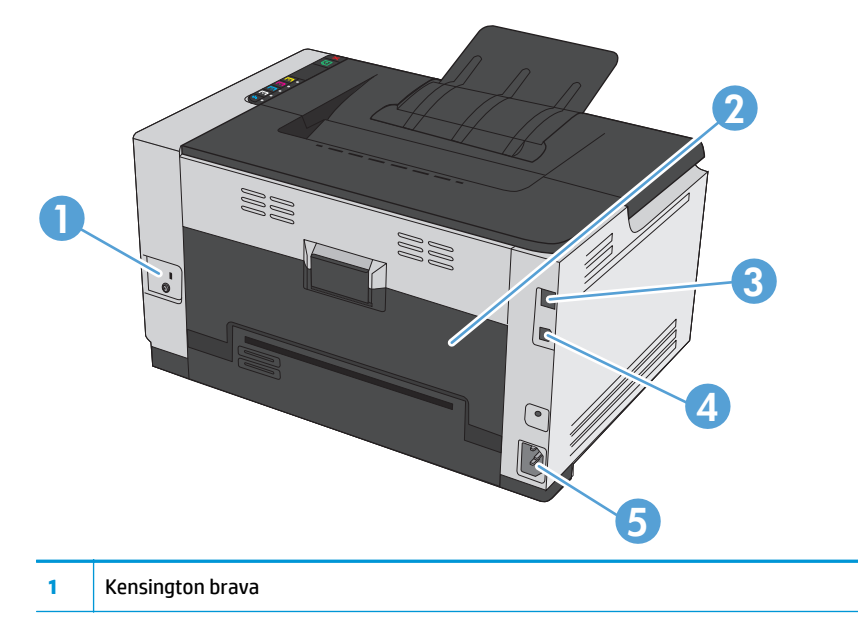

<span id="page-18-0"></span>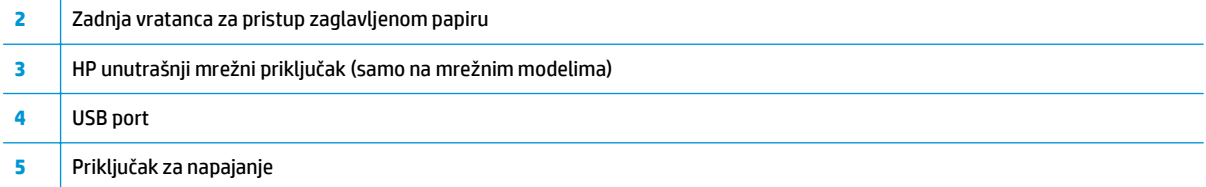

# **Lokacija serijskog broja i broja proizvoda**

Nalepnica koja sadrži oznaku uređaja i serijski broj nalazi se na unutrašnjoj strani gornjeg poklopca.

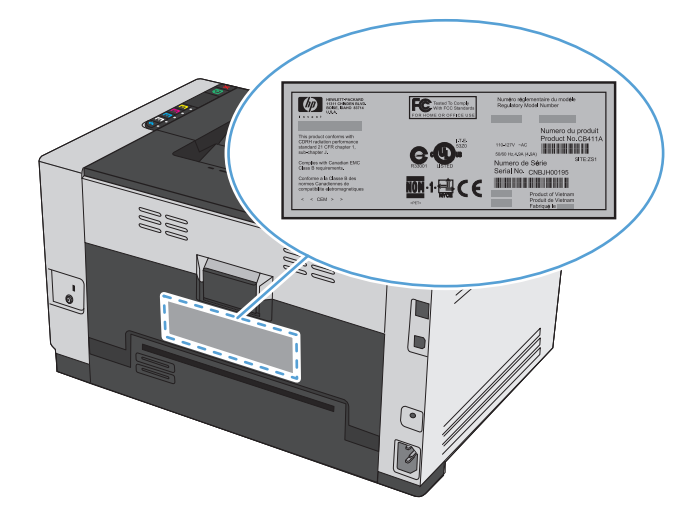

## **Raspored elemenata na kontrolnoj tabli**

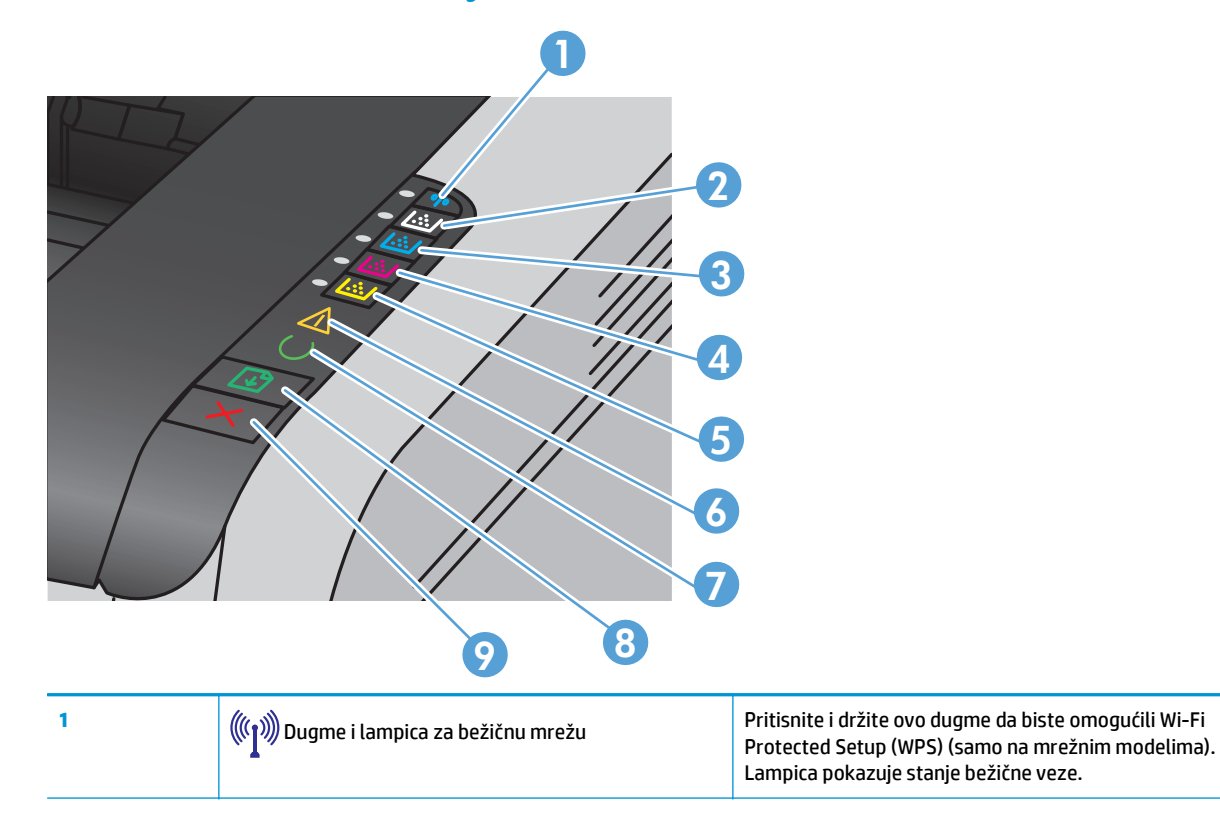

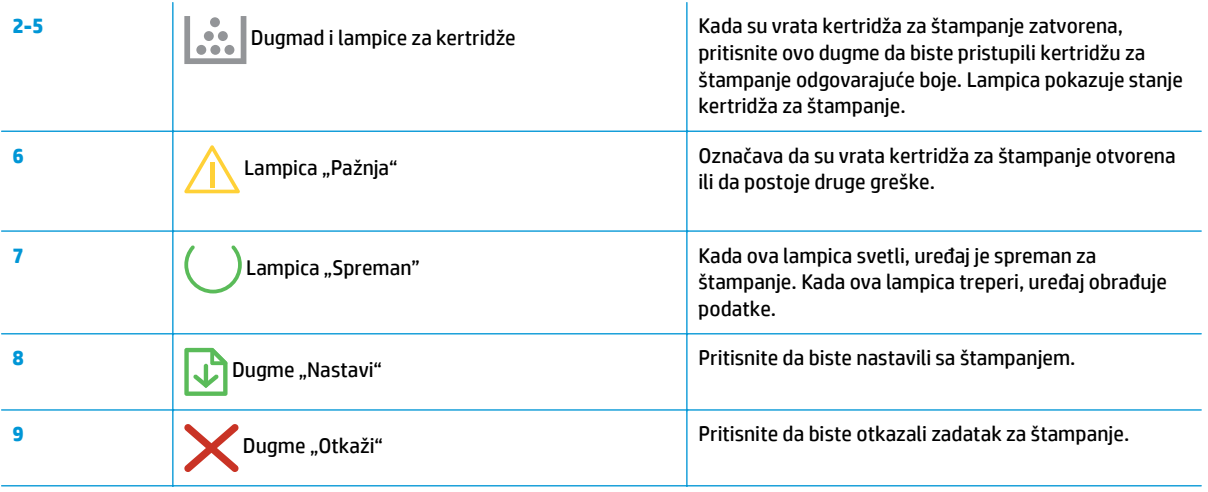

# <span id="page-20-0"></span>**2 Softver za Windows**

- [Podržani operativni sistemi za Windows](#page-21-0)
- Podržani upravljač[ki programi za Windows](#page-21-0)
- [Promena postavki zadataka za štampanje u operativnom sistemu Windows](#page-22-0)
- Promena postavki upravljačkog programa štampač[a za operativni sistem Windows](#page-23-0)
- [Uklanjanje softvera za Windows](#page-24-0)
- [Podržani uslužni programi za Windows \(samo na mrežnim modelima\)](#page-25-0)

# <span id="page-21-0"></span>**Podržani operativni sistemi za Windows**

Proizvod se prodaje uz softver za sledeće Windows® operativne sisteme:

- Windows 7 (32-bitni i 64-bitni)
- Windows Vista (32-bitni i 64-bitni)
- Windows XP (32-bitni, servisni paket 2)
- Windows Server 2003 (32-bitni, servisni paket 3)
- Windows Server 2008 (32-bitni i 64-bitni)

# **Podržani upravljački programi za Windows**

Proizvod se isporučuje u kompletu sa softverom za operativni sistem Windows koji omogućava komunikaciju računara i proizvoda. Taj softver se naziva upravljački program štampača. Upravljački program štampača omogućava pristup funkcijama proizvoda kao što su štampanje na korisnički podešenom formatu papira, promena veličine dokumenta i umetanje vodenog žiga.

**W NAPOMENA:** Najnoviji upravljački programi dostupni su na [www.hp.com/support/ljcp1020series](http://h20180.www2.hp.com/apps/CLC?h_pagetype=s-001&h_lang=en&h_product=4052974&h_client=s-h-e009-1&h_page=hpcom&lang=en).

# <span id="page-22-0"></span>**Promena postavki zadataka za štampanje u operativnom sistemu Windows**

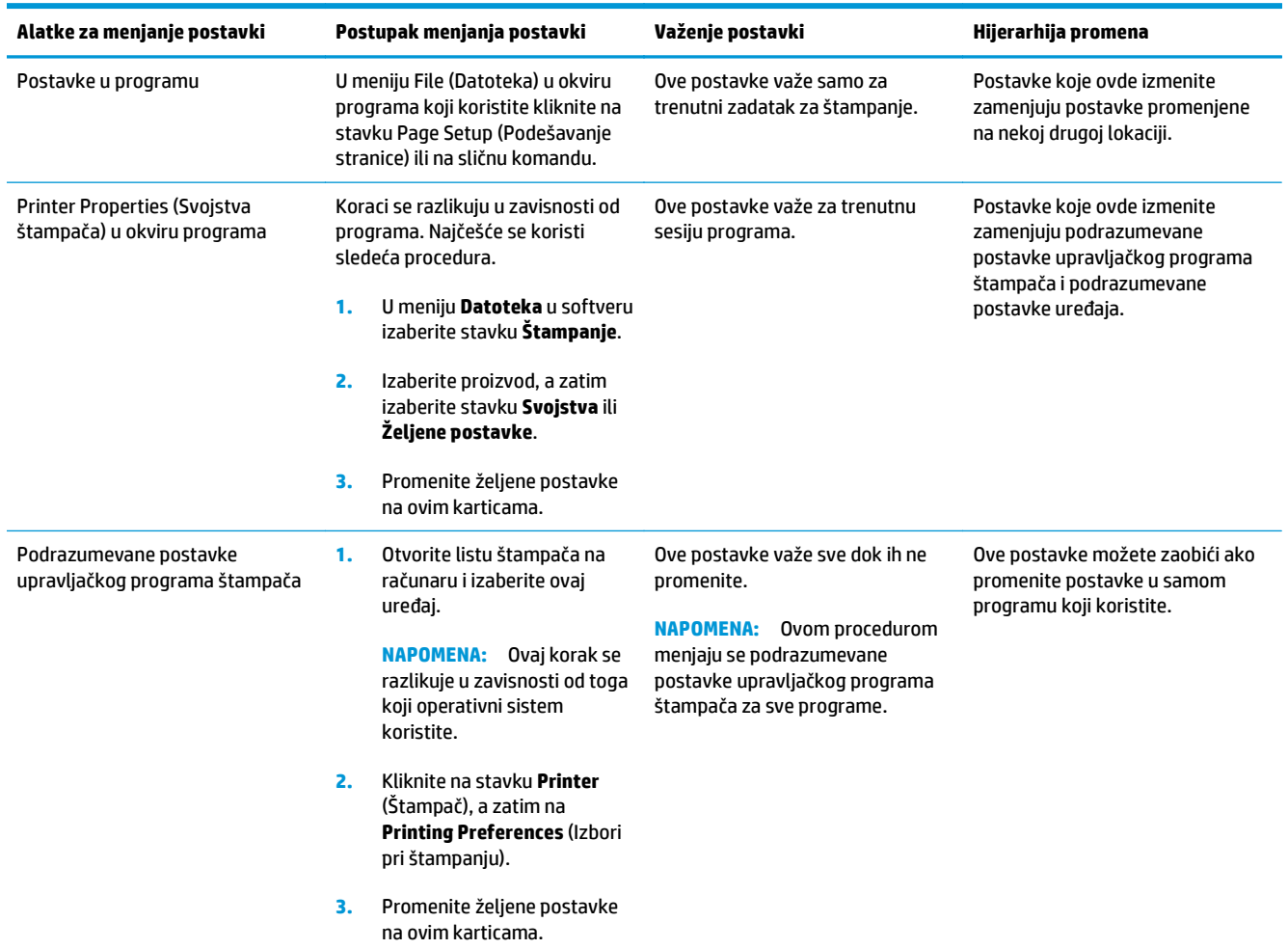

# <span id="page-23-0"></span>**Promena postavki upravljačkog programa štampača za operativni sistem Windows**

### **Menjanje postavki svih zadataka za štampanje do zatvaranja programa**

- **1.** U meniju **Datoteka** u softveru izaberite stavku **Štampanje**.
- **2.** Izaberite upravljački program, a zatim kliknite na **Properties (Svojstva)** ili **Preferences (Prioriteti)**.

Neki koraci se mogu razlikovati; ova procedura je najčešća.

### **Menjanje podrazumevanih postavki svih zadataka za štampanje**

**1. Windows XP, Windows Server 2003 i Windows Server 2008 (pomoću podrazumevanog prikaza menija Start)**: Kliknite na dugme **Start** i izaberite stavku **Štampači i faksovi**.

**Windows XP, Windows Server 2003 i Windows Server 2008 (pomoću klasičnog prikaza "Start" menija)**: Kliknite na dugme **Start**, izaberite stavku **Postavke** i izaberite stavku **Štampači**.

**Windows Vista**: Kliknite na dugme **Start**, izaberite stavku **Kontrolna tabla** i u kategoriji **Hardver i zvuk** izaberite stavku **Štampač**.

**Windows 7**: Kliknite na dugme **Start**, a zatim na stavku **Devices and Printers** (Uređaji i štampači).

**2.** Kliknite desnim tasterom miša na ikonu upravljačkog programa, a zatim izaberite stavku **Printing Preferences** (Izbori pri štampanju).

### **Menjanje postavki konfiguracije uređaja**

**1. Windows XP, Windows Server 2003 i Windows Server 2008 (pomoću podrazumevanog prikaza menija Start)**: Kliknite na dugme **Start** i izaberite stavku **Štampači i faksovi**.

**Windows XP, Windows Server 2003 i Windows Server 2008 (pomoću klasičnog prikaza "Start" menija)**: Kliknite na dugme **Start**, izaberite stavku **Postavke** i izaberite stavku **Štampači**.

**Windows Vista**: Kliknite na dugme **Start**, izaberite stavku **Kontrolna tabla** i u kategoriji **Hardver i zvuk** izaberite stavku **Štampač**.

**Windows 7**: Kliknite na dugme **Start**, a zatim na stavku **Devices and Printers** (Uređaji i štampači).

- **2.** Kliknite desnim tasterom miša na ikonu upravljačkog programa, a zatim izaberite stavku **Properties** (Svojstva) ili **Printer Properties** (Svojstva štampača).
- **3.** Kliknite na karticu **Configure (Podešavanja)**.

# <span id="page-24-0"></span>**Uklanjanje softvera za Windows**

#### **Windows XP**

- **1.** Kliknite na dugme **Start**, a zatim na stavku **Programs** (Programi).
- **2.** Kliknite na **HP**, a zatim na ime štampača.
- **3.** Kliknite na komandu **Uninstall (Ukloni)**, a zatim sledite uputstva sa ekrana da uklonite softver.

#### **Windows Vista i Windows 7**

- **1.** Kliknite na **Start** meni, zatim izaberite stavku **All Programs** (Svi programi).
- **2.** Kliknite na **HP**, a zatim na ime štampača.
- **3.** Kliknite na komandu **Uninstall (Ukloni)**, a zatim sledite uputstva sa ekrana da uklonite softver.

# <span id="page-25-0"></span>**Podržani uslužni programi za Windows (samo na mrežnim modelima)**

● Ugrađeni HP Web server (Ugrađeni HP Web server dostupan je samo kada je uređaj povezan na mrežu, a nije dostupan kada je uređaj povezan preko USB veze.)

# <span id="page-26-0"></span>**3 Korišćenje proizvoda sa Mac računarom**

- [Softver za Mac](#page-27-0)
- [Štampanje pomo](#page-32-0)ću Mac računara

# <span id="page-27-0"></span>**Softver za Mac**

## **Podržane verzije operativnog sistema Macintosh**

Proizvod podržava sledeće Macintosh operativne sisteme:

Mac OS X 10.5, 10.6 i novije verzije

**NAPOMENA:** Za Mac OS X 10.5 i novije verzije, podržani su Mac računari sa procesorima PPC i Intel® Core™. Za Mac OS 10.6 podržani su Macintosh računari sa Intel Core procesorom.

### **Podržani upravljački programi štampača za operativni sistem Macintosh**

HP LaserJet program za instaliranje softvera omogućava upotrebu PostScript® Printer Description (PPD) i Printer Dialog Extensions (PDE) datoteka za korišćenje sa operativnim sistemima Mac OS X. HP PPD i PDE datoteke za štampanje u kombinaciji s ugrađenim upravljačkim programom štampača omogućavaju sve funkcije štampanja i pristup specifičnim karakteristikama HP štampača.

### **Instalacija softvera u operativnom sistemu Macintosh**

#### **Instalacija softvera na Mac računarima direktno povezanim sa uređajem**

Ovaj uređaj podržava USB 2.0 vezu. Upotrebite USB kabl tipa A do B. HP preporučuje da koristite USB kabl koji nije duži od 2 m.

**1.** Pomoću USB kabla povežite uređaj sa računarom.

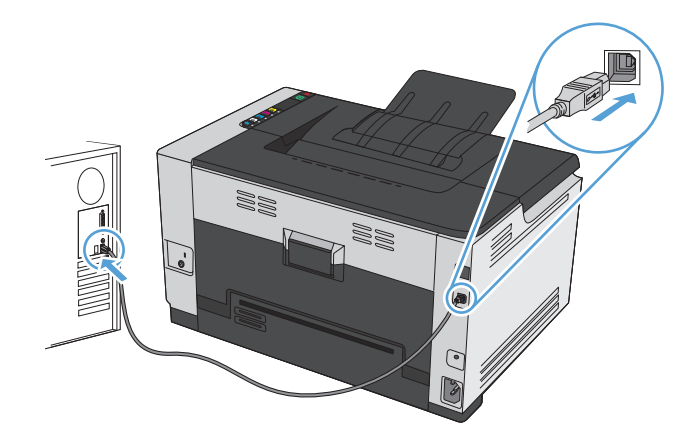

- **2.** Instalirajte softver sa CD-a.
- **3.** Kliknite na ikonu HP Installer, a zatim pratite uputstva na ekranu.
- **4.** Na ekranu Congratulations (Čestitamo), kliknite na dugme **U redu**.
- **5.** Odštampajte probnu stranicu iz bilo kog programa da biste utvrdili da li je softver za štampanje pravilno instaliran.

#### **Instalacija softvera na Mac računarima u mreži koja koristi kablove**

#### **Konfigurisanje IP adrese**

**1.** Povežite uređaj na mrežu pomoću mrežnog kabla.

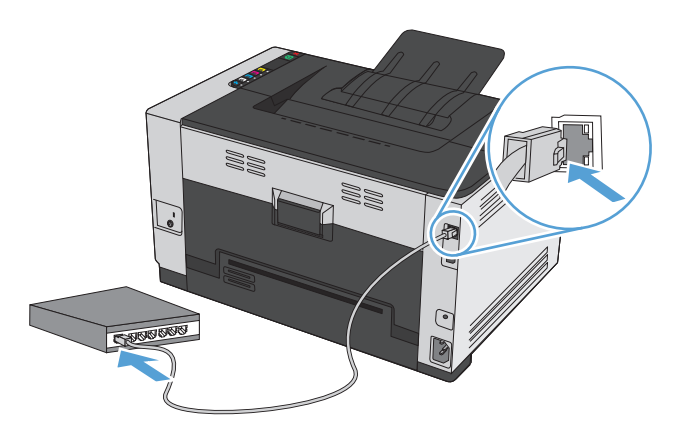

- **2.** Sačekajte 60 sekundi pre nego što nastavite. Za to vreme, mreža će prepoznati uređaj i dodeliti mu IP adresu ili ime hosta.
- **3.** Za štampanje stranice o konfiguraciji i statusu potrošnog materijala pritisnite i držite dugme Nastavi dve do tri sekunde.
- **4.** U izveštaju o konfiguraciji pronađite IP adresu.

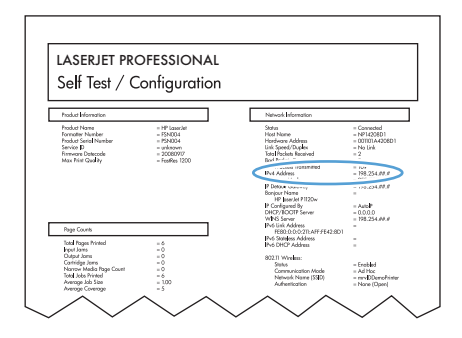

#### **Instaliranje softvera**

- **1.** Zatvorite sve programe na računaru.
- **2.** Instalirajte softver sa CD-a.
- **3.** Kliknite na ikonu HP Installer, a zatim pratite uputstva na ekranu.
- **4.** Na ekranu Congratulations (Čestitamo), kliknite na dugme **U redu**.
- **5.** Odštampajte probnu stranicu iz bilo kog programa da biste utvrdili da li je softver za štampanje pravilno instaliran.

#### <span id="page-29-0"></span>**Instalacija softvera na Mac računarima u bežičnoj mreži**

Pre instalacije softvera proizvoda, proverite da proizvod nije povezan na mrežu pomoću mrežnog kabla.

Ako vaš bežični ruter ne podržava protokol WiFi-Protected Setup (WPS), zatražite mrežne postavke bežičnog rutera od administratora sistema ili preduzmite sledeće:

- Saznajte ime bežične mreže ili SSID.
- Saznajte bezbednosnu lozinku ili ključ za šifrovanje bežične mreže.

#### **Povezivanje proizvoda na bežičnu mrežu pomoću protokola WPS**

Ako vaš bežični ruter podržava protokol Wi-Fi Protected Setup (WPS), ovo je najjednostavniji način da povežete proizvod na bežičnu mrežu.

- **1.** Pritisnite dugme WPS na bežičnom ruteru.
- **2.** Pritisnite i zadržite dugme Bežična veza  $\phi$  na kontrolnoj tabli proizvoda u trajanju od dve sekunde. Pustite dugme kada lampica za bežičnu mrežu počne da treperi.
- **3.** Sačekajte do dva minuta da proizvod uspostavi vezu sa bežičnim ruterom.

**WAPOMENA:** Ako ova metoda ne uspe, pokušajte da povežete proizvod na bežičnu mrežu uz pomoć USB kabla.

#### **Povezivanje proizvoda na bežičnu mrežu pomoću USB kabla**

Ako vaš bežični ruter ne podržava protokol WiFi-Protected Setup (WPS), koristite ovaj način povezivanja proizvoda na bežičnu mrežu. Upotreba USB kabla za prenos postavki olakšava podešavanja bežične mreže. Nakon završetka podešavanja, moći ćete da uklonite USB kabl i da koristite bežičnu vezu.

- **1.** Ubacite CD sa softverom u fioku za CD na računaru.
- **2.** Pratite uputstva na ekranu. Kada se to od vas zatraži, izaberite opciju **Connect through a wired network (Povezivanje preko bežične mreže)**. Kada se to od vas zatraži, priključite USB kabl u proizvod.

**<u>A</u> OPREZ:** Ne priključujte USB kabl sve dok to ne zatraži program za instalaciju.

- **3.** Nakon završetka instalacije, odštampajte stranicu sa konfiguracijom da biste bili sigurni da je proizvodu dodeljeno SSID ime.
- **4.** Po završetku instalacije, uklonite USB kabl.

### **Uklanjanje softvera sa Macintosh operativnih sistema**

Morate da imate prava administratora da biste mogli da uklonite ovaj softver.

- **1.** Uklonite kabl koji povezuje uređaj sa računarom.
- **2.** Otvorite meni **Applications** (Aplikacije).
- **3.** Izaberite stavku **HP**.
- **4.** Izaberite stavku **HP Uninstaller**.
- **5.** Izaberite željeni uređaj na listi uređaja, zatim kliknite na dugme **Uninstall** (Deinstaliraj).
- **6.** Nakon deinstalacije softvera, ponovo pokrenite računar i ispraznite fasciklu Korpa za otpatke.

# <span id="page-30-0"></span>**Menjanje postavki upravljačkog programa za Mac**

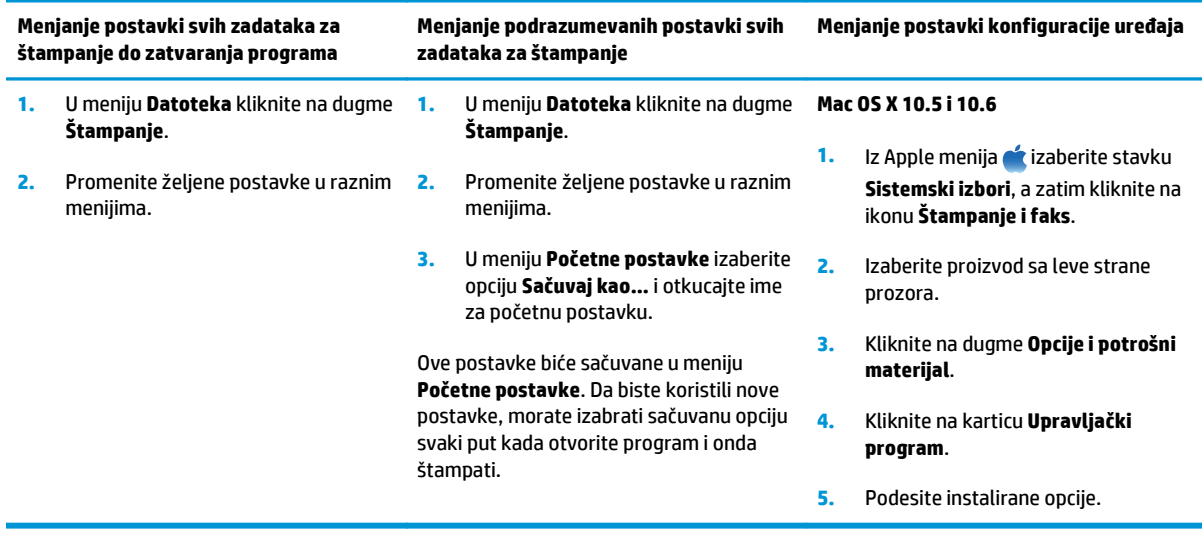

### <span id="page-31-0"></span>**Softver za Mac računare**

#### **Podržani uslužni programi za Mac (samo na mrežnim modelima)**

#### **HP Utility za Mac**

Koristite program HP Utility da biste podesili funkcije uređaja koje nisu dostupne u upravljačkom programu štampača.

Program HP Utility možete koristiti ako je uređaj povezan USB kablom ili ako je povezan na mrežu zasnovanu na TCP/IP protokolu.

#### **Otvaranje softvera HP Utility**

**▲** Na traci sa alatkama kliknite na stavku **HP Utility**.

**ili**

U meniju **Applications** (Aplikacije) klikinite na **HP**, a zatim kliknite na **HP Utility**.

#### **Funkcije softvera HP Utility**

Softver HP Utility možete koristiti za obavljanje sledećih zadataka:

- Dobijanje informacija o stanju potrošnog materijala.
- Dobijanje informacija o proizvodu, kao što su verzija firmvera i serijski broj.
- Odštampajte stranicu sa podešavanjima.
- Za proizvode povezane na mrežu zasnovanu na IP protokolu, dobijanje informacija o mreži i otvaranje ugrađenog HP Web servera.
- Konfigurisanje vrste i formata papira za ležište.
- Prenos datoteka i fontova sa računara na uređaj.
- Nadogradnja firmvera proizvoda.
- Prikazivanje stranice sa evidencijom upotrebe boje.

#### **Podržani pomoćni programi na Mac računarima**

#### **Ugrađeni HP Web server**

Proizvod je opremljen ugrađenim Web serverom koji obezbeđuje pristup informacijama o proizvodu i aktivnostima na mreži.

# <span id="page-32-0"></span>**Štampanje pomoću Mac računara**

### **Otkazivanje zadatka za štampanje na Mac računarima**

- 1. Ako je zadatak za štampanje trenutno u procesu štampanja, otkažite ga pritiskom na dugme Otkaži $\times$ na kontrolnoj tabli štampača.
- **W NAPOMENA:** Pritiskom na dugme Otkaži X briše se zadatak koji štampač trenutno obrađuje. Ako je u toku više od jednog procesa, pritiskom na dugme Otkaži X briše se proces koji je trenutno prikazan na kontrolnoj tabli uređaja.
- **2.** Zadatak za štampanje takođe možete otkazati i pomoću softvera ili u redosledu zadataka za štampanje.
	- **Softver:** Na ekranu računara na kratko se pojavljuje dijalog pomoću koga možete da otkažete zadatak za štampanje.
	- **Redosled zadataka za štampanje na Mac računarima:** Otvorite redosled zadataka za štampanje tako što ćete dvaput da kliknete na ikonu uređaja u bazi. Označite zadatak za štampanje i zatim kliknite na **Delete** (Izbriši).

### **Menjanje formata i vrste papira na Mac računarima**

- **1.** U meniju **Datoteka** u softveru izaberite stavku **Štampanje**.
- **2.** U meniju **Kopije i stranice** kliknite na dugme **Podešavanje stranice**.
- **3.** Izaberite format iz padajuće liste **Format papira**, a zatim kliknite na dugme OK.
- **4.** Otvorite meni **Završna faza**.
- **5.** Izaberite vrstu iz padajuće liste **Vrsta medijuma**.
- **6.** Kliknite na dugme **Štampanje**.

### **Promena veličine dokumenta ili štampanje na korisnički definisanom formatu papira na Mac računarima**

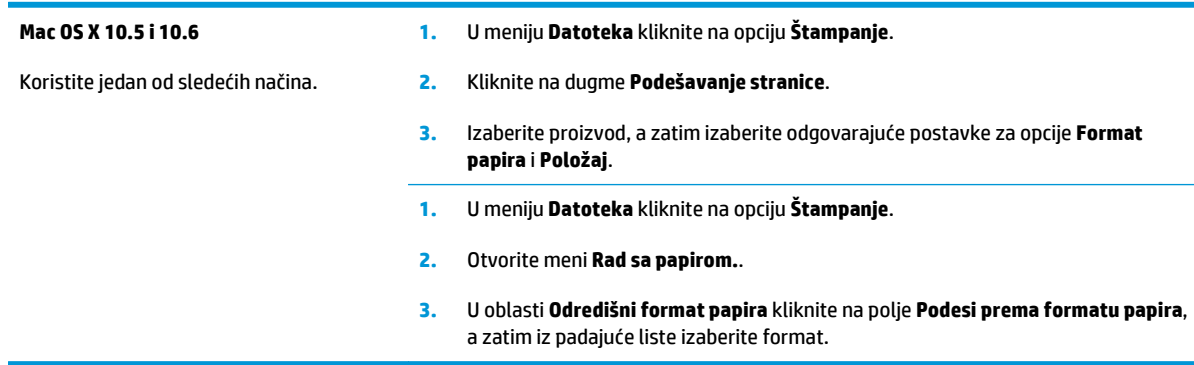

### **Kreiranje i upotreba unapred podešenih postavki za štampu na Mac računarima**

Koristite unapred podešene postavke za štampanje da biste sačuvali trenutne postavke upravljačkog programa štampača za ponovnu upotrebu.

#### <span id="page-33-0"></span>**Kreiranje unapred podešenih postavki za štampanje**

- **1.** U meniju **Datoteka** kliknite na opciju **Štampanje**.
- **2.** Izaberite upravljački program.
- **3.** Izaberite postavke za štampanje koje želite da sačuvate za ponovnu upotrebu.
- **4.** U meniju **Početne postavke** izaberite opciju **Sačuvaj kao...** i unesite ime unapred podešene postavke.
- **5.** Kliknite na dugme **OK**.

#### **Korišćenje unapred podešenih postavki za štampanje**

- **1.** U meniju **Datoteka** kliknite na opciju **Štampanje**.
- **2.** Izaberite upravljački program.
- **3.** U meniju **Početne postavke** izaberite unapred podešenu postavku za štampanje.
- **X NAPOMENA:** Da biste koristili podrazumevane postavke upravljačkog programa za štampač izaberite stavku **standardno**.

### **Štampanje naslovne stranice na Mac računarima**

- **1.** U meniju **Datoteka** kliknite na opciju **Štampanje**.
- **2.** Izaberite upravljački program.
- **3.** Otvorite meni **Naslovna stranica**, a zatim izaberite gde želite da odštampate naslovnu stranicu. Kliknite na dugme **Pre dokumenta** ili na **Nakon dokumenta**.
- **4.** U meniju **Vrsta naslovne stranice** izaberite poruku koju želite da odštampate na naslovnoj stranici.

**NAPOMENA:** Da biste odštampali praznu naslovnu stranicu izaberite opciju **standardno** iz menija **Vrsta naslovne stranice**.

## **Štampanje više stranica na jednom listu papira na Mac računarima**

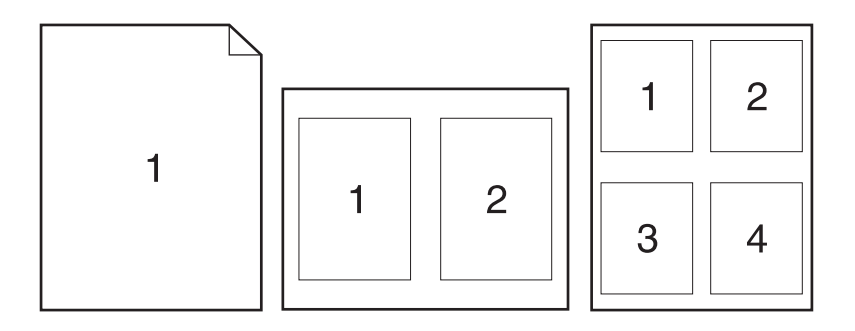

- **1.** U meniju **Datoteka** kliknite na opciju **Štampanje**.
- **2.** Izaberite upravljački program.
- <span id="page-34-0"></span>**3.** Otvorite meni **Raspored**.
- **4.** Pomoću menija **Broj stranica po listu papira** izaberite koliko stranica želite da odštampate na svakom listu (1, 2, 4, 6, 9 ili 16).
- **5.** U oblasti **Pravac rasporeda** izaberite raspored i položaj stranica na listu.
- **6.** Pomoću menija **Okvir** izaberite tip okvira koji će se štampati oko svake stranice na listu.

### **Štampanje na obe strane papira (dupleks) na Mac računarima**

- **1.** Umetnite dovoljno papira u jedno od ležišta za papir da biste snabdeli zadatak za štampanje.
- **2.** U meniju **Datoteka** kliknite na opciju **Štampanje**.
- **3.** Otvorite meni **Raspored**, zatim kliknite na karticu **Ručno dvostrano štampanje** ili otvorite meni **Ručno dvostrano štampanje**.
- **4.** Kliknite na polje **Ručno dvostrano štampanje**, zatim izaberite neku od opcija povezivanja.
- **5.** Kliknite na dugme **Štampanje**. Sledite uputstva iz iskačućeg prozora koji će se pojaviti na ekranu računara pre nego što zamenite izlazni papir u ležištu za papir 1 za štampanje druge polovine zadatka.
- **6.** Dođite do uređaja i uklonite sve prazne papire iz ležišta 1.
- **7.** Uzmite odštampani štos iz izlazne korpe i, ne menjajući položaj papira, umetnite ga u ulaznu fioku sa odštampanom stranom okrenutom nadole.
- **8.** Na računaru kliknite na dugme **Nastavi** da biste odštampali drugu stranu zadatka. Na kontrolnoj tabli uređaja pritisnite dugme Nastavi ...

### **Podešavanje opcija za boju na Mac računarima**

Koristite iskačući meni **Opcije za boje** ili meni **Opcije za boje/kvalitet** da kontrolišete kako se boje tumače i štampaju iz programa.

- **1.** U meniju **Datoteka** kliknite na opciju **Štampanje**.
- **2.** Izaberite upravljački program.
- **3.** Otvorite meni **Opcije za boje** ili **Opcije za boje/kvalitet**.
- **4.** Otvorite meni **Napredno** ili izaberite odgovarajuću karticu.
- **5.** Prilagodite individualne postavke za tekst, grafiku i fotografije.
# **4 Povezivanje proizvoda**

- [Podržani mrežni operativni sistemi \(samo na mrežnim modelima\)](#page-37-0)
- [Povezivanje putem USB veze](#page-38-0)
- [Povezivanje na mrežu \(samo na mrežnim modelima\)](#page-39-0)

# <span id="page-37-0"></span>**Podržani mrežni operativni sistemi (samo na mrežnim modelima)**

Proizvod podržava sledeće operativne sisteme za bežično štampanje:

- Windows 7 (32-bitni i 64-bitni)
- Windows Vista (32-bitni i 64-bitni)
- Windows XP (32-bitni, servisni paket 2)
- Windows Server 2003 (32-bitni, servisni paket 3)
- Windows Server 2008 (32-bitni i 64-bitni)
- Mac OS X v10.5 i v10.6

### **Odricanje odgovornosti o deljenju štampača**

HP ne podržava peer-to-peer umrežavanje, pošto je ta karakteristika funkcija Microsoft operativnih sistema, a ne upravljačkih programa HP štampača. Idite na Microsoft lokaciju na adresi [www.microsoft.com](http://www.microsoft.com).

# <span id="page-38-0"></span>**Povezivanje putem USB veze**

Ovaj proizvod podržava USB 2.0 vezu. Upotrebite USB kabl tipa A do B. HP preporučuje da koristite USB kabl koji nije duži od 2 m.

**<u>A OPREZ:</u>** Ne priključujte USB kabl sve dok to ne zatraži program za instalaciju.

### **Instalacioni CD**

- **1.** Zatvorite sve programe na računaru.
- **2.** Instalirajte softver sa CD-a i pratite uputstva na ekranu.
- **3.** Kada se to od vas zatraži, izaberite opciju **Directly connect to this computer using a USB cable (Direktno povezivanje sa ovim računarom pomoću USB kabla)**, zatim kliknite na dugme **Next (Sledeće)**.
- **4.** Kada softver to zatraži, povežite uređaj sa računarom pomoću USB kabla.

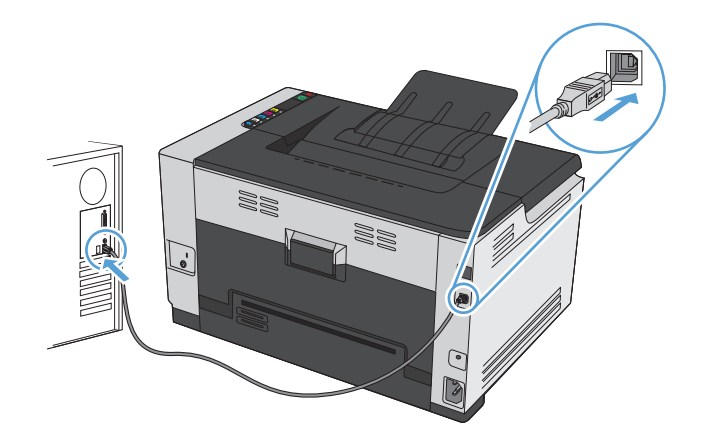

- **5.** Nakon završetka instalacije kliknite na dugme **Finish (Završi)**.
- **6.** Na ekranu **More Options (Još opcija)** možete instalirati još softvera ili kliknite na dugme **Finish (Završi)**.
- **7.** Odštampajte probnu stranicu iz bilo kog programa da biste utvrdili da li je softver za štampanje pravilno instaliran.

# <span id="page-39-0"></span>**Povezivanje na mrežu (samo na mrežnim modelima)**

Uređaj može da se poveže sa bežičnim mrežama ili mrežama koje koriste kablove.

**NAPOMENA:** Nije moguće istovremeno povezivanje na bežičnu mrežu i mrežu koja koristi kablove. Mreža koja koristi kablove ima prednost.

### **Podržani mrežni protokoli**

Da biste sa mrežom povezali proizvod koji je opremljen za umrežavanje, potrebna vam je mreža koja koristi jedan od sledećih protokola.

- TCP/IP (IPv4 ili IPv6)
- Port 9100
- **LPR**
- **DHCP**
- **AutoIP**
- **SNMP**
- **Bonjour**
- **SLP**
- **WSD**
- NBNS

### **Instaliranje uređaja u mreži koja koristi kablove**

#### **Konfigurisanje IP adrese**

**1.** Povežite uređaj na mrežu pomoću mrežnog kabla.

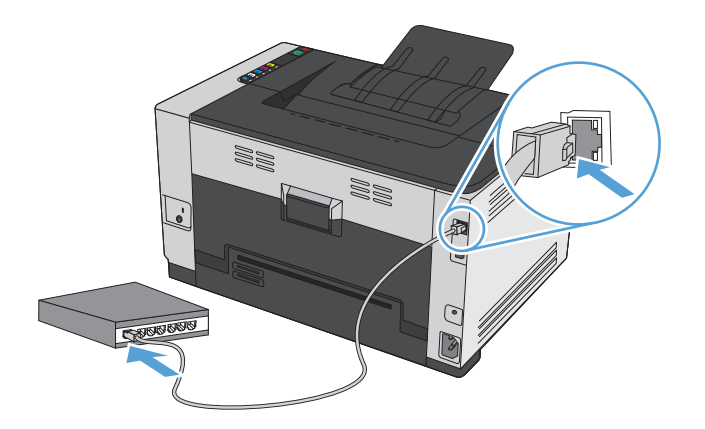

**2.** Sačekajte 60 sekundi pre nego što nastavite. Za to vreme, mreža će prepoznati uređaj i dodeliti mu IP adresu ili ime hosta.

- **3.** Za štampanje stranice o konfiguraciji i statusu potrošnog materijala pritisnite i držite dugme Nastavi **D** dve do tri sekunde.
- **4.** U izveštaju o konfiguraciji pronađite IP adresu.

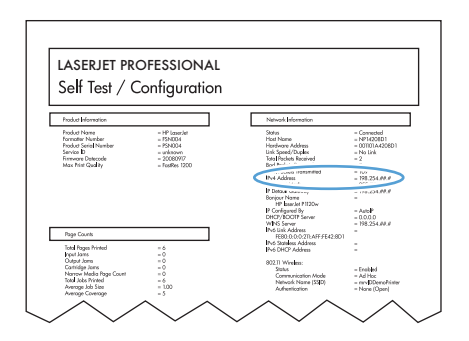

#### **Instaliranje softvera**

- **1.** Zatvorite sve programe na računaru.
- **2.** Instalirajte softver sa CD-a.
- **3.** Pratite uputstva na ekranu.
- **4.** Kada se to od vas zatraži, izaberite opciju **Connect through a wired network (Povezivanje preko mreže koja koristi kablove)**, zatim kliknite na dugme **Next (Sledeće)**.
- **5.** Sa liste dostupnih štampača, izaberite štampač sa ispravnom IP adresom.
- **6.** Kliknite na dugme **Finish (Završi)**.
- **7.** Na ekranu **More Options (Još opcija)** možete instalirati još softvera ili kliknite na dugme **Finish (Završi)**.
- **8.** Odštampajte probnu stranicu iz bilo kog programa da biste utvrdili da li je softver za štampanje pravilno instaliran.

### **Instaliranje uređaja na bežičnoj mreži**

Pre instalacije softvera proizvoda, proverite da proizvod nije povezan na mrežu pomoću mrežnog kabla.

Ako vaš bežični ruter ne podržava protokol WiFi-Protected Setup (WPS), zatražite mrežne postavke bežičnog rutera od administratora sistema ili preduzmite sledeće:

- Saznajte ime bežične mreže ili SSID.
- Saznajte bezbednosnu lozinku ili ključ za šifrovanje bežične mreže.

### **Povezivanje proizvoda na bežičnu mrežu pomoću protokola WPS**

Ako vaš bežični ruter podržava protokol Wi-Fi Protected Setup (WPS), ovo je najjednostavniji način da povežete proizvod na bežičnu mrežu.

- **1.** Pritisnite dugme WPS na bežičnom ruteru.
- **2.** Pritisnite i zadržite dugme Bežična veza (\*) na kontrolnoj tabli proizvoda u trajanju od dve sekunde. Pustite dugme kada lampica za bežičnu mrežu počne da treperi.
- **3.** Sačekajte do dva minuta da proizvod uspostavi vezu sa bežičnim ruterom.

**WAPOMENA:** Ako ova metoda ne uspe, pokušajte da povežete proizvod na bežičnu mrežu uz pomoć USB kabla.

#### **Povezivanje proizvoda na bežičnu mrežu pomoću USB kabla**

Ako vaš bežični ruter ne podržava protokol WiFi-Protected Setup (WPS), koristite ovaj način povezivanja proizvoda na bežičnu mrežu. Upotreba USB kabla za prenos postavki olakšava podešavanja bežične mreže. Nakon završetka podešavanja, moći ćete da uklonite USB kabl i da koristite bežičnu vezu.

- **1.** Ubacite CD sa softverom u fioku za CD na računaru.
- **2.** Pratite uputstva na ekranu. Kada se to od vas zatraži, izaberite opciju **Connect through a wired network (Povezivanje preko bežične mreže)**. Kada se to od vas zatraži, priključite USB kabl u proizvod.

**<u>A</u> OPREZ:** Ne priključujte USB kabl sve dok to ne zatraži program za instalaciju.

- **3.** Nakon završetka instalacije, odštampajte stranicu sa konfiguracijom da biste bili sigurni da je proizvodu dodeljeno SSID ime.
- **4.** Po završetku instalacije, uklonite USB kabl.

#### **Instalacija softvera za bežični uređaj koji je trenutno na mreži**

Ako uređaj već ima IP adresu na bežičnoj mreži, a vi želite da instalirate softver za uređaj na računaru, pratite sledeće korake.

- **1.** Sa kontrolne table uređaja odštampajte stranicu sa konfiguracijom kako biste saznali IP adresu uređaja.
- **2.** Instalirajte softver sa CD-a.
- **3.** Pratite uputstva na ekranu.
- **4.** Kada se to od vas zatraži, izaberite opciju **Connect through a wired network (Povezivanje preko bežične mreže)**, zatim kliknite na dugme **Next (Sledeće)**.
- **5.** Sa liste dostupnih štampača, izaberite štampač sa odgovarajućom IP adresom.

#### **Prekidanje veze sa bežičnom mrežom**

Ako želite da prekinete vezu proizvoda sa bežičnom mrežom, možete isključiti bežičnu jedinicu u proizvodu.

- **1.** Pritisnite i pustite dugme Bežična veza ( $\psi$ ) na kontrolnoj tabli uređaja.
- **2.** Da biste potvrdili da je bežična jedinica isključena, odštampajte stranicu sa konfiguracijom, zatim proverite da li je njen status naveden kao onemogućen na stranici sa konfiguracijom.

#### **Smanjivanje smetnji u bežičnoj mreži**

Sledeći saveti pomoći će vam da smanjite metnje u bežičnoj mreži:

- Bežične uređaje držite dalje od velikih metalnih predmeta, kao što su police za dokumente, i drugih elektromagnetnih uređaja, kao što su mikrotalasne pećnice i bežični telefoni. Ovi predmeti mogu da ometaju radio signale.
- Bežične uređaje držite dalje od velikih zidanih konstrukcija i drugih građevinskih struktura. Ti objekti mogu apsorbovati radio talase i oslabiti signal.
- Bežični ruter postavite na centralnoj lokaciji tako da bude optički vidljiv sa lokacija na kojima se nalaze umreženi bežični uređaji.

### **Napredno podešavanje bežične mreže**

#### **Režimi bežične komunikacije**

Možete koristiti neki od dva režima bežične komunikacije: infrastrukturni ili ad-hoc.

infrastrukturna bežična mreža (preporučeno) Štampač komunicira sa drugim uređajima na mreži preko bežičnog rutera.

Ad-hoc bežična mreža Proizvod sa ostalim bežičnim uređajima komunicira direktno, bez upotrebe bežičnog rutera.

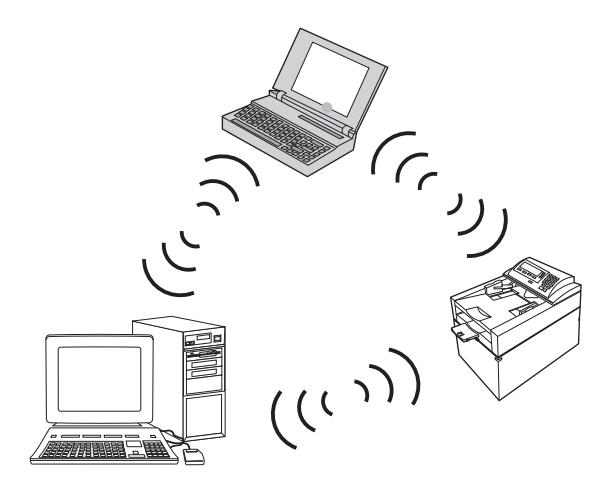

Svi uređaji na ad hoc mreži moraju imati sledeće:

- Podršku za standard 802,11b/g
- **Isti SSID**
- Istu podmrežu i kanal
- Iste bezbednosne postavke za 802.11b/g

#### **Bezbednost bežične mreže**

Da biste svoju bežičnu mrežu lako razlikovali od drugih bežičnih mreža, dodelite jedinstveno mrežno ime (SSID) bežičnom ruteru. Bežični ruter možda već ima podrazumevano mrežno ime, najčešće ime proizvođača. Uputstvo za menjanje podrazumevanog mrežnog imena potražite u dokumentaciji koju ste dobili uz bežični ruter.

Da biste onemogućili drugim korisnicima da pristupaju vašoj mreži, uključite WPA ili WEP šifrovanje podataka.

- Wired Equivalent Privacy (WEP): WEP je originalni izvorni bezbednosni mehanizam za mreže zasnovane na standardu 802.11. Korisnik kreira jedinstvenu šifru, sačinjenu od heksadecimalnih ili alfanumeričkih znakova, koju drugi korisnici moraju uneti da bi mogli da pristupe njegovoj mreži.
- Wi-Fi Protected Access (WPA): WPA za šifrovanje koristi TKIP protokol, a primenjuje i 802.1X proveru identiteta. Ovaj metod savlađuje sve poznate slabosti WEP šifrovanja. Korisnik kreira jedinstvenu bezbednosnu frazu, sačinjenu od slova i brojeva, koju drugi korisnici moraju uneti da bi mogli da pristupe njegovoj mreži.
- WPA2 koristi AES standard i pruža bolju zaštitu nego WPA.

#### **Instaliranje uređaja na ad-hoc bežičnoj mreži**

Proizvod se može bežično povezati sa računarom pomoću peer-to-peer (ad-hoc) instalacije.

**NAPOMENA:** Da bi ste to uradili, potrebno je da *privremeno* povežete proizvod na mrežu pomoću mrežnog kabla.

- **1.** Povežite uređaj na mrežu pomoću mrežnog kabla.
- **2.** Sačekajte 60 sekundi pre nego što nastavite. Za to vreme, mreža će prepoznati uređaj i dodeliti mu IP adresu ili ime hosta.
- **3.** Za štampanje stranice o konfiguraciji i statusu potrošnog materijala pritisnite i držite dugme Nastavi **D** dve do tri sekunde.
- **4.** Na stranici sa konfiguracijom pronađite IP adresu.
- **5.** Otvorite Web pregledač i unesite tu IP adresu u polje za adresu. Ugrađeni HP Web server će se otvoriti.
- **6.** Kliknite na karticu **Networking** (Umrežavanje), zatim izaberite vezu **Wireless Configuration (Konfiguracija bežične mreže)** u oknu sa leve strane.
- **7.** Izaberite opciju za omogućavanje bežične mreže, pa uklonite mrežni kabl.
- **8.** U oblasti **Configuration Method (Način podešavanja)** izaberite opciju **Create a new Ad hoc wireless network (peer-to-peer) (Kreiraj novu ad-hoc bežičnu mrežu (peer-to-peer))**.
- **9.** Unesite jedinstveno ime mreže, izaberite kanal, pa izaberite tip bezbednosti koji će se koristiti.
- **10.** Kliknite na dugme **Apply** (Primeni).

### **Podešavanje mrežnih postavki**

#### **Pregled i promena mrežnih postavki**

Za pregled ili promenu postavki IP adrese koristite ugrađeni Web server.

- **1.** Odštampajte stranicu sa konfiguracijom i pronađite IP adresu.
	- Ukoliko koristite IPv4, IP adresa sastoji se samo od brojeva. Njen format je:

xxx.xxx.xxx.xxx

● Ukoliko koristite IPv6, IP je heksadecimalna kombinacija znakova i brojeva. Ima format sličan ovom:

xxxx::xxxx:xxxx:xxxx:xxxx

- **2.** Da biste otvorili ugrađeni Web server, unesite IP adresu uređaja (IPv4) u polje za adresu Web pregledača. Za IPv6, koristite protokol Web pregledača za unos IPv6 adresa.
- **3.** Kliknite na karticu **Networking** (Umrežavanje) da biste dobili podatke o mreži. Po potrebi možete promeniti postavke.

# **5 Papir i mediji za štampanje**

- Opis načina korišć[enja papira](#page-47-0)
- Promena upravljačkog programa štampač[a tako da odgovara vrsti i formatu papira](#page-49-0)
- [Podržane veli](#page-50-0)čine papira
- [Podržane vrste papira](#page-52-0)
- [Umetanje papira u ležišta](#page-54-0)

# <span id="page-47-0"></span>**Opis načina korišćenja papira**

Ovaj proizvod podržava veliki broj tipova papira i drugih medija za štampanje u saglasnosti sa smernicama navedenim u ovom uputstvu za upotrebu. Korišćenje papira i medija za štampanje koji ne odgovaraju ovim smernicama može dovesti do lošeg kvaliteta štampe, povećanja verovatnoće zaglavljivanja i preranog mehaničkog trošenja delova proizvoda.

Za najbolje rezultate, koristite samo papir kompanije HP i medije za štampanje namenjene za laserske štampače ili višekratnu upotrebu. Nemojte koristiti papire ili medije za štampanje namenjene za inkjet štampače. Kompanija HP ne može preporučiti upotrebu medija drugih proizvođača, jer ne može da kontroliše njihov kvalitet.

Moguće je da papir ispuni sve smernice u ovom uputstvu za upotrebu, a da ipak ne budete zadovoljni rezultatima. To može biti rezultat neispravnog rukovanja, neprihvatljive temperature i/ili nivoa vlažnosti ili drugih promenljivih uslova nad kojima kompanija HP nema nikakvu kontrolu.

**OPREZ:** Upotreba papira ili medija za štampanje koji ne ispunjavaju specifikacije kompanije HP može izazvati probleme sa proizvodom koji zahtevaju popravku. Takva popravka nije pokrivena garancijom kompanije HP niti sporazumima o servisiranju.

### **Smernice u vezi sa posebnim papirom**

Ovaj proizvod podržava štampanje na posebnim medijima. Pridržavajte se sledećih smernica da biste ostvarili zadovoljavajuće rezultate. Kada koristite poseban papir ili medij za štampanje, obavezno podesite tip i veličinu u upravljačkom programu štampača kako biste ostvarili najbolje rezultate.

**OPREZ:** HP LaserJet proizvodi koriste grejače za vezivanje suvih čestica tonera za papir radi formiranja vrlo preciznih tačaka. HP laser papir dizajniran je tako da može da izdrži ovu ekstremnu toplotu. Korišćenjem inkjet papira možete da oštetite proizvod.

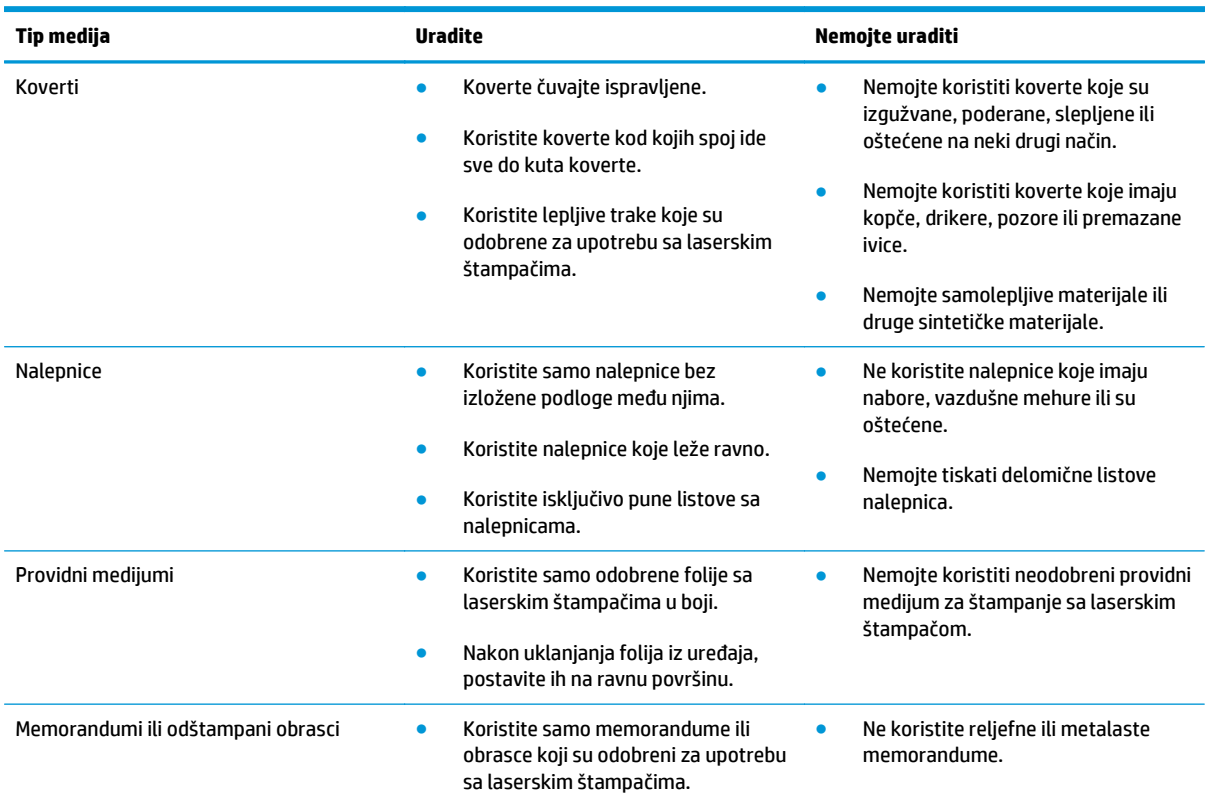

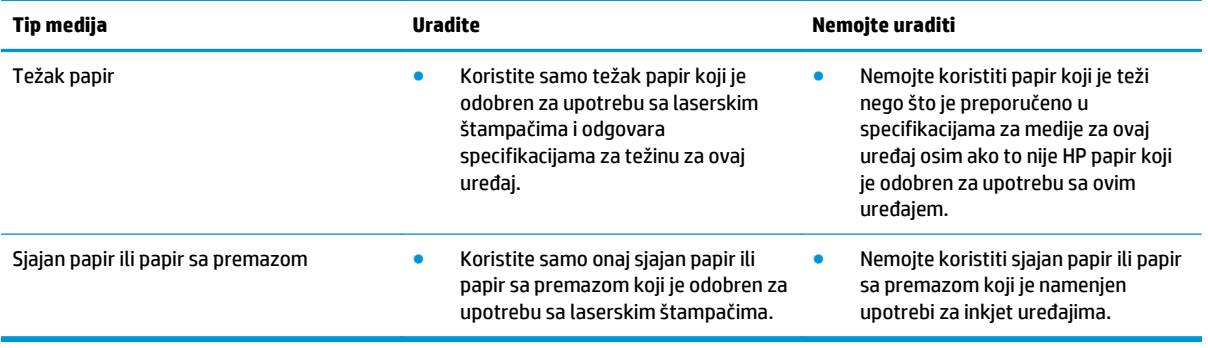

# <span id="page-49-0"></span>**Promena upravljačkog programa štampača tako da odgovara vrsti i formatu papira**

- **W** NAPOMENA: Ako promenite postavke stranica u programu koji koristite, te postavke će zameniti postavke iz upravljačkog programa štampača.
	- **1.** U meniju **File** (Datoteka) programa, kliknite na stavku **Print** (Odštampaj).
	- **2.** Izaberite proizvod, a zatim kliknite na dugme **Properties (Svojstva)** ili **Preferences (Izbori)**.
	- **3.** Kliknite na karticu **Paper/Quality (Papir/kvalitet)**.
	- **4.** Izaberite format iz padajuće liste **Format je**.
	- **5.** Izaberite vrstu papira iz padajuće liste **Vrsta je**.
	- **6.** Kliknite na dugme **U redu**.

# <span id="page-50-0"></span>**Podržane veličine papira**

Ovaj proizvod podržava razne veličine papira i prilagođava se različitim medijumima.

**NAPOMENA:** Da biste ostvarili najbolje rezultate štampanja, izaberite odgovarajuću veličinu i tip papira u upravljačkom programu pre nego što počnete sa štampanjem.

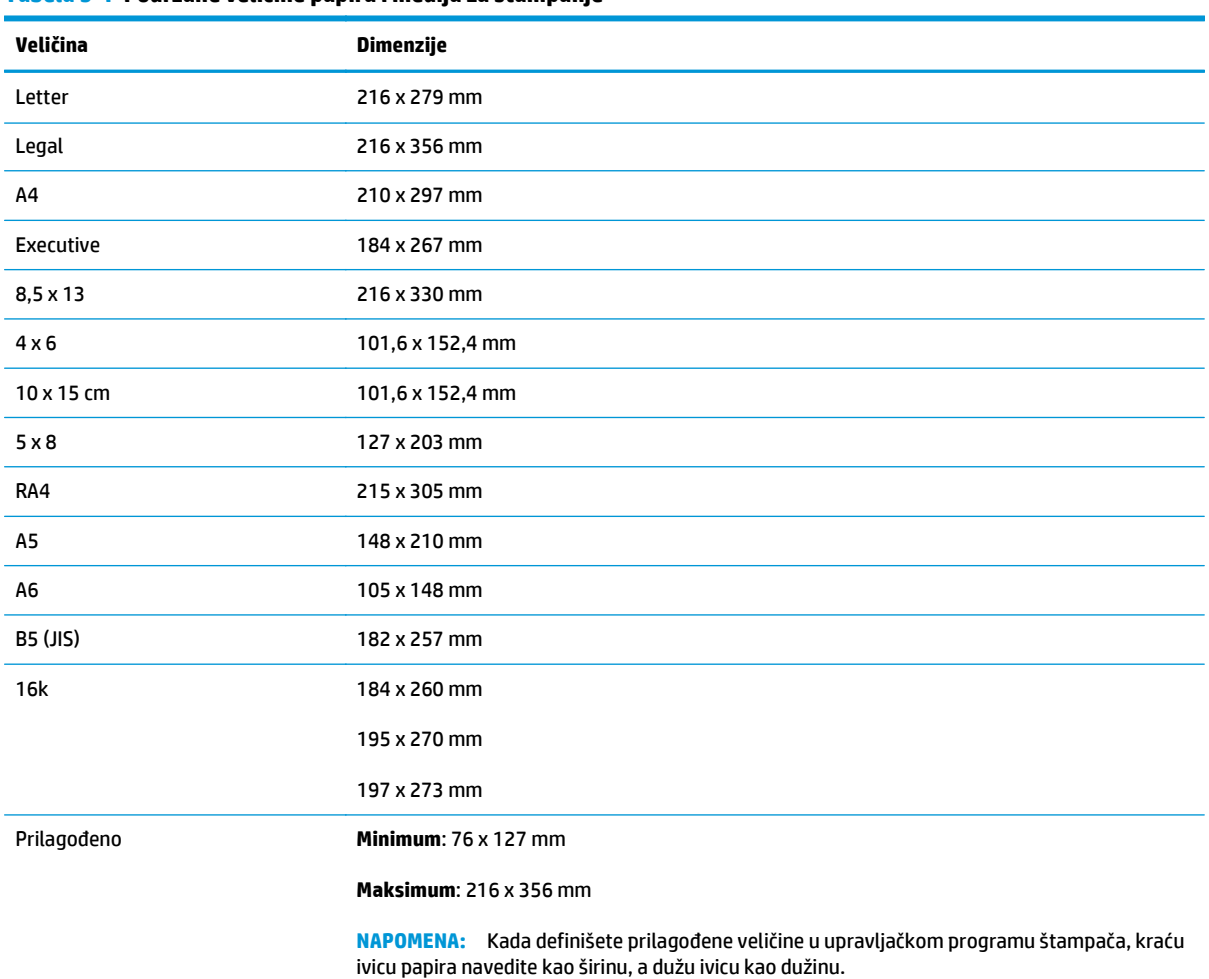

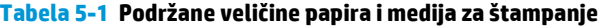

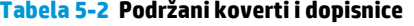

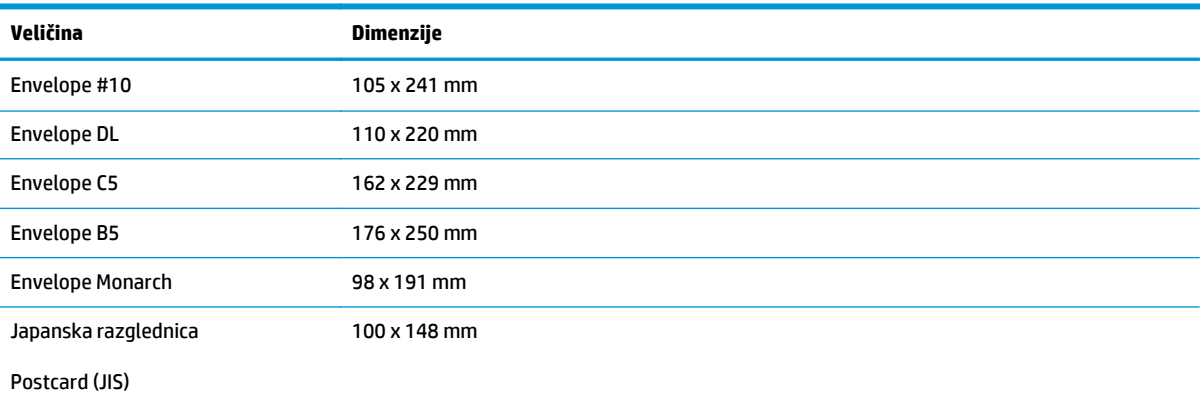

#### **Tabela 5-2 Podržani koverti i dopisnice (nastavljeno)**

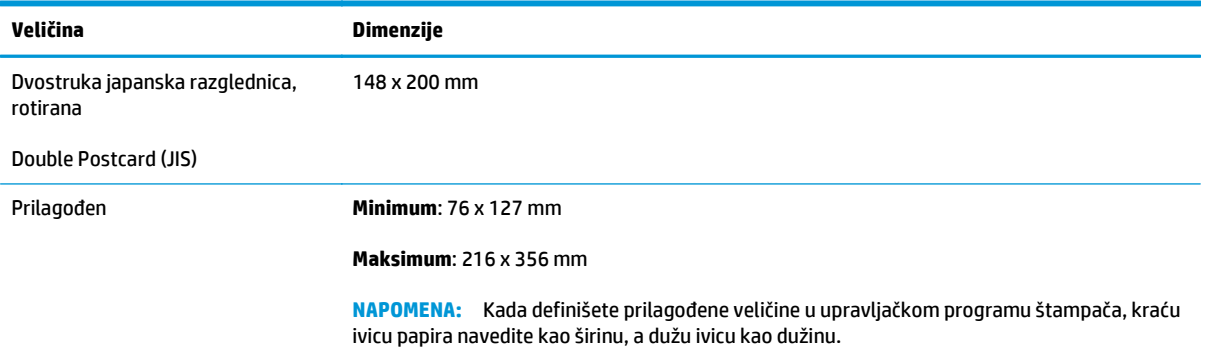

# <span id="page-52-0"></span>**Podržane vrste papira**

Za potpunu listu specifičnih papira marke HP koje ovaj štampač podržava, posetite stranicu [www.hp.com/](http://h20180.www2.hp.com/apps/CLC?h_pagetype=s-001&h_lang=en&h_product=4052974&h_client=s-h-e009-1&h_page=hpcom&lang=en) [support/ljcp1020series](http://h20180.www2.hp.com/apps/CLC?h_pagetype=s-001&h_lang=en&h_product=4052974&h_client=s-h-e009-1&h_page=hpcom&lang=en).

- Svakodnevno štampanje
	- Obični
	- Laki
	- Čvrst
	- Reciklirani
- Prezentacija
	- Mat papir
	- Sjajan papir
	- Težak papir
	- Težak sjajan papir
- **Brošura** 
	- Mat papir
	- Sjajan papir
	- Papir sa tri prevoja
	- Izuzetno težak papir
	- Izuzetno težak sjajan papir
- Fotografija/korica
	- Mat papir za korice
	- Mat foto-papir
	- Sjajan foto-papir
	- Sjajne razglednice
- **Ostalo** 
	- Folija za laser u boji
	- Nalepnice
	- Memorandum
	- Koverta
	- Teška koverta
	- Odštampani papir
	- Perforirani papir
- Obojen
- Grubi
- Težak hrapav
- HP čvrsti papir

# <span id="page-54-0"></span>**Umetanje papira u ležišta**

## **Umetanje papira u ulazno ležište**

**NAPOMENA:** Kada dodajete novi papir, proverite da li ste uklonili sav papir iz ulaznog ležišta i poravnajte ivice naslaganih novih papira. Nemojte razlistavati papir. Na ovaj način smanjuje se mogućnost zaglavljivanja tako što se sprečava istovremeno uvlačenje više listova u štampač.

**WAPOMENA:** Kada štampate na manjim formatima ili prilagođenom papiru, umetnite papir tako da kraća ivica (širina) najpre uđe u uređaj.

**1.** Umetnite papir licem nagore u ulazno ležište.

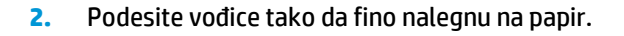

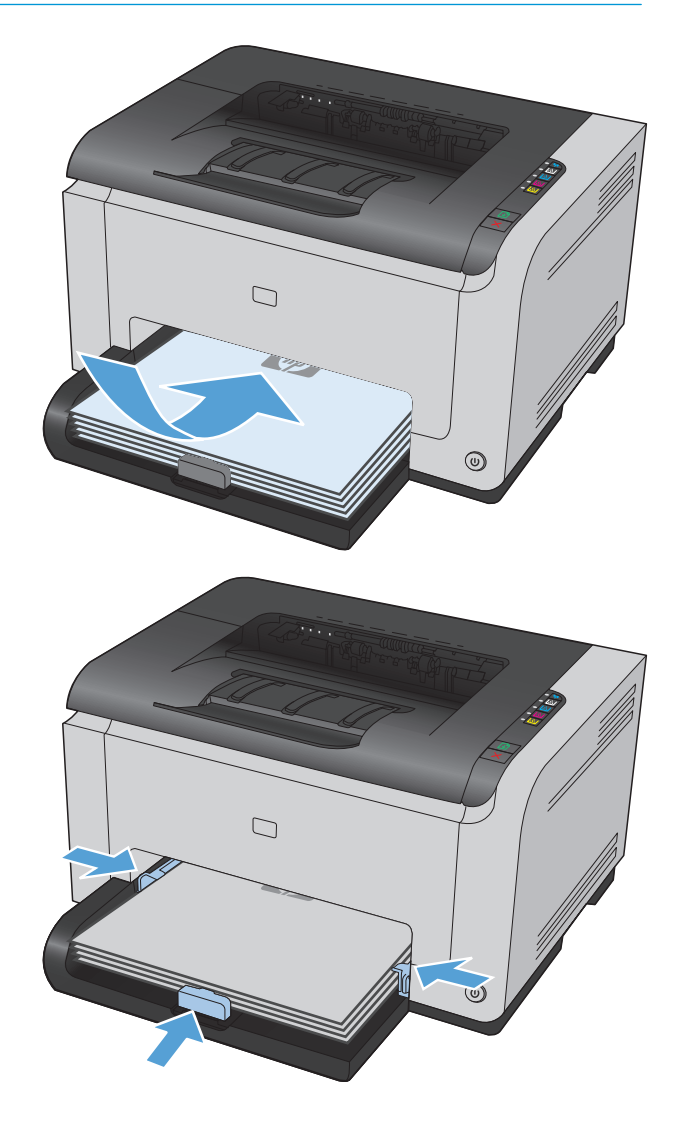

## **Kapacitet ležišta**

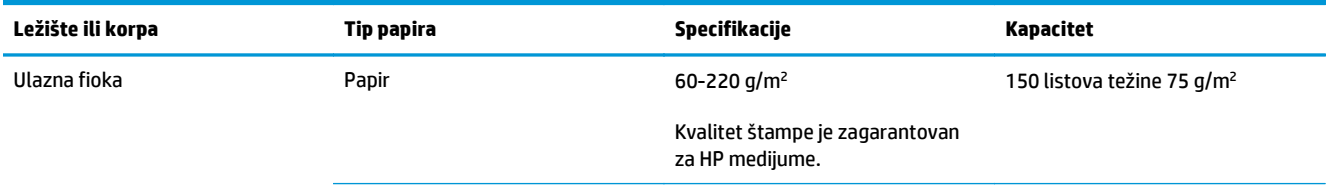

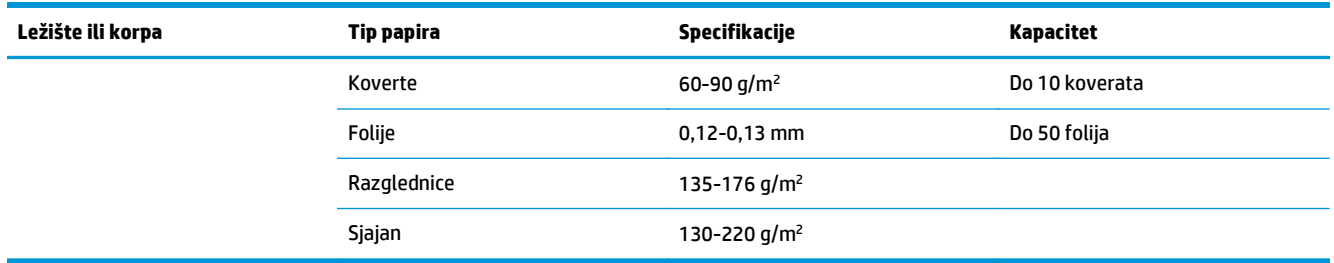

# **Položaj papira prilikom umetanja u ležišta**

Ako koristite papir koji zahteva određeni položaj, umetnite ga u skladu sa informacijama u sledećoj tabeli.

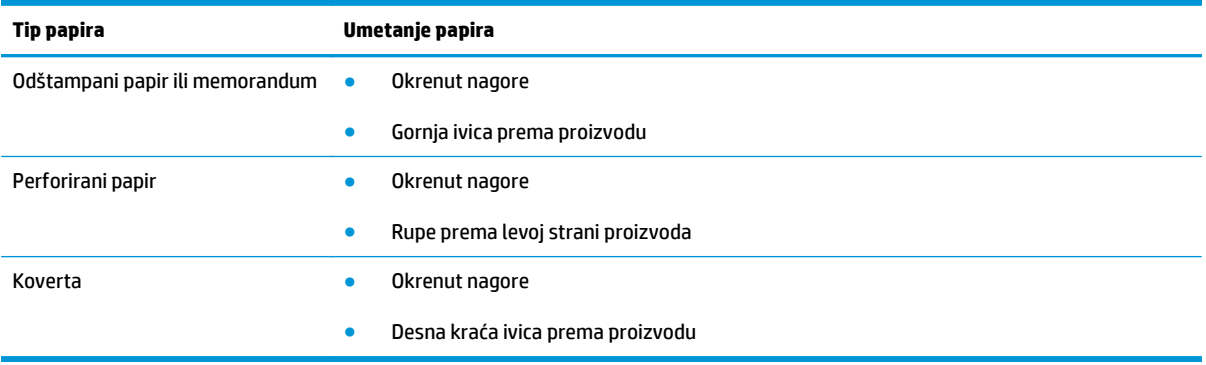

# **6 Zadaci štampanja**

- [Otkazivanje zadatka za štampanje na Windows ra](#page-57-0)čunarima
- [Osnovne funkcije štampanja u operativnom sistemu Windows](#page-58-0)
- [Dodatne funkcije štampanja u operativnom sistemu Windows](#page-70-0)

# <span id="page-57-0"></span>**Otkazivanje zadatka za štampanje na Windows računarima**

- 1. Ako je zadatak za štampanje trenutno u procesu štampanja, otkažite ga pritiskom na dugme Otkaži $\times$ na kontrolnoj tabli štampača.
- **W NAPOMENA:** Pritiskom na dugme Otkaži $\times$ briše se zadatak koji štampač trenutno obrađuje. Ako je u toku više od jednog procesa, pritiskom na dugme Otkaži X briše se proces koji je trenutno prikazan na kontrolnoj tabli uređaja.
- **2.** Zadatak za štampanje takođe možete otkazati i pomoću softvera ili u redosledu zadataka za štampanje.
	- **Softver:** Na ekranu računara na kratko se pojavljuje dijalog pomoću koga možete da otkažete zadatak za štampanje.
	- **Redosled zadataka za štampanje u sistemu Windows:** Ako se zadatak za štampanje nalazi u redosledu zadataka za štampanje (u memoriji računara) ili spuleru štampača, zadatak obrišite tamo.
		- **Windows XP, Server 2003 ili Server 2008:** Kliknite na dugme **Start**, izaberite stavku **Postavke** i izaberite stavku **Štampači i faksovi**. Dvaput kliknite na ikonu uređaja da otvorite prozor, desnim tasterom miša na zadatak za štampanje koji želite da otkažete i zatim kliknite na **Cancel** (Otkaži).
		- **Windows Vista:** Kliknite na **Start**, zatim na **Control Panel** (Kontrolna tabla) i na kraju u odeljku **Hardware and Sound** (Hardver i zvuk) kliknite na **Printer** (Štampač). Dvaput kliknite na ikonu uređaja da otvorite prozor, desnim tasterom miša na zadatak za štampanje koji želite da otkažete i zatim kliknite na **Cancel** (Otkaži).
		- **Windows 7:** Kliknite na dugme **Start**, a zatim na stavku **Devices and Printers** (Uređaji i štampači). Dvaput kliknite na ikonu uređaja da otvorite prozor, desnim tasterom miša na zadatak za štampanje koji želite da otkažete i zatim kliknite na **Cancel** (Otkaži).

# <span id="page-58-0"></span>**Osnovne funkcije štampanja u operativnom sistemu Windows**

Načini otvaranja dijaloga za štampanje iz programa mogu se razlikovati. Procedure koje su opisane u nastavku zasnovane su na načinu koji se najčešće koristi. Neki programi ne sadrže meni **File** (Datoteka). Uputstvo za otvaranje dijaloga za štampanje potražite u dokumentaciji programa koji koristite.

### **Otvaranje upravljačkog programa štampača u operativnom sistemu Windows**

**1.** U meniju **Datoteka** u softveru izaberite stavku **Štampanje**.

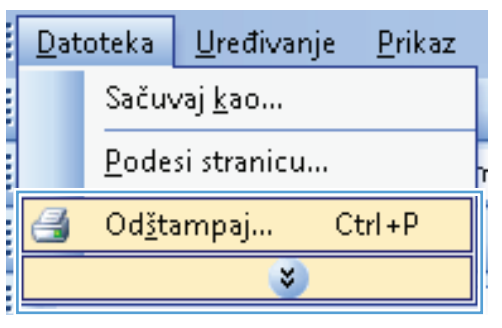

**2.** Izaberite proizvod, a zatim kliknite na dugme **Properties (Svojstva)** ili **Preferences (Izbori)**.

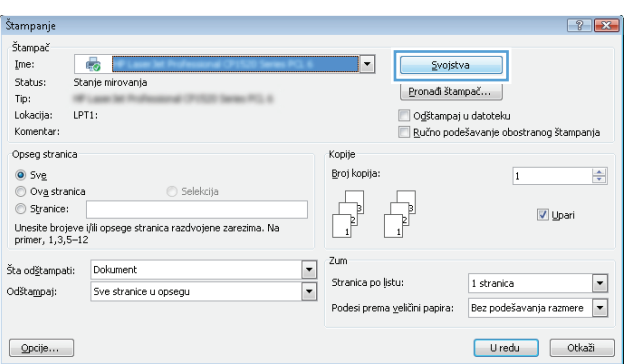

### **Dobijte pomoć za sve opcije štampanja u operativnom sistemu Windows**

**1.** Kliknite na dugme **Pomoć.** da biste otvorili pomoć na mreži.

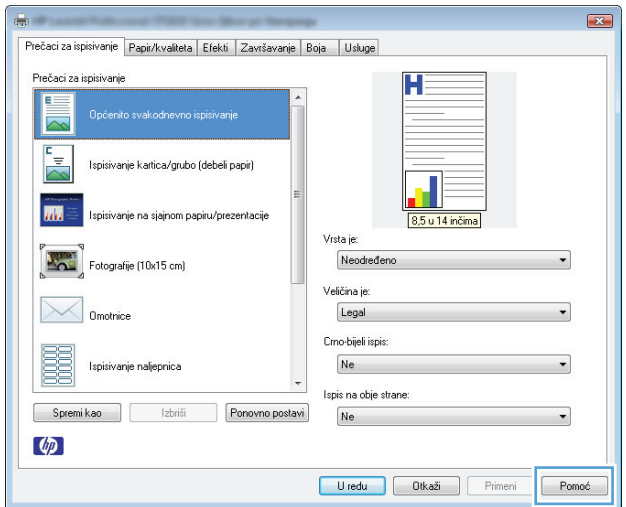

### **Promena broja odštampanih kopija u operativnom sistemu Windows**

- **1.** U meniju **File** (Datoteka) programa, kliknite na stavku **Print** (Odštampaj).
- **2.** Izaberite proizvod, a zatim izaberite željeni broj kopija.

### **Čuvanje prilagođenih postavki štampanja za ponovnu upotrebu u operativnom sistemu Windows**

### **Korišćenje prečica za štampanje u operativnom sistemu Windows**

**1.** U meniju **Datoteka** programa, kliknite na stavku **Odštampaj**.

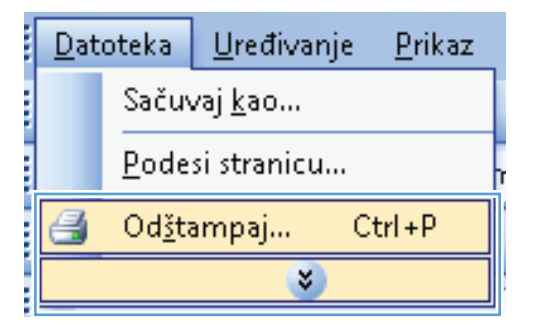

**2.** Izaberite proizvod, a zatim kliknite na dugme **Properties (Svojstva)** ili **Preferences (Izbori)**.

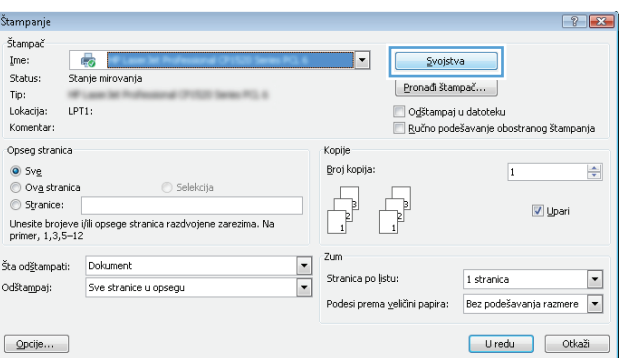

**3.** Kliknite na karticu **Prečaci za ispisivanje**.

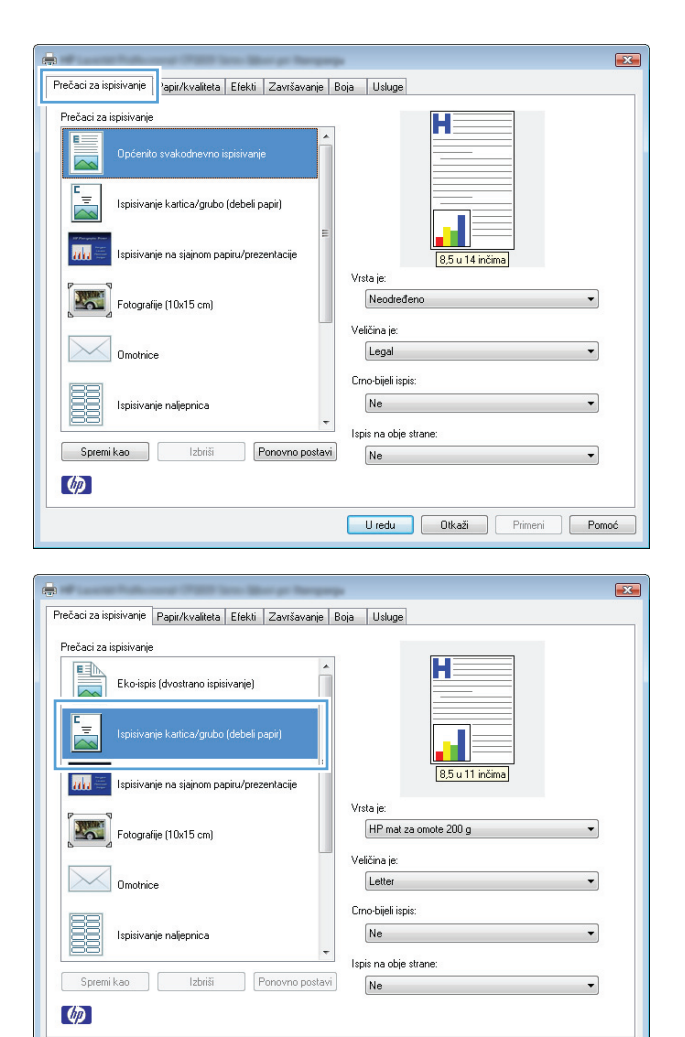

Uredu Dikaži Primeni Pomoć

**4.** Izaberite neku od prečica, a zatim kliknite na dugme **U redu**.

> **NAPOMENA:** Kada izaberete prečicu, promeniće se odgovarajuće postavke na drugim karticama u upravljačkom programu štampača.

### **Kreiranje prečica za štampanje**

**1.** U meniju **Datoteka** programa, kliknite na stavku **Odštampaj**.

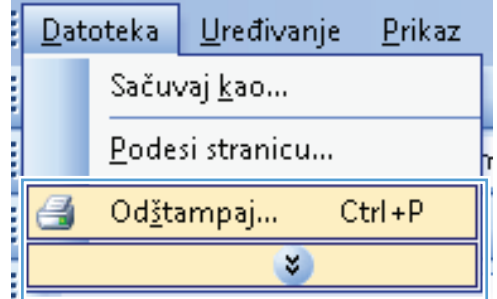

**2.** Izaberite proizvod, a zatim kliknite na dugme **Properties (Svojstva)** ili **Preferences (Izbori)**.

**3.** Kliknite na karticu **Prečaci za ispisivanje**.

**4.** Izaberite neku od postojećih prečica kao osnovu.

**NAPOMENA:** Uvek izaberite prečicu pre nego što podesite bilo koju od postavki sa desne strane ekrana. Ako podesite postavke, pa tek onda izaberete prečicu, ali ako izaberete drugu prečicu, sva vaša podešavanja biće izbrisana.

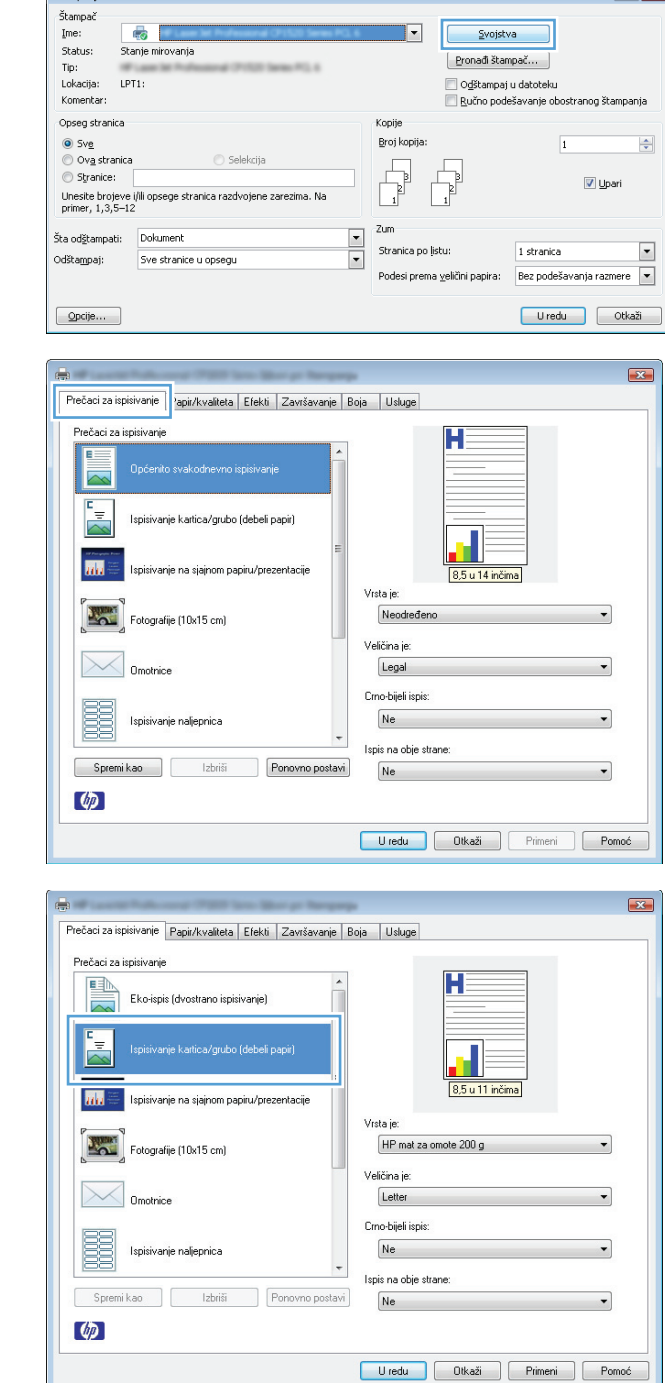

Štampanje

 $\boxed{? \; | \; x}$ 

**5.** Izaberite opcije štampanja za novu prečicu.

**NAPOMENA:** Opcije štampanja možete izabrati na ovoj kartici ili na bilo kojoj kartici u upravljačkom programu štampača. Nakon što izaberete opcije na drugim karticama, vratite se na karticu **Prečaci za ispisivanje** pre nego što pređete na sledeći korak.

**6.** Kliknite na dugme **Spremi kao**.

**7.** Unesite ime nove prečice, a zatim kliknite na dugme **U redu**.

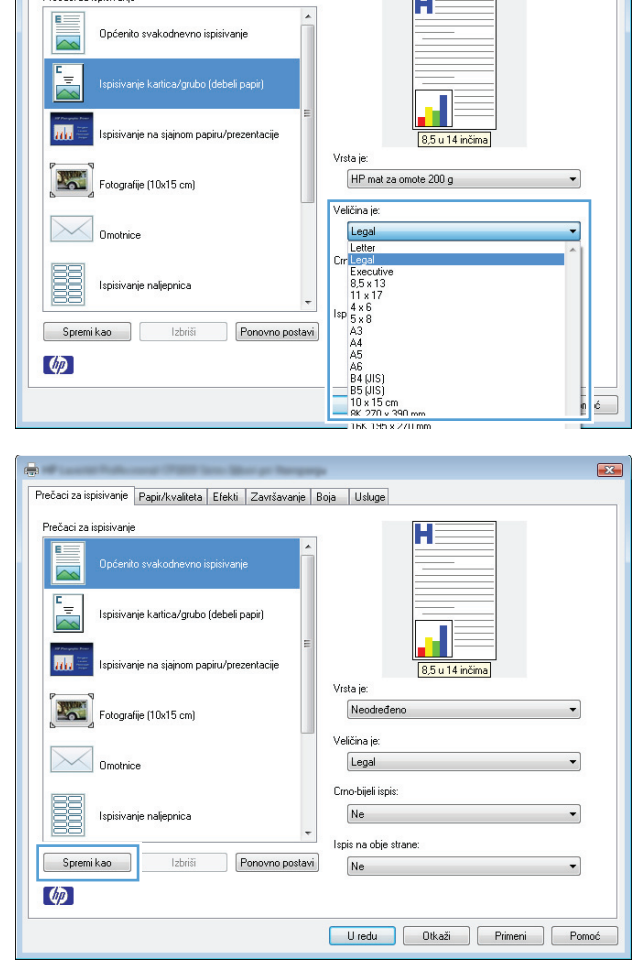

Prečaci za ispisivanje Papir/kvaliteta | Efekti | Završavanje | Boja | Usluge |

 $\overline{23}$ 

men.

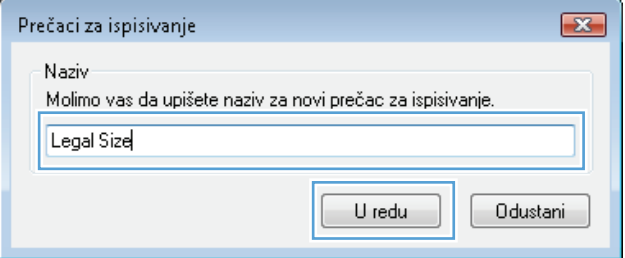

### **Poboljšanje kvaliteta štampanja u operativnom sistemu Windows**

### **Izbor formata stranice u operativnom sistemu Windows**

- **1.** U meniju **Datoteka** u softveru izaberite stavku **Odštampaj**.
- **2.** Izaberite proizvod, a zatim kliknite na dugme **Properties (Svojstva)** ili **Preferences (Izbori)**.
- **3.** Kliknite na karticu **Paper/Quality (Papir/kvalitet)**.
- **4.** Izaberite format iz padajuće liste **Format je**.

### **Biranje korisnički definisanog formata papira u operativnom sistemu Windows**

- **1.** U meniju **Datoteka** u softveru izaberite stavku **Odštampaj**.
- **2.** Izaberite proizvod, a zatim kliknite na dugme **Properties (Svojstva)** ili **Preferences (Izbori)**.
- **3.** Kliknite na karticu **Paper/Quality (Papir/kvalitet)**.
- **4.** Kliknite na dugme **Custom (Prilagođen)**.
- **5.** Unesite ime korisnički definisanog formata i podesite dimenzije.
	- Širina se odnosi na kraću ivicu papira.
	- Dužina se odnosi na dužu ivicu papira.

**W NAPOMENA:** Papir uvek umećite u ležište tako da kraća ivica bude okrenuta ka uređaju.

**6.** Kliknite na dugme **Sačuvaj**, a zatim na dugme **Close (Zatvori)**.

#### **Izbor vrste papira u operativnom sistemu Windows**

- **1.** U meniju **Datoteka** u softveru izaberite stavku **Odštampaj**.
- **2.** Izaberite proizvod, a zatim kliknite na dugme **Properties (Svojstva)** ili **Preferences (Izbori)**.
- **3.** Kliknite na karticu **Paper/Quality (Papir/kvalitet)**.
- **4.** Sa padajuće liste **Vrsta je** izaberite opciju **Dodatno...**.
- **5.** Izaberite kategoriju vrsta papira kojoj pripada željeni papir, a zatim kliknite na vrstu papira koju želite da koristite.

### **Obostrano štampanje (dupleks) u operativnom sistemu Windows**

### **Štampanje sa obe strane, ručno**

**1.** Umetnite papir licem nagore u ulaznu fioku.

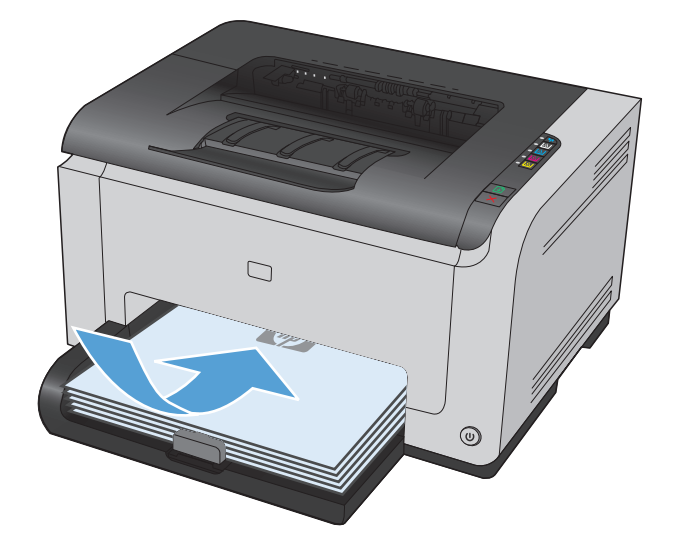

**2.** U meniju **Datoteka** u softveru izaberite stavku **Štampanje**.

- **3.** Izaberite proizvod, a zatim kliknite na dugme **Properties (Svojstva)** ili **Preferences (Izbori)**.
- Datoteka Uređivanje Prikaz Sačuvaj kao... Podesi stranicu... Odžtampaj... Ctrl+P Ő  $\boldsymbol{\mathsf{x}}$

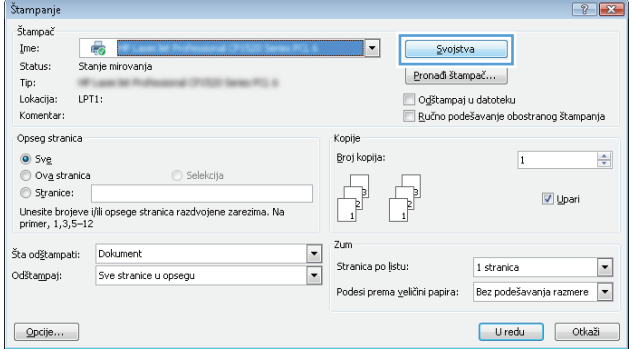

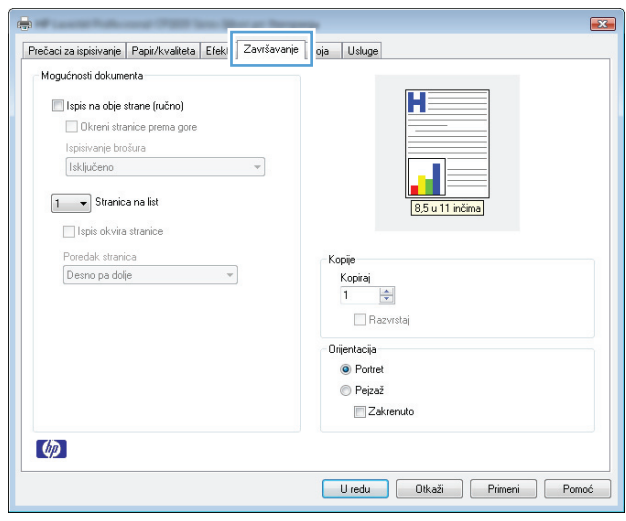

**4.** Kliknite na karticu **Završavanje**.

**5.** Potvrdite izbor u polju **Ispis na obje strane (ručno)**. Kliknite na dugme **U redu** da biste odštampali prvu stranu zadatka.

**6.** Uzmite odštampani štos iz izlazne korpe i, ne menjajući položaj papira, umetnite ga u ulaznu fioku sa odštampanom stranom okrenutom

nadole.

 $\mathbf{z}$ Prečaci za ispisivanje | Papir/kvaliteta | Efekti | Završavanje | Boja | Usluge Mogućnosti dokumenta  $\boxed{\checkmark}$  Ispis na obje strane (ručno) i wikidin sudinud proma ge Ispisivanje brošura Isključeno  $\overline{\phantom{0}}$  $\boxed{1 - \bullet}$  Stranica na list Ispis okvira stranice Poredak stranica<br>Desno pa dolje .<br>Kopije Kopiraj<br>1  $\frac{\Delta}{\Delta}$ Razvrstaj Orijentacija <sup>O</sup> Portret  $\odot$  Peizaž Zakrenuto  $\varphi$ Uredu Otkaži Primeni Pomoć

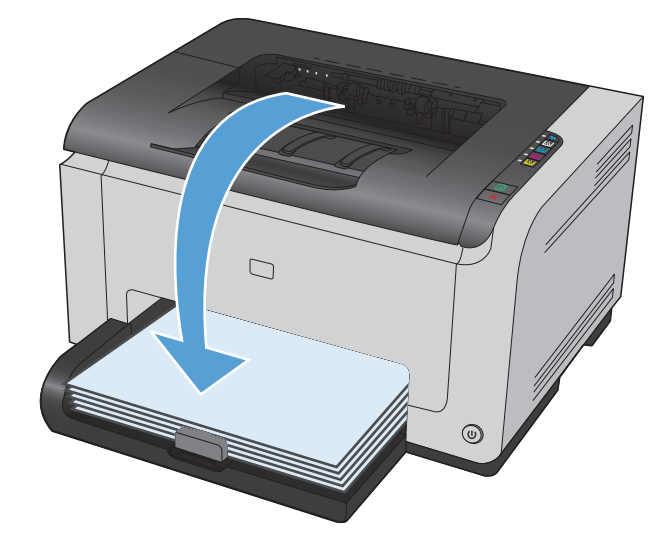

**7.** Na računaru kliknite na dugme **Nastavi** da biste

odštampali drugu stranu zadatka. Na kontrolnoj tabli uređaja pritisnite dugme Nastavi .

## **Štampanje više stranica na listu u operativnom sistemu Windows**

**1.** U meniju **Datoteka** u softveru izaberite stavku **Štampanje**.

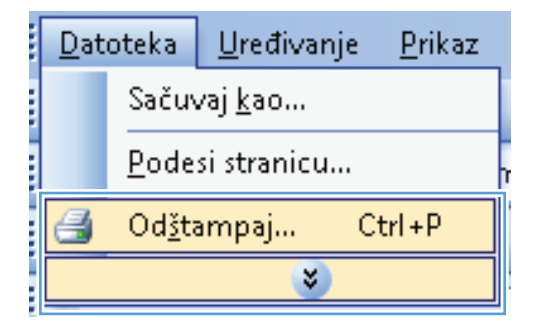

**2.** Izaberite proizvod, a zatim kliknite na dugme **Properties (Svojstva)** ili **Preferences (Izbori)**.

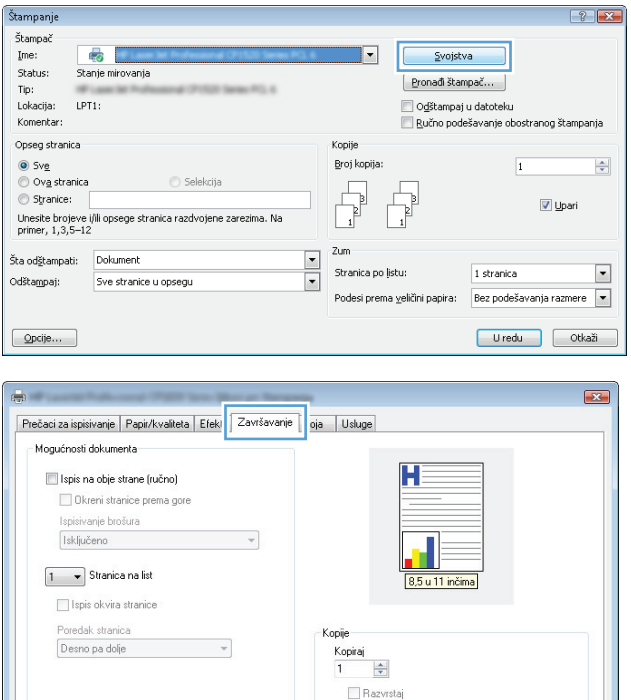

Orijentacija  $\bullet$  Portret  $\odot$  Pejzaž Zakrenuto

Uredu Dtkaži Primeni Pomoć

 $\phi$ 

**3.** Kliknite na karticu **Završavanje**.

- **4.** Iz padajuće liste **Stranica na list** izaberite broj stranica na listu papira.
- $\boxed{23}$ ÷ Prečaci za ispisivanje | Papir/kvaliteta | Efekti | Završavanje | Boja | Usluge Mogućnosti dokumenta Ispis na obje strane (ručno)  $\mathbf{H} = \mathbf{H} \times \mathbf{H}$ Okreni stranice prema gore  $\overline{1}$  =  $\overline{2}$ Ispisivanje brošura  $\mathcal{L}^{\mathcal{L}}(\mathcal{A})$ Isključeno  $\overline{\mathbf{a}}$  is the  $\overline{\mathbf{a}}$ 8,5 u 11 inčima  $\boxed{2 \quad \blacktriangleright}$  Stranica na list ISPIS OKVITa stranice Poredak stranica Kopije Desno pa dolje  $\overline{\phantom{a}}$ Kopiraj  $\begin{array}{|c|c|} \hline 1 & \frac{\Delta}{2} \ \hline \end{array}$ Razvrstaj Orijentacija <sup>O</sup> Portret  $Peizaž$ Zakrenuto  $\varphi$ Uredu | Otkaži | Primeni | Pomoć |  $\mathbf{X}$ a, Prečaci za ispisivanje | Papir/kvaliteta | Efekti | Završavanje | Boja | Usługe Mogućnosti dokumenta Ispis na obje strane (ručno) Okreni stranice prema gore  $\mathbf{1}$  $\mathbf{z}$ Ispisivanje brošura Isključeno  $\overline{\phantom{a}}$  $\blacksquare$ 8,5 u 11 inčima  $\boxed{2 \quad \blacktriangleright}$  Stranica na list V Ispis okvira stranice

Kopije 

 $\Box$  Razvrstaj Orijentacija  $\odot$  Portret  $\odot$  Pejzaž Zakrenuto

Uredu Dtkaži Frimeni Pomoć

 $\cdot$ 

**5.** Izaberite odgovarajuće opcije **Ispis okvira stranice**, **Poredak stranica** i **Orijentacija**.

## **Izbor položaja stranice u operativnom sistemu Windows**

**1.** U meniju **Datoteka** u softveru izaberite stavku **Štampanje**.

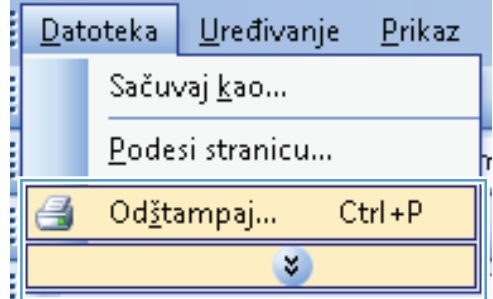

Poredak stranica

 $\phi$ 

Desno pa dolje

**2.** Izaberite proizvod, a zatim kliknite na dugme **Properties (Svojstva)** ili **Preferences (Izbori)**.

**3.** Kliknite na karticu **Završavanje**.

**4.** U oblasti **Orijentacija** izaberite opciju **Portret** ili **Pejzaž**.

Da biste sliku na stranici odštampali naopako izaberite opciju **Zakrenuto**.

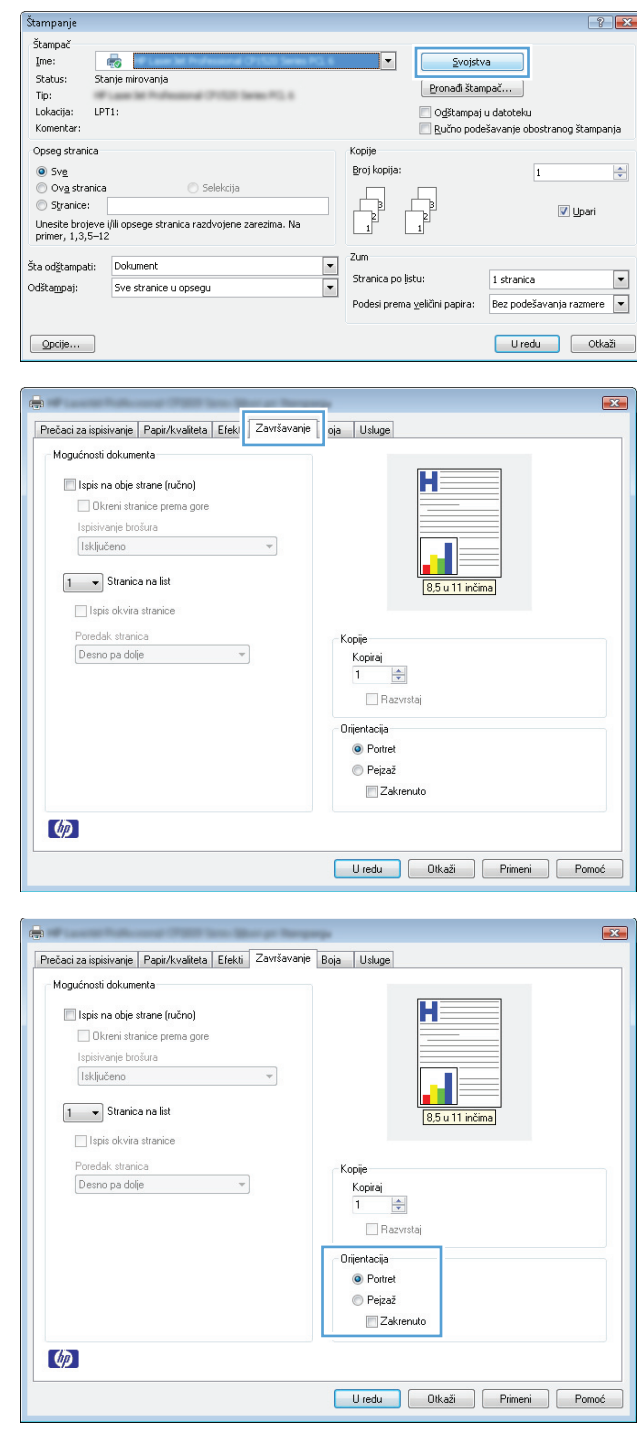

### **Podešavanje opcija za boju u operativnom sistemu Windows**

- **1.** U meniju **Datoteka** u softveru izaberite stavku **Štampanje**.
- **2.** Izaberite proizvod, a zatim kliknite na dugme **Properties (Svojstva)** ili **Preferences (Izbori)**.
- **3.** Kliknite na karticu **Boja**.
- **4.** U oblasti **Opcije za boje**, kliknite na opciju **Ručno**, a zatim na dugme **Postavke**.
- **5.** Podesite opšte postavke za Kontrola ivice kao i postavke za tekst, grafiku i fotografije.

# <span id="page-70-0"></span>**Dodatne funkcije štampanja u operativnom sistemu Windows**

### **Štampanje obojenog teksta u crnoj boji (nijanse sive) u operativnom sistemu Windows**

- **1.** U meniju **Datoteka** u softveru izaberite stavku **Štampanje**.
- **2.** Izaberite proizvod, a zatim kliknite na dugme **Properties (Svojstva)** ili **Preferences (Izbori)**.
- **3.** Kliknite na karticu **Paper/Quality (Papir/kvalitet)**.
- **4.** Potvrdite izbor u polju **Štampaj sav tekst crno-belo**. Kliknite na dugme **U redu**.

### **Štampanje na unapred odštampanim memorandumima ili obrascima u operativnom sistemu Windows**

**1.** U meniju **Datoteka** u softveru izaberite stavku **Odštampaj**.

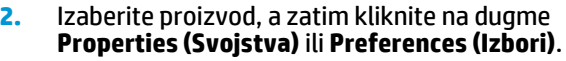

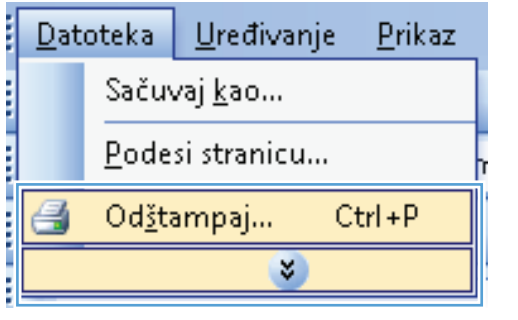

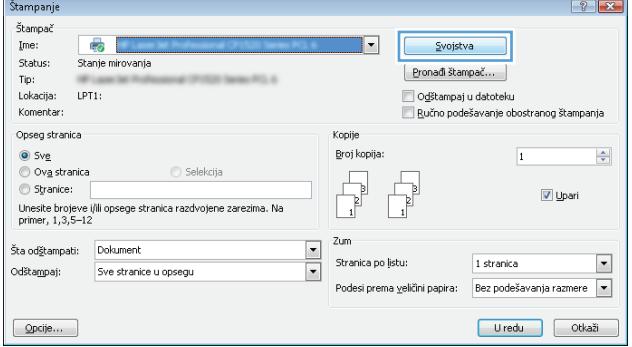

**3.** Kliknite na karticu **Paper/Quality (Papir/ kvalitet)**.

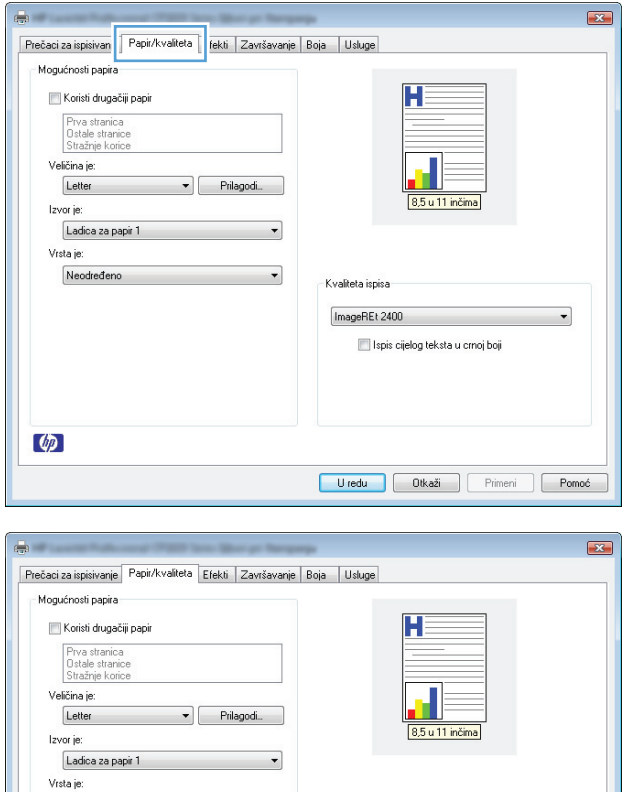

 $\blacktriangledown$ 

Kvaliteta ispisa ImageREt 2400

Ispis cijelog teksta u crnoj boji

Uredu Dtkaži Frimeni Pomoć

rsta je:<br>|Neodređeno<br>|HP|mat za omote 200 g<br>|Bankpost<br>|Dbičan papir<br>|Folije, laserski u boji<br>|Folije, laserski u boji<br>|Folije, laserski u boji

Naliennice<br>Fapir sa zaglavljen

 $\left( \phi \right)$ 

**4.** Sa padajuće liste **Vrsta je** izaberite opciju **Dodatno...**.
**5.** Izaberite opciju **Ostalo**.

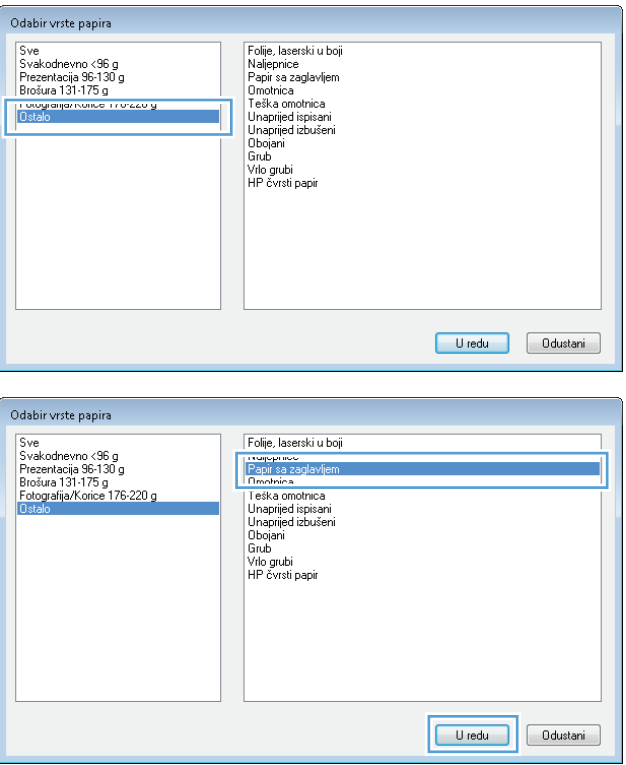

**6.** Izaberite vrstu papira koju koristite, a zatim kliknite na dugme **U redu**.

## **Štampanje na specijalnom papiru, štampanje nalepnica ili folija u operativnom sistemu Windows**

**1.** U meniju **Datoteka** u softveru izaberite stavku **Štampanje**.

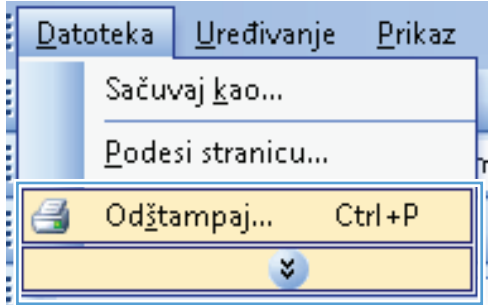

**2.** Izaberite proizvod, a zatim kliknite na dugme **Properties (Svojstva)** ili **Preferences (Izbori)**.

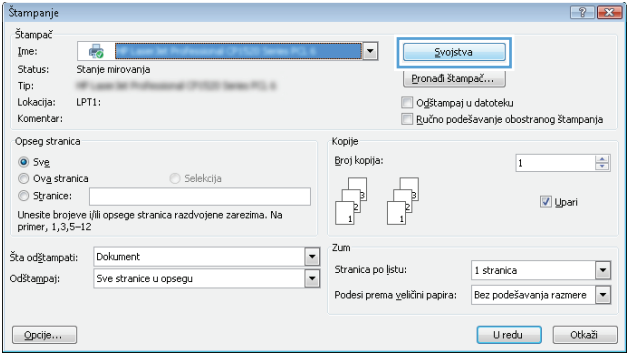

**3.** Kliknite na karticu **Paper/Quality (Papir/ kvalitet)**.

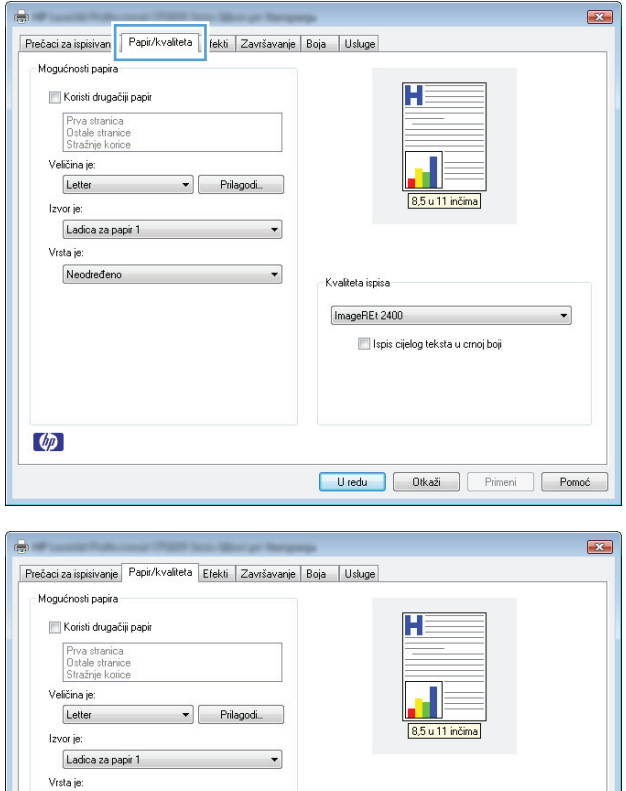

 $\blacktriangledown$ 

Kvaliteta ispisa ImageREt 2400

Ispis cijelog teksta u crnoj boji

Uredu Dtkaži Frimeni Pomoć

rsta je:<br>|Neodređeno<br>|HP|mat za omote 200 g<br>|Bankpost<br>|Dbičan papir<br>|Folije, laserski u boji<br>|Folije, laserski u boji<br>|Folije, laserski u boji

Naliennice<br>Fapir sa zaglavljen

 $\left( \phi \right)$ 

**4.** Sa padajuće liste **Vrsta je** izaberite opciju **Dodatno...**.

**5.** Izaberite kategoriju vrsta papira kojoj pripada željeni papir.

**6.** Izaberite vrstu papira koju koristite, a zatim

kliknite na dugme **U redu**.

**NAPOMENA:** Nalepnice i folije nalaze se na listi **Drugi**.

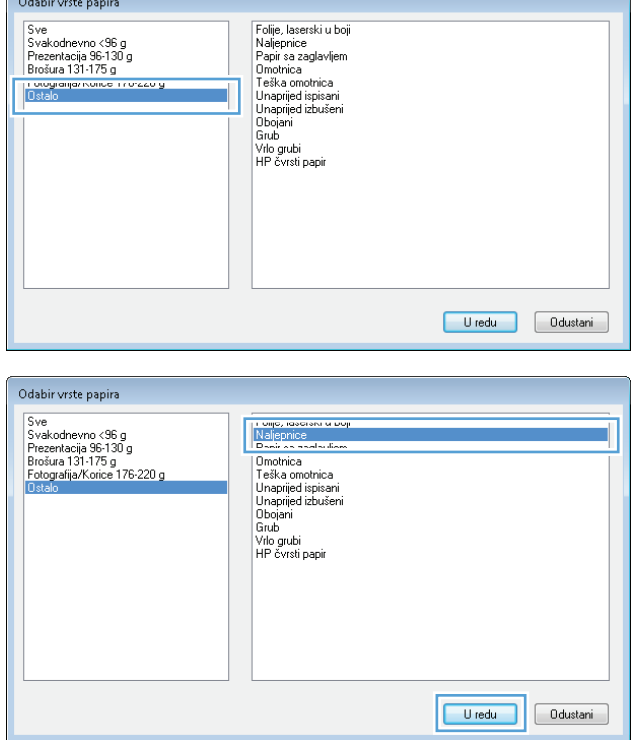

## **Štampanje prve ili poslednje stranice na drugačijem papiru u operativnom sistemu Windows**

**1.** U meniju **Datoteka** u softveru izaberite stavku **Štampanje**.

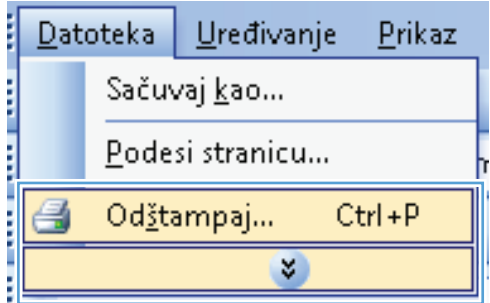

**2.** Izaberite proizvod, a zatim kliknite na dugme **Properties (Svojstva)** ili **Preferences (Izbori)**.

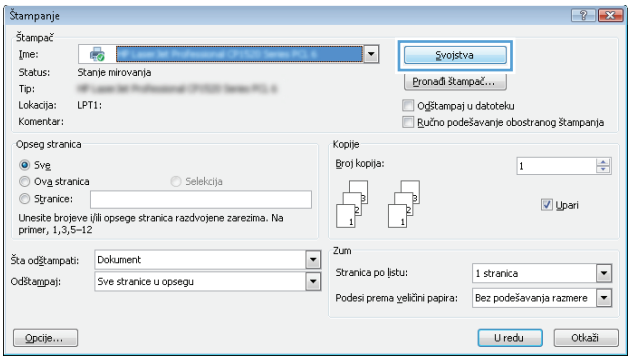

**3.** Kliknite na karticu **Paper/Quality (Papir/ kvalitet)**.

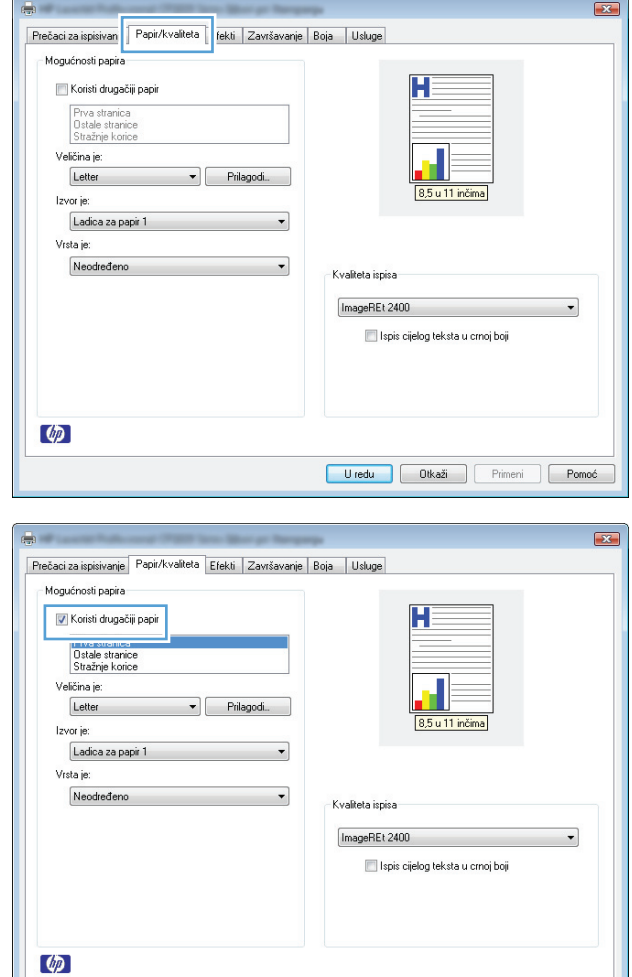

Uredu Dikaži Primeni Pomoć

**4.** Potvrdite izbor u polju za potvrdu**Koristi drugačiji papir** i izaberite neophodne postavke za prednju koricu, druge stranice i zadnju koricu.

## **Podešavanje dokumenta da stane na veličinu stranice u operativnom sistemu Windows**

**1.** U meniju **Datoteka** u softveru izaberite stavku **Štampanje**.

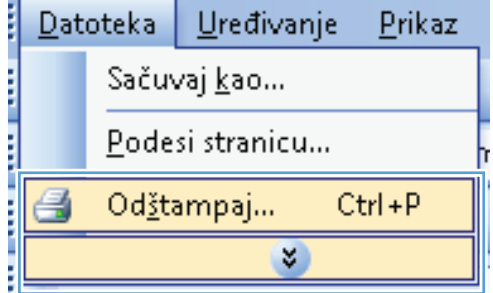

**2.** Izaberite proizvod, a zatim kliknite na dugme **Properties (Svojstva)** ili **Preferences (Izbori)**.

**3.** Kliknite na karticu **Effects (Efekti)**.

**4.** Izaberite opciju **Print Document On (Štampanje dokumenta na)**, a zatim iz padajuće liste izaberite format.

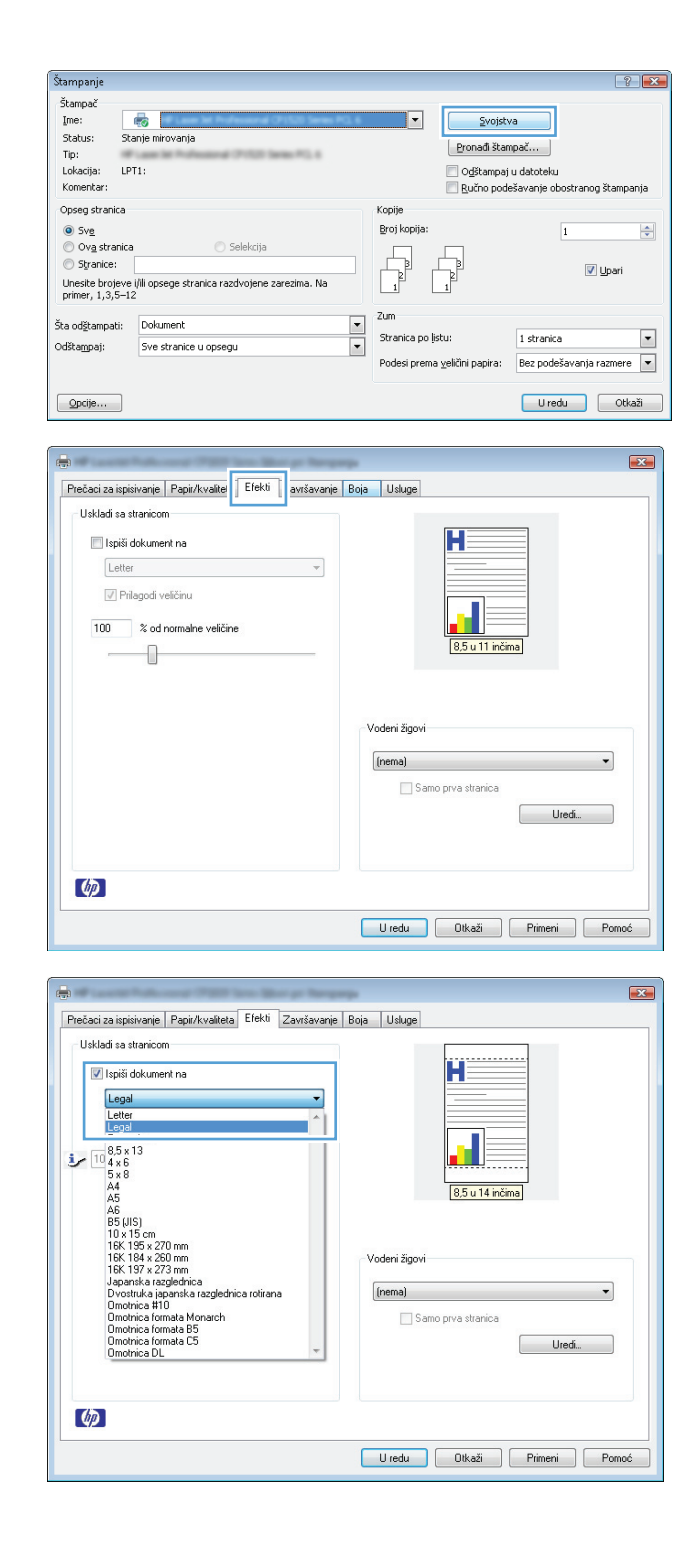

## **Dodavanje vodenog žiga na dokument u operativnom sistemu Windows**

- **1.** U meniju **Datoteka** programa, kliknite na stavku **Odštampaj**.
- **2.** Izaberite proizvod, a zatim kliknite na dugme **Properties (Svojstva)** ili **Preferences (Izbori)**.
- **3.** Kliknite na karticu **Effects (Efekti)**.

**4.** Izaberite vodeni žig iz padajuće liste **Watermarks (Vodeni žigovi)**.

Ili, da biste dodali novi vodeni žig na listu, kliknite na dugme **Uredi**. Podesite postavke vodenog žiga, zatim kliknite na dugme **U redu**.

**5.** Da biste odštampali vodeni žig samo na prvoj stranici, potvrdite izbor u polju za potvrdu **First Page Only (Samo prva stranica)**. U suprotnom, vodeni žig će se odštampati na svakoj stranici.

## **Kreiranje brošure u operativnom sistemu Windows**

**1.** U meniju **Datoteka** u softveru izaberite stavku **Štampanje**.

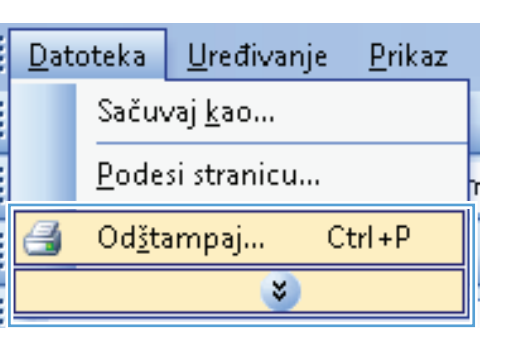

**2.** Izaberite proizvod, a zatim kliknite na dugme **Properties (Svojstva)** ili **Preferences (Izbori)**.

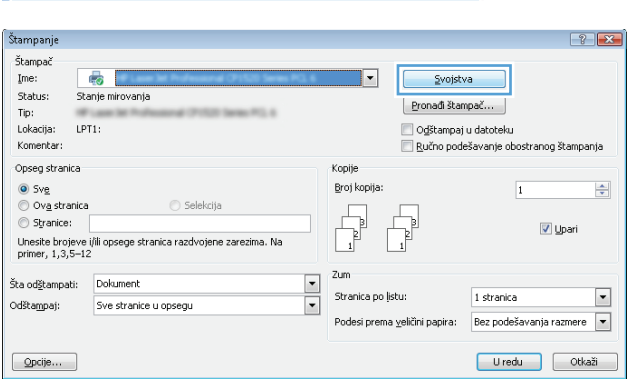

**3.** Kliknite na karticu **Završavanje**.

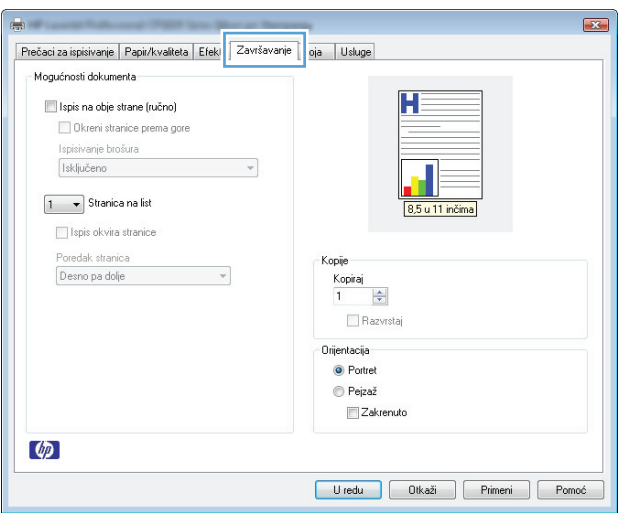

- **4.** Potvrdite izbor u polju **Ispis na obje strane (ručno)**.
- Ispisivanje brošura Isključeno  $\overline{\phantom{a}}$ ß  $\boxed{1 - \bullet}$  Stranica na list 8.5 u 11 inči  $\Box$  Ispis okvira stranice Poredak stranica Kopije Desno pa dolje  $\overline{\phantom{a}}$  $\begin{array}{|l|} \hline \text{Kopiraj} \\ \hline 1 & \overline{\hspace{.1cm} \overline{\hspace{.1cm} \overline{\hspace{.1cm} \bullet}}\hspace{.1cm} \end{array}$ Razvrstaj Orijentacija <sup>O</sup> Portret  $\odot$  Pejzaž Zakrenuto  $\omega$ Uredu Dtkaži Primeni Pomoć  $\boxed{3}$ A. Prečaci za ispisivanje | Papir/kvaliteta | Efekti | Završavanje | Boja | Usługe Mogućnosti dokumenta

Prečaci za ispisivanje | Papir/kvaliteta | Efekti | Završavanje | Boja | Usluge |

÷.

- Mogućnosti dokumenta  $\boxed{\mathbf{v}}$  Ispis na obje strane (ručno) **La Union suanuo proma guio**   $\boxed{3}$ 

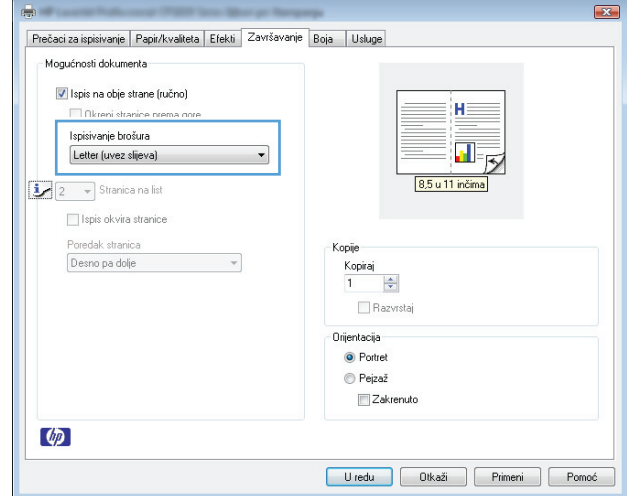

**5.** Izaberite opciju za povezivanje iz padajuće liste **Ispisivanje brošura**. Opcija **Stranica na list** će se automatski promeniti na **2 stranice na listu papira**.

# **7 Boja**

- [Podešavanja boje](#page-81-0)
- [Poklapanje boja](#page-84-0)

## <span id="page-81-0"></span>**Podešavanja boje**

Bojama možete upravljati pomoću postavki na kartici **Boja** u okviru upravljačkog programa štampača.

### **Menjanje teme boja zadatka za štampanje**

- **1.** U meniju **Datoteka** programa, kliknite na stavku **Odštampaj**.
- **2.** Kliknite na dugme **Svojstva** ili **Izbori**.
- **3.** Kliknite na karticu **Boja**.
- **4.** Sa padajuće liste **Teme boja** izaberite željenu temu boja.

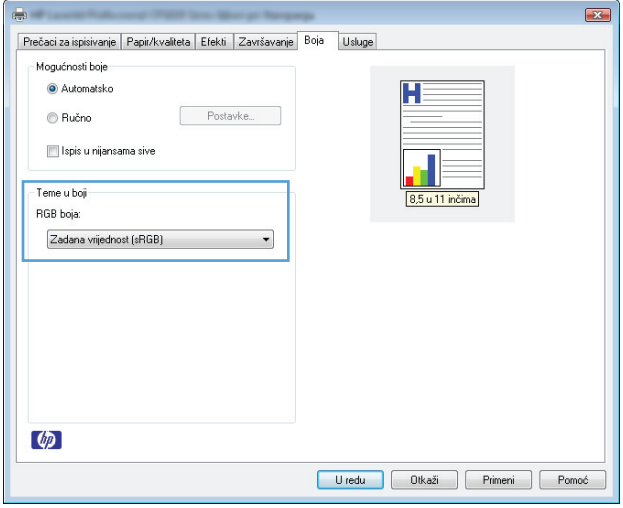

- **Podrazumevano (sRGB)**: Ova tema podešava štampač da podatke u RGB standardu štampa u neobrađenom režimu uređaja. Prilikom korišćenja ove teme, upravljajte bojama iz programa ili operativnog sistema da bi se pravilno odštampale.
- **Živa boja**: Proizvod povećava zasićenost srednjih tonova. Ovu temu koristite za štampanje poslovne grafike.
- **Foto**: Proizvod prepoznaje RGB boju kao da je štampana u vidu fotografije pomoću male digitalne laboratorije. Dobijaju se dublje, zasićenije boje koje se razlikuju od onih odštampanih u režimu Podrazumevano (sRGB). Ovu temu koristite za štampanje fotografija.
- **Fotografija (Adobe RGB 1998)**: Ovu temu koristite za štampanje digitalnih fotografija koje koriste AdobeRGB prostor boja, a ne sRGB. Prilikom korišćenja ove teme, isključite upravljanje bojom u programu.
- **Nijedan**: Neće se koristiti nijedna tema boja.

### **Menjanje opcija za boje**

Postavke opcija za boje za trenutni zadatak za štampanje možete menjati sa kartice Boja u okviru upravljačkog programa štampača.

- **1.** U meniju **Datoteka** programa, kliknite na stavku **Odštampaj**.
- **2.** Kliknite na dugme **Svojstva** ili **Izbori**.
- **3.** Kliknite na karticu **Boja**.
- **4.** Kliknite na postavku **Automatsko** ili **Ručno**.
	- Postavka **Automatsko**: Izaberite ovu postavku za većinu zadataka za štampanje u boji
	- Postavka **Ručno**: Izaberite ovu postavku da biste postavke boja menjali odvojeno od drugih postavki.
	- **NAPOMENA:** Ručno menjanje postavki može uticati na rezultat štampanja. HP preporučuje da ove postavke menjaju samo stručnjaci za grafiku u boji.

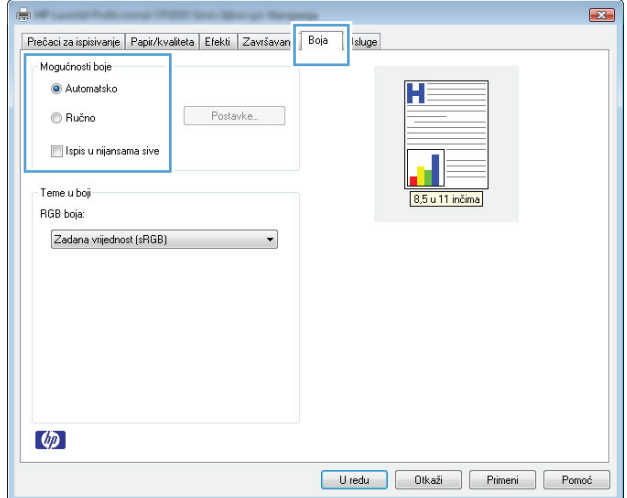

- **5.** Kliknite na opciju **Štampanje u nijansama sive** da biste dokument u boji odštampali crno-belo i u nijansama sive. Ovu opciju koristite za štampanje dokumenata u boji predviđenih za fotokopiranje ili slanje faksom. Takođe je možete koristiti za štampanje radnih verzija dokumenata ili uštedu tonera u boji.
- **6.** Kliknite na dugme **U redu**.

### **Ručne opcije za boje**

Koristite ručne opcije za boju da biste podesili opcije **Neutralne sive**, **Poluton** i **Kontrola ivice** za tekst, grafiku i fotografije.

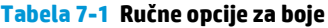

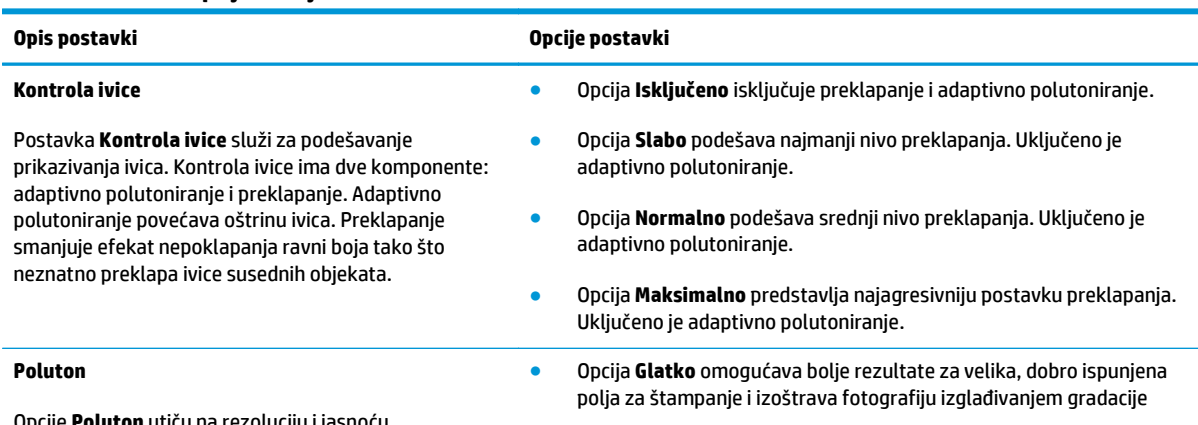

Opcije **Poluton** utiču na rezoluciju i jasnoću odštampanog materijala u boji.

#### **Tabela 7-1 Ručne opcije za boje (nastavljeno)**

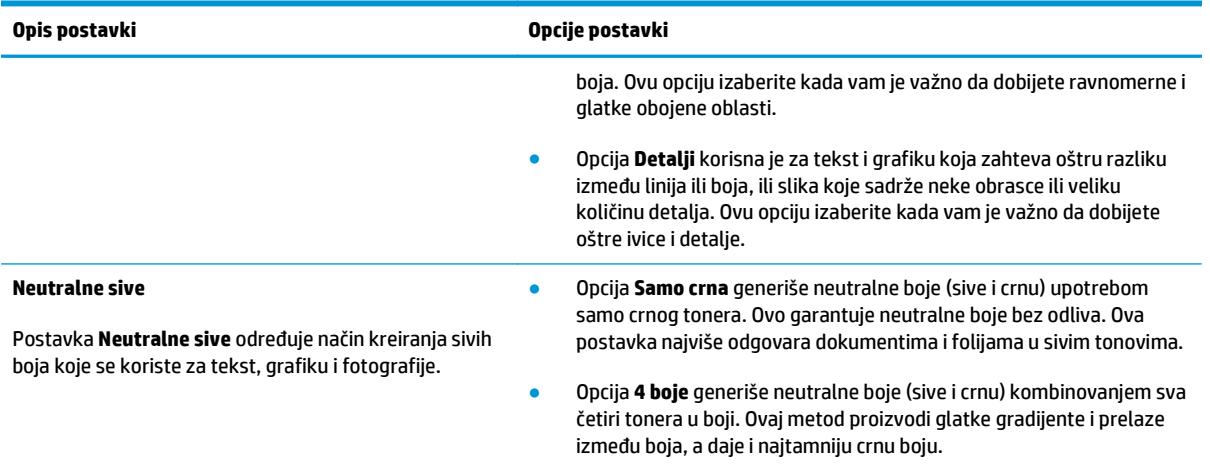

## <span id="page-84-0"></span>**Poklapanje boja**

Za većinu korisnika, najbolji način za poklapanje boja je korišćenje sRGB boja.

Proces poklapanja izlazne boje štampača sa ekranom računara je složen jer štampači i monitori za računare boju proizvode na različit način. Monitori boje *prikazuju* pomoću svetlosnih piksela koji koriste RGB (crvena, plava, zelena) proces za boje, a štampači boje *štampaju* pomoću CMYK (cijan, magenta, žuta i crna) procesa.

Nekoliko činilaca može da utiče na mogućnost poklapanja štampanih boja i onih na monitoru:

- Medij za štampanje
- Pigmenti štampača (na primer, mastila ili toneri)
- Štampanje (na primer, inkjet, presa ili laserska tehnologija)
- Osvetljenje
- Individualno opažanje boja
- Softver
- Upravljački program štampača
- Operativni sistem računara
- Monitori
- Video kartice i upravljački programi
- Radno okruženje (na primer, vlaga)

Imajte na umu ove činioce kada se boje sa ekrana ne poklope savršeno sa odštampanim bojama.

# **8 Upravljanje štampačem i održavanje**

- [Štampanje stranica sa informacijama](#page-87-0)
- Korišćenje ugrađ[enog HP Web servera \(samo na beži](#page-88-0)čnim modelima)
- [Bezbednosne funkcije proizvoda](#page-91-0)
- [Postavke uštede](#page-92-0)
- [Upravljanje potrošnim materijalom i dodatnom opremom](#page-93-0)
- Čišć[enje proizvoda](#page-104-0)
- [Ispravke za proizvod](#page-104-0)

## <span id="page-87-0"></span>**Štampanje stranica sa informacijama**

Možete odštampati sledeće stranice sa osnovnim podacima.

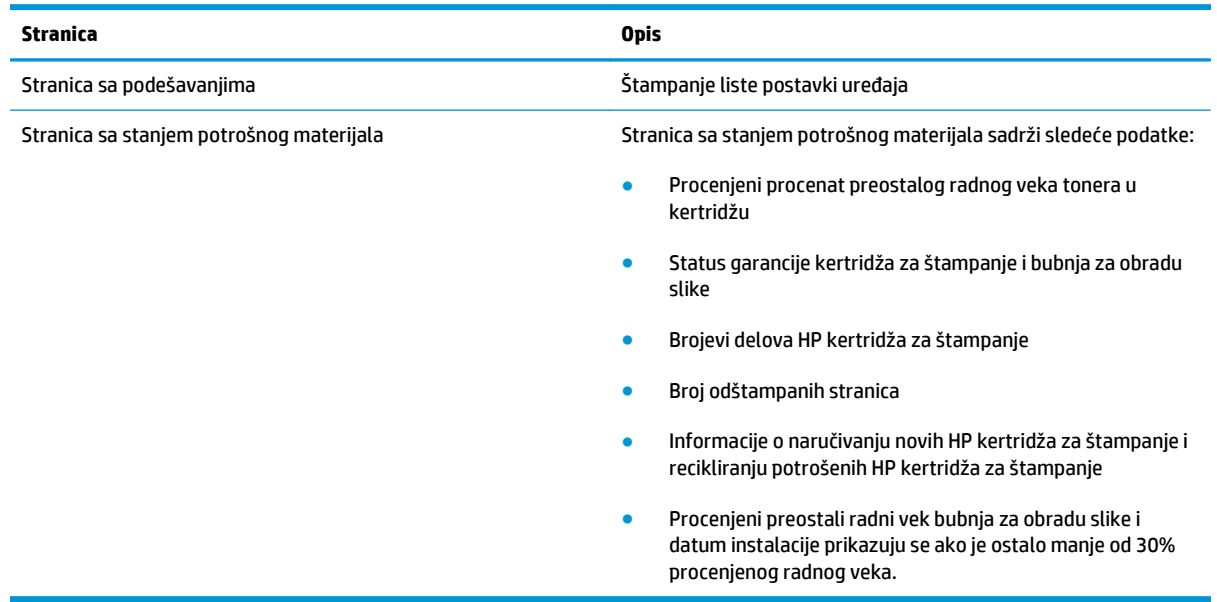

## **Odštampajte stranicu sa konfiguracijom**

Stranica sa podešavanjima prikazuje trenutne postavke i svojstva proizvoda. Ova stranica takođe sadrži i izveštaj o radu štampača. Da biste odštampali stranicu sa podešavanjima, uradite jedno od sledećeg:

- Izaberite opciju **Odštampaj stranicu sa konfiguracijom** na kartici **Usluge** u meniju Izbori pri štampanju.
- Za štampanje stranice sa konfiguracijom i stranice sa stanjem potrošnog materijala (samo na engleskom), pritisnite i držite dugme Nastavi due do tri sekunde.

## **Štampanje stranice sa stanjem potrošnog materijala**

Da biste odštampali stranicu statusa snabdevanja, uradite jedno od sledećeg:

- Izaberite opciju **Odštampaj stranicu sa stanjem potrošnog materijala** na kartici **Usluge** u meniju Izbori pri štampanju.
- Za štampanje stranice sa konfiguracijom i stranice sa stanjem potrošnog materijala (samo na engleskom), pritisnite i držite dugme Nastavi v dve do tri sekunde.

## <span id="page-88-0"></span>**Korišćenje ugrađenog HP Web servera (samo na bežičnim modelima)**

Uređaj je opremljen ugrađenim Web serverom (EWS), koji pruža pristup informacijama o uređaju i aktivnostima na mreži. Web server obezbeđuje okruženje za funkcionisanje Web programa, baš kao što operativni sistem, npr. Windows, obezbeđuje okruženje pod kojim rade programi na računaru. Izlazni podaci ovih programa mogu se prikazivati u pregledaču Weba, kao što je Microsoft Internet Explorer, Safari ili Netscape Navigator.

"Ugrađeni" Web server smešten je u hardverskom uređaju (kao što je HP LaserJet uređaj) ili u firmveru, dakle, nije reč o softveru koji se učitava na mrežni server.

Prednost ugrađenog Web servera jeste u tome što on obezbeđuje interfejs uređaja koji može koristiti svako ko ima računar i uređaj povezan na mrežu. Nije potrebno instalirati niti podešavati nikakav poseban softver, ali na računaru morate imati kompatibilna Web pregledač. Da biste dobili pristup ugrađenom Web serveru, unesite IP adresu uređaja u polju za adresu Web pregledača. (Odštampajte konfiguracionu stranicu da biste saznali svoju IP adresu.

**NAPOMENA:** Za korisnike operativnog sistema Macintosh, moguće je korišćenje ugrađenog Web servera preko USB veze nakon instalacije softvera za Macintosh koji se dobija u kompletu sa uređajem.

### **Otvaranje ugrađenog HP Web servera**

Da biste otvorili HP ugrađeni Web server, unesite IP adresu ili mrežni naziv proizvoda u polje za adresu podržanog Web pregledača. (Odštampajte konfiguracionu stranicu da biste saznali svoju IP adresu. Izaberite opciju **Odštampaj stranicu sa konfiguracijom** na kartici **Usluge** u meniju Izbori pri štampanju.

**SAVET:** Kada učitate stranicu, obeležite je da biste mogli da se brzo vratite u budućnosti.

### **Funkcije ugrađenog HP Web servera**

Ova tabela opisuje osnovne ekrane ugrađenog Web servera

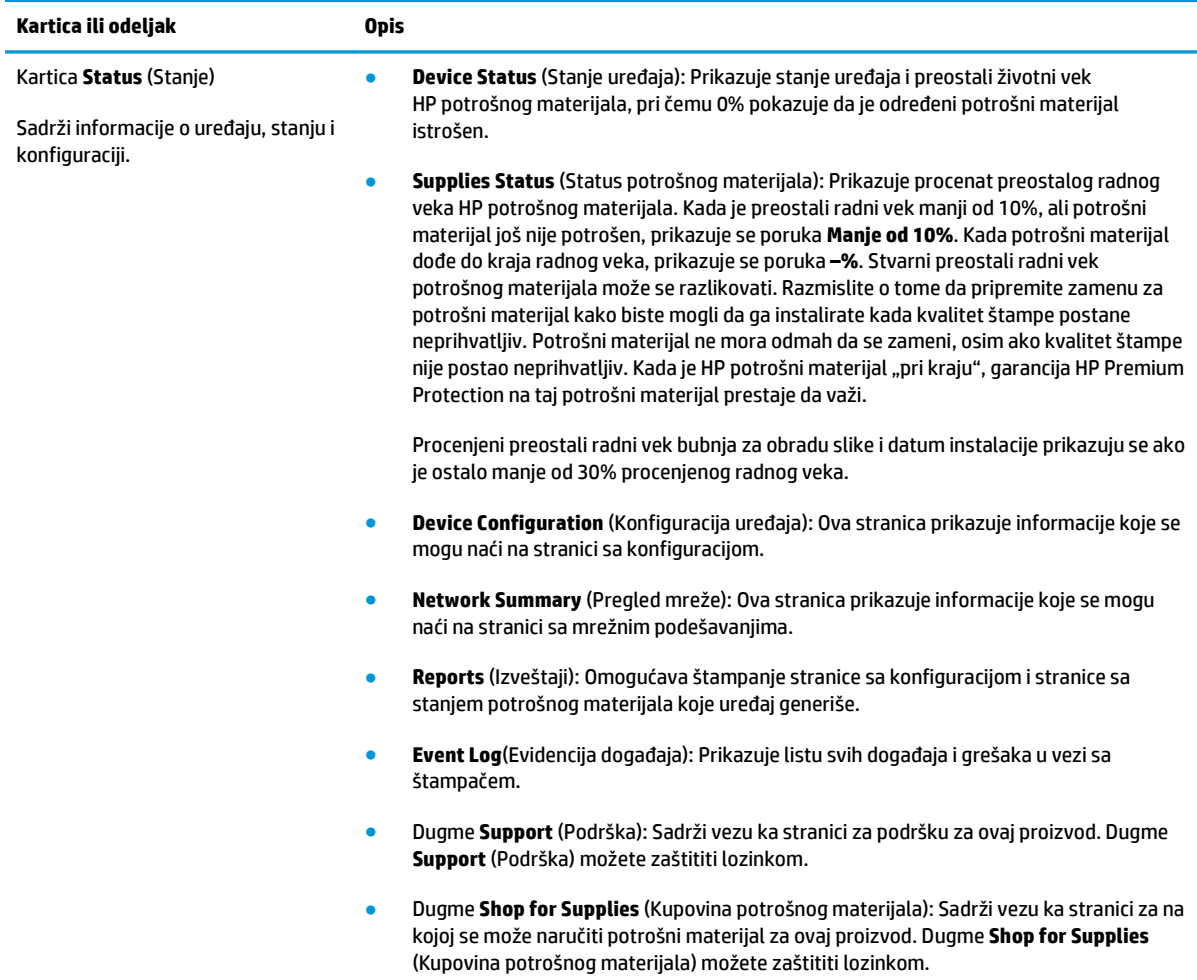

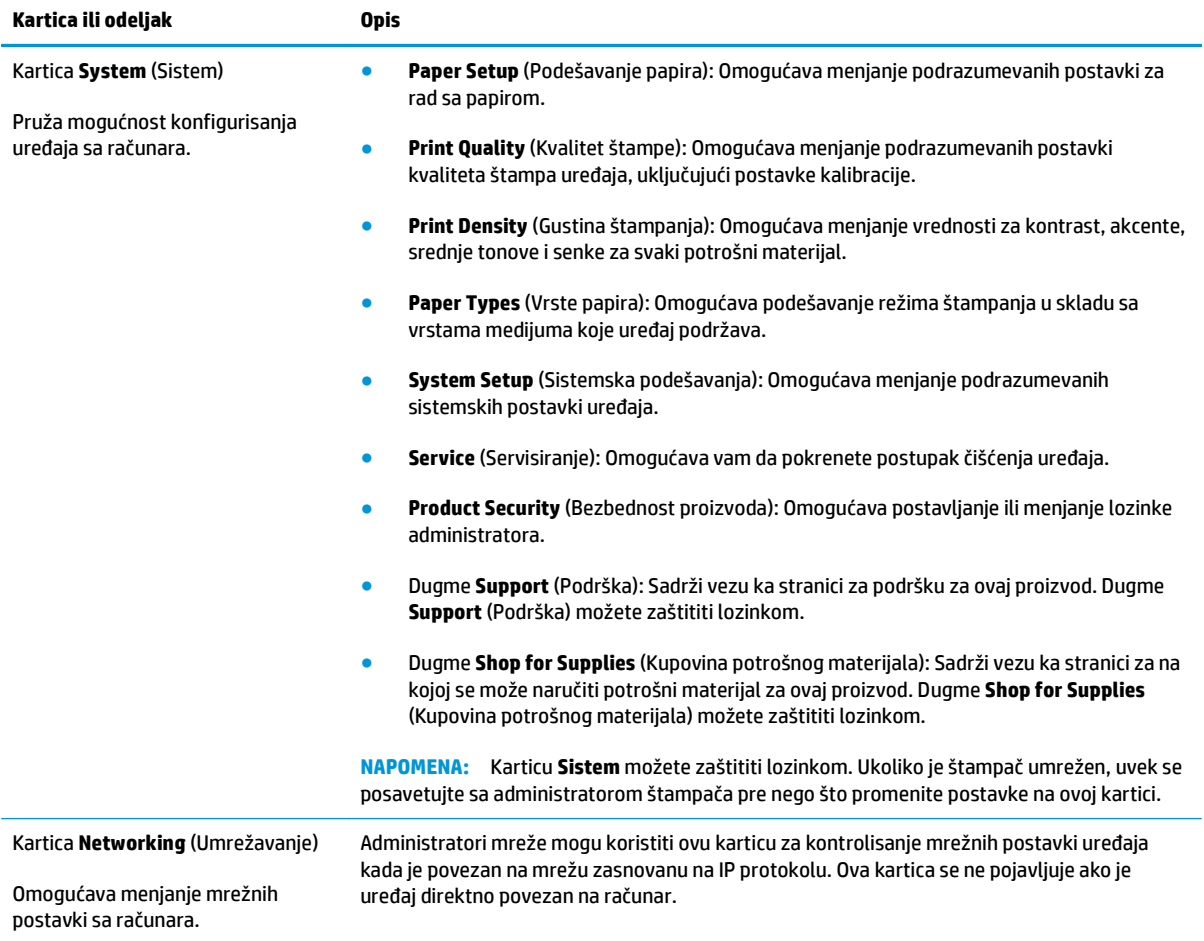

## <span id="page-91-0"></span>**Bezbednosne funkcije proizvoda**

Ovaj uređaj podržava bezbednosne standarde i preporučene protokole koji vam pomažu u očuvanju bezbednosti uređaja, štite informacije od ključnog značaja na vašoj mreži i pojednostavljuju nadzor nad uređajem i njegovo održavanje.

Za više informacija o rešenjima za bezbednu obradu slika i štampanje koje kompanija HP nudi, posetite adresu [www.hp.com/go/secureprinting.](http://www.hp.com/go/secureprinting) Ova lokacija sadrži veze ka belim knjigama i najčešćim pitanjima koja se tiču bezbednosnih funkcija.

## **Zaključavanje proizvoda**

**1.** Bezbednosni kabl možete umetnuti u otvor sa zadnje strane uređaja.

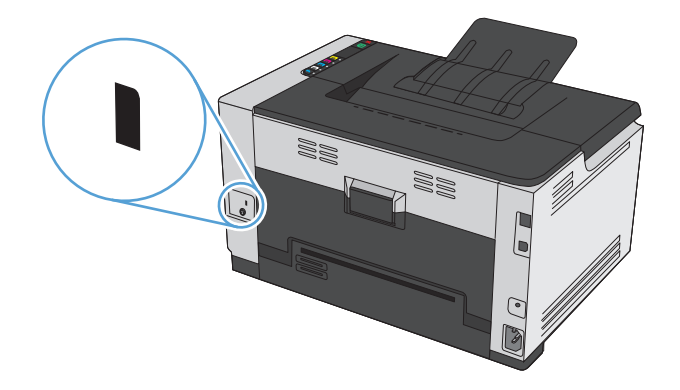

### **Dodeljivanje sistemske lozinke**

Dodelite lozinku proizvodu da biste sprečili neovlašćeno menjanje postavki uređaja.

- **1.** Otvorite ugrađeni HP Web server tako što ćete uneti IP adresu uređaja u polje za adresu Web pregledača.
- **2.** Kliknite na karticu **Sistem**.
- **3.** Sa leve strane prozora, kliknite na meni **Bezbednost proizvoda**.
- **4.** Unesite lozinku u polje **Password** (Lozinka), a zatim i u polje **Confirm Password** (Potvrdi lozinku).
- **5.** Kliknite na dugme **Apply** (Primeni). Zabeležite lozinku i čuvajte je na bezbednom mestu.

## <span id="page-92-0"></span>**Postavke uštede**

## **Aktiviranje režima Automatsko uključivanje/Automatsko isključivanje**

Automatsko uključivanje/Automatsko isključivanje je funkcija ovog proizvoda za štednju energije. Kada istekne period koji je korisnik naveo, proizvod automatski smanjuje potrošnju energije. Proizvod se vraća u spremno stanje kada se pritisne neki taster ili kada dobije zadatak za štampanje.

**NAPOMENA:** Iako su u režimu automatskog isključivanja svetla na proizvodu isključena, proizvod će normalno funkcionisati kada primi zadatak za štampanje.

#### **Menjanje postavki za Automatsko uključivanje/Automatsko isključivanje**

Možete promeniti vremenski period u kojem će proizvod ostati u stanju mirovanja (odlaganje automatskog isključivanja) pre nego što uđe u režim automatskog isključivanja. Takođe možete izabrati pri kojim će se događajima proizvod uključivati.

- **1.** Na sistemskoj paleti operativnog sistema Windows, desnim tasterom miša kliknite na ikonu Postavke uređaja  $\blacksquare$ , zatim kliknite na ime uređaja.
- **2.** Kliknite na dugme **Device Settings (Postavke uređaja)**.
- **3.** Kliknite na dugme **AutoOFF after delay (Vreme do automatskog isključivanja)**, a zatim sa padajuće liste izaberite vremenski period do automatskog isključivanja.
- **4.** U odeljku **AutoON to these events (Automatsko uključivanje pri sledećim događajima)** kliknite na željene događaje (opcionalno).

## <span id="page-93-0"></span>**Upravljanje potrošnim materijalom i dodatnom opremom**

Ispravno korišćenje, skladištenje i praćenje statusa kertridža za štampanje i bubnja za obradu slike garantuje visok kvalitet štampe.

### **Štampanje kada kertridž ili bubanj za obradu slike dođe do kraja procenjenog radnog veka**

#### **Poruke o potrošnom materijalu**

Poruka **<Nivo potrošnog materijala> nizak** – gde se <Nivo potrošnog materijala> odnosi na kertridž za štampanje u boji: Uređaj pokazuje kada je nivo potrošnog materijala nizak. Stvarni preostali radni vek kertridža se može razlikovati. Razmislite o tome da pripremite zamenu kako biste mogli da je instalirate kada kvalitet štampe postane neprihvatljiv. Nije neophodno odmah zameniti potrošni materijal. Ovo upozorenje se prikazuje samo ako je opcija **<Potrošni materijal> pri kraju** podešena na **Zaustavi**.

Poruka **<Potrošni materijal> pri kraju** gde <Potrošni materijal> predstavlja kertridž za štampanje uz boji ili bubanj za obradu slike, ili više kertridža za štampanje i/ili bubanj za obradu slike: Uređaj pokazuje kada je potrošni materijal pri kraju. Stvarni preostali radni vek kertridža se može razlikovati. Razmislite o tome da pripremite zamenu kako biste mogli da je instalirate kada kvalitet štampe postane neprihvatljiv. Pri upotrebi kertridža koji je pri kraju procenjenog radnog veka može doći do problema sa kvalitetom štampe. Potrošni materijal ne mora odmah da se zameni, osim ako kvalitet štampanja nije postao neprihvatljiv.

Kada je HP kertridž za štampanje "pri kraju", garancija HP Premium Protection garancija na taj kertridž za štampanje prestaje da važi. Garancija HP Premium Protection važi samo za kertridže za štampanje za ovaj uređaj.

Bubanj za obradu slike koji je instaliran u uređaju pokriven je garancijom za proizvod. Rezervni bubnjevi za obradu slike imaju jednogodišnju ograničenu garanciju koja važi od datuma instalacije. Datum instalacije bubnja za obradu slike prikazuje se na stranici sa konfiguracijom i stranici sa stanjem potrošnog materijala kada preostane približno 30% radnog veka bubnja.

#### **Omogućavanje ili onemogućavanje postavki Pri kraju**

Podrazumevane postavke možete promeniti u bilo kom trenutku i nije potrebno da ih ponovo omogućite nakon instalacije novog kertridža za štampanje. Poruka upozorenja **<Potrošni materijal> pri kraju** prikazuje se kada je kertridž za štampanje podešen na opciju **Nastavi kada je pri kraju**. Kada je HP kertridž za štampanje "pri kraju", garancija HP Premium Protection garancija na taj kertridž za štampanje prestaje da važi.

- **1.** Na sistemskoj paleti operativnog sistema Windows, desnim tasterom miša kliknite na ikonu Postavke uređaja  $\blacksquare$ , zatim kliknite na ime uređaja.
- **2.** Kliknite na karticu **Sistemska podešavanja**.
- **3.** Sa padajuće liste Pri kraju izaberite neku od sledećih opcija:
	- Opciju **Nastavi** izaberite ako želite da vas uređaj obavesti da je kertridž za štampanje pri kraju, ali da nastavi sa štampanjem.
	- Opciju **Zaustavi** izaberite ako želite da vas uređaj obavesti i prestane sa štampanjem dok ne zamenite kertridž za štampanje.
	- Opciju **Pitaj** (podrazumevana opcija) izaberite ako želite da uređaj prestane sa štampanjem i traži od vas da zamenite kertridž za štampanje. Možete potvrditi da ste pročitali poruku i nastaviti sa štampanjem.

## **Upravljanje kertridžima za štampanje i bubnjevima za obradu slike**

#### **Skladištenje kertridža za štampanje i bubnjeva za obradu slike**

Ne vadite kertridž za štampanje ili bubanj za obradu slike iz pakovanja dok ne budete spremni da ih koristite.

#### **Politika kompanije HP u vezi sa potrošnim materijalom drugih proizvođača**

Kompanija HP ne može preporučiti upotrebu kertridža za štampanje i bubnjeva za obradu slike drugih proizvođača, bilo novih ili prerađenih.

#### **NAPOMENA: Upotreba kertridža za laserske štampače drugih proizvođača**

Kod HP štampača, upotreba kertridža sa tonerom ili bubnja za obradu slike drugog proizvođača, ili dopunjenog kertridža sa tonerom ne utiče na garanciju niti na podršku koju kompanije HP pruža korisniku. Međutim, u slučaju kvara ili oštećenja proizvoda do kojih dođe usled upotrebe kertridža drugog proizvođača ili dopunjenog kertridža, kompanija HP će promeniti svoju standardnu tarifu po satu i materijalu za servisiranje proizvoda u cilju otklanjanja tog kvara ili oštećenja.

#### **Telefon za prijavljivanje lažnih HP proizvoda i Web lokacija**

Pozovite broj telefona za prijavljivanje lažnih HP proizvoda (1-877-219-3183, besplatno u Severnoj Americi) ili idite na [www.hp.com/go/anticounterfeit](http://www.hp.com/go/anticounterfeit) kada instalirate HP kertridž za štampanje, a na kontrolnoj tabli se prikaže poruka da je reč o kertridžu drugog proizvođača ili već korišćenom kertridžu. HP će vam pomoći da utvrdite da li je kaseta originalna i preduzeti korake za rešavanje problema.

Kertridž za štampanje možda nije originalan HP kertridž za štampanje ako primetite nešto od navedenog:

- Stranica sa stanjem potrošnog materijala prikazuje da je instaliran potrošni materijal drugog proizvođača.
- Javljaju se brojni problemi sa kertridžom za štampanje.
- Izgled kertridža za štampanje razlikuje se od uobičajenog (na primer, pakovanje se razlikuje od HP pakovanja).

#### **Recikliranje potrošnog materijala**

Da biste reciklirali originalni HP kertridž za štampanje i bubanj za obradu slike, stavite istrošeni potrošni materijal u kutiju u kojoj ste ga dobili. Upotrebite priloženu povratnu nalepnicu za slanje iskorišćene kasete preduzeću HP na recikliranje. Kompletne informacije potražite u uputstvu za recikliranje priloženom uz svaki novi HP potrošni materijal.

#### **Izgled kertridža za štampanje**

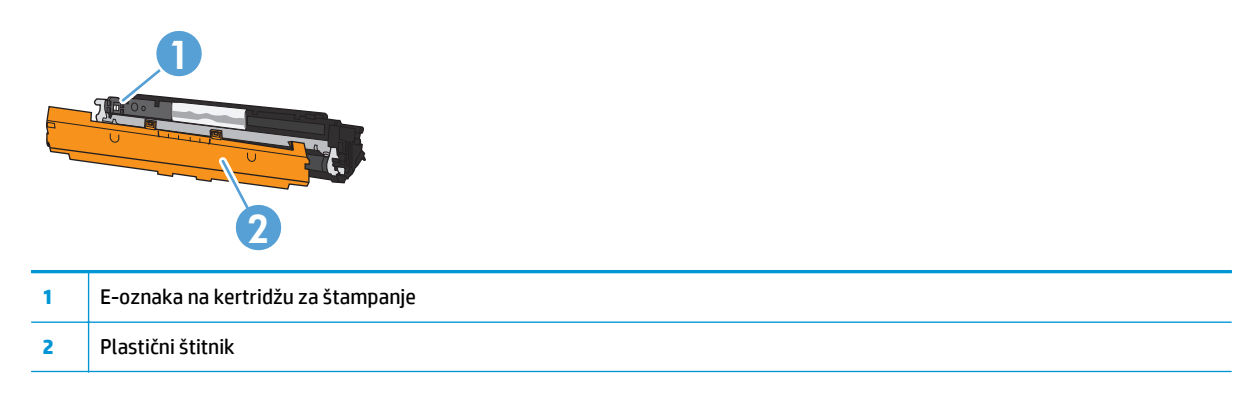

## **Izgled bubnja za obradu slike**

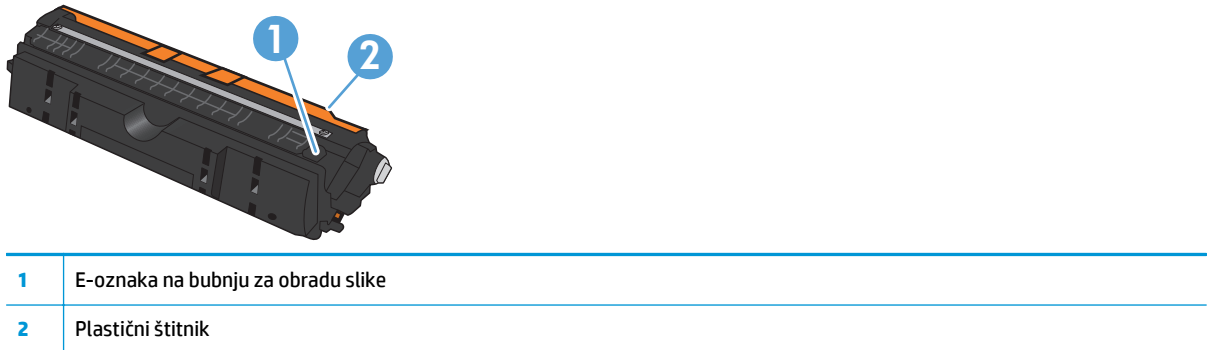

### **Uputstva za zamenu**

#### **Zamena kertridža za štampanje**

Kada kertridž za štampanje bude skoro prazan, možete nastaviti sa štampanjem pomoću trenutnog kertridža sve dok je kvalitet štampe prihvatljiv.

Kada je HP kertridž za štampanje "pri kraju", garancija HP Premium Protection na taj potrošni materijal prestaje da važi. Svi problemi sa štampanjem i kvarovi kertridža koji se jave dok se HP potrošni materijal koristi u režimu nastavka rada sa istrošenim kertridžom neće se uzimati u obzir kao kvarovi na materijalu i izradi pod HP izjavom o garanciji za kertridž.

**X NAPOMENA:** Kada je HP kertridž za štampanje "pri kraju", uključuje se lampica za odgovarajući kertridž na kontrolnoj tabli.

**1.** Pritisnite dugme Kertridž za kertridž za štampanje koji je potrebno zameniti kako biste okrenuli držač kertridža za štampanje do položaja za zamenu.

**NAPOMENA:** Kada pritisnete dugme Kertridž $|\hat{x}|$ potrebno je da sva vratanca budu zatvorena.

**NAPOMENA:** Sačekajte da lampica Kertridž $|\mathbf{x}\rangle$ prestane da trepće i da se zvuk okretanja prekine, pa tek onda otvorite vrata kertridža za štampanje.

**2.** Otvorite vratanca kertridža za štampanje.

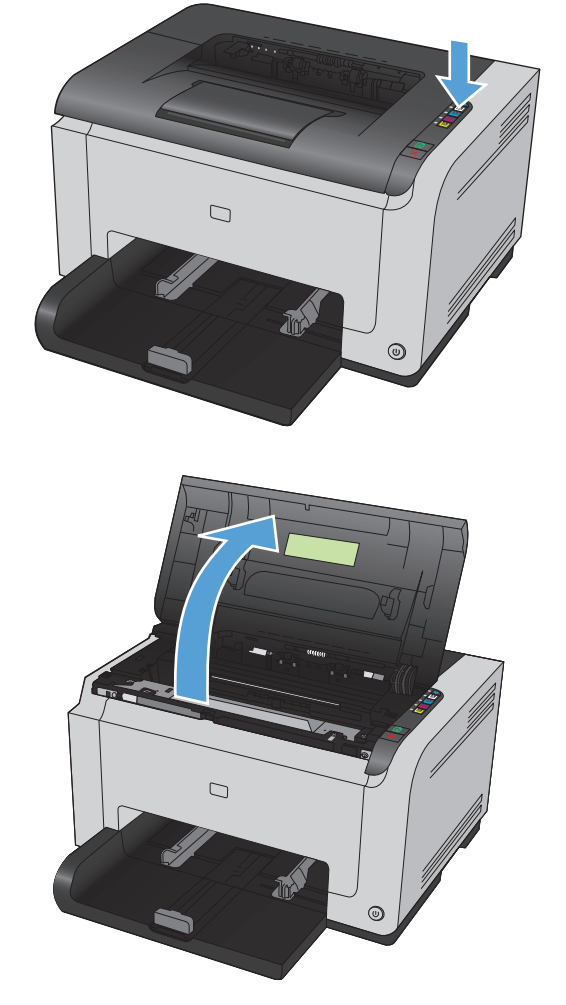

**3.** Uhvatite stari kertridž za štampanje za dršku na sredini i izvadite ga.

**4.** Izvadite novu kasetu sa tonerom iz pakovanja. Iskorišćenu kasetu sa tonerom stavite u kesu i kutiju radi recikliranja.

> **OPREZ:** Da biste sprečili oštećenje kasete sa tonerom, držite je na krajevima. Ne dodirujte valjak na kertridžu za štampanje.

- **5.** Uhvatite obe strane kertridža za štampanje i blago protresite kertridž za štampanje da bi se toner ravnomerno rasporedio.
- **6.** Uklonite traku sa kertridža za štampanje. Vratite traku u kutiju kertridža za štampanje radi recikliranja.

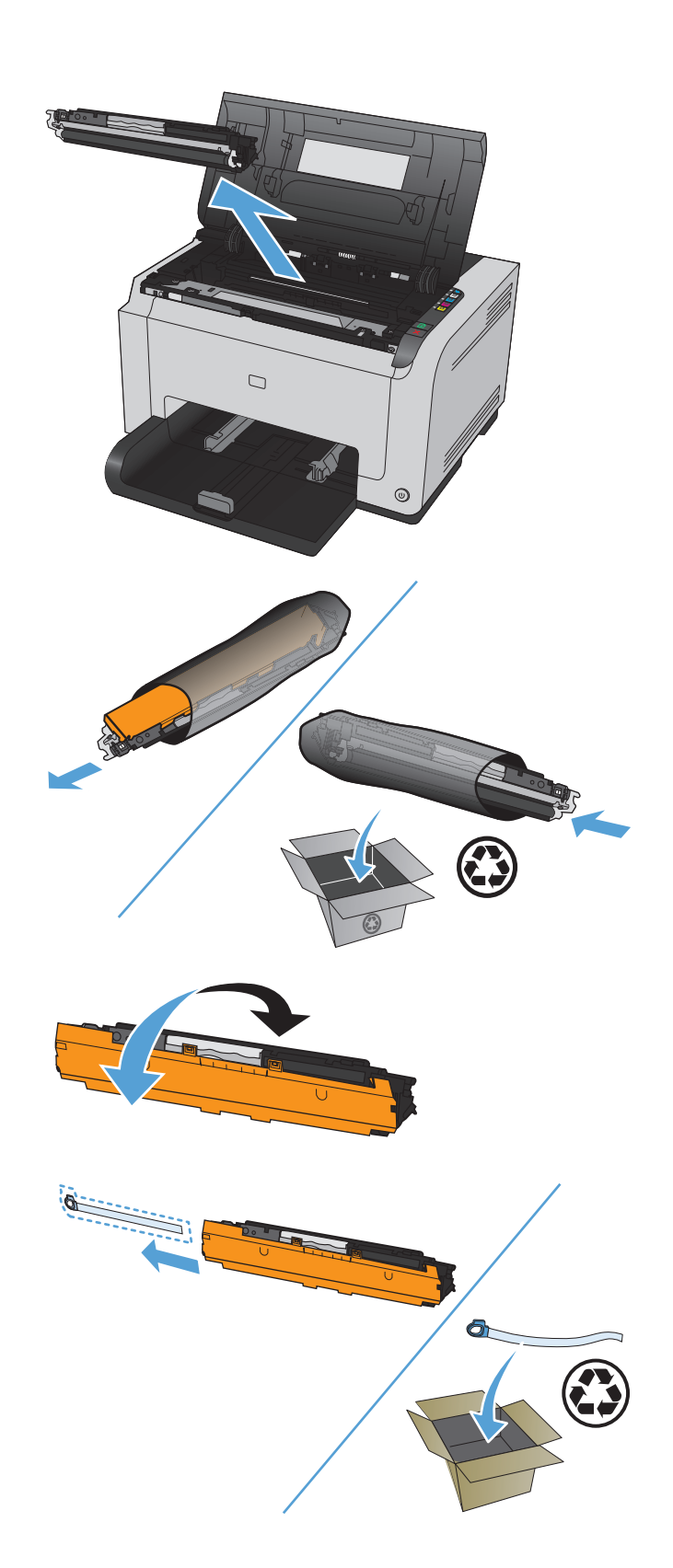

- **7.** Uklonite zaštitni materijal sa novog kertridža za štampanje.
- **8.** Uhvatite kertridž za štampanje za dršku na sredini i stavite ga u štampač.

**NAPOMENA:** Uporedite oznaku boje na kertridžu za štampanje sa oznakom boje na otvoru držača kertridža da biste bili sigurni da boja kertridža za štampanje odgovara položaju držača kertridža.

**OPREZ:** Ukoliko odeću umažete tonerom, obrišite je suvom krpom i operite hladnom vodom. *Vruća voda će trajno ostaviti toner u materijalu*.

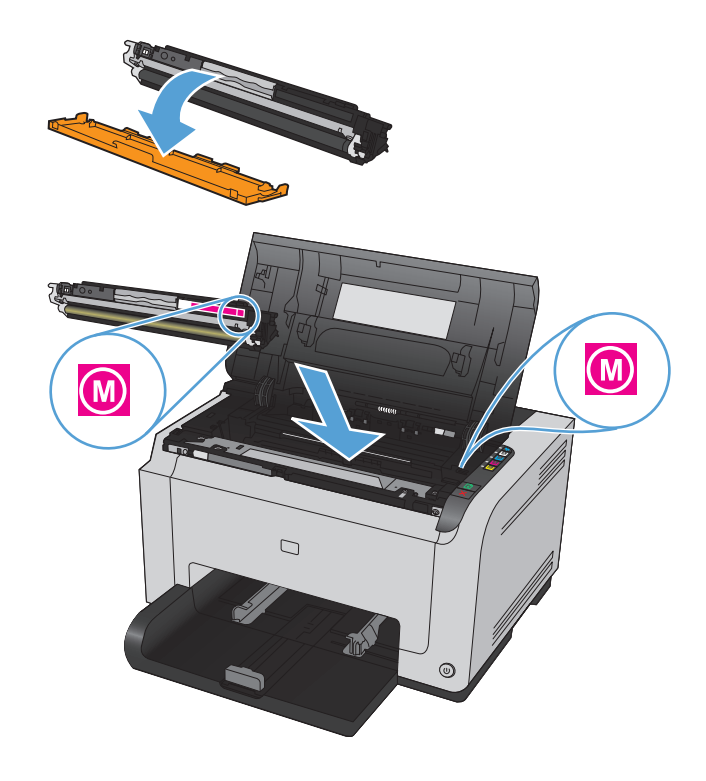

**9.** Zatvorite vratanca kertridža za štampanje.

**NAPOMENA:** Nakon što zatvorite vratanca kertridža za štampanje, lampice Ready (Spreman) i Pažnja počeće da trepću. Sačekajte do tri minuta da uređaj obavi kalibraciju.

**NAPOMENA:** Ako želite da zamenite još neki kertridž za štampanje, potrebno je da zatvorite vratanca kertridža pre nego što pritisnete dugme Kertridž za sledeći kertridž za štampanje.

Prilikom zamene drugog kertridža za štampanje, nije potrebno da sačekate da uređaj obavi kalibraciju. Umesto toga, pritisnite dugme Kertridž za sledeću boju kako bi se držač kertridža okrenuo do odgovarajućeg položaja. Uređaj će obaviti kalibraciju nakon što zamenite kertridže za štampanje.

**NAPOMENA:** Nakon svake druge zamene crnog kertridža, automatski će se odštampati stranica za čišćenje kako bi se očistio grejač. Proces štampanja stranice za čišćenje traje dva minuta.

**10.** Ako se prilikom štampanja pojavi poruka upozorenja **Pogrešan kertridž u otvoru za boju <Boja>**, uklonite kertridž za štampanje iz navedenog otvora i uporedite oznaku boje na kertridžu za štampanje sa oznakom boje na otvoru da biste odredili za koju je boju kertridža predviđen taj otvor.

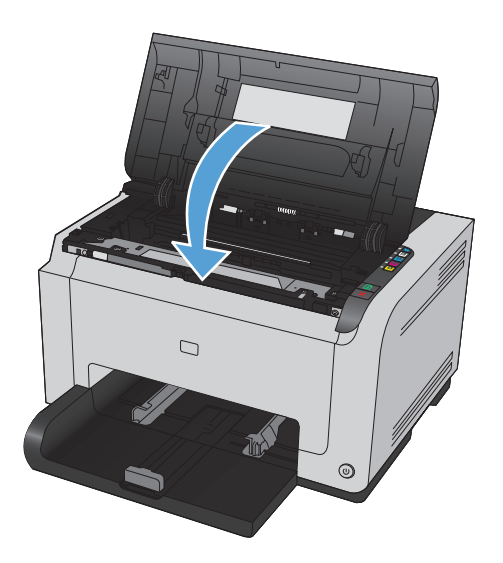

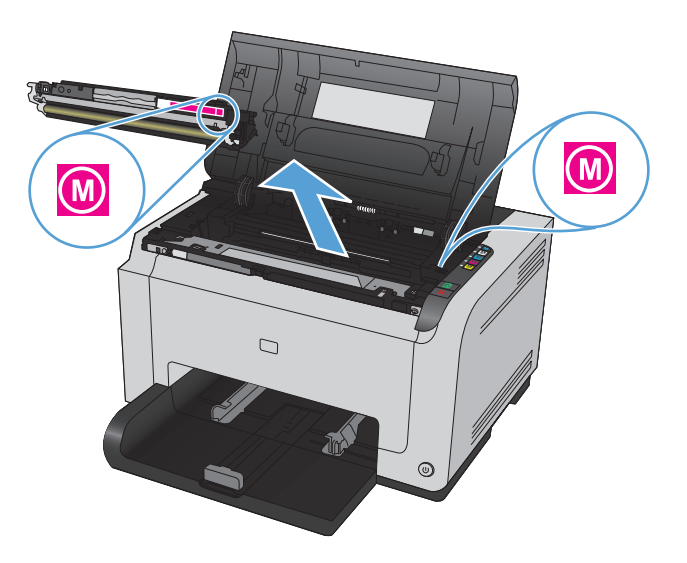

### **Zamenite bubanj za obradu slike**

- **NAPOMENA:** Bubanj za obradu slike koji je instaliran u uređaju pokriven je garancijom za proizvod. Rezervni bubnjevi za obradu slike imaju jednogodišnju ograničenu garanciju koja važi od datuma instalacije. Datum instalacije bubnja za obradu slike prikazuje se na stranici sa konfiguracijom i stranici sa stanjem potrošnog materijala kada preostane približno 30% radnog veka bubnja. Garancija HP Premium Protection važi samo za kertridže za štampanje za ovaj uređaj.
- **1.** Otvorite vratanca kertridža za štampanje.

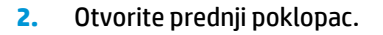

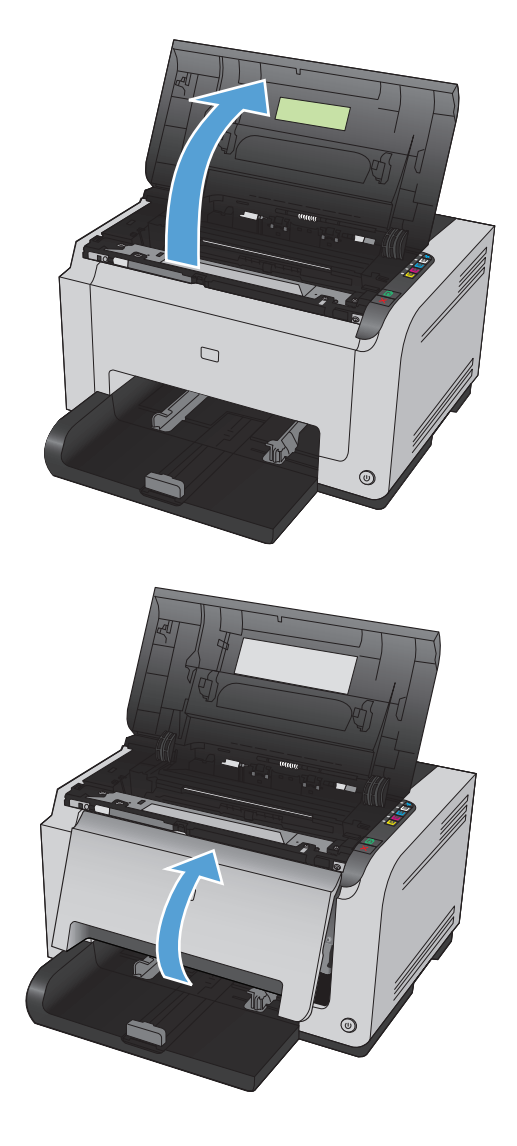

**3.** Podignite dve poluge koje drže bubanj za obradu slike.

**4.** Izvadite stari bubanj za obradu slike.

**5.** Izvadite novi bubanj za obradu slike iz pakovanja. Iskorišćeni bubanj za obradu slike stavite u kesu i kutiju radi recikliranja.

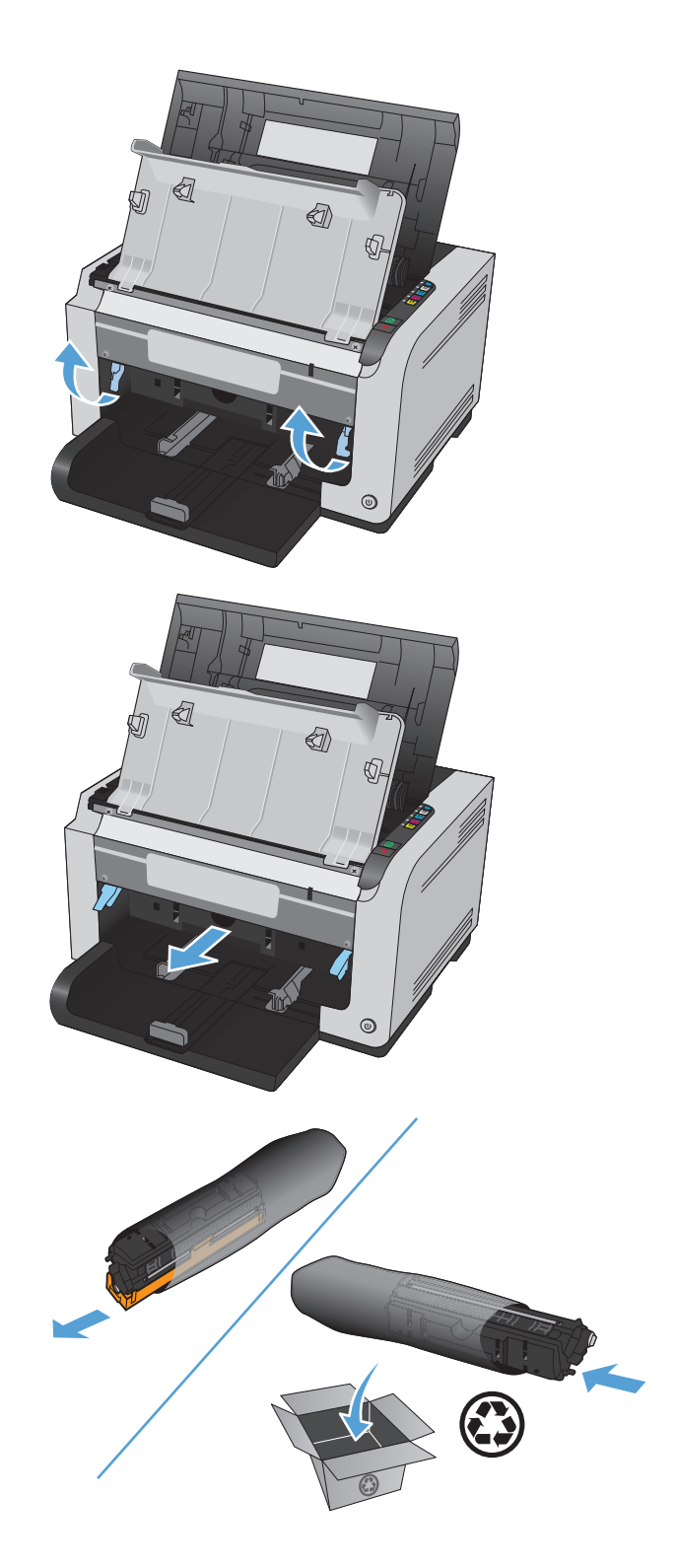

**6.** Uklonite zaštitni materijal sa novog bubnja za obradu slike.

**OPREZ:** Da ne bi došlo do oštećenja, ne izlažite bubanj za obradu slike svetlu. Prekrijte je listom papira.

**OPREZ:** Nemojte dodirivati zeleni valjak. Otisci prstiju na bubnju za obradu slike mogu negativno uticati na kvalitet štampe.

**7.** Umetnite novi bubanj za obradu slike u proizvod.

**8.** Spustite dve poluge koje drže bubanj za obradu slike.

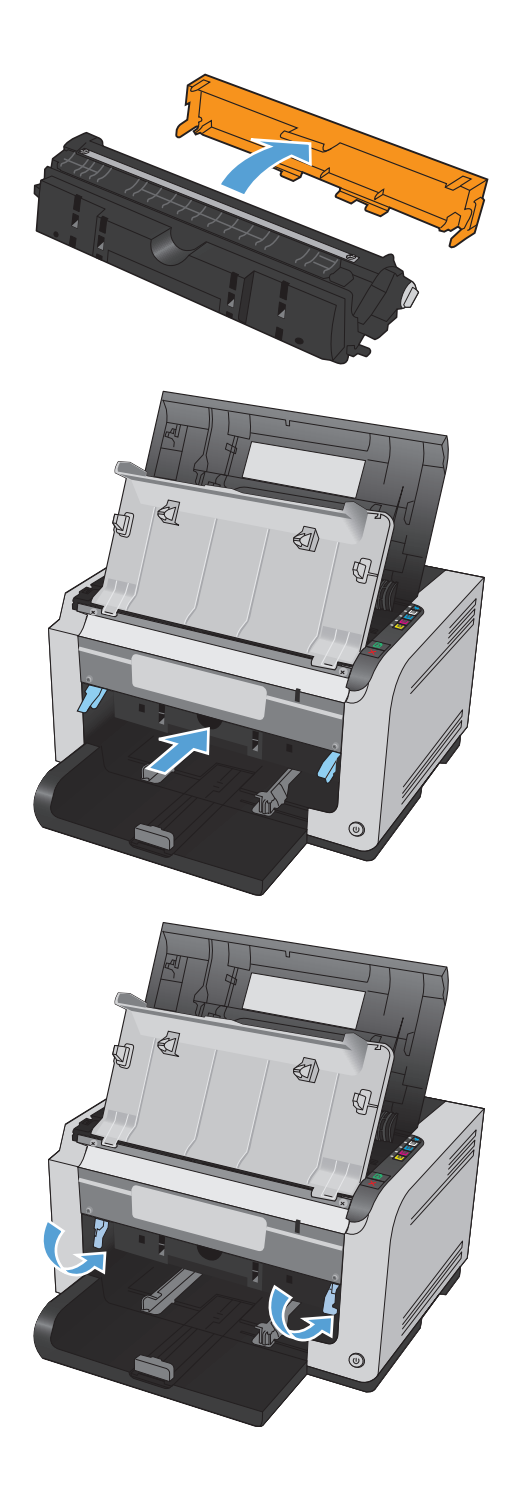

**9.** Zatvorite prednji poklopac.

**10.** Zatvorite vratanca kertridža za štampanje.

**NAPOMENA:** Nakon što zatvorite vratanca kertridža za štampanje, lampice Ready (Spreman) i Pažnja počeće da trepću. Sačekajte do tri minuta da uređaj obavi kalibraciju.

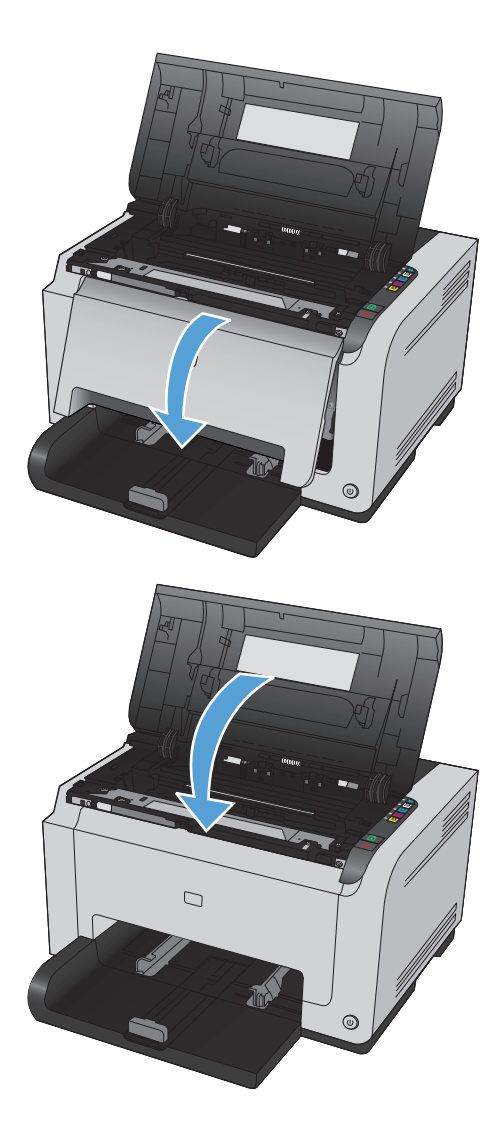

## <span id="page-104-0"></span>**Čišćenje proizvoda**

## **Obrišite putanju kojom se kreće papir**

Ako se na odštampanom materijalu javljaju tačkice ili fleke, očistite putanju medijuma. Za ovaj proces upotrebite foliju za uklanjanje prašine i tonera sa putanje kojom se kreće papir. Ne koristite čvrsti ili grubi papir.

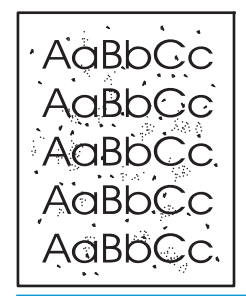

- **X NAPOMENA:** Za najbolje rezultate koristite LaserJet foliju. Ukoliko nemate folije, možete koristiti medijume za kopiranje (60 do 163 g/m2) sa glatkom površinom.
	- **1.** Proverite da li je proizvod u stanju mirovanja i da li je lampica Ready (Spreman) () upaljena.
	- **2.** Umetnite papir u ulazno ležište.
	- **3.** Na sistemskoj paleti operativnog sistema Windows, desnim tasterom miša kliknite na ikonu Postavke uređaja  $\blacksquare$ , zatim kliknite na ime uređaja.
	- **4.** Izaberite karticu **Postavke uređaja**.
	- **5.** Kliknite na dugme **Odštampaj stranicu za čišćenje**.
- **W NAPOMENA:** Proces čišćenja traje oko 2 minuta. Strana za brisanje se povremeno zaustavlja u toku brisanja. Ne isključujte proizvod dok se proces brisanja ne završi. Možda ćete morati da ponovite proces nekoliko puta da biste detaljno obrisali proizvod.

## **Čišćenje spoljašnjosti**

Mekom, vlažnom krpom koja ne ostavlja dlačice obrišite prašinu, mrlje i fleke sa spoljašnjosti uređaja.

## **Ispravke za proizvod**

Ažuriranja softvera i firmvera te uputstva za instalaciju za ovaj uređaj dostupni su na [www.hp.com/support/](http://h20180.www2.hp.com/apps/CLC?h_pagetype=s-001&h_lang=en&h_product=4052974&h_client=s-h-e009-1&h_page=hpcom&lang=en) [ljcp1020series](http://h20180.www2.hp.com/apps/CLC?h_pagetype=s-001&h_lang=en&h_product=4052974&h_client=s-h-e009-1&h_page=hpcom&lang=en). Kliknite na **Podrška & Upravljački programi**, zatim na operativni sistem i onda odaberite preuzimanje za uređaj.

# **9 Rešavanje problema**

● [Pomo](#page-107-0)ć

- [Kontrolna lista za rešavanje problema](#page-108-0)
- Faktori koji utič[u na performanse ure](#page-110-0)đaja
- Vraćanje fabrič[kih postavki](#page-111-0)
- Tumačenje nač[ina rada lampica na kontrolnoj tabli](#page-112-0)
- [Poruke upozorenja o stanju štampa](#page-115-0)ča
- [Papir se nepravilno uvla](#page-121-0)či ili se zaglavljuje
- [Poboljšanje kvaliteta štampanja](#page-126-0)
- Uređ[aj ne štampa stranice ili štampa sporo](#page-133-0)
- [Rešavanje problema sa povezivanjem](#page-134-0)
- [Rešavanje problema sa beži](#page-136-0)čnom mrežom
- [Rešavanje problema sa softverom proizvoda](#page-139-0)
- Rešavanje uobič[ajenih problema na Mac ra](#page-140-0)čunarima

## <span id="page-107-0"></span>**Pomoć**

Pored informacija iz ovog uputstva, dostupni su vam i drugi izvori korisnih informacija.

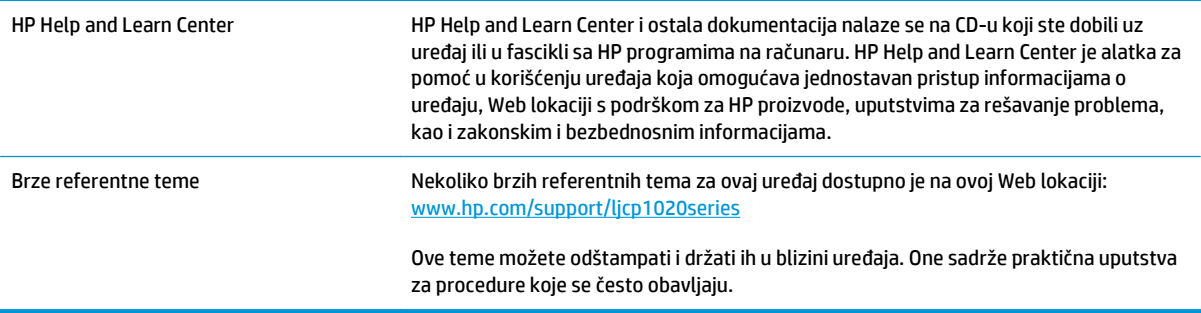
## **Kontrolna lista za rešavanje problema**

Za rešavanje problema sa štampačem, pratite korake sledeće korak.

- 1. korak: Uverite se da je proizvod ispravno podešen
- 2. korak: Proverite kablove ili bežičnu vezu (samo na bežičnim modelima)
- 3. korak: Proverite da li svetli neka od lampica na kontrolnoj tabli
- 4. korak: Proverite papir
- [5. korak: Proverite softver](#page-109-0)
- [6. korak: Testirajte funkciju štampanja](#page-109-0)
- [7. korak: Proverite potrošni materijal](#page-109-0)
- [8. korak: Pokušajte da pošaljete zadatak za štampanje sa ra](#page-109-0)čunara

### **1. korak: Uverite se da je proizvod ispravno podešen**

Uverite se da je proizvod ispravno podešen.

- **1.** Pritisnite taster za napajanje da biste uključili proizvod ili da biste deaktivirali režim automatskog uključivanja\isključivanja.
- **2.** Proverite kabl za napajanje.
- **3.** Proverite da li je voltaža struje u skladu sa specifikacijama uređaja. (Specifikaciju napona možete naći na nalepnici sa zadnje strane uređaja.) Ako koristite razvodnik čija voltaža ne odgovara specifikacijama, štampač priključite direktno u utičnicu. Ako je već priključen u utičnicu, pokušajte sa drugom utičnicom.
- **4.** Uverite se da je kaseta sa tonerom ispravno instalirana.
- **5.** Ako nijedna od ovih mera ne reši problem sa napajanjem, obratite se HP korisničkoj službi.

### **2. korak: Proverite kablove ili bežičnu vezu (samo na bežičnim modelima)**

- **1.** Proverite kablovsku vezu između proizvoda i računara. Uverite se da je veza bezbedna.
- **2.** Proverite da li je sam kabl ispravan tako što ćete pokušati sa drugim kablom, ako je moguće.

### **3. korak: Proverite da li svetli neka od lampica na kontrolnoj tabli**

Kontrolna tabla trebalo bi da pokazuje status Ready (Spreman). Ako se pojavi poruka o grešci, otklonite je.

#### **4. korak: Proverite papir**

- **1.** Uverite se da papir koji koristite ispunjava specifikacije.
- **2.** Uverite se da je papir ispravno umetnut u ulaznu fioku.

### <span id="page-109-0"></span>**5. korak: Proverite softver**

- **1.** Uverite se da je softver ispravno instaliran.
- **2.** Proverite da li ste instalirali upravljački program za ovaj uređaj. Proverite program da biste se uverili da koristite upravljački program za ovaj uređaj.

### **6. korak: Testirajte funkciju štampanja**

- **1.** Odštampajte stranicu sa podešavanjima. Izaberite opciju **Odštampaj stranicu sa konfiguracijom** na kartici **Usluge** u meniju Izbori pri štampanju.
- **2.** Ako se stranica ne odštampa, proverite da li u ulaznoj fioci ima papira.
- **3.** Ako se stranica zaglavi u uređaju, rešite problem.

### **7. korak: Proverite potrošni materijal**

Odštampajte stranicu sa stanjem potrošnog materijala da biste proverili preostali radni vek kertridža za štampanje i bubnja za obradu slike.

### **8. korak: Pokušajte da pošaljete zadatak za štampanje sa računara**

- **1.** Pokušajte da odštampate zadatak sa drugog računara na kojem je instaliran softver uređaja.
- **2.** Proverite vezu putem USB kabla. Usmerite proizvod na ispravni port ili ponovo instalirajte softver tako što ćete izabrati tip veze koju koristite.
- **3.** Ako je kvalitet štampanja neprihvatljiv, dovršite sledeće korake:
	- Proverite da li su postavke za štampanje ispravne za medijume koje koristite.

## **Faktori koji utiču na performanse uređaja**

Na dužinu štampanja zadatka utiče nekoliko faktora:

- Korišćenje specijalnog papira (kao što su folije, težak papir i papir nestandardne veličine)
- Vreme obrađivanja i preuzimanje zadatka
- Složenost i veličina slika
- Brzina računara koji koristite
- USB ili mrežni priključak
- Podešavanje ulaza/izlaza proizvoda

## **Vraćanje fabričkih postavki**

Vraćanjem fabričkih postavki većina postavki biće vraćena na podrazumevane fabričke vrednosti. Broj stranica, veličina ležišta i jezik neće biti resetovani. Da biste vratili fabričke postavke za štampač, postupite na sledeći način.

- **1.** Isključite proizvod. Izvucite kabl za napajanje iz uređaja, sačekajte 30 sekundi, pa ponovo priključite kabl.
- **2.** Uključite uređaj dok dugme Nastavi **D** držite pritisnutim u trajanju od 10-20 sekundi. Lampica Pažnja A se uključuje.
- **3.** Pustite dugme Nastavi **D**. Lampice Pažnja A i Ready (Spreman) naizmenično se pale i gase dok uređaj vraća podrazumevane fabričke vrednosti.

## **Tumačenje načina rada lampica na kontrolnoj tabli**

#### **Tabela 9-1 Značenje prikaza statusnih lampica**

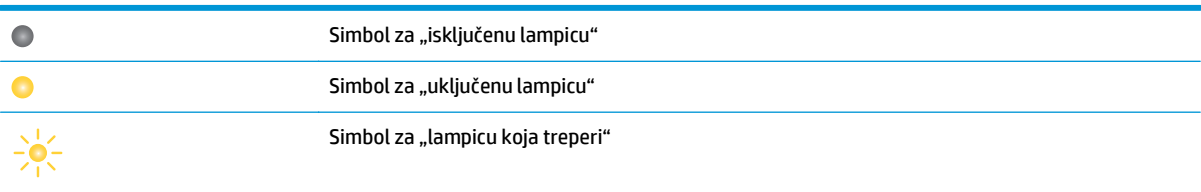

#### **Tabela 9-2 Načini rada lampica na kontrolnoj tabli**

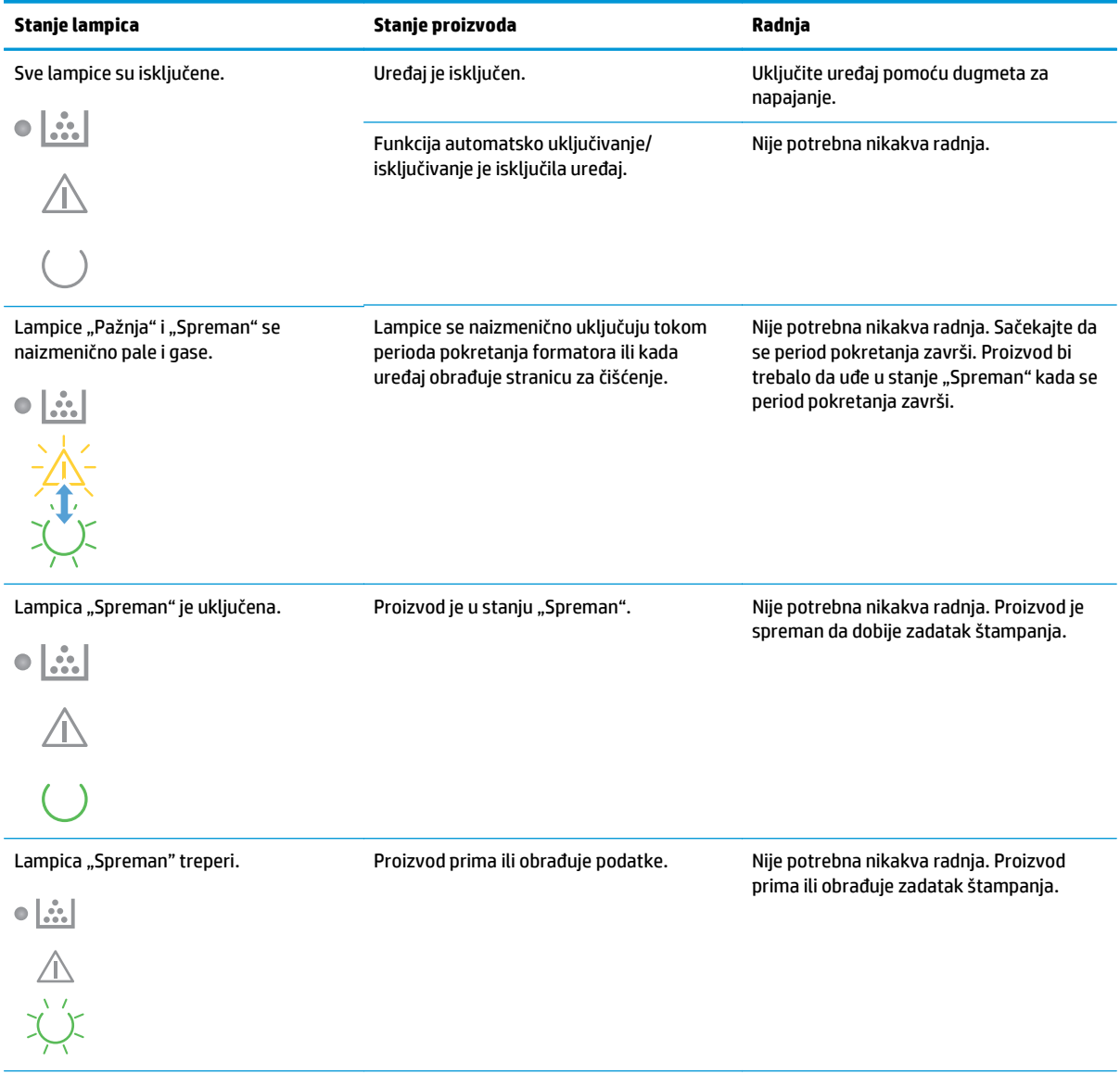

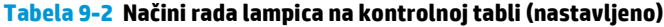

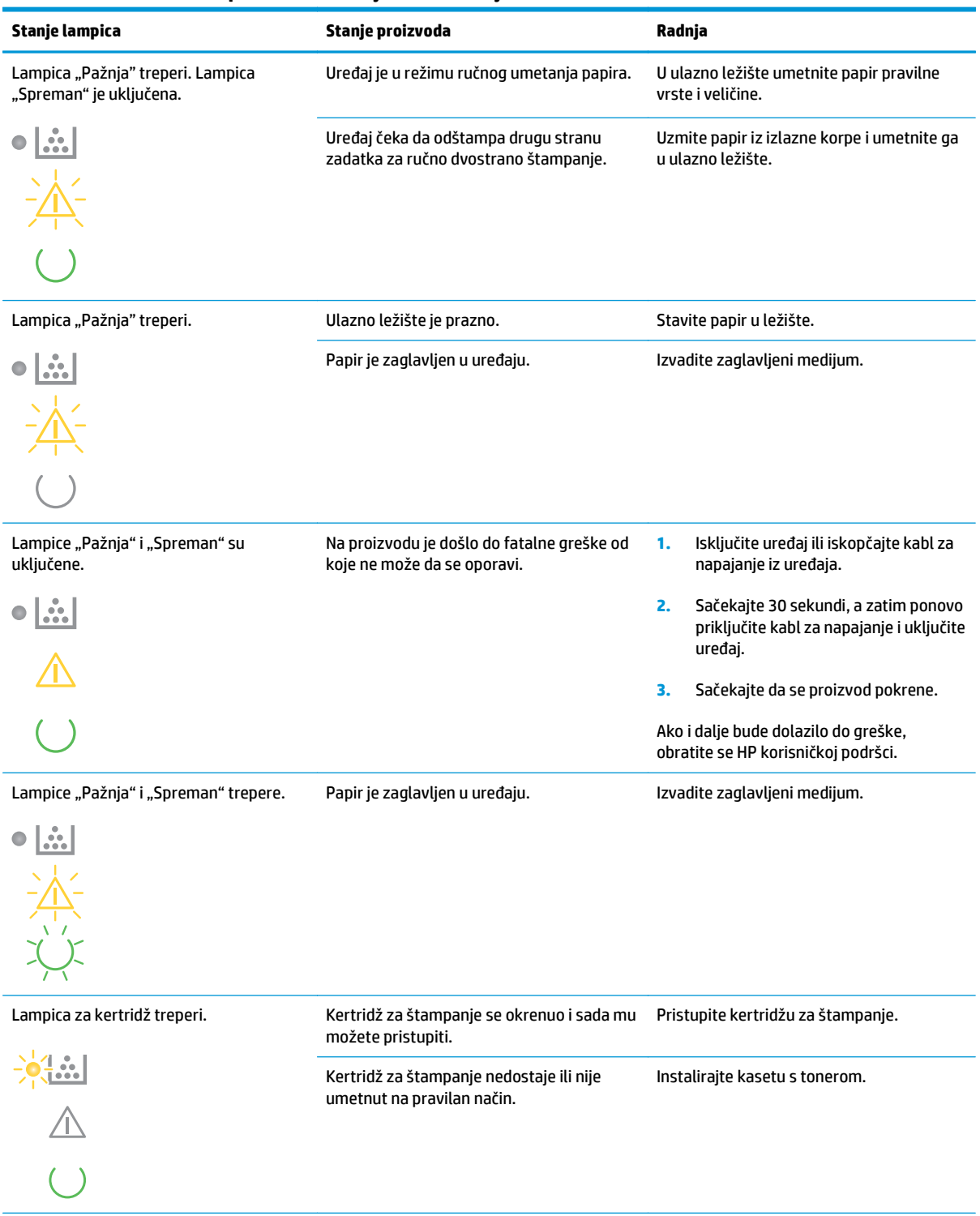

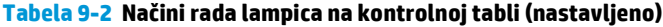

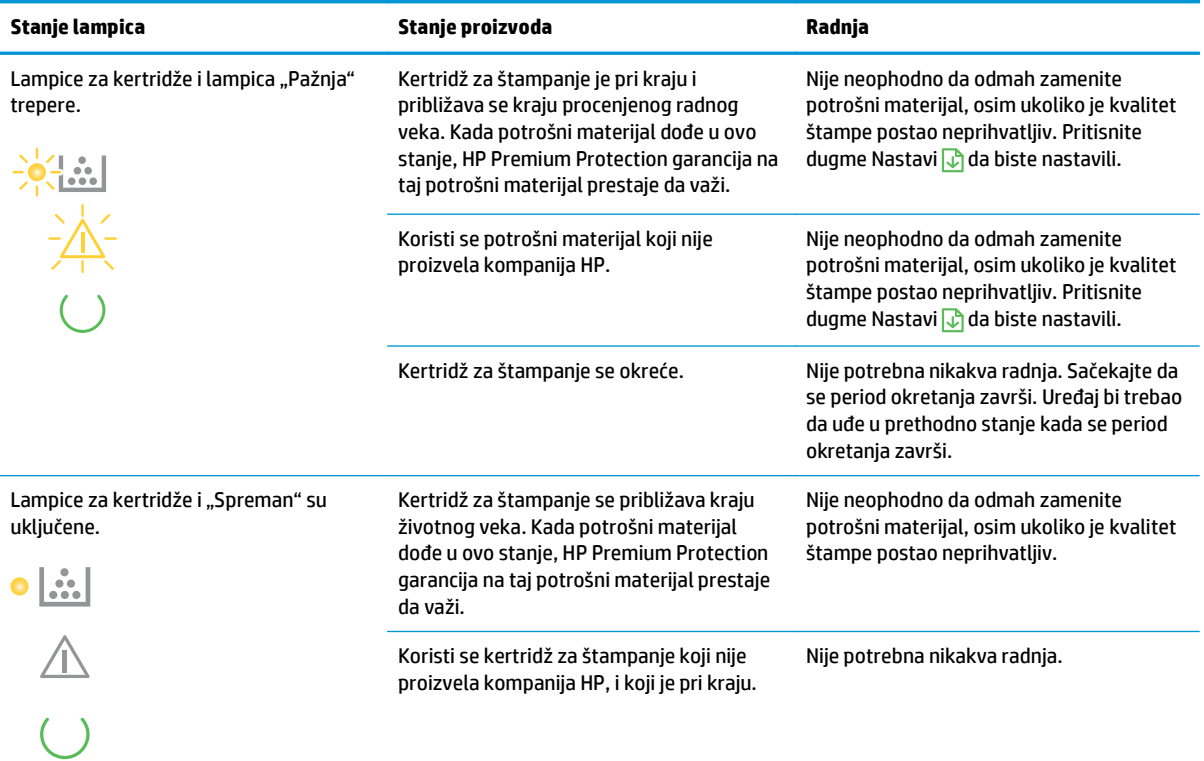

#### **Tabela 9-3 Načini rada lampice za bežičnu mrežu**

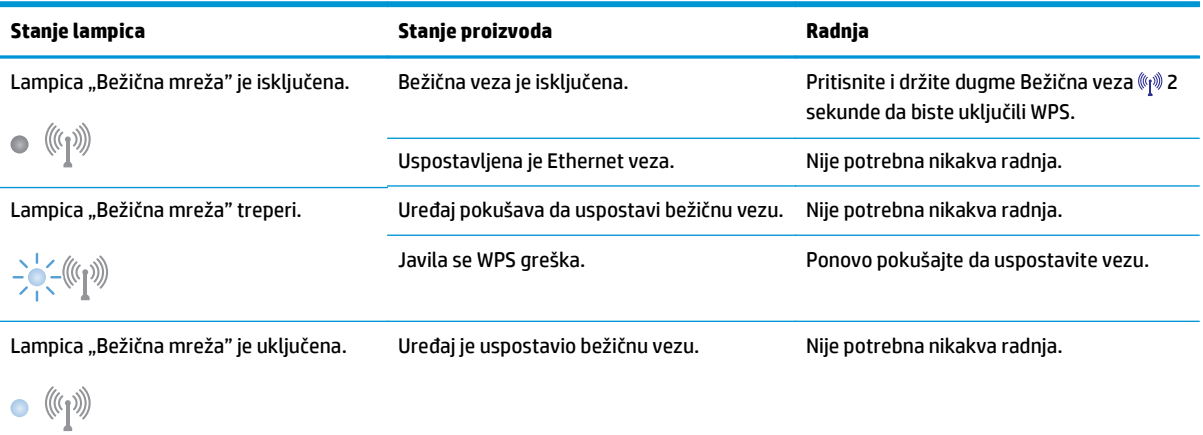

## **Poruke upozorenja o stanju štampača**

Poruke upozorenja o stanju štampača pojavljuju se na ekranu računara kada se na uređaju pojave izvesni problemi. Upotrebite informacije iz navedene tabele da biste te probleme rešili.

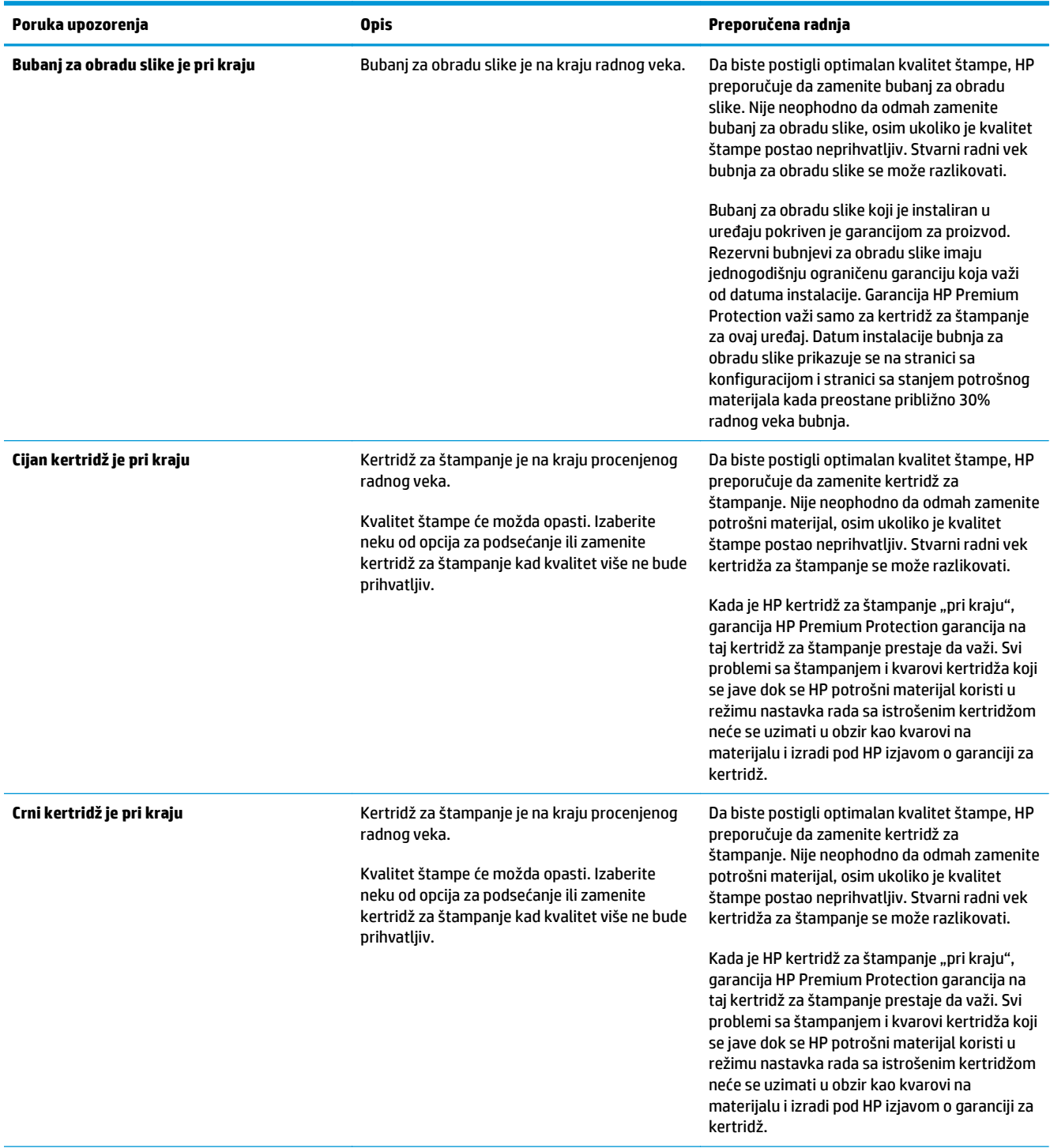

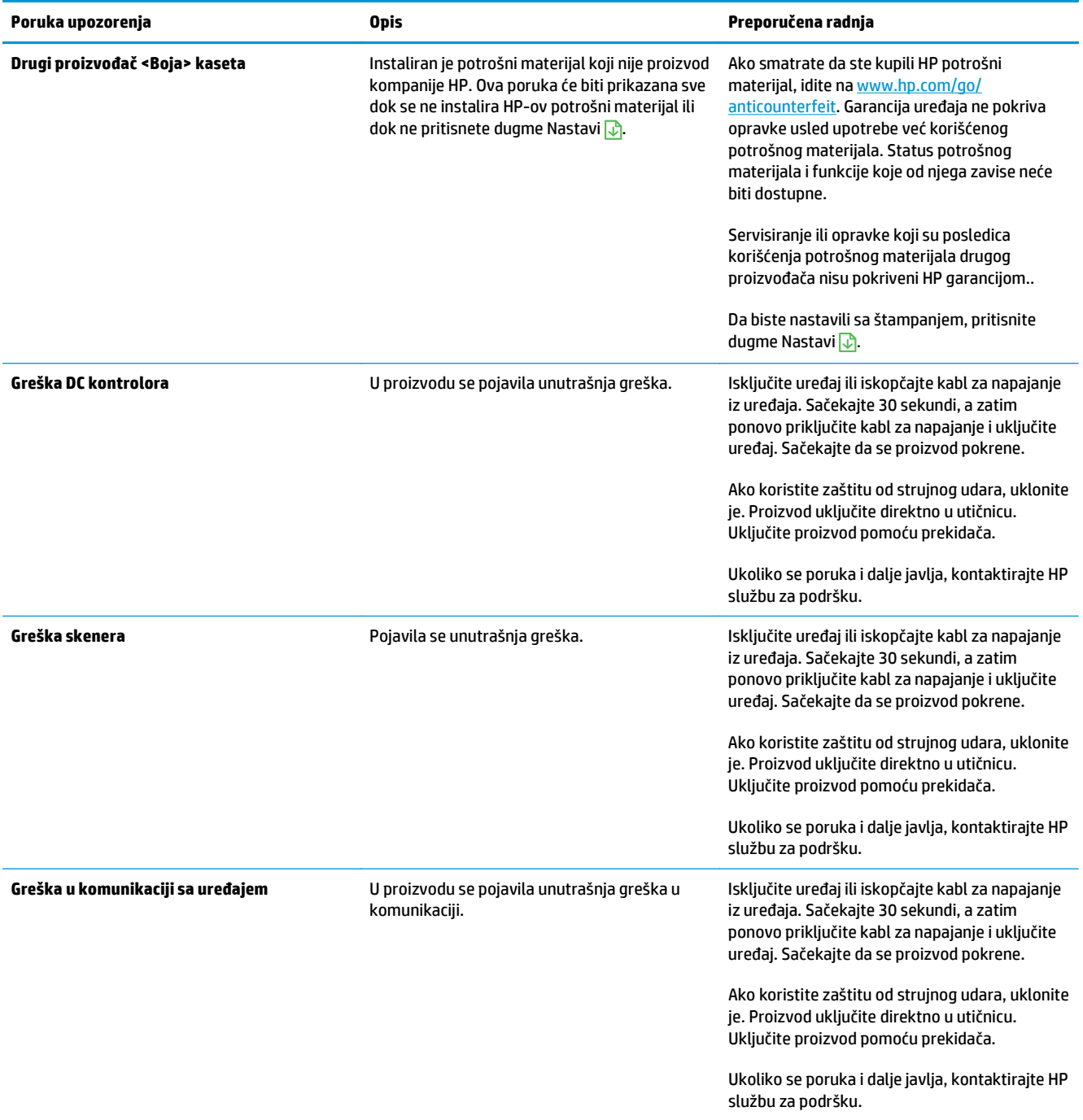

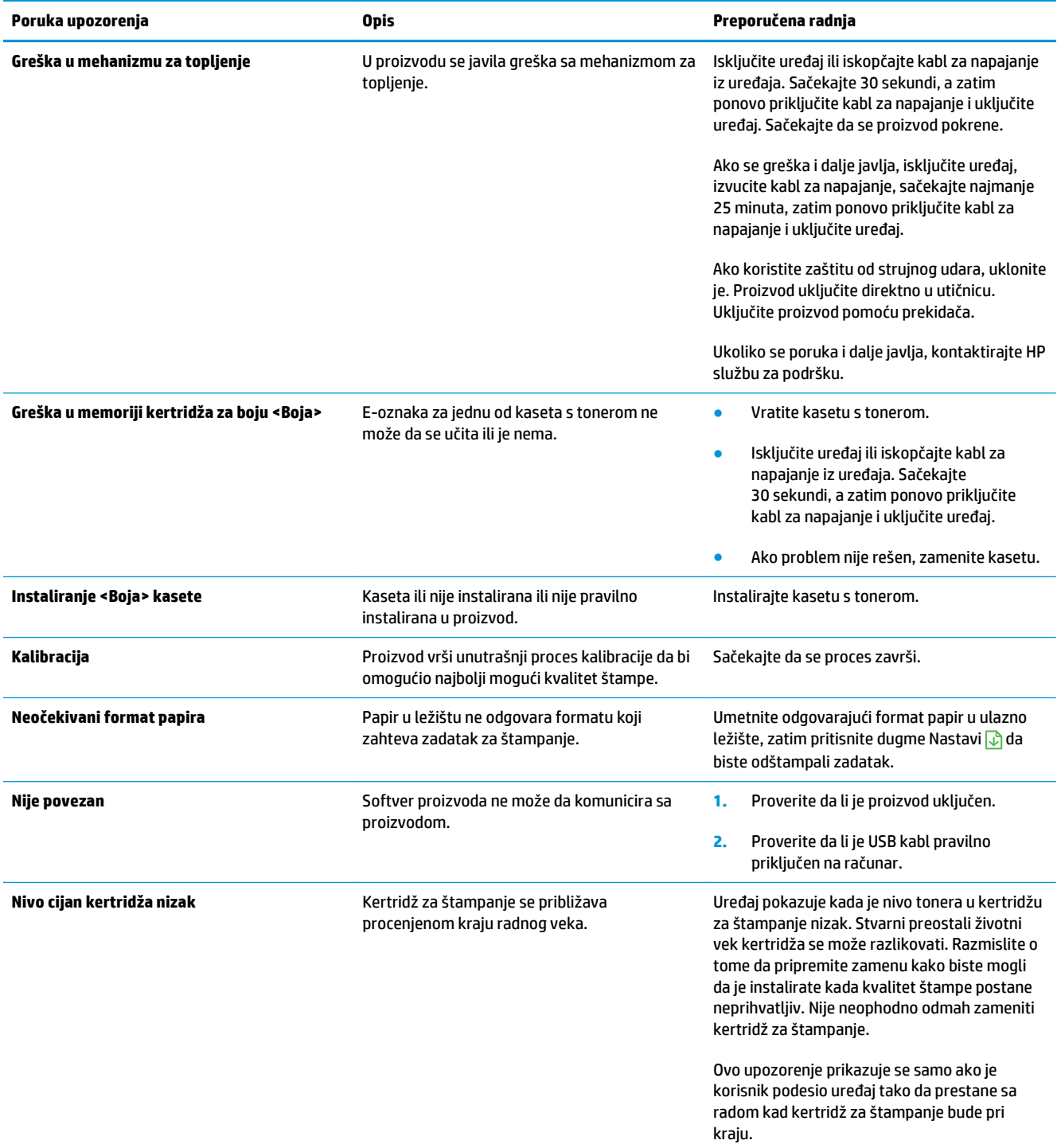

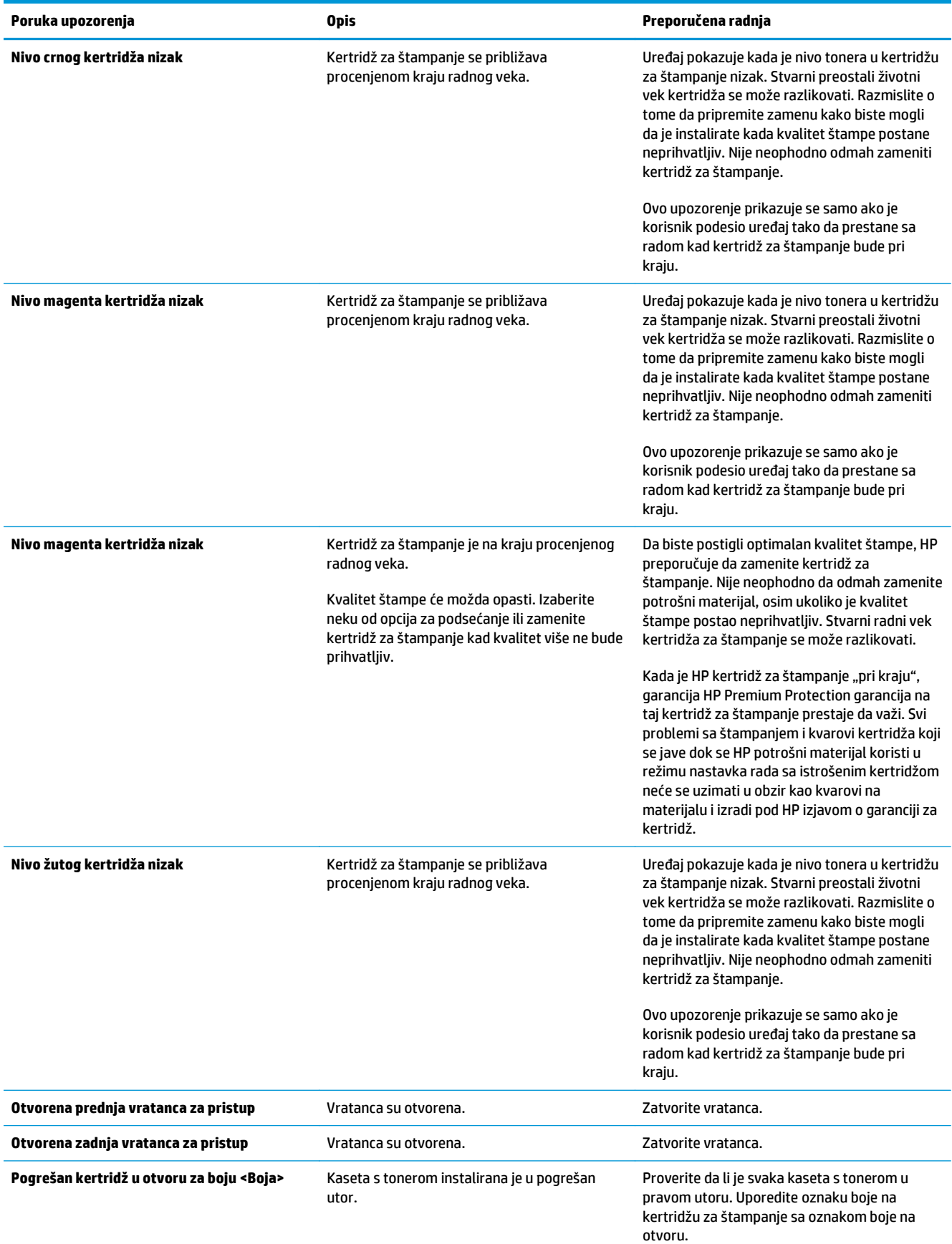

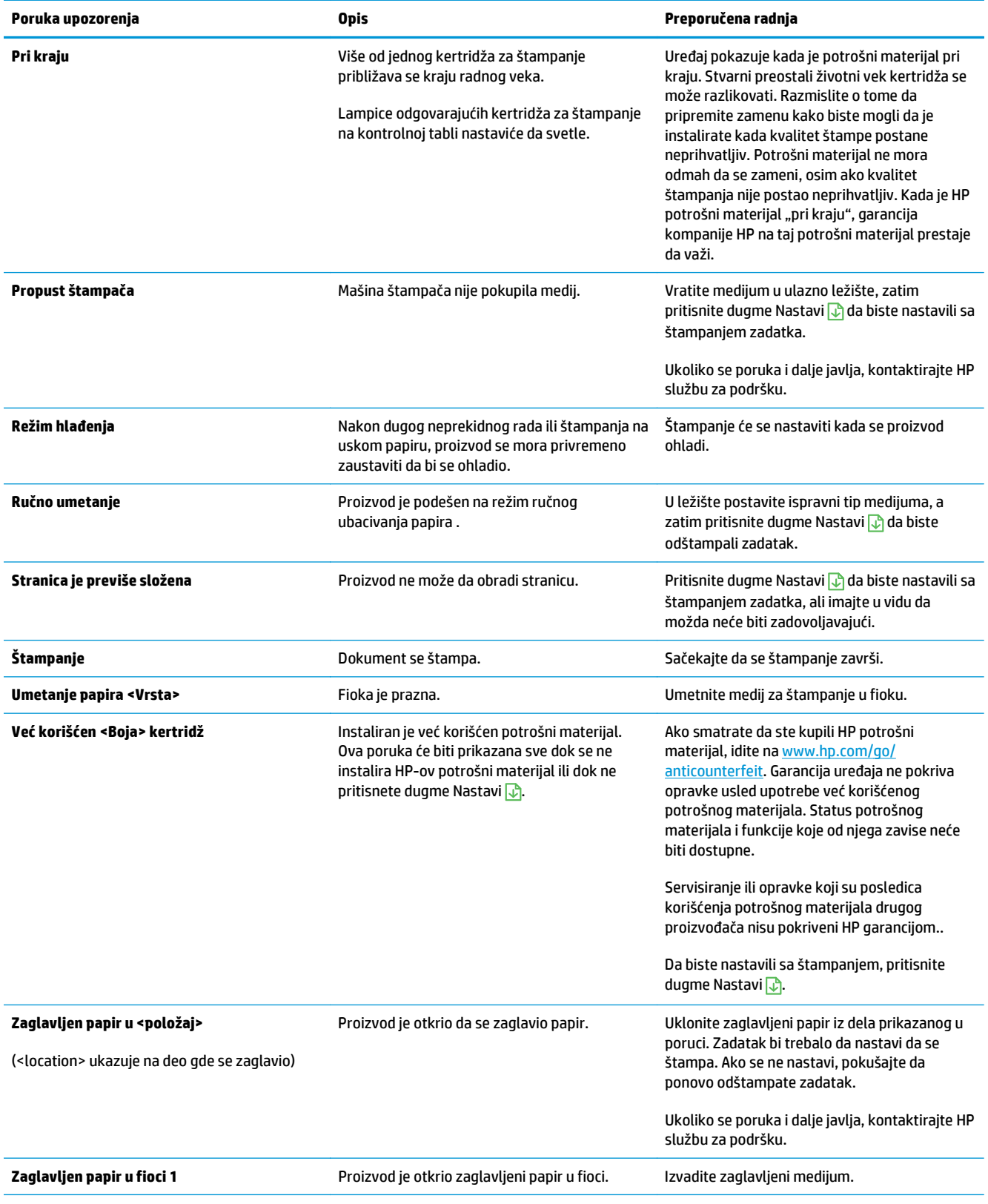

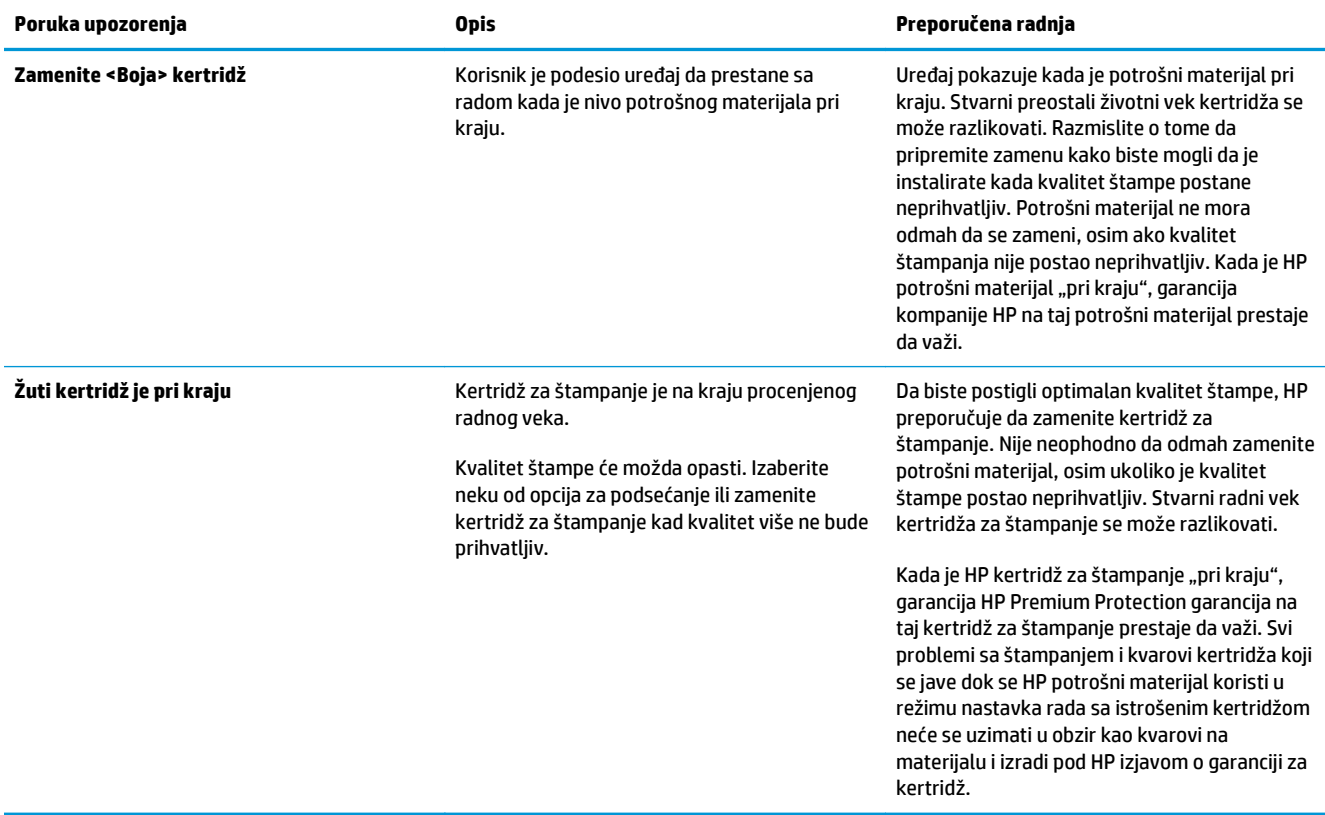

## **Papir se nepravilno uvlači ili se zaglavljuje**

## **Uređaj ne uvlači papir**

Ako uređaj ne uvlači papir iz ležišta, pokušajte sa sledećim rešenjima.

- **1.** Otvorite uređaj i izvadite zaglavljeni papir, ako ga ima.
- **2.** U ležište umetnite format papira koji odgovara vašem zadatku.

**WAPOMENA:** Papir umetnite tako da se kraća ivica (širina) prva uvlači u proizvod.

- **3.** Vodite računa da vođice za papir u ležištu budu pravilno podešene za format papira koji se koristi. Podesite vođice tako da dodiruju ris papira, ali da ga ne savijaju.
- **4.** Pogledajte kontrolnu tablu uređaja da biste videli da li proizvod čeka da odgovorite na zahtev za ručnim umetanjem papira. Umetnite papir i nastavite.

### **Uređaj uvlači više listova papira istovremeno**

Ako uređaj uvlači više listova papira iz ležišta istovremeno, pokušajte sa sledećim rešenjima.

- **1.** Izvadite ris papira iz ležišta i blago ga savijte, okrenite ga za 180 stepeni i okrenite ga na drugu stranu. *Nemojte razlistavati papir.* Vratite ris papira u ležište.
- **2.** Koristite samo papir koji ispunjava HP specifikacije za ovaj uređaj.
- **3.** Koristite papir koji nije zgužvan, savijen ili oštećen. Ako je potrebno, koristite papir iz drugog pakovanja.
- **4.** Vodite računa da ne prepunite ležište. Ako je ležište prepunjeno, uklonite ceo ris papira iz ležišta, poravnajte ris papira, zatim vratite deo papira u ležište.
- **5.** Vodite računa da vođice za papir u ležištu buu pravilno podešene za format papira koji se koristi. Podesite vođice tako da dodiruju ris papira, ali da ga ne savijaju.

### **Sprečavanje zaglavljivanja papira**

Da bi što ređe dolazilo do zaglavljivanja papira, pokušajte sa sledećim rešenjima.

- **1.** Koristite samo papir koji ispunjava HP specifikacije za ovaj uređaj.
- **2.** Koristite papir koji nije zgužvan, savijen ili oštećen. Ako je potrebno, koristite papir iz drugog pakovanja.
- **3.** Nemojte koristiti papir koji je već korišćen za štampanje ili kopiranje.
- **4.** Vodite računa da ne prepunite ležište. Ako je ležište prepunjeno, uklonite ceo ris papira iz ležišta, poravnajte ris papira, zatim vratite deo papira u ležište.
- **5.** Vodite računa da vođice za papir u ležištu budu pravilno podešene za format papira koji se koristi. Podesite vođice tako da dodiruju ris papira, ali da ga ne savijaju.
- **WAPOMENA:** Papir umetnite tako da se kraća ivica (širina) prva uvlači u proizvod.
- **6.** Ako štampate na teškom, reljefnom ili perforiranom papiru, koristite funkciju ručnog umetanja i umećite jedan po jedan list.

## **Uklanjanje zaglavljenog papira**

#### **Lokacije zaglavljenog papira**

Do zaglavljivanja može doći na sledećim mestima:

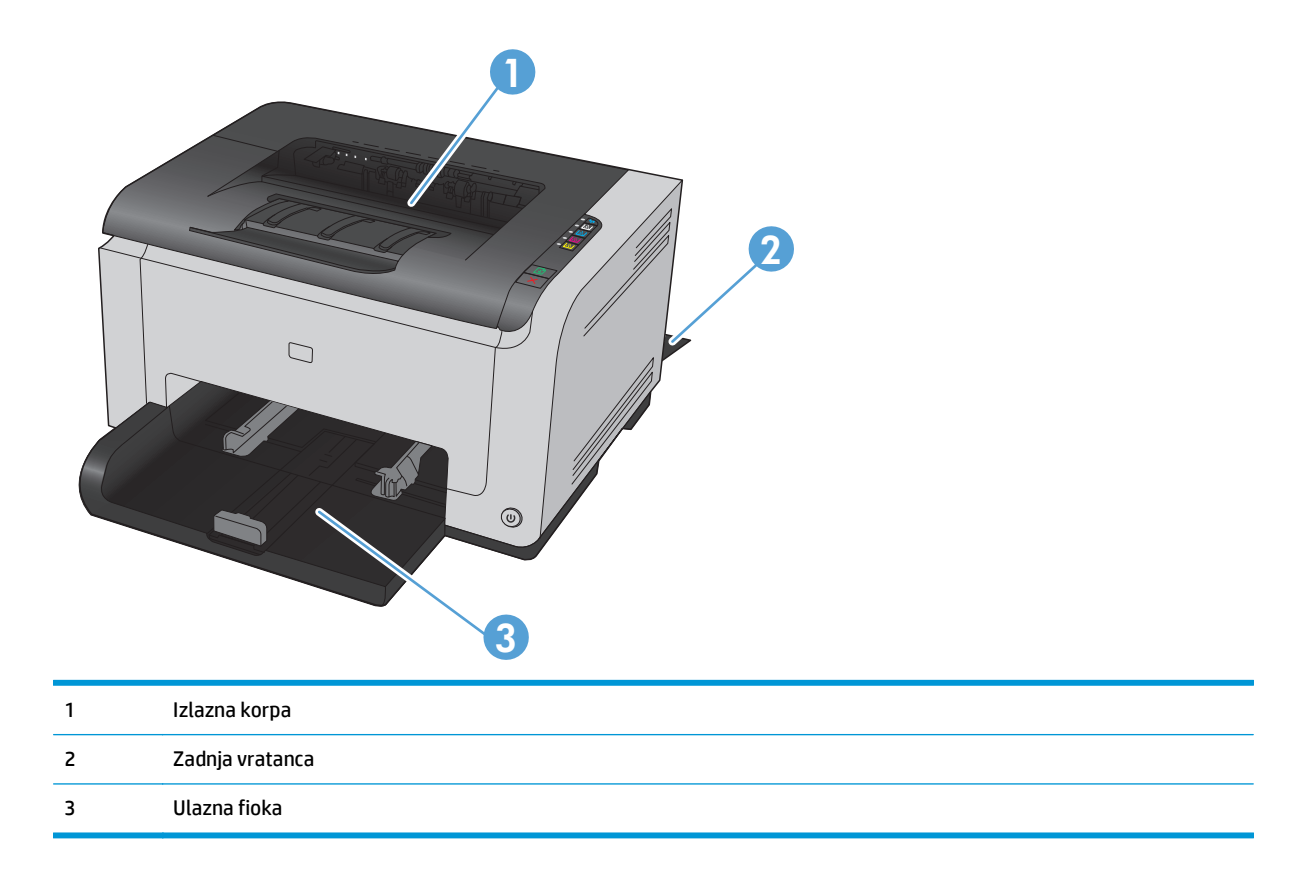

Nakon zaglavljivanja medijuma, u štampaču će možda ostati malo ispuštenog tonera. Ovaj problem obično nestaje nakon štampanja nekoliko listova.

#### **Uklanjanje zaglavljenog papira iz područja izlazne korpe za papir**

**A OPREZ:** Ne koristite oštre predmete, poput pincete ili špicastih klješta, za uklanjanje zaglavljenog papira. Garancija ne pokriva oštećenja nastala korišćenjem oštrih objekata.

**1.** Obema rukama, uhvatite papir i pažljivo ga izvucite iz uređaja.

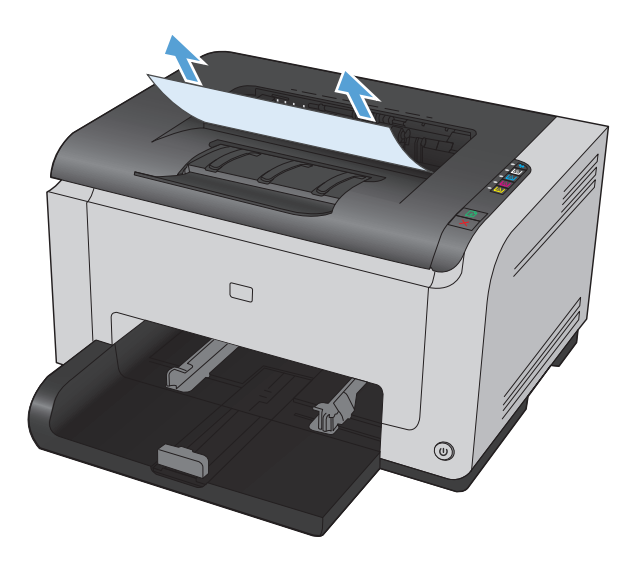

**2.** Otvorite i zatvorite vrata kertridža za štampanje da biste resetovali uređaj.

#### **Uklanjanje zaglavljenog papira iz zadnjih vratanaca**

**1.** Otvorite zadnja vratanca.

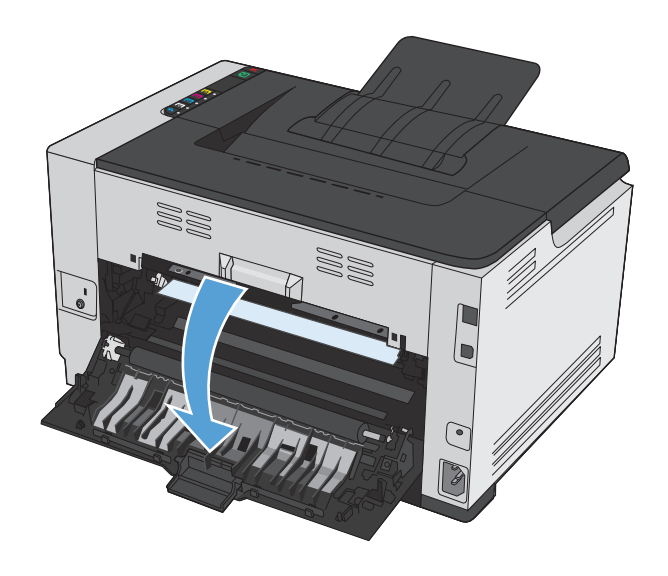

- **2.** Obema rukama, uhvatite papir i pažljivo ga izvucite iz uređaja.
- WU) W) W<br>W

## **Uklanjanje zaglavljenog papira iz ulazne fioke**

**1.** Uklonite papir iz ulaznog ležišta.

**3.** Zatvorite zadnja vratanca.

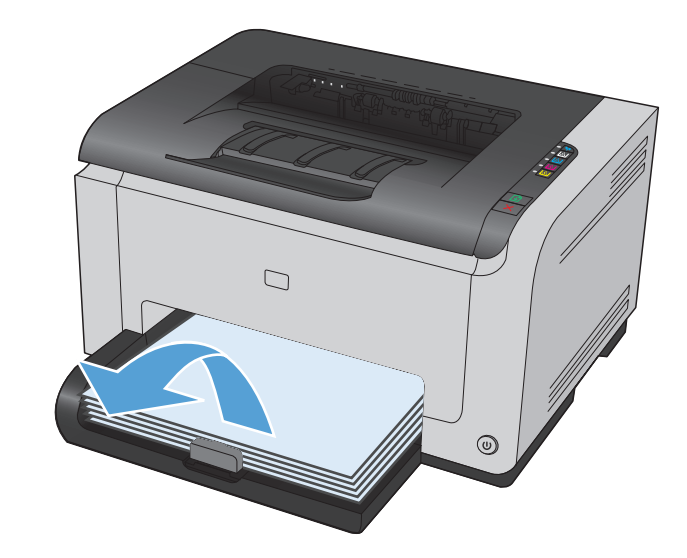

**2.** Obema rukama, uhvatite papir i pažljivo ga izvucite iz uređaja.

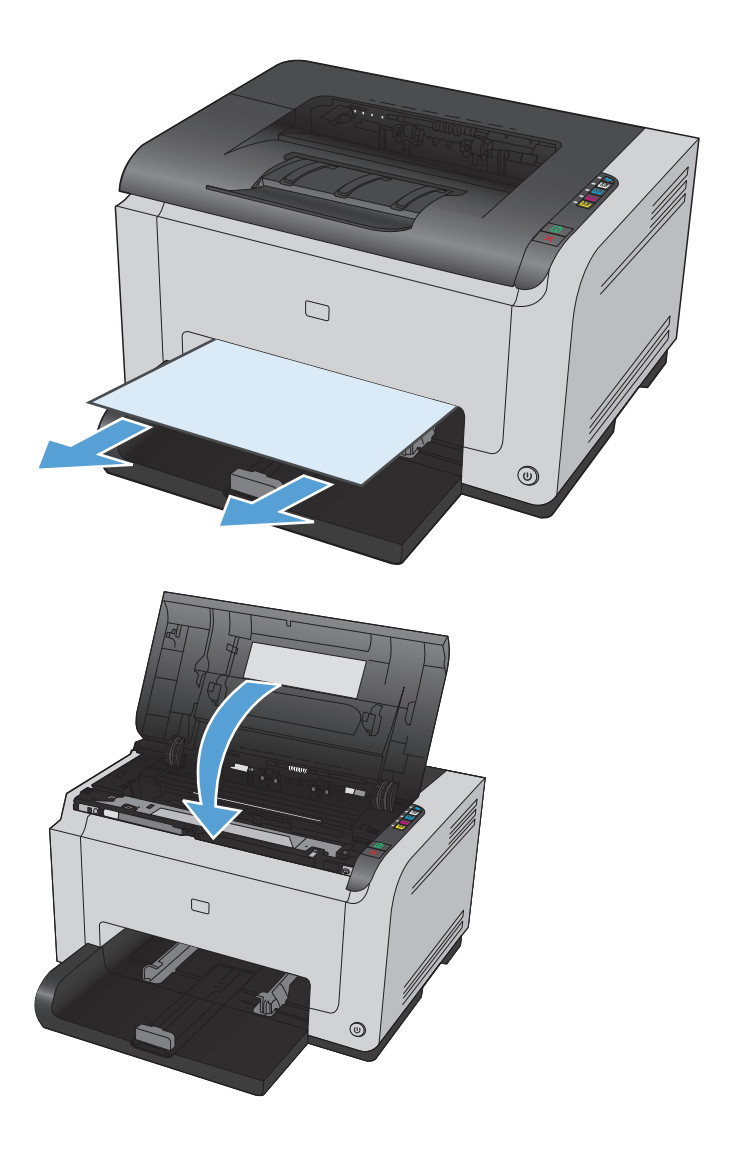

**3.** Otvorite i zatvorite vrata kertridža za štampanje da biste resetovali uređaj.

## **Poboljšanje kvaliteta štampanja**

Većinu problema sa kvalitetom štampe možete sprečiti tako što ćete se pridržavati sledećih smernica.

- Koristite odgovarajuće postavke vrste papira u upravljačkom programu štampača
- [Podešavanje postavki boja u upravlja](#page-127-0)čkom programu štampača
- [Koristite papir koji ispunjava HP specifikacije](#page-128-0)
- [Štampanje stranice za](#page-129-0) čišćenje
- Obavite kalibraciju uređ[aja da biste poravnali boje](#page-129-0)
- [Proveravanje kertridža za štampanje](#page-129-0)

### **Koristite odgovarajuće postavke vrste papira u upravljačkom programu štampača**

Proverite postavku vrste papira ako se javlja neki od sledećih problema:

- Toner se razmazuje na odštampanim stranicama.
- Na odštampanim stranicama javljaju se mrlje koje se ponavljaju.
- Odštampane stranice su uvijene.
- Toner se skida sa odštampanih stranica.
- Na odštampanim stranicama nedostaju neki delovi.

#### **Menjanje postavke vrste papira u operativnom sistemu Windows**

- **1.** U meniju **Datoteka** u softveru izaberite stavku **Štampanje**.
- **2.** Izaberite proizvod, a zatim kliknite na dugme **Properties (Svojstva)** ili **Preferences (Izbori)**.
- **3.** Kliknite na karticu **Paper/Quality (Papir/kvalitet)**.
- **4.** Iz padajuće liste **Vrsta je** izaberite vrstu papira koju koristite, a zatim kliknite na dugme **U redu**.

#### **Menjanje postavke vrste papira u operativnom sistemu Macintosh**

- **1.** U meniju **Datoteka** u softveru izaberite stavku **Štampanje**.
- **2.** U meniju **Kopije i stranice** kliknite na dugme **Podešavanje stranice**.
- **3.** Izaberite format iz padajuće liste **Format papira**, a zatim kliknite na dugme OK.
- **4.** Otvorite meni **Završna faza**.
- **5.** Izaberite vrstu iz padajuće liste **Vrsta medijuma**.
- **6.** Kliknite na dugme **Štampanje**.

## <span id="page-127-0"></span>**Podešavanje postavki boja u upravljačkom programu štampača**

#### **Menjanje teme boja zadatka za štampanje**

- **1.** U meniju **Datoteka** u okviru programa kliknite na stavku **Štampaj**.
- **2.** Kliknite na dugme **Svojstva** ili **Izbori**.
- **3.** Kliknite na karticu **Boja**.
- **4.** Sa padajuće liste **Teme boja** izaberite željenu temu.

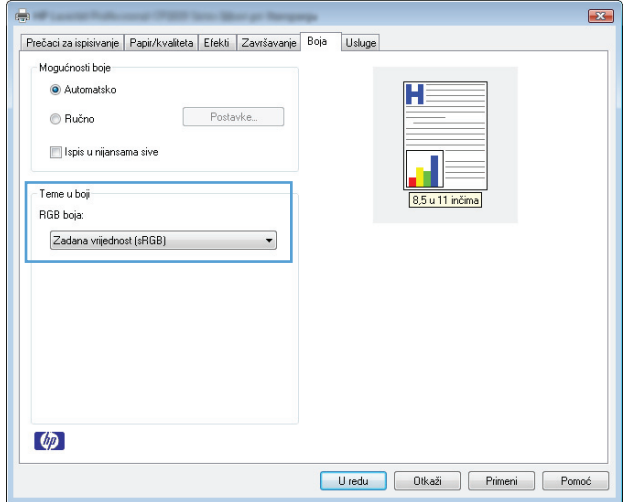

- **Podrazumevano (sRGB)**: Ova tema podešava štampač da podatke u RGB standardu štampa u neobrađenom režimu uređaja. Prilikom korišćenja ove teme, upravljajte bojama iz programa ili operativnog sistema da bi se pravilno odštampale.
- **Živa boja**: Proizvod povećava zasićenost srednjih tonova. Ovu temu koristite za štampanje poslovne grafike.
- **Foto**: Proizvod prepoznaje RGB boju kao da je štampana u vidu fotografije pomoću male digitalne laboratorije. Dobijaju se dublje, zasićenije boje koje se razlikuju od onih odštampanih u režimu Podrazumevano (sRGB). Ovu temu koristite za štampanje fotografija.
- **Fotografija (Adobe RGB 1998)**: Ovu temu koristite za štampanje digitalnih fotografija koje koriste AdobeRGB prostor boja, a ne sRGB. Prilikom korišćenja ove teme, isključite upravljanje bojom u programu.
- **Nema**

#### **Menjanje opcija za boje**

Postavke opcija za boje za trenutni zadatak za štampanje možete menjati sa kartice Boja u okviru upravljačkog programa štampača.

- **1.** U meniju **Datoteka** u okviru programa kliknite na stavku **Štampaj**.
- **2.** Kliknite na dugme **Svojstva** ili **Izbori**.
- **3.** Kliknite na karticu **Boja**.
- **4.** Kliknite na postavku **Automatsko** ili **Ručno**.
- <span id="page-128-0"></span>● Postavka **Automatsko**: Izaberite ovu postavku za većinu zadataka za štampanje u boji
- Postavka **Ručno**: Izaberite ovu postavku da biste postavke boja menjali odvojeno od drugih postavki.
- **NAPOMENA:** Ručno menjanje postavki može uticati na rezultat štampanja. HP preporučuje da ove postavke menjaju samo stručnjaci za grafiku u boji.

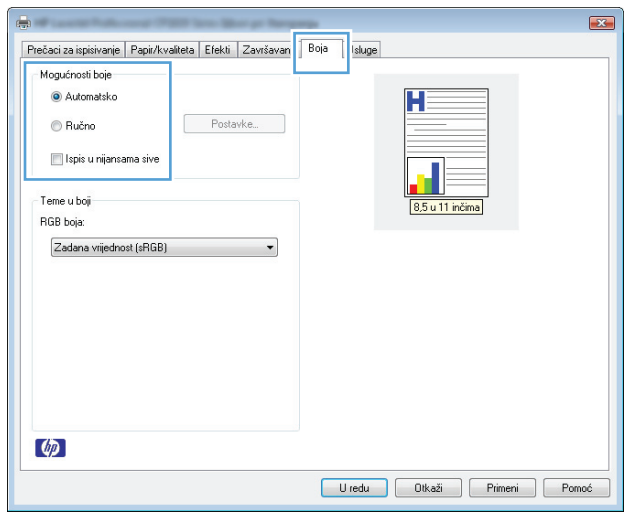

- **5.** Kliknite na opciju **Štampanje u nijansama sive** da biste dokument u boji odštampali crno-belo. Ovu opciju koristite za štampanje dokumenata u boji predviđenih za fotokopiranje ili slanje faksom.
- **6.** Kliknite na dugme **U redu**.

### **Koristite papir koji ispunjava HP specifikacije**

Koristite drugačiji papir ako se javlja neki od sledećih problema:

- Uređaj štampa previše svetlo ili otisak na nekim mestima deluje izbledelo.
- Na odštampanim stranicama ima mrlja od tonera.
- Toner se razmazuje na odštampanim stranicama.
- Odštampani znakovi su izobličeni.
- Odštampane stranice su uvijene.

Koristite isključivo one vrste i težine papira koje uređaj podržava. Takođe, prilikom izbora papira pridržavajte se sledećih smernica:

- Koristite papir dobrog kvaliteta koji nije isečen, zasečen, pocepan, zamrljan, sa olabavljenim delovima, prašnjav, izgužvan, probušen, zaheftan, sa uvijenim ili savijenim ivicama.
- Nemojte koristiti papir na kojem je već štampano.
- Koristite papir namenjen za upotrebu sa laserskim štampačima. Ne koristite papir namenjen samo za upotrebu za inkjet štampačima.
- Ne koristite papir sa previše neravnina. Glatkiji papiri obično omogućavaju da se dobije bolji kvalitet štampe.

## <span id="page-129-0"></span>**Štampanje stranice za čišćenje**

Odštampajte stranicu za čišćenje da biste uklonili prašinu i višak tonera sa putanje papira ako se javlja neki od sledećih problema:

- Na odštampanim stranicama ima mrlja od tonera.
- Toner se razmazuje na odštampanim stranicama.
- Na odštampanim stranicama javljaju se mrlje koje se ponavljaju.

Stranicu za čišćenje možete odštampati na sledeći način.

- **1.** Proverite da li je proizvod u stanju mirovanja i da li je lampica Ready (Spreman) () upaljena.
- **2.** Umetnite papir u ulazno ležište.
- **3.** Na sistemskoj paleti operativnog sistema Windows, desnim tasterom miša kliknite na ikonu Postavke uređaja  $\blacksquare$ , zatim kliknite na ime uređaja.
- **4.** Kliknite na dugme **Device Settings (Postavke uređaja)**.
- **5.** Kliknite na dugme **Odštampaj stranicu za čišćenje**.

### **Obavite kalibraciju uređaja da biste poravnali boje**

Ako se pojave bilo kakvi problemi u kvalitetu štampanja, izvršite kalibraciju proizvoda.

- **1.** Proverite da li je proizvod u stanju mirovanja i da li je lampica Ready (Spreman) () upaljena.
- **2.** Umetnite papir u ulazno ležište.
- **3.** Na sistemskoj paleti operativnog sistema Windows, desnim tasterom miša kliknite na ikonu Postavke uređaja  $\blacksquare$ , zatim kliknite na ime uređaja.
- **4.** Kliknite na dugme **Device Settings (Postavke uređaja)**.
- **5.** Kliknite na dugme **Calibrate Now (Obavi kalibraciju odmah)**.

### **Proveravanje kertridža za štampanje**

Proverite svaki kertridž za štampanje i zamenite ga po potrebi ako se javlja neki od sledećih problema:

- Uređaj štampa previše svetlo ili otisak na nekim mestima deluje izbledelo.
- Na odštampanim stranicama nedostaju neki delovi.
- Na odštampanim stranicama pojavljuju se linije ili trake.

Ako utvrdite da je potrebno da zamenite neki od kertridža za štampanje, odštampajte stranicu sa stanjem potrošnog materijala da biste saznali broj dela odgovarajućeg originalnog HP kertridža za štampanje.

**X NAPOMENA:** Proces čišćenja traje oko 2 minuta. Strana za brisanje se povremeno zaustavlja u toku brisanja. Ne isključujte proizvod dok se proces brisanja ne završi. Možda ćete morati da ponovite proces nekoliko puta da biste detaljno obrisali proizvod.

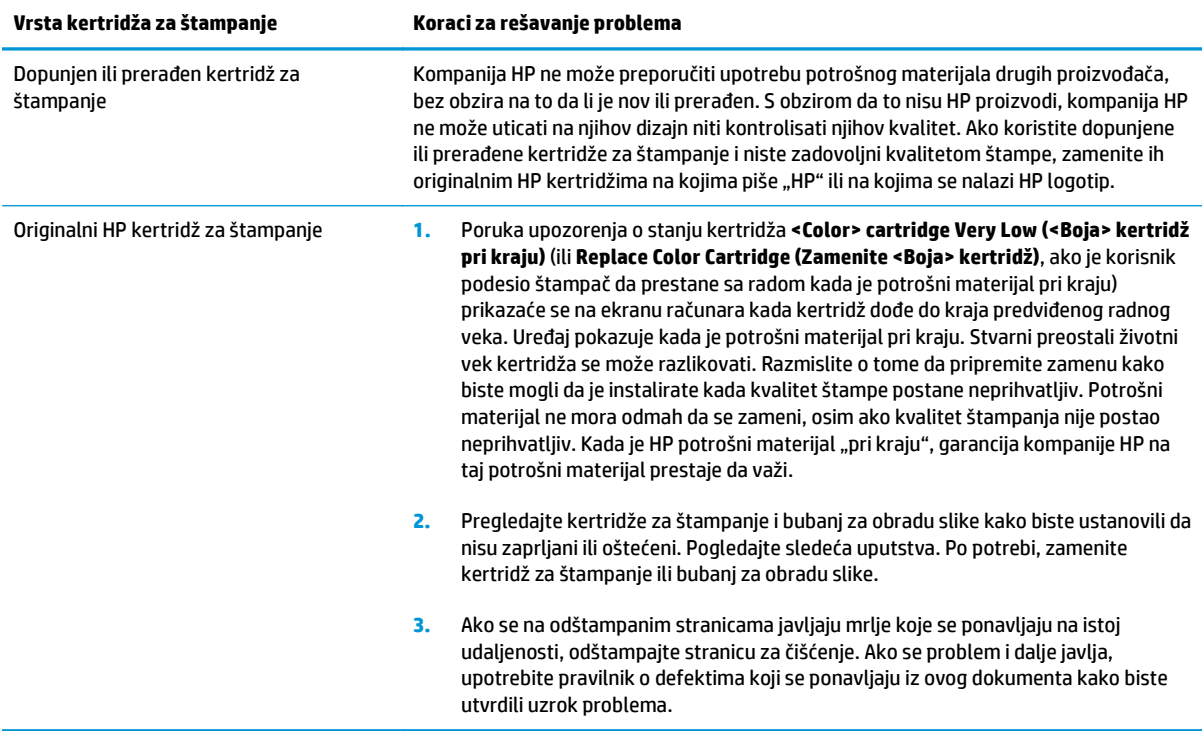

### **Štampanje stranice sa stanjem potrošnog materijala**

Koristite kontrolnu tablu za štampanje stranica o konfiguraciji i statusu potrošnog materijala koje pružaju detalje o proizvodu i trenutnim postavkama.

**▲** Odštampajte stranicu sa stanjem potrošnog materijala. Izaberite opciju **Odštampaj stranicu sa stanjem potrošnog materijala** na kartici **Usluge** u meniju Izbori pri štampanju.

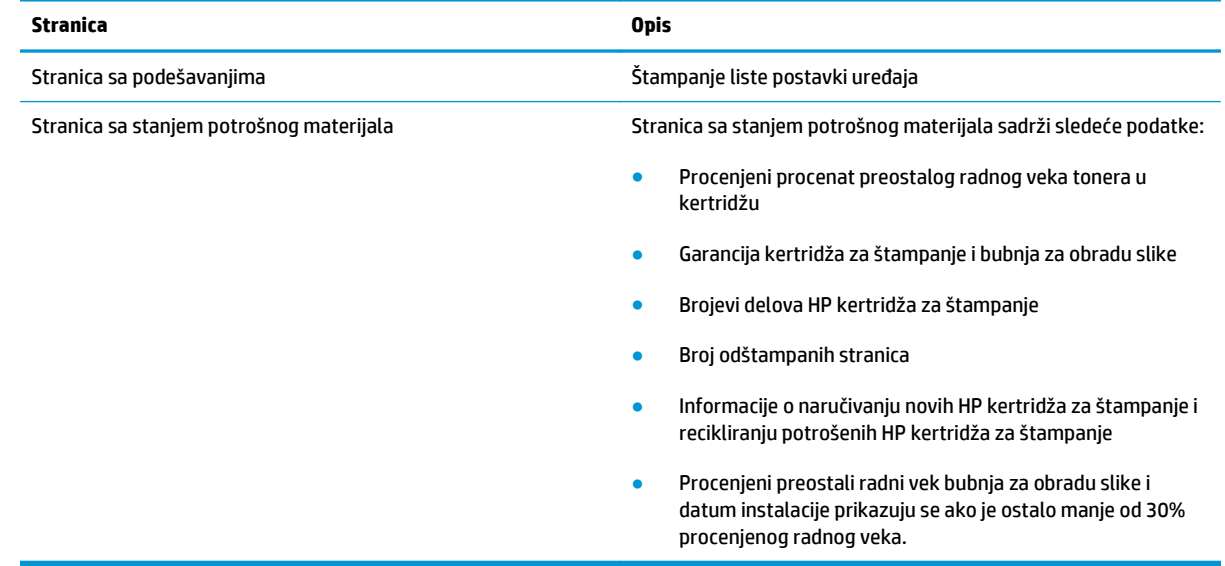

#### **Tumačenje stranice Print Quality (Kvalitet štampanja)**

- **1.** Proverite da li je proizvod u stanju mirovanja i da li je lampica Ready (Spreman) () upaljena.
- **2.** Umetnite papir u ulazno ležište.
- **3.** Na sistemskoj paleti operativnog sistema Windows, desnim tasterom miša kliknite na ikonu Postavke uređaja  $\blacksquare$ , zatim kliknite na ime uređaja.
- **4.** Kliknite na dugme **Device Settings (Postavke uređaja)**.
- **5.** Kliknite na dugme **Print PQ Troubleshooting Page (Odštampaj stranicu za rešavanje problema sa kvalitetom štampe)**.

Na ovoj stranici nalaze se pet traka u boji koje su podeljene u četiri grupe, kao što je prikazano na sledećoj slici. Pregledanjem svake od ovih grupa, možete da odredite koji kertridž za štampanje izaziva problem.

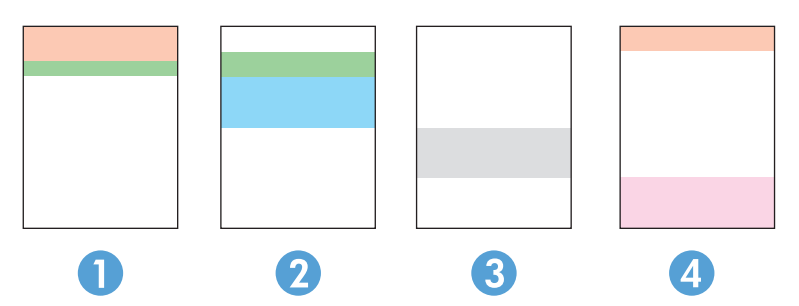

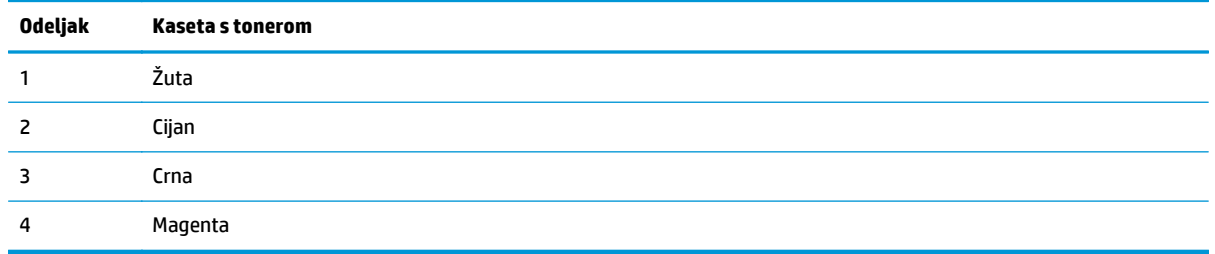

- Ako se tačke ili pruge pojavljuju samo u jednoj grupi, zamenite kertridž za štampanje koji odgovara toj grupi.
- Ako se tačke pojavljuju u više grupa, odštampajte stranicu za čišćenje. Ako se problem bude i dalje javljao, utvrdite da li su tačke uvek iste boje; npr. ako se tačke magenta boje pojavljuju na svih pet traka u boji. Ako su sve tačke iste boje, zamenite taj kertridž za štampanje.
- Ako se pruge javljaju u više traka u boji, odštampajte stranicu sa stanjem potrošnog materijala da biste utvrdili da li je bubanj za obradu slike došao do kraja procenjenog radnog veka. Ako bubanj za obradu slike nije došao do kraja procenjenog radnog veka, pregledajte ga da biste utvrdili da nije oštećen. Ako bubanj za štampanje nije oštećen, obratite se kompaniji HP.

#### **Pregledajte kertridž za štampanje i bubanj za obradu slike da biste utvrdili da nisu oštećeni**

**1.** Izvadite kertridž za štampanje iz uređaja, zatim ga pregledajte da biste utvrdili da nije oštećen.

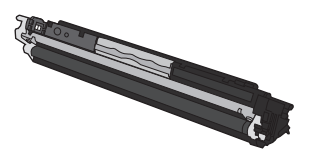

- **2.** Ako ne uočite oštećenja na kertridžu za štampanje, nekoliko puta blago promućkajte kertridž za štampanje, pa ga vratite u uređaj. Odštampajte nekoliko stranica da vidite da li će problem nestati.
- **3.** Ako se problem i dalje javlja, izvadite bubanj za obradu slike iz uređaja i pregledajte njegovu površinu.
	- **OPREZ:** Nemojte dodirivati zeleni valjak. Otisci prstiju na bubnju za obradu slike mogu negativno uticati na kvalitet štampe.

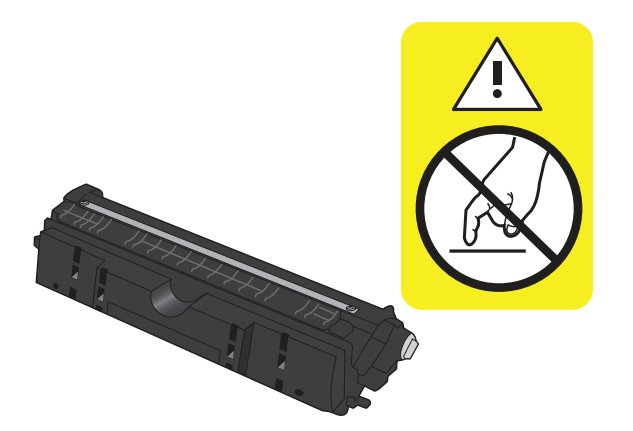

**4.** Ako na bubnju ima ogrebotina, otisaka prstiju ili drugih oštećenja, zamenite ga.

#### **Defekti koji se ponavljaju**

Ako na stranici ima defekata koji se ponavljaju u sledećim razmacima, postoji mogućnost da su kertridž za štampanje ili bubanj za obradu slike oštećeni.

- 22 mm (kertridž za štampanje)
- 26 mm (bubanj za obradu slike)
- 29 mm (kertridž za štampanje)
- 94 mm (bubanj za obradu slike)

## **Uređaj ne štampa stranice ili štampa sporo**

## **Uređaj ne štampa**

Ako uređaj uopšte ne štampa, pokušajte sa sledećim rešenjima.

- **1.** Proverite da li je uređaj uključen, kao i da li je na kontrolnoj tabli označeno da je uređaj spreman.
	- Ako na kontrolnoj tabli nije označeno da je uređaj spreman, isključite uređaj i izvucite iz njega kabl za na napajanje. Sačekajte 30 sekundi, a zatim ponovo priključite kabl za napajanje i uključite uređaj. Sačekajte da se proizvod pokrene.
	- Ako na kontrolnoj tabli piše da je uređaj spreman, pritisnite i držite dugme Nastavi **[**a] u trajanju od dve do tri sekunde da biste odštampali stranicu sa konfiguracijom. Ako štampanje uspe, pokušajte da ponovo pošaljete zadatak.
- **2.** Ako je na kontrolnoj tabli označeno da se na proizvodu javila greška, rešite grešku, a zatim pokušajte da ponovo pošaljete zadatak.
- **3.** Proverite da li su svi kablovi pravilno priključeni. Ako je uređaj povezan na mrežu, proverite sledeće:
	- Pogledajte lampicu pored mrežnog priključka na uređaju. Ako je mrežna veza aktivna, lampica će svetleti zelenom bojom.
	- Proverite da li ste uređaj povezali na mrežu pomoću mrežnog kabla, a ne telefonskog kabla.
	- Proverite da li su mrežni ruter, čvorište ili preklopnik uključeni i da li rade pravilno.
- **4.** Instalirajte HP softver sa CD-a koji ste dobili uz proizvod. Ako koristite generičke upravljačke programe za štampač može doći do kašnjenja prilikom uklanjanja zadataka iz redosleda za štampanje.
- **5.** Ako na računaru koristite lični sistem zaštitnog zida, moguće je da on blokira komunikaciju sa proizvodom. Pokušajte da privremeno onemogućite zaštitni zid kako biste ustanovili da li je on izvor problema.
- **6.** Ako je računar ili uređaj povezan na bežičnu mrežu, loš kvalitet signala ili smetnje mogu dovesti do kašnjenja zadataka za štampanje.

### **Proizvod štampa sporo**

Ako proizvod štampa, ali je štampanje sporo, pokušajte sa sledećim rešenjima.

- **1.** Proverite da li računar ispunjava minimalne specifikacije koje zahteva ovaj uređaj. Listu specifikacija potražite na Web lokaciji: [www.hp.com/support/ljcp1020series.](http://h20180.www2.hp.com/apps/CLC?h_pagetype=s-001&h_lang=en&h_product=4052974&h_client=s-h-e009-1&h_page=hpcom&lang=en)
- **2.** Nakon što konfigurišete uređaj za štampanje na određenim vrstama papira, kao što je težak papir, uređaj će štampati sporije da bi pravilno naneo toner na papir. Ako postavka vrste papira ne odgovara vrsti papira koju koristite, promenite ovu postavku tako što ćete izabrati odgovarajuću vrstu papira.
- **3.** Ako je računar ili uređaj povezan na bežičnu mrežu, loš kvalitet signala ili smetnje mogu dovesti do kašnjenja zadataka za štampanje.
- **4.** Proizvod je možda u režimu hlađenja.

## **Rešavanje problema sa povezivanjem**

### **Rešavanje problema sa direktnim povezivanjem**

Ako ste uređaj direktno povezali na računar, proverite kabl.

- Proverite da li je kabl priključen u računar i u uređaj.
- Proverite da kabl nije duži od 5 m. Pokušajte sa kraćim kablom.
- Proverite da li je kabl ispravan tako što ćete ga povezati na drugi uređaj. Ako je potrebno, zamenite kabl.

### **Rešavanje problema sa mrežom**

Proverite navedene stavke da biste utvrdili da li uređaj komunicira sa mrežnim okruženjem. Pre štampanja, sa kontrolne table uređaja odštampajte stranicu sa konfiguracijom i na njoj pronađite IP adresu uređaja.

- Loša fizička veza
- Računar koristi pogrešnu IP adresu uređaja
- Rač[unar ne uspeva da ostvari komunikaciju s ure](#page-135-0)đajem
- Uređaj koristi netač[ne postavke veze i dupleksa za mrežu.](#page-135-0)
- Novi softver na rač[unaru možda je doveo do problema sa kompatibilnoš](#page-135-0)ću.
- Rač[unar ili radna stanica možda nisu ispravno podešeni.](#page-135-0)
- Protokol je onemoguć[en ili su neke druge mrežne postavke neta](#page-135-0)čne

#### **Loša fizička veza**

- **1.** Proverite da li je proizvod priključen na ispravni mrežni port korišćenjem kabla odgovarajuće dužine.
- **2.** Proverite da li su kablovi dobro pričvršćeni.
- **3.** Pogledajte vezu sa mrežnim portom na zadnjoj strani uređaja i proverite da li su uključeni indikatori žute boje za aktivnost i zelene boje za status veze.
- **4.** Ako problem i dalje postoji, pokušajte sa drugačijim kablom ili portom na čvorištu.

#### **Računar koristi pogrešnu IP adresu uređaja**

- **1.** Otvorite svojstva štampača i kliknite na karticu **Ports (Priključci)**. Uverite se da je izabrana trenutna IP adresa uređaja. IP adresa uređaja je navedena na stranici sa konfiguracijom.
- **2.** Ako ste uređaj instalirali pomoću standardnog HP TCP/IP priključka, potvrdite izbor u polju za potvrdu **Always print to this printer, even if its IP address changes. (Uvek štampaj pomoću ovog štampača, čak i ako se IP adresa promeni.)**
- **3.** Ako ste uređaj instalirali pomoću standardnog Microsoft TCP/IP priključka, umesto IP adrese upotrebite ime hosta.
- **4.** Ako je IP adresa ispravna, izbrišite uređaj, a zatim ga ponovo dodajte.

#### <span id="page-135-0"></span>**Računar ne uspeva da ostvari komunikaciju s uređajem**

- **1.** Testirajte mrežnu vezu tako što ćete proveriti odziv pomoću ping komande.
	- **a.** Otvorite komandnu liniju na računaru. U operativnom sistemu Windows, kliknite na dugme **Start**, kliknite na **Run** (Pokreni), a zatim unesite cmd.
	- **b.** Unesite komandu ping i IP adresu uređaja.
	- **c.** Ako se u prozoru prikaže povratno vreme, mreža je ispravna.
- **2.** Ako ping komanda nije uspela, proverite da li su uključena mrežna čvorišta, zatim proverite da li su mrežne postavke, uređaj i računar konfigurisani za isto mrežno okruženje.

#### **Uređaj koristi netačne postavke veze i dupleksa za mrežu.**

HP preporučuje sa ovu postavku ostavite u automatskom režimu (podrazumevana postavka). Ako promenite ove postavke, moraćete da ih promenite i za samu mrežu.

#### **Novi softver na računaru možda je doveo do problema sa kompatibilnošću.**

Proverite da li je novi softver ispravno instaliran i da li koristi ispravan upravljački program za štampač.

#### **Računar ili radna stanica možda nisu ispravno podešeni.**

- **1.** Proverite mrežne upravljačke programe, upravljačke programe štampača i mrežno preusmeravanje.
- **2.** Proverite da li je operativni sistem ispravno podešen.

#### **Protokol je onemogućen ili su neke druge mrežne postavke netačne**

- **1.** Pregledajte stranicu sa konfiguracijom da biste proverili status mrežnog protokola. Omogućite protokol ukoliko je to potrebno.
- **2.** Ponovo podesite mrežne postavke po potrebi.

## **Rešavanje problema sa bežičnom mrežom**

## **Kontrolna lista za uspostavljanje bežične veze**

- Vodite računa da mrežni kabl ne bude priključen.
- Uređaj i bežični ruter su uključeni i imaju napajanje. Takođe, proverite da li je bežični radio modul u uređaju uključen.
- Ime mreže (SSID) je ispravno. Odštampajte stranicu sa konfiguracijom da biste saznali SSID. Ako niste sigurni da li je SSID tačan, ponovo pokrenite podešavanje bežične mreže.
- Ako je mreža obezbeđena, proverite da li su bezbednosne informacije ispravne. Ako su bezbednosne informacije netačne, ponovo pokrenite podešavanje bežične mreže.
- Ako bežična mreža pravilno radi, pokušajte da pristupiti drugim računarima na bežičnoj mreži. Ako mreža ima pristup Internetu, pokušajte da se povežete na Internet preko bežične veze.
- Metod šifrovanja (AES ili TKIP) na uređaju je isti kao i na bežičnoj pristupnoj tački (u mrežama koje koriste WPA bezbednost).
- Uređaj se nalazi u dometu bežične mreže. Kod većine mreža, udaljenost uređaja od bežične pristupne tačke (bežičnog rutera) ne sme biti veća od 30 m .
- Nijedan objekat ne ometa prenos bežičnog signala. Uklonite sve velike metalne objekte koji se nalaze između pristupne tačke i uređaja. Vodite računa da između uređaja i pristupne tačke nema šipki, zidova ili stubova koji sadrže metal ili beton.
- Uređaj se nalazi dalje od elektronskih uređaja koji mogu ometati prenos bežičnog signala. Prenos bežičnog signala mogu ometati mnogi uređaji, uključujući motore, bežične telefone, bezbednosne kamere, druge bežične mreže i neke Bluetooth uređaje.
- Upravljački program je instaliran na računaru.
- Izabrali ste odgovarajući port štampača.
- Računar i uređaj povezuju se na istu bežičnu mrežu.

### **Uređaj ne štampa nakon završetka konfigurisanja bežične mreže**

- **1.** Proverite da li je uređaj uključen i da li se nalazi u stanju Ready (Spreman).
- **2.** Isključite zaštitni zid drugog proizvođača na računaru, ako je instaliran.
- **3.** Proverite da li bežična mreža pravilno radi.
- **4.** Proverite da li računar radi pravilno. Ako je potrebno, ponovo pokrenite računar.

### **Uređaj ne štampa, a na računaru je instaliran zaštitni zid drugog proizvođača**

- **1.** Ažurirajte zaštitni zid najnovijim ispravkama koje je izdao proizvođač.
- **2.** Ako prilikom instalacije uređaja ili pokušaja štampanja programi traže pristup od zaštitnog zida, dozvolite tim programima da se pokrenu.
- **3.** Privremeno isključite zaštitni zid, zatim instalirajte bežični uređaj na računaru. Nakon instalacije bežičnog uređaja, omogućite zaštitni zid.

## **Nakon pomeranja bežičnog rutera ili uređaja, bežična mreža ne radi.**

Proverite da li se ruter ili uređaj povezuju na istu mrežu kao i računar.

- **1.** Odštampajte stranicu sa podešavanjima.
- **2.** Uporedite ime mreže (SSID) sa stranice sa konfiguracijom i SSID iz konfiguracije uređaja na računaru.
- **3.** Ako se brojevi ne poklapaju, uređaji se ne povezuju na istu mrežu. Ponovo podesite bežičnu mrežu za uređaj.

### **Na bežični uređaj se ne može povezati više od jednog računara**

- **1.** Proverite da li se drugi računari nalaze u dometu bežične veze, kao i to da nijedan objekat ne ometa prenos signala. Kod većine mreža, domet bežične veze iznosi 30 m od bežične pristupne tačke.
- **2.** Proverite da li je uređaj uključen i da li se nalazi u stanju Ready (Spreman).
- **3.** Isključite zaštitni zid drugog proizvođača na računaru, ako je instaliran.
- **4.** Proverite da li bežična mreža pravilno radi.
- **5.** Proverite da li računar radi pravilno. Ako je potrebno, ponovo pokrenite računar.

#### **Komunikacija sa bežičnim uređajem se gubi kada je uspostavljena veza sa VPN mrežom**

● Obično nije moguće istovremeno uspostavljanje veze sa VPN mrežom i drugim mrežama.

#### **Mreža se ne prikazuje na listi bežičnih mreža**

- Proverite da li je bežični ruter uključen i da li ima napajanje.
- Mreža je možda sakrivena. Možete se povezati i sa sakrivenom mrežom.

### **Bežična mreža ne funkcioniše**

- **1.** Vodite računa da mrežni kabl ne bude priključen.
- **2.** Da biste proverili da li je izgubljena komunikacija sa mrežom, pokušajte da povežete druge uređaje na mrežu.
- **3.** Testirajte mrežnu vezu tako što ćete proveriti odziv pomoću ping komande.
	- **a.** Otvorite komandnu liniju na računaru. U operativnom sistemu Windows, kliknite na dugme **Start**, kliknite na **Run** (Pokreni), a zatim unesite cmd.
	- **b.** Unesite komandu ping i SSID mreže.
	- **c.** Ako se u prozoru prikaže povratno vreme, mreža je ispravna.
- **4.** Proverite da li se ruter ili uređaj povezuju na istu mrežu kao i računar.
- **a.** Odštampajte stranicu sa podešavanjima.
- **b.** Uporedite ime mreže (SSID) iz izveštaja o konfiguraciji i SSID iz konfiguracije uređaja na vašem računaru.
- **c.** Ako se brojevi ne poklapaju, uređaji se ne povezuju na istu mrežu. Ponovo podesite bežičnu mrežu za uređaj.

## **Rešavanje problema sa softverom proizvoda**

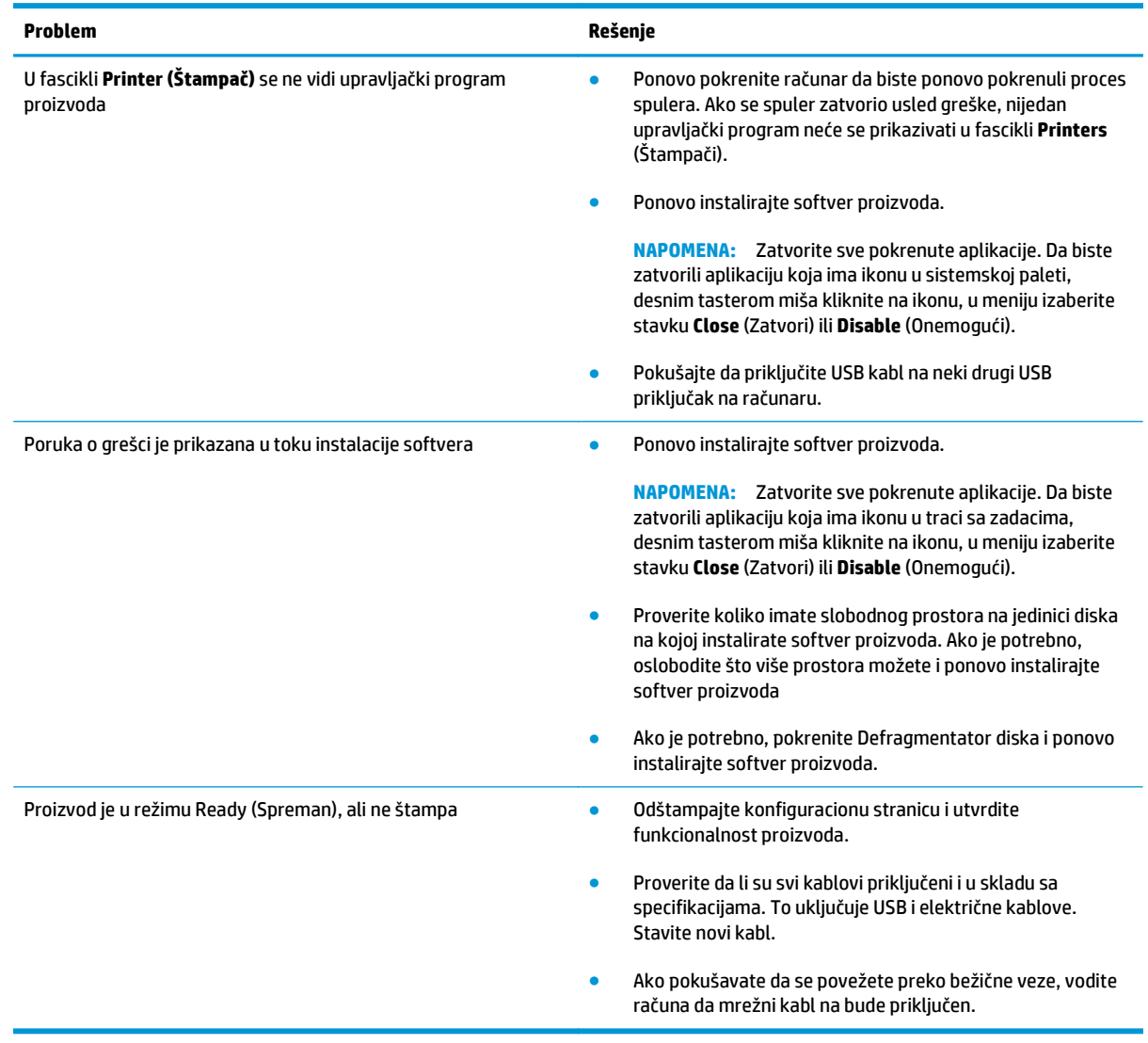

## **Rešavanje uobičajenih problema na Mac računarima**

- Upravljački program štampača nije naveden na listi Print & Fax (Štampač i faks)
- Ime uređaja se ne pojavljuje na listi uređaja Print & Fax (Štampač i faks)
- Upravljački program štampača ne dodaje automatski izabrani štampač na listu Print & Fax (Štampač i faks)
- Zadatak za štampanje nije poslat na željeni štampač
- [Kada je povezan USB kablom, nakon izbora upravlja](#page-141-0)čkog programa uređaj se neće pojaviti na listi Print [& Fax \(Štampa](#page-141-0)č i faks).
- Koristite generički upravljač[ki program štampa](#page-141-0)ča i USB vezu

### **Upravljački program štampača nije naveden na listi Print & Fax (Štampač i faks)**

- **1.** Proverite da li se .GZ datoteka štampača nalazi u sledećoj fascikli na čvrstom disku: Library/ Printers/PPDs/Contents/Resources. Ako je potrebno, ponovo instalirajte softver.
- **2.** Ako se GZ datoteka nalazi u fascikli, moguće je da je PPD datoteka oštećena. Izbrišite ovu datoteku, zatim ponovo instalirajte softver.

### **Ime uređaja se ne pojavljuje na listi uređaja Print & Fax (Štampač i faks)**

- **1.** Proverite da li su kablovi pravilno povezani i da li je štampač uključen.
- **2.** Odštampajte stranicu sa konfiguracijom da biste proverili ime proizvoda. Proverite da li se ime na stranici sa konfiguracijom poklapa sa imenom uređaja na listi Print & Fax (Štampač i faks).
- **3.** Zamenite USB kabl ili mrežni kabl kvalitetnim kablom.

### **Upravljački program štampača ne dodaje automatski izabrani štampač na listu Print & Fax (Štampač i faks)**

- **1.** Proverite da li su kablovi pravilno povezani i da li je štampač uključen.
- **2.** Proverite da li se .GZ datoteka štampača nalazi u sledećoj fascikli na čvrstom disku: Library/ Printers/PPDs/Contents/Resources. Ako je potrebno, ponovo instalirajte softver.
- **3.** Ako se GZ datoteka nalazi u fascikli, moguće je da je PPD datoteka oštećena. Izbrišite ovu datoteku, zatim ponovo instalirajte softver.
- **4.** Zamenite USB kabl ili mrežni kabl kvalitetnim kablom.

### **Zadatak za štampanje nije poslat na željeni štampač**

- **1.** Otvorite redosled zadataka za štampanje i ponovo pokrenite željeni zadatak za štampanje.
- **2.** Zadatak za štampanje je možda dobio neki drugi proizvod sa istim ili sličnim imenom. Odštampajte stranicu sa konfiguracijom da biste proverili ime proizvoda. Proverite da li se ime na stranici sa konfiguracijom poklapa sa imenom uređaja na listi Print & Fax (Štampač i faks).

### <span id="page-141-0"></span>**Kada je povezan USB kablom, nakon izbora upravljačkog programa uređaj se neće pojaviti na listi Print & Fax (Štampač i faks).**

#### **Rešavanje problema sa softverom**

**▲** Proverite da li je verzija vašeg operativnog sistema Macintosh Mac OS X v10.5 ili novija.

#### **Rešavanje problema sa hardverom**

- **1.** Proverite da li je proizvod uključen.
- **2.** Proverite da li je USB kabl pravilno priključen.
- **3.** Proverite da li koristite odgovarajući USB kabl velike brzine.
- **4.** Proverite da na sistem nije priključeno previše USB uređaja koji troše struju iz lanca uređaja. Isključite sve aparate iz lanca i povežite kabl direktno na USB priključak na računaru.
- **5.** Proverite da li su u lancu redno vezana više od dva nenapajana USB čvorišta. Isključite sve aparate iz lanca i povežite kabl direktno sa USB portom na računaru.

**WAPOMENA:** iMac tastatura je nenapajano USB čvorište.

### **Koristite generički upravljački program štampača i USB vezu**

Ako ste USB kabl priključili pre instalacije softvera, možda koristite generički upravljački program štampača umesto upravljačkog programa za ovaj uređaj.

- **1.** Izbrišite generički upravljački program štampača.
- **2.** Ponovo instalirajte softver sa CD-a koji ste dobili uz uređaj. Ne priključujte USB kabl sve dok to ne zatraži program za instalaciju.
- **3.** Ako je instalirano više štampača, proverite da li ste u padajućem meniju **Format For** (Formatiraj za) u okviru dijaloga **Print** (Odštampaj) izabrali odgovarajući štampač.

# **A Specifikacije**

- Fizič[ke specifikacije](#page-143-0)
- Potrošnja energije, električ[ne specifikacije i ispuštanje zvukova](#page-143-0)
- [Ekološke specifikacije](#page-143-0)

## <span id="page-143-0"></span>**Fizičke specifikacije**

#### **Tabela A-1 Fizièke specifikacije1**

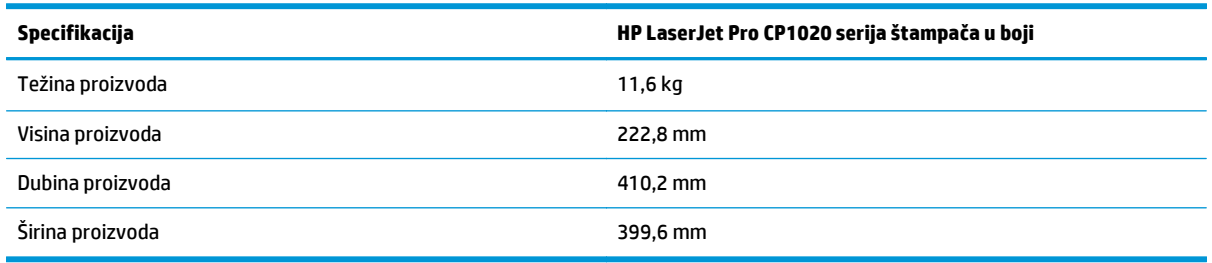

1 Vrednosti se zasnivaju na preliminarnim podacima. Pogledajte [www.hp.com/support/ljcp1020series](http://h20180.www2.hp.com/apps/CLC?h_pagetype=s-001&h_lang=en&h_product=4052974&h_client=s-h-e009-1&h_page=hpcom&lang=en).

## **Potrošnja energije, električne specifikacije i ispuštanje zvukova**

Za najnovije informacije pogledajte odeljak [www.hp.com/support/ljcp1020series](http://h20180.www2.hp.com/apps/CLC?h_pagetype=s-001&h_lang=en&h_product=4052974&h_client=s-h-e009-1&h_page=hpcom&lang=en) .

**OPREZ:** Zahtevi u vezi sa napajanjem se zasnivaju na zemlji/regionu gde se štampač prodaje. Ne menjajte radni napon. Time ćete oštetiti uređaj i poništiti garanciju.

## **Ekološke specifikacije**

#### **Tabela A-2 Specifikacije o životnoj sredini**

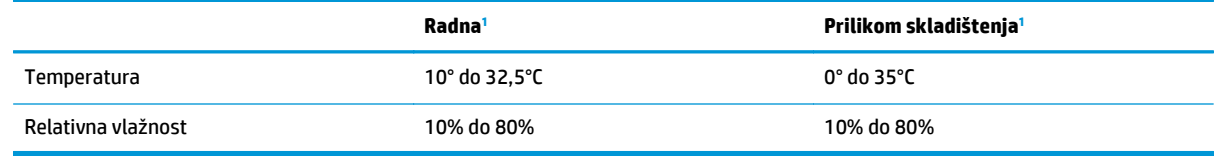

1 Vrednosti se zasnivaju na preliminarnim podacima. Pogledajte [www.hp.com/support/ljcp1020series](http://h20180.www2.hp.com/apps/CLC?h_pagetype=s-001&h_lang=en&h_product=4052974&h_client=s-h-e009-1&h_page=hpcom&lang=en).
# **B Servisiranje i podrška**

- Izjava o ogranič[enoj garanciji kompanije HP](#page-145-0)
- [HP Premium Protection garancija: Izjava o ograni](#page-155-0)čenoj garanciji za LaserJet kertridž sa tonerom
- [Politika kompanije HP u vezi sa potrošnim materijalom drugih proizvo](#page-156-0)đača
- [HP Web lokacija protiv falsifikovanja](#page-157-0)
- Podaci koji se č[uvaju na kertridžu sa tonerom](#page-158-0)
- [Ugovor o licenciranju sa krajnjim korisnikom](#page-159-0)
- [Garancija za popravke od strane korisnika](#page-163-0)
- Korisnič[ka podrška](#page-164-0)

## <span id="page-145-0"></span>**Izjava o ograničenoj garanciji kompanije HP**

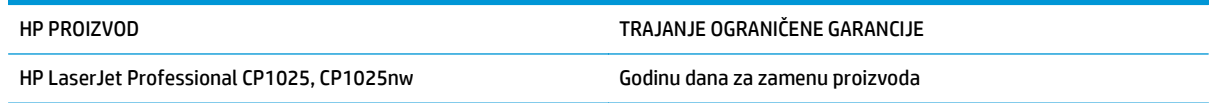

HP garantuje vama, krajnjem korisniku, da na hardveru i dodacima proizvedenim od strane HP-a neće biti kvarova u materijalu i izradi tokom navedenog perioda nakon datuma kupovine. Ako HP dobije obaveštenje o takvom kvaru tokom garantnog perioda, HP će, po sopstvenoj proceni, ili zameniti ili popraviti proizvode za koje se ispostavi da imaju grešku. Proizvodi koji služe kao zamena mogu biti ili novi ili po performansama jednaki novim.

HP vam garantuje da, ako se pravilno instalira i koristi, HP softver neće podbaciti u izvršavanju programskih uputstava u navedenom periodu nakon datuma kupovine, usled grešaka u materijalu i izradi. Ako HP dobije obaveštenje o takvim greškama tokom perioda garancije, HP će zameniti softver koji ne izvršava svoje programske zadatke zbog takvih kvarova.

HP ne garantuje da će HP proizvodi funkcionisati bez prekida i grešaka. Ako HP nije u stanju da u razumnom periodu popravi ili zameni bilo koji proizvod pod navedenim uslovima, imate pravo na povraćaj sredstava u iznosu kupovne cene nakon hitnog vraćanja proizvoda.

HP proizvodi mogu da sadrže prerađene delove koji su po performansama jednaki novim ili su bili korišćeni kao pomoćni delovi.

Garancija se ne primenjuje na kvarove koji su posledica (a) pogrešnog ili neadekvatnog održavanja ili kalibracije, (b) softvera, interfejsa, delova ili potrošnog materijala koje nije obezbedio HP, (c) nedozvoljenih prepravki ili zloupotrebe, (d) rada van okvira objavljenih ekoloških specifikacija za proizvod ili (e) nepravilne pripreme i održavanja radnog prostora.

U DOZVOLJENIM OKVIRIMA LOKALNOG ZAKONA, NAVEDENE GARANCIJE SU EKSKLUZIVNE I NI JEDNA DRUGA GARANCIJA ILI USLOV, PISAN ILI USMEN, NIJE ISKAZAN ILI IMPLICIRAN I HP ODLUČNO ODRIČE BILO KAKVE GARANCIJE ILI USLOVE KOJI SE TIČU POGODNOSTI ZA PRODAJU, ZADOVOLJAVAJUĆEG KVALITETA I POGODNOSTI ZA ODREĐENU UPOTREBU. Neke zemlje/regioni, države ili provincije ne dopuštaju ograničenja trajanja implicirane garancije, tako da gore navedeno ograničenje ili isključenje ne mora da se odnosi na vas. Ova garancija vam daje određena zakonska prava, a možete imati još prava koja se razlikuju od zemlje/ regiona do zemlje/regiona, države do države, odnosno provincije do provincije.

HP ograničena garancija važi u svim zemljama/regionima ili lokalitetima gde postoji HP-ova podrška za ovaj proizvod i gde je HP prodao proizvod. Nivo garancije može da se razlikuje u zavisnosti od lokalnih standarda. HP neće menjati oblik, strukturu ili funkciju proizvoda da bi on radio u zemlji/regionu za koji nikada nije bio namenjen zbog pravnih ili zakonskih razloga.

U OKVIRIMA LOKALNOG ZAKONA, PRAVNI LEKOVI U OVOJ IZJAVI O GARANCIJI SU VAŠI LIČNI I EKSKLUZIVNI PRAVNI LEKOVI. OSIM U GORE NAVEDENIM SLUČAJEVIMA, HP ILI DOBAVLJAČI KOMPANIJE HP NI U KOJEM SLUČAJU NEĆE BITI ODGOVORNI ZA GUBITAK PODATAKA ILI ZA DIREKTNU, POSEBNU, SLUČAJNU, POSLEDIČNU (UKLJUČUJUĆI GUBITAK PROFITA ILI PODATAKA) ILI DRUGU ŠTETU, BILO DA JE ZASNOVANA NA UGOVORU, GRAĐANSKOM PRAVU ILI NA DRUGI NAČIN. Neke zemlje/regioni, države ili provincije ne dozvoljavaju isključivanje ili ograničenje slučajne ili posledične štete, tako da gore navedeno ograničenje ili isključenje ne mora da se odnosi na vas.

USLOVI GARANCIJE NAVEDENI U OVOJ IZJAVI, OSIM U MERI U KOJOJ TO DOZVOLJAVAJU VAŽEĆI ZAKONI, NE ISKLJUČUJU, OGRANIČAVAJU NITI MENJAJU ZAKONSKA PRAVA VEZANA ZA PRODAJU OVOG PROIZVODA, VEĆ PREDSTAVLJAJU NJIHOV DODATAK.

### **Velika Britanija, Irska i Malta**

The HP Limited Warranty is a commercial guarantee voluntarily provided by HP. The name and address of the HP entity responsible for the performance of the HP Limited Warranty in your country/region is as follows:

**UK**: HP Inc UK Limited, Cain Road, Amen Corner, Bracknell, Berkshire, RG12 1HN

**Ireland**: Hewlett-Packard Ireland Limited, Liffey Park Technology Campus, Barnhall Road, Leixlip, Co.Kildare

**Malta**: Hewlett-Packard Europe B.V., Amsterdam, Meyrin Branch, Route du Nant-d'Avril 150, 1217 Meyrin, Switzerland

**United Kingdom**: The HP Limited Warranty benefits apply in addition to any legal rights to a guarantee from seller of nonconformity of goods with the contract of sale. These rights expire six years from delivery of goods for products purchased in England or Wales and five years from delivery of goods for products purchased in Scotland. However various factors may impact your eligibility to receive these rights. For further information, please consult the following link: Consumer Legal Guarantee [\(www.hp.com/go/eu-legal](http://www.hp.com/go/eu-legal)) or you may visit the European Consumer Centers website [\(http://ec.europa.eu/consumers/](http://ec.europa.eu/consumers/solving_consumer_disputes/non-judicial_redress/ecc-net/index_en.htm) [solving\\_consumer\\_disputes/non-judicial\\_redress/ecc-net/index\\_en.htm\)](http://ec.europa.eu/consumers/solving_consumer_disputes/non-judicial_redress/ecc-net/index_en.htm). Consumers have the right to choose whether to claim service under the HP Limited Warranty or against the seller under the legal guarantee.

**Ireland**: The HP Limited Warranty benefits apply in addition to any statutory rights from seller in relation to nonconformity of goods with the contract of sale. However various factors may impact your eligibility to receive these rights. Consumer statutory rights are not limited or affected in any manner by HP Care Pack. For further information, please consult the following link: Consumer Legal Guarantee ([www.hp.com/go/eu](http://www.hp.com/go/eu-legal)[legal](http://www.hp.com/go/eu-legal)) or you may visit the European Consumer Centers website ([http://ec.europa.eu/consumers/](http://ec.europa.eu/consumers/solving_consumer_disputes/non-judicial_redress/ecc-net/index_en.htm) [solving\\_consumer\\_disputes/non-judicial\\_redress/ecc-net/index\\_en.htm\)](http://ec.europa.eu/consumers/solving_consumer_disputes/non-judicial_redress/ecc-net/index_en.htm). Consumers have the right to choose whether to claim service under the HP Limited Warranty or against the seller under the legal guarantee.

**Malta**: The HP Limited Warranty benefits apply in addition to any legal rights to a two-year guarantee from seller of nonconformity of goods with the contract of sale; however various factors may impact your eligibility to receive these rights. Consumer statutory rights are not limited or affected in any manner by the HP Limited Warranty. For further information, please consult the following link: Consumer Legal Guarantee ([www.hp.com/go/eu-legal](http://www.hp.com/go/eu-legal)) or you may visit the European Consumer Centers website [\(http://ec.europa.eu/](http://ec.europa.eu/consumers/solving_consumer_disputes/non-judicial_redress/ecc-net/index_en.htm) [consumers/solving\\_consumer\\_disputes/non-judicial\\_redress/ecc-net/index\\_en.htm\)](http://ec.europa.eu/consumers/solving_consumer_disputes/non-judicial_redress/ecc-net/index_en.htm). Consumers have the right to choose whether to claim service under the HP Limited Warranty or against the seller under two-year legal guarantee.

#### **Austrija, Belgija, Nemačka i Luksemburg**

Die beschränkte HP Herstellergarantie ist eine von HP auf freiwilliger Basis angebotene kommerzielle Garantie. Der Name und die Adresse der HP Gesellschaft, die in Ihrem Land für die Gewährung der beschränkten HP Herstellergarantie verantwortlich ist, sind wie folgt:

**Deutschland**: HP Deutschland GmbH, Schickardstr. 32, D-71034 Böblingen

**Österreich**: HP PPS Austria GmbH., Wienerbergstrasse 41, A-1120 Wien

**Luxemburg**: Hewlett-Packard Luxembourg S.C.A., 75, Parc d'Activités Capellen, Rue Pafebruc, L-8308 Capellen

**Belgien**: HP Belgium BVBA, Hermeslaan 1A, B-1831 Diegem

Die Rechte aus der beschränkten HP Herstellergarantie gelten zusätzlich zu den gesetzlichen Ansprüchen wegen Sachmängeln auf eine zweijährige Gewährleistung ab dem Lieferdatum. Ob Sie Anspruch auf diese

Rechte haben, hängt von zahlreichen Faktoren ab. Die Rechte des Kunden sind in keiner Weise durch die beschränkte HP Herstellergarantie eingeschränkt bzw. betroffen. Weitere Hinweise finden Sie auf der folgenden Website: Gewährleistungsansprüche für Verbraucher [\(www.hp.com/go/eu-legal\)](http://www.hp.com/go/eu-legal) oder Sie können die Website des Europäischen Verbraucherzentrums [\(http://ec.europa.eu/consumers/](http://ec.europa.eu/consumers/solving_consumer_disputes/non-judicial_redress/ecc-net/index_en.htm) [solving\\_consumer\\_disputes/non-judicial\\_redress/ecc-net/index\\_en.htm\)](http://ec.europa.eu/consumers/solving_consumer_disputes/non-judicial_redress/ecc-net/index_en.htm) besuchen. Verbraucher haben das Recht zu wählen, ob sie eine Leistung von HP gemäß der beschränkten HP Herstellergarantie in Anspruch nehmen oder ob sie sich gemäß der gesetzlichen zweijährigen Haftung für Sachmängel (Gewährleistung) sich an den jeweiligen Verkäufer wenden.

#### **Belgija, Francuska i Luksemburg**

La garantie limitée HP est une garantie commerciale fournie volontairement par HP. Voici les coordonnées de l'entité HP responsable de l'exécution de la garantie limitée HP dans votre pays:

**France**: HP France SAS, société par actions simplifiée identifiée sous le numéro 448 694 133 RCS Evry, 1 Avenue du Canada, 91947, Les Ulis

**G.D. Luxembourg**: Hewlett-Packard Luxembourg S.C.A., 75, Parc d'Activités Capellen, Rue Pafebruc, L-8308 Capellen

**Belgique**: HP Belgium BVBA, Hermeslaan 1A, B-1831 Diegem

**France**: Les avantages de la garantie limitée HP s'appliquent en complément des droits dont vous disposez au titre des garanties légales applicables dont le bénéfice est soumis à des conditions spécifiques. Vos droits en tant que consommateur au titre de la garantie légale de conformité mentionnée aux articles L. 211-4 à L. 211-13 du Code de la Consommation et de celle relatives aux défauts de la chose vendue, dans les conditions prévues aux articles 1641 à 1648 et 2232 du Code de Commerce ne sont en aucune façon limités ou affectés par la garantie limitée HP. Pour de plus amples informations, veuillez consulter le lien suivant : Garanties légales accordées au consommateur [\(www.hp.com/go/eu-legal\)](http://www.hp.com/go/eu-legal). Vous pouvez également consulter le site Web des Centres européens des consommateurs ([http://ec.europa.eu/consumers/](http://ec.europa.eu/consumers/solving_consumer_disputes/non-judicial_redress/ecc-net/index_en.htm) [solving\\_consumer\\_disputes/non-judicial\\_redress/ecc-net/index\\_en.htm\)](http://ec.europa.eu/consumers/solving_consumer_disputes/non-judicial_redress/ecc-net/index_en.htm). Les consommateurs ont le droit

de choisir d'exercer leurs droits au titre de la garantie limitée HP, ou auprès du vendeur au titre des garanties légales applicables mentionnées ci-dessus.

#### **POUR RAPPEL:**

Garantie Légale de Conformité:

*« Le vendeur est tenu de livrer un bien conforme au contrat et répond des défauts de conformité existant lors de la délivrance.*

*Il répond également des défauts de conformité résultant de l'emballage, des instructions de montage ou de l'installation lorsque celle-ci a été mise à sa charge par le contrat ou a été réalisée sous sa responsabilité ».*

Article L211-5 du Code de la Consommation:

*« Pour être conforme au contrat, le bien doit:*

*1° Etre propre à l'usage habituellement attendu d'un bien semblable et, le cas échéant:*

*- correspondre à la description donnée par le vendeur et posséder les qualités que celui-ci a présentées à l'acheteur sous forme d'échantillon ou de modèle;*

*- présenter les qualités qu'un acheteur peut légitimement attendre eu égard aux déclarations publiques faites par le vendeur, par le producteur ou par son représentant, notamment dans la publicité ou l'étiquetage;*

*2° Ou présenter les caractéristiques définies d'un commun accord par les parties ou être propre à tout usage spécial recherché par l'acheteur, porté à la connaissance du vendeur et que ce dernier a accepté ».*

Article L211-12 du Code de la Consommation:

*« L'action résultant du défaut de conformité se prescrit par deux ans à compter de la délivrance du bien ».*

Garantie des vices cachés

Article 1641 du Code Civil : *« Le vendeur est tenu de la garantie à raison des défauts cachés de la chose vendue qui la rendent impropre à l'usage auquel on la destine, ou qui diminuent tellement cet usage que l'acheteur ne l'aurait pas acquise, ou n'en aurait donné qu'un moindre prix, s'il les avait connus. »*

Article 1648 alinéa 1 du Code Civil:

*« L'action résultant des vices rédhibitoires doit être intentée par l'acquéreur dans un délai de deux ans à compter de la découverte du vice. »*

**G.D. Luxembourg et Belgique**: Les avantages de la garantie limitée HP s'appliquent en complément des droits dont vous disposez au titre de la garantie de non-conformité des biens avec le contrat de vente. Cependant, de nombreux facteurs peuvent avoir un impact sur le bénéfice de ces droits. Vos droits en tant que consommateur au titre de ces garanties ne sont en aucune façon limités ou affectés par la garantie limitée HP. Pour de plus amples informations, veuillez consulter le lien suivant : Garanties légales accordées au consommateur [\(www.hp.com/go/eu-legal](http://www.hp.com/go/eu-legal)) ou vous pouvez également consulter le site Web des Centres européens des consommateurs ([http://ec.europa.eu/consumers/solving\\_consumer\\_disputes/non](http://ec.europa.eu/consumers/solving_consumer_disputes/non-judicial_redress/ecc-net/index_en.htm)[judicial\\_redress/ecc-net/index\\_en.htm](http://ec.europa.eu/consumers/solving_consumer_disputes/non-judicial_redress/ecc-net/index_en.htm)). Les consommateurs ont le droit de choisir de réclamer un service sous la garantie limitée HP ou auprès du vendeur au cours d'une garantie légale de deux ans.

#### **Italija**

La Garanzia limitata HP è una garanzia commerciale fornita volontariamente da HP. Di seguito sono indicati nome e indirizzo della società HP responsabile della fornitura dei servizi coperti dalla Garanzia limitata HP nel vostro Paese:

**Italia**: HP Italy S.r.l., Via G. Di Vittorio 9, 20063 Cernusco S/Naviglio

I vantaggi della Garanzia limitata HP vengono concessi ai consumatori in aggiunta ai diritti derivanti dalla garanzia di due anni fornita dal venditore in caso di non conformità dei beni rispetto al contratto di vendita. Tuttavia, diversi fattori possono avere un impatto sulla possibilita' di beneficiare di tali diritti. I diritti spettanti ai consumatori in forza della garanzia legale non sono in alcun modo limitati, né modificati dalla Garanzia limitata HP. Per ulteriori informazioni, si prega di consultare il seguente link: Garanzia legale per i clienti [\(www.hp.com/go/eu-legal](http://www.hp.com/go/eu-legal)), oppure visitare il sito Web dei Centri europei per i consumatori ([http://ec.europa.eu/consumers/solving\\_consumer\\_disputes/non-judicial\\_redress/ecc-net/index\\_en.htm](http://ec.europa.eu/consumers/solving_consumer_disputes/non-judicial_redress/ecc-net/index_en.htm)). I consumatori hanno il diritto di scegliere se richiedere un servizio usufruendo della Garanzia limitata HP oppure rivolgendosi al venditore per far valere la garanzia legale di due anni.

### **Španija**

Su Garantía limitada de HP es una garantía comercial voluntariamente proporcionada por HP. El nombre y dirección de las entidades HP que proporcionan la Garantía limitada de HP (garantía comercial adicional del fabricante) en su país es:

**España**: Hewlett-Packard Española S.L. Calle Vicente Aleixandre, 1 Parque Empresarial Madrid - Las Rozas, E-28232 Madrid

Los beneficios de la Garantía limitada de HP son adicionales a la garantía legal de 2 años a la que los consumidores tienen derecho a recibir del vendedor en virtud del contrato de compraventa; sin embargo, varios factores pueden afectar su derecho a recibir los beneficios bajo dicha garantía legal. A este respecto, la Garantía limitada de HP no limita o afecta en modo alguno los derechos legales del consumidor ([www.hp.com/go/eu-legal](http://www.hp.com/go/eu-legal)). Para más información, consulte el siguiente enlace: Garantía legal del

consumidor o puede visitar el sitio web de los Centros europeos de los consumidores ([http://ec.europa.eu/](http://ec.europa.eu/consumers/solving_consumer_disputes/non-judicial_redress/ecc-net/index_en.htm) [consumers/solving\\_consumer\\_disputes/non-judicial\\_redress/ecc-net/index\\_en.htm\)](http://ec.europa.eu/consumers/solving_consumer_disputes/non-judicial_redress/ecc-net/index_en.htm). Los clientes tienen derecho a elegir si reclaman un servicio acogiéndose a la Garantía limitada de HP o al vendedor de conformidad con la garantía legal de dos años.

#### **Danska**

Den begrænsede HP-garanti er en garanti, der ydes frivilligt af HP. Navn og adresse på det HP-selskab, der er ansvarligt for HP's begrænsede garanti i dit land, er som følger:

**Danmark**: HP Inc Danmark ApS, Engholm Parkvej 8, 3450, Allerød

Den begrænsede HP-garanti gælder i tillæg til eventuelle juridiske rettigheder, for en toårig garanti fra sælgeren af varer, der ikke er i overensstemmelse med salgsaftalen, men forskellige faktorer kan dog påvirke din ret til at opnå disse rettigheder. Forbrugerens lovbestemte rettigheder begrænses eller påvirkes ikke på nogen måde af den begrænsede HP-garanti. Se nedenstående link for at få yderligere oplysninger: Forbrugerens juridiske garanti ([www.hp.com/go/eu-legal\)](http://www.hp.com/go/eu-legal) eller du kan besøge De Europæiske Forbrugercentres websted [\(http://ec.europa.eu/consumers/solving\\_consumer\\_disputes/non](http://ec.europa.eu/consumers/solving_consumer_disputes/non-judicial_redress/ecc-net/index_en.htm)judicial redress/ecc-net/index en.htm). Forbrugere har ret til at vælge, om de vil gøre krav på service i henhold til HP's begrænsede garanti eller hos sælger i henhold til en toårig juridisk garanti.

### **Norveška**

HPs garanti er en begrenset og kommersiell garanti som HP selv har valgt å tilby. Følgende lokale selskap innestår for garantien:

**Norge**: HP Norge AS, Rolfbuktveien 4b, 1364 Fornebu

HPs garanti kommer i tillegg til det mangelsansvar HP har i henhold til norsk forbrukerkjøpslovgivning, hvor reklamasjonsperioden kan være to eller fem år, avhengig av hvor lenge salgsgjenstanden var ment å vare. Ulike faktorer kan imidlertid ha betydning for om du kvalifiserer til å kreve avhjelp iht slikt mangelsansvar. Forbrukerens lovmessige rettigheter begrenses ikke av HPs garanti. Hvis du vil ha mer informasjon, kan du klikke på følgende kobling: Juridisk garanti for forbruker ([www.hp.com/go/eu-legal](http://www.hp.com/go/eu-legal)) eller du kan besøke nettstedet til de europeiske forbrukersentrene [\(http://ec.europa.eu/consumers/](http://ec.europa.eu/consumers/solving_consumer_disputes/non-judicial_redress/ecc-net/index_en.htm) [solving\\_consumer\\_disputes/non-judicial\\_redress/ecc-net/index\\_en.htm\)](http://ec.europa.eu/consumers/solving_consumer_disputes/non-judicial_redress/ecc-net/index_en.htm). Forbrukere har retten til å velge å kreve service under HPs garanti eller iht selgerens lovpålagte mangelsansvar.

### **Švedska**

HP:s begränsade garanti är en kommersiell garanti som tillhandahålls frivilligt av HP. Namn och adress till det HP-företag som ansvarar för HP:s begränsade garanti i ditt land är som följer:

**Sverige**: HP PPS Sverige AB, SE-169 73 Stockholm

Fördelarna som ingår i HP:s begränsade garanti gäller utöver de lagstadgade rättigheterna till tre års garanti från säljaren angående varans bristande överensstämmelse gentemot köpeavtalet, men olika faktorer kan påverka din rätt att utnyttja dessa rättigheter. Konsumentens lagstadgade rättigheter varken begränsas eller påverkas på något sätt av HP:s begränsade garanti. Mer information får du om du följer denna länk: Lagstadgad garanti för konsumenter ([www.hp.com/go/eu-legal\)](http://www.hp.com/go/eu-legal) eller så kan du gå till European Consumer Centers webbplats ([http://ec.europa.eu/consumers/solving\\_consumer\\_disputes/non-judicial\\_redress/ecc](http://ec.europa.eu/consumers/solving_consumer_disputes/non-judicial_redress/ecc-net/index_en.htm)[net/index\\_en.htm](http://ec.europa.eu/consumers/solving_consumer_disputes/non-judicial_redress/ecc-net/index_en.htm)). Konsumenter har rätt att välja om de vill ställa krav enligt HP:s begränsade garanti eller på säljaren enligt den lagstadgade treåriga garantin.

### **Portugal**

A Garantia Limitada HP é uma garantia comercial fornecida voluntariamente pela HP. O nome e a morada da entidade HP responsável pela prestação da Garantia Limitada HP no seu país são os seguintes:

**Portugal**: HPCP – Computing and Printing Portugal, Unipessoal, Lda., Edificio D. Sancho I, Quinta da Fonte, Porto Salvo, Lisboa, Oeiras, 2740 244

As vantagens da Garantia Limitada HP aplicam-se cumulativamente com quaisquer direitos decorrentes da legislação aplicável à garantia de dois anos do vendedor, relativa a defeitos do produto e constante do contrato de venda. Existem, contudo, vários fatores que poderão afetar a sua elegibilidade para beneficiar de tais direitos. Os direitos legalmente atribuídos aos consumidores não são limitados ou afetados de forma alguma pela Garantia Limitada HP. Para mais informações, consulte a ligação seguinte: Garantia legal do consumidor ([www.hp.com/go/eu-legal\)](http://www.hp.com/go/eu-legal) ou visite o Web site da Rede dos Centros Europeus do Consumidor ([http://ec.europa.eu/consumers/solving\\_consumer\\_disputes/non-judicial\\_redress/ecc-net/index\\_en.htm](http://ec.europa.eu/consumers/solving_consumer_disputes/non-judicial_redress/ecc-net/index_en.htm)). Os consumidores têm o direito de escolher se pretendem reclamar assistência ao abrigo da Garantia Limitada HP ou contra o vendedor ao abrigo de uma garantia jurídica de dois anos.

#### **Grčka i Kipar**

Η Περιορισμένη εγγύηση HP είναι μια εμπορική εγγύηση η οποία παρέχεται εθελοντικά από την HP. Η επωνυμία και η διεύθυνση του νομικού προσώπου ΗΡ που παρέχει την Περιορισμένη εγγύηση ΗΡ στη χώρα σας είναι η εξής:

**Ελλάδα /Κύπρoς**: HP Printing and Personal Systems Hellas EPE, Tzavella 1-3, 15232 Chalandri, Attiki

**Ελλάδα /Κύπρoς**: HP Συστήματα Εκτύπωσης και Προσωπικών Υπολογιστών Ελλάς Εταιρεία Περιορισμένης Ευθύνης, Tzavella 1-3, 15232 Chalandri, Attiki

Τα προνόμια της Περιορισμένης εγγύησης HP ισχύουν επιπλέον των νόμιμων δικαιωμάτων για διετή εγγύηση έναντι του Πωλητή για τη μη συμμόρφωση των προϊόντων με τις συνομολογημένες συμβατικά ιδιότητες, ωστόσο η άσκηση των δικαιωμάτων σας αυτών μπορεί να εξαρτάται από διάφορους παράγοντες. Τα νόμιμα δικαιώματα των καταναλωτών δεν περιορίζονται ούτε επηρεάζονται καθ' οιονδήποτε τρόπο από την Περιορισμένη εγγύηση HP. Για περισσότερες πληροφορίες, συμβουλευτείτε την ακόλουθη τοποθεσία web: Νόμιμη εγγύηση καταναλωτή [\(www.hp.com/go/eu-legal](http://www.hp.com/go/eu-legal)) ή μπορείτε να επισκεφτείτε την τοποθεσία web των Ευρωπαϊκών Κέντρων Καταναλωτή [\(http://ec.europa.eu/consumers/solving\\_consumer\\_disputes/non](http://ec.europa.eu/consumers/solving_consumer_disputes/non-judicial_redress/ecc-net/index_en.htm)[judicial\\_redress/ecc-net/index\\_en.htm](http://ec.europa.eu/consumers/solving_consumer_disputes/non-judicial_redress/ecc-net/index_en.htm)). Οι καταναλωτές έχουν το δικαίωμα να επιλέξουν αν θα αξιώσουν την υπηρεσία στα πλαίσια της Περιορισμένης εγγύησης ΗΡ ή από τον πωλητή στα πλαίσια της νόμιμης εγγύησης δύο ετών.

#### **Mađarska**

A HP korlátozott jótállás egy olyan kereskedelmi jótállás, amelyet a HP a saját elhatározásából biztosít. Az egyes országokban a HP mint gyártó által vállalt korlátozott jótállást biztosító HP vállalatok neve és címe:

**Magyarország**: HP Inc Magyarország Kft., H-1117 Budapest, Alíz utca 1.

A HP korlátozott jótállásban biztosított jogok azokon a jogokon felül illetik meg Önt, amelyek a termékeknek az adásvételi szerződés szerinti minőségére vonatkozó kétéves, jogszabályban foglalt eladói szavatosságból, továbbá ha az Ön által vásárolt termékre alkalmazandó, a jogszabályban foglalt kötelező eladói jótállásból erednek, azonban számos körülmény hatással lehet arra, hogy ezek a jogok Önt megilletike. További információért kérjük, keresse fel a következő webhelyet: Jogi Tájékoztató Fogyasztóknak ([www.hp.com/go/eu-legal](http://www.hp.com/go/eu-legal)) vagy látogassa meg az Európai Fogyasztói Központok webhelyét ([http://ec.europa.eu/consumers/solving\\_consumer\\_disputes/non-judicial\\_redress/ecc-net/index\\_en.htm](http://ec.europa.eu/consumers/solving_consumer_disputes/non-judicial_redress/ecc-net/index_en.htm)). A fogyasztóknak jogában áll, hogy megválasszák, hogy a jótállással kapcsolatos igényüket a HP korlátozott

jótállás alapján vagy a kétéves, jogszabályban foglalt eladói szavatosság, illetve, ha alkalmazandó, a jogszabályban foglalt kötelező eladói jótállás alapján érvényesítik.

### **Češka Republika**

Omezená záruka HP je obchodní zárukou dobrovolně poskytovanou společností HP. Názvy a adresy společností skupiny HP, které odpovídají za plnění omezené záruky HP ve vaší zemi, jsou následující:

**Česká republika**: HP Inc Czech Republic s. r. o., Za Brumlovkou 5/1559, 140 00 Praha 4

Výhody, poskytované omezenou zárukou HP, se uplatňuji jako doplňek k jakýmkoli právním nárokům na dvouletou záruku poskytnutou prodejcem v případě nesouladu zboží s kupní smlouvou. Váš nárok na uznání těchto práv však může záviset na mnohých faktorech. Omezená záruka HP žádným způsobem neomezuje ani neovlivňuje zákonná práva zákazníka. Další informace získáte kliknutím na následující odkaz: Zákonná záruka spotřebitele ([www.hp.com/go/eu-legal\)](http://www.hp.com/go/eu-legal) případně můžete navštívit webové stránky Evropského spotřebitelského centra ([http://ec.europa.eu/consumers/solving\\_consumer\\_disputes/non-judicial\\_redress/](http://ec.europa.eu/consumers/solving_consumer_disputes/non-judicial_redress/ecc-net/index_en.htm) [ecc-net/index\\_en.htm\)](http://ec.europa.eu/consumers/solving_consumer_disputes/non-judicial_redress/ecc-net/index_en.htm). Spotřebitelé mají právo se rozhodnout, zda chtějí službu reklamovat v rámci omezené záruky HP nebo v rámci zákonem stanovené dvouleté záruky u prodejce.

#### **Slovačka**

Obmedzená záruka HP je obchodná záruka, ktorú spoločnosť HP poskytuje dobrovoľne. Meno a adresa subjektu HP, ktorý zabezpečuje plnenie vyplývajúce z Obmedzenej záruky HP vo vašej krajine:

**Slovenská republika**: HP Inc Slovakia, s.r.o., Galvaniho 7, 821 04 Bratislava

Výhody Obmedzenej záruky HP sa uplatnia vedľa prípadných zákazníkových zákonných nárokov voči predávajúcemu z vád, ktoré spočívajú v nesúlade vlastností tovaru s jeho popisom podľa predmetnej zmluvy. Možnosť uplatnenia takých prípadných nárokov však môže závisieť od rôznych faktorov. Služby Obmedzenej záruky HP žiadnym spôsobom neobmedzujú ani neovplyvňujú zákonné práva zákazníka, ktorý je spotrebiteľom. Ďalšie informácie nájdete na nasledujúcom prepojení: Zákonná záruka spotrebiteľa [\(www.hp.com/go/eu-legal](http://www.hp.com/go/eu-legal)), prípadne môžete navštíviť webovú lokalitu európskych zákazníckych stredísk ([http://ec.europa.eu/consumers/solving\\_consumer\\_disputes/non-judicial\\_redress/ecc-net/index\\_en.htm](http://ec.europa.eu/consumers/solving_consumer_disputes/non-judicial_redress/ecc-net/index_en.htm)). Spotrebitelia majú právo zvoliť si, či chcú uplatniť servis v rámci Obmedzenej záruky HP alebo počas zákonnej dvojročnej záručnej lehoty u predajcu.

#### **Poljska**

Ograniczona gwarancja HP to komercyjna gwarancja udzielona dobrowolnie przez HP. Nazwa i adres podmiotu HP odpowiedzialnego za realizację Ograniczonej gwarancji HP w Polsce:

**Polska**: HP Inc Polska sp. z o.o., Szturmowa 2a, 02-678 Warszawa, wpisana do rejestru przedsiębiorców prowadzonego przez Sąd Rejonowy dla m.st. Warszawy w Warszawie, XIII Wydział Gospodarczy Krajowego Rejestru Sądowego, pod numerem KRS 0000546115, NIP 5213690563, REGON 360916326, GIOŚ E0020757WZBW, kapitał zakładowy 480.000 PLN.

Świadczenia wynikające z Ograniczonej gwarancji HP stanowią dodatek do praw przysługujących nabywcy w związku z dwuletnią odpowiedzialnością sprzedawcy z tytułu niezgodności towaru z umową (rękojmia). Niemniej, na możliwość korzystania z tych praw mają wpływ różne czynniki. Ograniczona gwarancja HP w żaden sposób nie ogranicza praw konsumenta ani na nie nie wpływa. Więcej informacji można znaleźć pod następującym łączem: Gwarancja prawna konsumenta ([www.hp.com/go/eu-legal](http://www.hp.com/go/eu-legal)), można także odwiedzić stronę internetową Europejskiego Centrum Konsumenckiego [\(http://ec.europa.eu/consumers/](http://ec.europa.eu/consumers/solving_consumer_disputes/non-judicial_redress/ecc-net/index_en.htm) [solving\\_consumer\\_disputes/non-judicial\\_redress/ecc-net/index\\_en.htm\)](http://ec.europa.eu/consumers/solving_consumer_disputes/non-judicial_redress/ecc-net/index_en.htm). Konsumenci mają prawo wyboru co do możliwosci skorzystania albo z usług gwarancyjnych przysługujących w ramach Ograniczonej gwarancji HP albo z uprawnień wynikających z dwuletniej rękojmi w stosunku do sprzedawcy.

#### **Bugarska**

Ограничената гаранция на HP представлява търговска гаранция, доброволно предоставяна от HP. Името и адресът на дружеството на HP за вашата страна, отговорно за предоставянето на гаранционната поддръжка в рамките на Ограничената гаранция на HP, са както следва:

HP Inc Bulgaria EOOD (Ейч Пи Инк България ЕООД), гр. София 1766, район р-н Младост, бул. Околовръстен Път No 258, Бизнес Център Камбаните

Предимствата на Ограничената гаранция на HP се прилагат в допълнение към всички законови права за двугодишна гаранция от продавача при несъответствие на стоката с договора за продажба. Въпреки това, различни фактори могат да окажат влияние върху условията за получаване на тези права. Законовите права на потребителите не са ограничени или засегнати по никакъв начин от Ограничената гаранция на HP. За допълнителна информация, моля вижте Правната гаранция на потребителя ([www.hp.com/go/eu-legal](http://www.hp.com/go/eu-legal)) или посетете уебсайта на Европейския потребителски център ([http://ec.europa.eu/consumers/solving\\_consumer\\_disputes/non-judicial\\_redress/ecc-net/index\\_en.htm](http://ec.europa.eu/consumers/solving_consumer_disputes/non-judicial_redress/ecc-net/index_en.htm)). Потребителите имат правото да избират дали да претендират за извършване на услуга в рамките на Ограничената гаранция на HP или да потърсят такава от търговеца в рамките на двугодишната правна гаранция.

#### **Rumunija**

Garanția limitată HP este o garanție comercială furnizată în mod voluntar de către HP. Numele și adresa entității HP răspunzătoare de punerea în aplicare a Garanției limitate HP în țara dumneavoastră sunt următoarele:

**Romănia**: HP Inc Romania SRL, 6 Dimitrie Pompeiu Boulevard, Building E, 2nd floor, 2nd District, Bucureşti

Beneficiile Garanției limitate HP se aplică suplimentar față de orice drepturi privind garanția de doi ani oferită de vânzător pentru neconformitatea bunurilor cu contractul de vânzare; cu toate acestea, diverşi factori pot avea impact asupra eligibilităţii dvs. de a beneficia de aceste drepturi. Drepturile legale ale consumatorului nu sunt limitate sau afectate în vreun fel de Garanția limitată HP. Pentru informaţii suplimentare consultaţi următorul link: garanția acordată consumatorului prin lege [\(www.hp.com/go/eu-legal](http://www.hp.com/go/eu-legal)) sau puteți accesa site-ul Centrul European al Consumatorilor [\(http://ec.europa.eu/consumers/solving\\_consumer\\_disputes/](http://ec.europa.eu/consumers/solving_consumer_disputes/non-judicial_redress/ecc-net/index_en.htm) [non-judicial\\_redress/ecc-net/index\\_en.htm\)](http://ec.europa.eu/consumers/solving_consumer_disputes/non-judicial_redress/ecc-net/index_en.htm). Consumatorii au dreptul să aleagă dacă să pretindă despăgubiri în cadrul Garanței limitate HP sau de la vânzător, în cadrul garanției legale de doi ani.

#### **Belgija i Holandija**

De Beperkte Garantie van HP is een commerciële garantie vrijwillig verstrekt door HP. De naam en het adres van de HP-entiteit die verantwoordelijk is voor het uitvoeren van de Beperkte Garantie van HP in uw land is als volgt:

**Nederland**: HP Nederland B.V., Startbaan 16, 1187 XR Amstelveen

**België**: HP Belgium BVBA, Hermeslaan 1A, B-1831 Diegem

De voordelen van de Beperkte Garantie van HP vormen een aanvulling op de wettelijke garantie voor consumenten gedurende twee jaren na de levering te verlenen door de verkoper bij een gebrek aan conformiteit van de goederen met de relevante verkoopsovereenkomst. Niettemin kunnen diverse factoren een impact hebben op uw eventuele aanspraak op deze wettelijke rechten. De wettelijke rechten van de consument worden op geen enkele wijze beperkt of beïnvloed door de Beperkte Garantie van HP. Raadpleeg voor meer informatie de volgende webpagina: Wettelijke garantie van de consument ([www.hp.com/go/eu](http://www.hp.com/go/eu-legal)[legal](http://www.hp.com/go/eu-legal)) of u kan de website van het Europees Consumenten Centrum bezoeken [\(http://ec.europa.eu/](http://ec.europa.eu/consumers/solving_consumer_disputes/non-judicial_redress/ecc-net/index_en.htm) [consumers/solving\\_consumer\\_disputes/non-judicial\\_redress/ecc-net/index\\_en.htm\)](http://ec.europa.eu/consumers/solving_consumer_disputes/non-judicial_redress/ecc-net/index_en.htm). Consumenten hebben het recht om te kiezen tussen enerzijds de Beperkte Garantie van HP of anderzijds het aanspreken van de verkoper in toepassing van de wettelijke garantie.

#### **Finska**

HP:n rajoitettu takuu on HP:n vapaaehtoisesti antama kaupallinen takuu. HP:n myöntämästä takuusta maassanne vastaavan HP:n edustajan yhteystiedot ovat:

**Suomi**: HP Finland Oy, Piispankalliontie, FIN - 02200 Espoo

HP:n takuun edut ovat voimassa mahdollisten kuluttajansuojalakiin perustuvien oikeuksien lisäksi sen varalta, että tuote ei vastaa myyntisopimusta. Saat lisätietoja seuraavasta linkistä: Kuluttajansuoja ([www.hp.com/go/eu-legal](http://www.hp.com/go/eu-legal)) tai voit käydä Euroopan kuluttajakeskuksen sivustolla ([http://ec.europa.eu/](http://ec.europa.eu/consumers/solving_consumer_disputes/non-judicial_redress/ecc-net/index_en.htm) [consumers/solving\\_consumer\\_disputes/non-judicial\\_redress/ecc-net/index\\_en.htm\)](http://ec.europa.eu/consumers/solving_consumer_disputes/non-judicial_redress/ecc-net/index_en.htm). Kuluttajilla on oikeus vaatia virheen korjausta HP:n takuun ja kuluttajansuojan perusteella HP:lta tai myyjältä.

#### **Slovenija**

Omejena garancija HP je prostovoljna trgovska garancija, ki jo zagotavlja podjetje HP. Ime in naslov poslovne enote HP, ki je odgovorna za omejeno garancijo HP v vaši državi, sta naslednja:

**Slovenija**: Hewlett-Packard Europe B.V., Amsterdam, Meyrin Branch, Route du Nant-d'Avril 150, 1217 Meyrin, **Switzerland** 

Ugodnosti omejene garancije HP veljajo poleg zakonskih pravic, ki ob sklenitvi kupoprodajne pogodbe izhajajo iz dveletne garancije prodajalca v primeru neskladnosti blaga, vendar lahko na izpolnjevanje pogojev za uveljavitev pravic vplivajo različni dejavniki. Omejena garancija HP nikakor ne omejuje strankinih z zakonom predpisanih pravic in ne vpliva nanje. Za dodatne informacije glejte naslednjo povezavo: Strankino pravno jamstvo [\(www.hp.com/go/eu-legal\)](http://www.hp.com/go/eu-legal); ali pa obiščite spletno mesto evropskih središč za potrošnike ([http://ec.europa.eu/consumers/solving\\_consumer\\_disputes/non-judicial\\_redress/ecc-net/index\\_en.htm](http://ec.europa.eu/consumers/solving_consumer_disputes/non-judicial_redress/ecc-net/index_en.htm)). Potrošniki imajo pravico izbrati, ali bodo uveljavljali pravice do storitev v skladu z omejeno garancijo HP ali proti prodajalcu v skladu z dvoletno zakonsko garancijo.

#### **Hrvatska**

HP ograničeno jamstvo komercijalno je dobrovoljno jamstvo koje pruža HP. Ime i adresa HP subjekta odgovornog za HP ograničeno jamstvo u vašoj državi:

**Hrvatska**: HP Computing and Printing d.o.o. za računalne i srodne aktivnosti, Radnička cesta 41, 10000 Zagreb

Pogodnosti HP ograničenog jamstva vrijede zajedno uz sva zakonska prava na dvogodišnje jamstvo kod bilo kojeg prodavača s obzirom na nepodudaranje robe s ugovorom o kupnji. Međutim, razni faktori mogu utjecati na vašu mogućnost ostvarivanja tih prava. HP ograničeno jamstvo ni na koji način ne utječe niti ne ograničava zakonska prava potrošača. Dodatne informacije potražite na ovoj adresi: Zakonsko jamstvo za potrošače [\(www.hp.com/go/eu-legal](http://www.hp.com/go/eu-legal)) ili možete posjetiti web-mjesto Europskih potrošačkih centara ([http://ec.europa.eu/consumers/solving\\_consumer\\_disputes/non-judicial\\_redress/ecc-net/index\\_en.htm](http://ec.europa.eu/consumers/solving_consumer_disputes/non-judicial_redress/ecc-net/index_en.htm)). Potrošači imaju pravo odabrati žele li ostvariti svoja potraživanja u sklopu HP ograničenog jamstva ili pravnog jamstva prodavača u trajanju ispod dvije godine.

#### **Letonija**

HP ierobežotā garantija ir komercgarantija, kuru brīvprātīgi nodrošina HP. HP uzņēmums, kas sniedz HP ierobežotās garantijas servisa nodrošinājumu jūsu valstī:

**Latvija**: HP Finland Oy, PO Box 515, 02201 Espoo, Finland

HP ierobežotās garantijas priekšrocības tiek piedāvātas papildus jebkurām likumīgajām tiesībām uz pārdevēja un/vai rażotāju nodrošinātu divu gadu garantiju gadījumā, ja preces neatbilst pirkuma līgumam, tomēr šo tiesību saņemšanu var ietekmēt vairāki faktori. HP ierobežotā garantija nekādā veidā neierobežo un neietekmē patērētāju likumīgās tiesības. Lai iegūtu plašāku informāciju, izmantojiet šo saiti: Patērētāju likumīgā garantija [\(www.hp.com/go/eu-legal\)](http://www.hp.com/go/eu-legal) vai arī Eiropas Patērētāju tiesību aizsardzības centra tīmekļa vietni [\(http://ec.europa.eu/consumers/solving\\_consumer\\_disputes/non-judicial\\_redress/ecc-net/](http://ec.europa.eu/consumers/solving_consumer_disputes/non-judicial_redress/ecc-net/index_en.htm) [index\\_en.htm\)](http://ec.europa.eu/consumers/solving_consumer_disputes/non-judicial_redress/ecc-net/index_en.htm). Patērētājiem ir tiesības izvēlēties, vai pieprasīt servisa nodrošinājumu saskaņā ar HP ierobežoto garantiju, vai arī pārdevēja sniegto divu gadu garantiju.

#### **Litvanija**

HP ribotoji garantija yra HP savanoriškai teikiama komercinė garantija. Toliau pateikiami HP bendrovių, teikiančių HP garantiją (gamintojo garantiją) jūsų šalyje, pavadinimai ir adresai:

**Lietuva**: HP Finland Oy, PO Box 515, 02201 Espoo, Finland

HP ribotoji garantija papildomai taikoma kartu su bet kokiomis kitomis įstatymais nustatytomis teisėmis į pardavėjo suteikiamą dviejų metų laikotarpio garantiją dėl prekių atitikties pardavimo sutarčiai, tačiau tai, ar jums ši teisė bus suteikiama, gali priklausyti nuo įvairių aplinkybių. HP ribotoji garantija niekaip neapriboja ir neįtakoja įstatymais nustatytų vartotojo teisių. Daugiau informacijos rasite paspaudę šią nuorodą: Teisinė vartotojo garantija [\(www.hp.com/go/eu-legal](http://www.hp.com/go/eu-legal)) arba apsilankę Europos vartotojų centro internetinėje svetainėje [\(http://ec.europa.eu/consumers/solving\\_consumer\\_disputes/non-judicial\\_redress/ecc-net/](http://ec.europa.eu/consumers/solving_consumer_disputes/non-judicial_redress/ecc-net/index_en.htm) [index\\_en.htm\)](http://ec.europa.eu/consumers/solving_consumer_disputes/non-judicial_redress/ecc-net/index_en.htm). Vartotojai turi teisę prašyti atlikti techninį aptarnavimą pagal HP ribotąją garantiją arba pardavėjo teikiamą dviejų metų įstatymais nustatytą garantiją.

#### **Estonija**

HP piiratud garantii on HP poolt vabatahtlikult pakutav kaubanduslik garantii. HP piiratud garantii eest vastutab HP üksus aadressil:

**Eesti**: HP Finland Oy, PO Box 515, 02201 Espoo, Finland

HP piiratud garantii rakendub lisaks seaduses ettenähtud müüjapoolsele kaheaastasele garantiile, juhul kui toode ei vasta müügilepingu tingimustele. Siiski võib esineda asjaolusid, mille puhul teie jaoks need õigused ei pruugi kehtida. HP piiratud garantii ei piira ega mõjuta mingil moel tarbija seadusjärgseid õigusi. Lisateavet leiate järgmiselt lingilt: tarbija õiguslik garantii [\(www.hp.com/go/eu-legal](http://www.hp.com/go/eu-legal)) või võite külastada Euroopa tarbijakeskuste veebisaiti ([http://ec.europa.eu/consumers/solving\\_consumer\\_disputes/non](http://ec.europa.eu/consumers/solving_consumer_disputes/non-judicial_redress/ecc-net/index_en.htm)[judicial\\_redress/ecc-net/index\\_en.htm](http://ec.europa.eu/consumers/solving_consumer_disputes/non-judicial_redress/ecc-net/index_en.htm)). Tarbijal on õigus valida, kas ta soovib kasutada HP piiratud garantiid või seadusega ette nähtud müüjapoolset kaheaastast garantiid.

#### **Rusija**

#### **Срок службы принтера для России**

Срок службы данного принтера HP составляет пять лет в нормальных условиях эксплуатации. Срок службы отсчитывается с момента ввода принтера в эксплуатацию. В конце срока службы HP рекомендует посетить веб-сайт нашей службы поддержки по адресу http://www.hp.com/support и/или связаться с авторизованным поставщиком услуг HP для получения рекомендаций в отношении дальнейшего безопасного использования принтера.

## <span id="page-155-0"></span>**HP Premium Protection garancija: Izjava o ograničenoj garanciji za LaserJet kertridž sa tonerom**

Kompanija HP garantuje da ovaj proizvod nema grešaka u materijalu i izradi.

Ova garancija se ne primenjuje na proizvode koji su (a) dopunjeni, obnovljeni, prerađeni ili na bilo kakav način izmenjeni, (b) na kojima se javljaju problemi zbog nepravilne upotrebe, čuvanja ili korišćenja izvan objavljenih ekoloških specifikacija za štampač ili (c) koji su dotrajali usled normalnog korišćenja.

Da biste iskoristili uslugu iz garancije, vratite proizvod na mesto kupovine (sa opisom problema u pisanoj formi i uzorkom odštampanog materijala) ili kontaktirajte HP službu za podršku klijentima. Po svojoj proceni, HP će ili zameniti proizvode koji imaju kvar ili će vam vratiti novac.

U ONOJ MERI U KOJOJ JE TO DOZVOLJENO LOKALNIM ZAKONIMA, NAVEDENE GARANCIJE SU EKSKLUZIVNE I NIJEDNA DRUGA GARANCIJA ILI USLOV, U PISANOM ILI USMENOM OBLIKU, NIJE ISKAZAN ILI IMPLICIRAN I HP ODLUČNO ODBACUJE BILO KAKVE GARANCIJE ILI USLOVE KOJI SE TIČU POGODNOSTI ZA PRODAJU, ZADOVOLJAVAJUĆEG KVALITETA I POGODNOSTI ZA ODREĐENU UPOTREBU.

OSIM U GORE NAVEDENIM SLUČAJEVIMA, HP ILI NJEGOVI DOBAVLJAČI NI U KOJEM SLUČAJU NEĆE BITI ODGOVORNI ZA DIREKTNU, POSEBNU, SLUČAJNU, POSLEDIČNU (UKLJUČUJUĆI GUBITAK PROFITA ILI PODATAKA) ILI DRUGU ŠTETU, BILO DA JE ZASNOVANA NA UGOVORU, GRAĐANSKOM PRAVU ILI NA DRUGI NAČIN.

USLOVI GARANCIJE NAVEDENI U OVOJ IZJAVI, OSIM U ZAKONSKI DOZVOLJENOM OKVIRU, NE ISKLJUČUJU, OGRANIČAVAJU NITI MENJAJU ZAKONSKA PRAVA U PRODAVANJU OVOG PROIZVODA VAMA, VEĆ SU NJIHOV DODATAK.

### <span id="page-156-0"></span>**Politika kompanije HP u vezi sa potrošnim materijalom drugih proizvođača**

Kompanija HP ne može preporučiti upotrebu kertridža sa tonerom drugih proizvođača, bilo da su u pitanju novi ili prerađeni.

**W** NAPOMENA: Kod HP štampača, upotreba kertridža sa tonerom drugog proizvođača ili dopunjenog kertridža, ne utiče na garanciju niti na podršku koju kompanija HP pruža korisniku. Međutim, u slučaju kvara ili oštećenja proizvoda do kojih dođe usled upotrebe kertridža drugog proizvođača ili dopunjenog kertridža, kompanija HP će naplatiti svoju standardnu tarifu po satu i materijalu za servisiranje proizvoda u cilju otklanjanja tog kvara ili oštećenja.

## <span id="page-157-0"></span>**HP Web lokacija protiv falsifikovanja**

Idite na lokaciju [www.hp.com/go/anticounterfeit](http://www.hp.com/go/anticounterfeit) kada instalirate HP kertridž sa tonerom, a kontrolna tabla prikaže poruku da je instaliran kertridž drugog proizvođača. HP će vam pomoći da utvrdite da li je kertridž originalan i preduzeti korake za rešavanje problema.

Kertridž sa tonerom možda nije originalan HP kertridž ako primetite nešto od navedenog:

- Stranica sa stanjem potrošnog materijala prikazuje da je instaliran potrošni materijal drugog proizvođača.
- Javljaju se brojni problemi sa kertridžom.
- Izgled kertridža razlikuje se od uobičajenog (na primer, pakovanje se razlikuje od HP pakovanja).

## <span id="page-158-0"></span>**Podaci koji se čuvaju na kertridžu sa tonerom**

HP kertridži sa tonerom koji se koriste u ovom uređaju sadrže memorijski čip koji pomaže u radu proizvoda.

Osim toga, memorijski čip prikuplja određene informacije o upotrebi proizvoda, u koje može spadati sledeće: datum prve instalacije kertridža sa tonerom, datum kada je kertridž sa tonerom poslednji put korišćen, broj stranica koje su odštampane kertridžom sa tonerom, pokrivenost stranica, korišćeni režimi štampanja, greške u štampanju do kojih je došlo, kao i model proizvoda. Ove informacije pomažu kompaniji HP u dizajniranju budućih proizvoda koji će što bolje ispunjavati zahteve naših korisnika.

Podaci koji se prikupljaju na memorijskom čipu kertridža sa tonerom ne obuhvataju informacije koje se mogu koristiti za identifikaciju korisnika kertridža sa tonerom ili štampača.

HP sakuplja deo memorijskih čipova sa kertridža sa tonerom koji se vraćaju u okviru programa besplatnog vraćanja i recikliranja proizvoda kompanije HP (HP Planet Partners: [www.hp.com/recycle](http://www.hp.com/recycle)). Taj uzorak memorijskih čipova se čita i proučava u cilju unapređivanja budućih HP proizvoda. HP partneri koji pomažu u reciklaži kertridža sa tonerom takođe mogu imati pristup tim informacijama.

Sve nezavisne kompanije koje dođu u posed kertridža sa tonerom mogu imati pristup anonimnim informacijama sa memorijskog čipa.

## <span id="page-159-0"></span>**Ugovor o licenciranju sa krajnjim korisnikom**

PAŽLJIVO PROČITAJTE PRE KORIŠĆENJA OVE SOFTVERSKE OPREME: Ovaj ugovor o licenciranju sa krajnjim korisnikom ("EULA") predstavlja zakonski ugovor između (a) vas (bilo fizičkog ili pravnog lica) i (b) kompanije HP Inc. ("HP") kojim se reguliše vaša upotreba bilo kog softverskog proizvoda, koji je instaliran na HP proizvodu ili koji je HP učinio dostupnim radi upotrebe sa HP proizvodom ("HP proizvod"), a koji ne podleže zasebnom ugovoru o licenciranju između vas i kompanije HP ili njenih dobavljača. Drugi softver može da sadrži ugovor EULA u odgovarajućoj dokumentaciji na mreži. Termin "softverski proizvod" označava računarski softver i može sadržati relevantne medijume, odštampane materijale i dokumentaciju "na mreži" ili u elektronskom obliku.

HP proizvod može sadržati izmene i dopune ili dodatke ovom EULA ugovoru.

PRAVA U OKVIRU SOFTVERSKOG PROIZVODA SU PRIMENLJIVA SAMO POD USLOVOM DA PRIHVATATE SVE ODREDBE I USLOVE OVOG EULA UGOVORA. AKO INSTALIRATE, KOPIRATE, PREUZMETE ILI NA DRUGI NAČIN KORISTITE SOFTVERSKI PROIZVOD, ZNAČI DA PRIHVATATE ODREDBE IZ OVOG EULA UGOVORA. AKO NE PRIHVATATE OVE USLOVE ZA LICENCIRANJE, VAŠ JEDINI PRAVNI LEK JE DA VRATITE CEO NEUPOTREBLJEN PROIZVOD (HARDVER I SOFTVER) U ROKU OD 14 DANA, PRI ČEMU REFUNDIRANI IZNOS PODLEŽE POLITICI REFUNDIRANJA MESTA NA KOME STE OBAVILI KUPOVINU.

- **1. DODELA LICENCE**. Ukoliko poštujete sve odredbe i uslove ovog EULA ugovora, HP vam dodeljuje sledeća prava:
	- **a.** Korišćenje. Softverski proizvod možete koristiti na jednom računaru ("vaš računar"). Ako vam je softverski proizvod dostavljen putem interneta i ako je prvobitno licenciran za korišćenje na više od jednog računara, možete da instalirate i koristite softverski proizvod samo na tim računarima. Ne smete da razdvajate sastavne delove softverskog proizvoda da bi se koristio na više računara. Nemate pravo da distribuirate softverski proizvod. Možete učitati softverski proizvod u privremenu memoriju (RAM) vašeg računara radi korišćenja softverskog proizvoda.
	- **b.** Skladištenje. Možete kopirati softverski proizvod u lokalnu memoriju ili uređaj za skladištenje HP proizvoda.
	- **c.** Kopiranje. Možete da pravite arhivske ili rezervne kopije softverskog proizvoda, pod uslovom da kopija sadrži sva vlasnička obaveštenja prvobitnog softverskog proizvoda i pod uslovom da se koristi isključivo za pravljenje rezervne kopije.
	- **d.** Zadržavanje prava. Kompanija HP i njeni dobavljači zadržavaju sva prava koja nisu izričito dodeljena vama u ovom EULA ugovoru.
	- **e.** Besplatan softver. Bez obzira na odredbe i uslove iz ovog EULA ugovora, svi delovi ili bilo koji deo softverskog proizvoda koji čine HP softver nezaštićen autorskim pravima ili softver koji je dostavljen pod javnom licencom trećih strana ("besplatan softver"), licenciran vam je pod odredbama i uslovima ugovora o licenciranju softvera, koji dolazi uz takav besplatan softver, bilo u obliku diskretnog ugovora, "shrink wrap" licence ili odredaba iz elektronske licence koje prihvatite u trenutku preuzimanja. Vaše korišćenje besplatnog programa biće u potpunosti regulisano odredbama i uslovima iz takve license.
	- **f.** Rešenje za oporavak. Bilo koje rešenje za oporavak softvera dostavljeno uz/za vaš HP proizvod, bilo u obliku rešenja zasnovanog na jedinici čvrstog diska, rešenja za oporavak zasnovanog na spoljnom medijumu (npr. disketa, CD ili DVD) ili ekvivalentnog rešenja dostavljenog u bilo kom drugom obliku, može se koristi isključivo za vraćanje čvrstog diska HP proizvoda uz/za koji je rešenje za oporavak prvobitno kupljeno. Korišćenje bilo kog softvera operativnog sistema

kompanije Microsoft koji se nalazi u takvom rešenju za oporavak biće regulisano ugovorom o licenciranju kompanije Microsoft.

- **2. DOPUNE**. Da biste koristili softverski proizvod identifikovan kao dopuna, prvo morate imati licencu za prvobitni softverski proizvod koji HP identifikuje kao softverski proizvod koji se kvalifikuje za dopunu. Posle dopunjavanja, ne možete više koristiti prvobitni softverski proizvod koji je činio osnovu za kvalifikaciju za dopunu. Korišćenjem softverskog proizvoda, takođe prihvatate da HP može automatski da pristupi HP proizvodu kada je povezan sa internetom radi provere verzije ili statusa određenih softverskih proizvoda i da može automatski da preuzme i instalira dopune ili ispravke takvih softverskih proizvoda na vaš HP proizvod radi dostavljanja novih verzija ili ispravki neophodnih za održavanje funkcionalnosti, performansi ili bezbednosti HP softvera i vašeg HP proizvoda i olakšavanja pružanja podrške ili drugih usluga koje su vam pružene. U određenim slučajevima, a u zavisnosti od dopune ili ispravke, dobićete obaveštenja (preko iskačućih prozora ili na druge načine), u kojima će od vas možda biti zatraženo da pokrenete dopunu ili ispravku.
- **3. DODATNI SOFTVER**. Ovaj EULA ugovor odnosi se na ispravke ili dodatke za prvobitni softverski proizvod koje pruža HP, osim ako HP ne dostavi druge uslove zajedno sa ispravkom ili dodatkom. U slučaju konflikta između takvih uslova, drugi uslovi će imati prednost.

#### **4. PRENOS**.

- **a.** Treća strana. Prvobitni korisnik softverskog proizvoda može da izvrši jednokratni prenos softverskog proizvoda na drugog krajnjeg korisnika. Svaki prenos mora obuhvatiti sve sastavne delove, medije, odštampane materijale, EULA ugovor i, ako je primenljivo, certifikat autentičnosti. Prenos ne može biti indirektni prenos, kao što je doznaka. Pre prenosa, krajnji korisnik koji prima preneti proizvod mora prihvatiti sve uslove EULA ugovora. Kada se izvrši prenos softverskog proizvoda, vaša licenca se automatski oduzima.
- **b.** Ograničenja. Nije dozvoljeno izdavanje, iznajmljivanje niti pozajmljivanje softverskog proizvoda, kao ni korišćenje softverskog proizvoda u svrhe komercijalnog deljenja ili kancelarijskog korišćenja. Ne možete izdavati podlicence, dodeljivati ili prenositi licencu ili softverski proizvod osim na način koji je izričito naveden u ovom EULA ugovoru.
- **5. PRAVA SVOJINE**. Sva prava intelektualne svojine u pogledu softverskog proizvoda i korisničke dokumentacije vlasništvo su kompanije HP ili njenih dobavljača i zaštićena su zakonom, uključujući, ali ne i ograničavajući se na, autorsko pravo u Sjedinjenim Američkim Državama, zakone o poslovnim tajnama i žigovima, kao i druge primenjive zakone i odredbe međunarodnih sporazuma. Ne smete uklanjati identifikaciju proizvoda, izjave o autorskim pravima niti ograničenja svojine iz softverskog proizvoda.
- **6. OGRANIČENJA INVERZNOG INŽENJERINGA**. Ne smete obavljati inverzni inženjering, dekompilaciju ili rastavljanje softverskog proizvoda, osim ako je to dozvoljeno važećim zakonom i samo u meri u kojoj je dozvoljeno, bez obzira na ovo ograničenje ili ako je to izričito navedeno u ovom EULA ugovoru.
- **7. PERIOD VAŽENJA**. Ovaj EULA ugovor je na snazi osim u slučaju raskida ili odbijanja. Ovaj EULA ugovor će takođe biti raskinut pod uslovima navedenim na drugim mestima u ovom EULA ugovoru ili ako ne ispunite bilo koju odredbu ili uslov iz ovog EULA ugovora.

#### **8. PRISTANAK NA PRIKUPLJANJE/KORIŠĆENJE PODATAKA**.

**a.** HP će koristiti kolačiće i druge alatke mrežne tehnologije radi prikupljanja anonimnih tehničkih podataka vezanih za HP softver i vaš HP proizvod. Ovi podaci će se koristiti za dostavljanje dopuna i povezane podrške ili drugih usluga opisanih u Odeljku 2. HP će takođe prikupljati lične podatke, uključujući vašu adresu internet protokola ili druge identifikacije o jedinstvenom identifikatoru povezane sa vašim HP proizvodom i podatke koje dostavite pri registraciji HP proizvoda. Pored pružanja dopuna i povezane podrške ili drugih usluga, ovi podaci će se koristiti za slanje marketinških poruka (u svakom slučaju uz vaš izričiti pristanak kada to nalaže važeći zakon).

U meri u kojoj to dozvoljava važeći zakon, prihvatanjem ovih odredaba i uslova pristajete na prikupljanje i korišćenje anonimnih i ličnih podataka od strane kompanije HP, njenih podružnica i ispostava kompanije, kao što je opisano u ovom EULA ugovoru i kao što je dodatno opisano u politici o privatnosti kompanije HP: [www8.hp.com/us/en/privacy/privacy.html?](http://www8.hp.com/us/en/privacy/privacy.html?jumpid=reg_r1002_usen_c-001_title_r0001) [jumpid=reg\\_r1002\\_usen\\_c-001\\_title\\_r0001](http://www8.hp.com/us/en/privacy/privacy.html?jumpid=reg_r1002_usen_c-001_title_r0001)

- **b.** Sakupljanje/korišćenje od strane nezavisnih proizvođača. Određeni softverski programi koji su uključeni uz vaš HP proizvod dostavljaju vam se i posebno licenciraju od strane nezavisnih dobavljača ("softver nezavisnih proizvođača"). Softver nezavisnih proizvođača može se instalirati i može raditi na vašem HP proizvodu čak iako izaberete da ne aktivirate/kupite takav softver. Softver nezavisnih proizvođača može da prikuplja i prenosi tehničke podatke o vašem sistemu (tj. IP adresu, jedinstveni identifikator uređaja, verziju instaliranog softvera itd.) i druge podatke o sistemu. Nezavisni proizvođači koriste ove informacije da bi identifikovali atribute tehničkog sistema i proverili da li je na vašem sistemu instalirana najnovija verzija softvera. Ako ne želite da softver nezavisnih proizvođača prikuplja ove tehničke podatke ili da vam automatski šalje ispravke verzije, trebalo bi da deinstalirate softver pre povezivanja na internet.
- **9. ODRICANJE GARANCIJA**. U OKVIRU MAKSIMALNE MERE DOZVOLJENE VAŽEĆIM ZAKONOM, HP I NJENI DOBAVLJAČI PRUŽAJU SOFTVERSKI PROIZVOD "U VIĐENOM STANJU" I SA SVIM NEDOSTACIMA I OVIM SE ODRIČU SVIH DRUGIH GARANCIJA I USLOVA, BILO IZRIČITIH, PODRAZUMEVANIH ILI ZAKONSKIH, UKLJUČUJUĆI, ALI NE OGRANIČAVAJUĆI SE NA GARANCIJE VLASNIŠTVA I NEPOVREDIVOSTI, BILO KAKVE PODRAZUMEVANE GARANCIJE, DUŽNOSTI ILI USLOVE KOJI SE TIČU POGODNOSTI ZA PRODAJU, ZADOVOLJAVAJUĆEG KVALITETA, POGODNOSTI ZA ODREĐENU NAMENU I NEPOSTOJANJA VIRUSA U VEZI SA SOFTVERSKIM PROIZVODOM. Neke države/pravosuđa ne dopuštaju isključivanje podrazumevanih garancija ili ograničenja u pogledu trajanja podrazumevanih garancija, tako da se gorenavedeno odricanje garancija možda ne odnosi u potpunosti na vas.

U AUSTRALIJI I NOVOM ZELANDU, SOFTVER SE DOBIJA SA GARANCIJAMA KOJE SE NE MOGU ISKLJUČITI POD AUSTRALIJSKIM I NOVOZELANDSKIM ZAKONIMA O ZAŠTITI POTROŠAČA. AUSTRALIJSKI POTROŠAČI IMAJU PRAVO NA ZAMENU ILI POVRAĆAJ NOVCA ZBOG VELIKOG KVARA I NA NADOKNADU ŠTETE ZBOG DRUGIH GUBITAKA ILI ŠTETE KOJI SE RAZUMNO MOGU PREDVIDETI. AUSTRALIJSKI POTROŠAČI TAKOĐE IMAJU PRAVO NA POPRAVKU ILI ZAMENU SOFTVERA UKOLIKO ON NIJE PRIHVATLJIVOG KVALITETA, A UKOLIKO KVAR NE PREDSTAVLJA VELIKI KVAR. NOVOZELANDSKI POTROŠAČI KOJI KUPUJU PROIZVODE ZA LIČNU, KUĆNU UPOTREBU ILI UPOTREBU U DOMAĆINSTVU ILI ZA POTROŠNJU, A NE U POSLOVNE SVRHE ("NOVOZELANDSKI POTROŠAČI") IMAJU PRAVO NA POPRAVKU, ZAMENU ILI POVRAĆAJ NOVCA ZBOG KVARA I NA NADOKNADU ŠTETE ZBOG DRUGIH GUBITAKA ILI ŠTETE KOJI SE RAZUMNO MOGU PREDVIDETI.

- **10. OGRANIČENJE ODGOVORNOSTI**. U skladu sa domaćim zakonom, bez obzira na bilo koju eventualnu nastalu štetu, celokupna obaveza kompanije HP i bilo kog od njenih dobavljača shodno bilo kojoj odredbi iz ovog EULA ugovora i vaš ekskluzivni pravni lek za sve gorenavedeno biće ograničena na stvarni iznos koji ste platili za softverski proizvod ili 5,00 američkih dolara, koji god iznos da je veći. U OKVIRU MAKSIMALNE MERE DOZVOLJENE VAŽEĆIM ZAKONOM, HP ILI NJENI DOBAVLJAČI NI U KOM SLUČAJU NEĆE BITI ODGOVORNI ZA BILO KAKVU POSEBNU, SLUČAJNU, INDIREKTNU ILI POSLEDIČNU ŠTETU (UKLJUČUJUĆI, ALI NE OGRANIČAVAJUĆI SE NA, ŠTETU USLED GUBITKA PROFITA ILI POVERLJIVIH ILI DRUGIH INFORMACIJA, ZA PREKID POSLOVANJA, LIČNE POVREDE, GUBITAK PRIVATNOSTI DO KOJIH JE DOŠLO ILI KOJI SU NA BILO KOJI NAČIN POVEZANI SA KORIŠĆENJEM ILI NEMOGUĆNOŠĆU KORIŠĆENJA SOFTVERSKOG PROIZVODA ILI NA NEKI NAČIN POVEZANI SA BILO KOJOM ODREDBOM OVOG EULA UGOVORA, ČAK I AKO JE HP ILI BILO KOJI DOBAVLJAČ BIO OBAVEŠTEN O MOGUĆNOSTI TAKVE ŠTETE i ČAK I AKO PRAVNI LEK NE ISPUNI SVOJU OSNOVNU SVRHU. Neke države/pravosuđa ne dozvoljavaju isključivanje ili ograničenje slučajne ili posledične štete, tako da se gore navedeno ograničenje ili isključenje možda ne odnosi na vas.
- **11. KLIJENTI VLADE SAD**. U saglasnosti sa regulativama FAR 12.211 i 12.212, komercijalni računarski softver, dokumentacija računarskog softvera i tehnički podaci za komercijalne predmete licencirani su Vladi SAD u skladu sa standardnom komercijalnom licencom kompanije HP.
- **12. USKLAĐENOST SA ZAKONIMA O IZVOZU**. Obavezni ste da poštujete sve zakone i propise Sjedinjenih Američkih Država i drugih zemalja/regiona ("Zakoni o izvozu") da biste bili sigurni da softverski proizvod nije (1) izvezen, direktno ili indirektno, u suprotnosti sa Zakonima o izvozu ili (2) iskorišćen u svrhe zabranjene Zakonima o izvozu, uključujući, bez ograničenja, naoružavanje nuklearnim, hemijskim ili biološkim oružjem.
- **13. OVLAŠĆENJE I PUNOMOĆJE ZA SKLAPANJE UGOVORA**. Izjavljujete da ste u svojoj državi stanovanja punoletni i, ako je primenljivo, da ste propisno ovlašćeni od strane svog poslodavca da sklopite ovaj ugovor.
- **14. VAŽEĆI ZAKON**. Ovaj EULA ugovor podleže zakonima zemlje/regiona gde je oprema kupljena.
- **15. CEO UGOVOR**. Ovaj EULA ugovor (uključujući bilo koji dodatak ili izmene i dopune ovom EULA ugovoru koji se dobijaju uz ovaj HP proizvod) predstavlja ceo ugovor između vas i kompanije HP u vezi sa softverskim proizvodom i zamenjuje sve prethodne ili istovremene usmene ili pismene dopise, predloge i izjave u vezi sa softverskim proizvodom ili bilo kojom drugom temom koju pokriva ovaj EULA ugovor. U meri u kojoj su uslovi bilo koje politike kompanije HP ili programa za usluge podrške u suprotnosti sa uslovima iz ovog EULA ugovora, uslovi iz ovog EULA ugovora imaće prednost.

© Copyright 2015 HP Development Company, L.P.

Informacije navedene u ovom dokumentu podložne su promeni bez prethodnog obaveštenja. Svi drugi nazivi proizvoda koji su ovde pomenuti mogu biti žigovi svojih kompanija. U meri u kojoj to dozvoljava važeći zakon, jedine postojeće garancije za proizvode i usluge kompanije HP definisane su u izričitoj garanciji koja se dobija uz te proizvode i usluge. Nijedan deo ovog dokumenta ne može da se protumači kao dodatna garancija. U meri u kojoj to dozvoljava važeći zakon, HP ne snosi odgovornost za tehničke i uređivačke greške ili propuste u ovom dokumentu.

Prvo izdanje: avgust 2015.

## <span id="page-163-0"></span>**Garancija za popravke od strane korisnika**

Proizvodi kompanije HP dizajnirani su tako da sadrže veliki broj delova koje korisnik može sam da popravi (Customer Self Repair, CSR delovi) kako bi se skratilo vreme servisiranja i omogućila veća fleksibilnost pri zameni neispravnih delova. Ako u toku perioda dijagnostikovanja kompanija HP zaključi da se popravka može obaviti korišćenjem CSR dela, kompanija HP će taj deo poslati direktno vama kako biste obavili zamenu. Postoje dve kategorije CSR delova: 1) Delovi za koje je popravka od strane korisnika obavezna. Ako želite da vam kompanija HP zameni te delove, za ovu uslugu biće vam naplaćeni troškovi putovanja i rada. 2) Delovi za koje je popravka od strane korisnika opcionalna. Ovi delovi su takođe namenjeni za popravke od strane korisnika. Ako ipak želite da vam kompanija HP zameni te delove, ova usluga vam neće biti naplaćena ako je pokrivena garancijom uređaja.

U zavisnosti od dostupnosti i geografskih uslova, CSR delovi će vam biti poslati tako da budu isporučeni sledećeg radnog dana. Ako geografski uslovi to dozvoljavaju, možda je dostupna i isporuka istog dana ili u roku od četiri sata, ali po dodatnoj ceni. Ako vam je potrebna pomoć, možete pozvati HP centar za tehničku pomoć, kako bi vam tehničko lice pomoglo preko telefona. U materijalima koji se šalju uz rezervni CSR deo navedeno je da li je potrebno da neispravan deo vratite kompaniji HP. Ako se neispravan deo vraća kompaniji HP, neispravni deo morate poslati kompaniji HP u određenom vremenskom roku, najčešće u roku od pet (5) radnih dana. Neispravan deo mora se vratiti u isporučenom materijalu za pakovanje, zajedno sa svom dokumentacijom. Ako neispravan deo ne vratite kompaniji HP, izlažete se riziku da vam kompanija HP naplati zamenu dela. U slučaju popravke od strane korisnika, kompanija HP plaća sve troškove slanja i vraćanja neispravnog dela, a određuje i koja će se kurirska/transportna služba koristiti.

## <span id="page-164-0"></span>**Korisnička podrška**

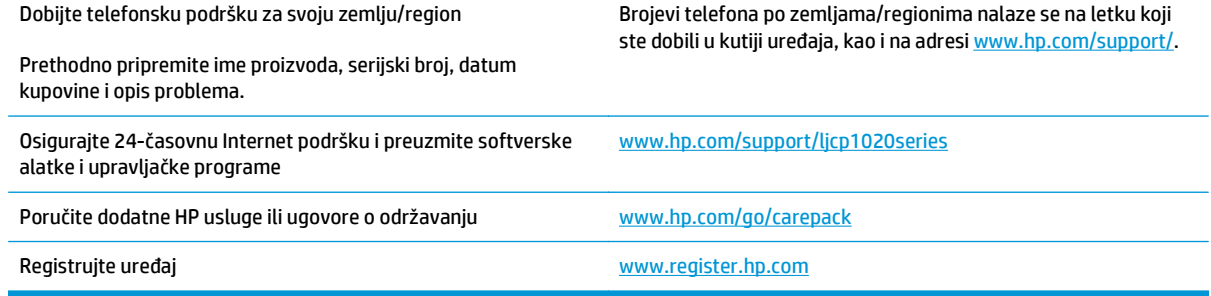

# **C Program proizvoda za upravljanje prirodnim resursima**

- [Zaštita životne sredine](#page-167-0)
- [Stvaranje ozona](#page-167-0)
- [Potrošnja struje](#page-167-0)
- [Potrošnja tonera](#page-167-0)
- [Upotreba papira](#page-168-0)
- **[Plastika](#page-168-0)**
- **[HP LaserJet potrošni materijal za štampanje](#page-168-0)**
- **[Papir](#page-168-0)**
- Ogranič[enja materijala](#page-168-0)
- Korisnič[ko odlaganje otpadne opreme \(EU i Indija\)](#page-168-0)
- [Recikliranje elektronskog hardvera](#page-169-0)
- [Informacije o recikliranju hardvera u Brazilu](#page-170-0)
- [Hemijske supstance](#page-170-0)
- [Regulativa Evropske unije 1275/2008](#page-170-0)
- Izjava o ogranič[enju opasnih materija \(Indija\)](#page-170-0)
- Izjava o ogranič[enju u Hazardous Substances \(Turska\)](#page-170-0)
- Izjava o ogranič[enju u Hazardous Substances \(Ukrajini\)](#page-170-0)
- [Tabela supstanci \(Kina\)](#page-171-0)
- Korisnič[ke informacije za SEPA Ecolabel \(Kina\)](#page-171-0)
- [Odredba za implementaciju energetske oznake za Kinu za štampa](#page-172-0)č, faks i kopir uređaj
- [Lista bezbednosnih podataka o materijalima \(Material Safety Data Sheet MSDS\)](#page-172-0)
- **[EPEAT](#page-172-0)**
- [Za više informacija](#page-172-0)

## <span id="page-167-0"></span>**Zaštita životne sredine**

Kompanija HP je posvećena obezbeđivanju kvalitetnih proizvoda na ekološki prihvatljiv način. Ovaj uređaj je dizajniran tako da poseduje nekoliko karakteristika kojima se uticaj na životnu sredinu svodi na minimum.

### **Stvaranje ozona**

Ispuštanje ozona u vazduh za ovaj proizvod izmereno je u skladu sa opšte prihvaćenim metodom\*, a kada su dobijeni podaci primenjeni na "scenario izloženosti u generičkom kancelarijskom modelu"\*\*, kompanija HP je utvrdila da ozon koji se generiše u toku štampanja ne prekoračuje nijedan važeći standard niti smernice o kvalitetu vazduha u zatvorenim prostorijama.

\* Metod testiranja za utvrđivanje količine generisanih gasova od strane uređaja za štampanje sa ciljem dodeljivanja ekološke oznake kancelarijskim uređajima sa funkcijom štampanja; RAL-UZ 171 – BAM, juli 2012.

\*\* Zasnovano na koncentraciji ozona pri štampanju 2 sata na dan u prostoriji od 32 kubna metra sa stopom ventilacije od 0,72 razmene vazduha na sat, uz korišćenje HP potrošnog materijala za štampanje.

## **Potrošnja struje**

Potrošnja struje je značajno smanjena kada je štampač u režimu "Spreman", "Mirovanje" ili "Isključivanje", pa ti režimi štede prirodne resurse i novac, a ne umanjuju visoke performanse ovog proizvoda. HP oprema za štampanje i obradu slika koja je označena logotipom ENERGY STAR® u skladu je sa specifikacijama Agencije za zaštitu životne sredine ENERGY STAR u SAD koje se odnose na opremu za izradu slika. Na ENERGY STAR kvalifikovanim proizvodima za izradu slika nalazi se sledeća oznaka:

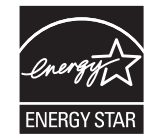

Dodatne informacije o proizvodima koji odgovaraju standardu ENERGY STAR navedene su na:

[www.hp.com/go/energystar](http://www.hp.com/go/energystar)

## **Potrošnja tonera**

EconoMode troši manje tonera, što može da produži vek trajanja kertridža za štampanje. Kompanija HP ne preporučuje stalnu upotrebu režima "EconoMode". Ako se stalno koristi EconoMode, može se dogoditi da toner traje duže od mehaničkih delova kertridža za štampanje. Ako kvalitet štampanja opadne do te mere da je neprihvatljiv, razmotrite zamenu kertridža za štampanje.

## <span id="page-168-0"></span>**Upotreba papira**

Dupleks funkcija ovog proizvoda (ručna ili automatska) i mogućnost N-up štampanja (štampanje više stranica na jednoj stranici) može da smanji utrošak papira, a samim tim i potrošnju prirodnih resursa.

## **Plastika**

Plastični delovi teži od 25 grama obeleženi su u skladu sa međunarodnim standardima koji poboljšavaju mogućnost identifikacije plastike u svrhu recikliranja na kraju radnog veka proizvoda.

## **HP LaserJet potrošni materijal za štampanje**

Originalni HP potrošni materijal kreiran je uzimajući u obzir zaštitu životne sredine. HP olakšava štednju resursa i papira prilikom štampanja. Nakon što završite, omogućavamo laku i besplatnu reciklažu.1

Svi HP kertridži koji se vrate u okviru programa HP Planet Partners prolaze kroz proces reciklaže koji se sastoji iz više faza, u kome se materijali razdvajaju i prerađuju radi upotrebe u obliku sirovina u novim originalnim HP kertridžima i svakodnevnim proizvodima. Nijedan originalni HP kertridž koji se vrati preko programa HP Planet Partners se ne šalje na deponiju i HP nikada ne puni ponovo niti preprodaje originalne HP kertridže.

**Da biste učestvovali u programu povraćaja i reciklaže HP Planet Partners, posetite** [www.hp.com/recycle](http://www.hp.com/recycle)**. Izaberite svoju zemlju/region da biste dobili informacije o vraćanju HP potrošnog materijala za štampanje. Višejezične informacije o programu i uputstva takođe se dobijaju uz svako novo pakovanje HP LaserJet kertridža za štampanje.**

1 Dostupnost programa varira. Za više informacija posetite [www.hp.com/recycle](http://www.hp.com/recycle).

## **Papir**

Ovaj proizvod može da koristi reciklirani i laki papir (EcoFFICIENT™), ako papir ispunjava smernice navedene u dokumentu *Vodič za štamparski medijum asortimana štampača HP LaserJet*. Sa ovim proizvodom se može koristiti reciklirani i laki papir (EcoFFICIENT™) prema standardu EN12281:2002.

## **Ograničenja materijala**

Ovaj proizvod kompanije HP ne sadrži dodatu živu.

Ovaj proizvod kompanije HP ne sadrži bateriju.

## **Korisničko odlaganje otpadne opreme (EU i Indija)**

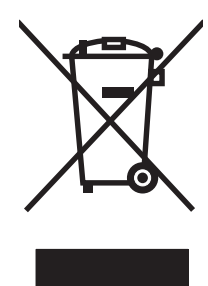

Ovaj simbol znači da ne smete odlagati svoj uređaj uz ostali kućni otpad. Umesto toga, treba da zaštitite zdravlje ljudi i životnu sredinu tako što ćete svoju otpadnu opremu odneti na mesto određeno za prikupljanje i recikliranje otpadne električne i elektronske opreme. Dodatne informacije potražite od svog pružaoca usluge odnošenja kućnog otpada ili posetite stranicu: [www.hp.com/recycle.](http://www.hp.com/recycle)

## <span id="page-169-0"></span>**Recikliranje elektronskog hardvera**

HP podstiče korisnike da recikliraju polovan elektronski hardver. Više informacija o recikliranju potražite na lokaciji: [www.hp.com/recycle](http://www.hp.com/recycle).

## <span id="page-170-0"></span>**Informacije o recikliranju hardvera u Brazilu**

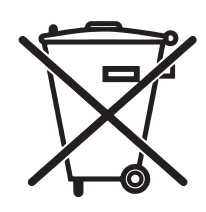

Este produto eletrônico e seus componentes não devem ser descartados no lixo comum, pois embora estejam em conformidade com padrões mundiais de restrição a substâncias nocivas, podem conter, ainda que em quantidades mínimas, substâncias impactantes ao meio ambiente. Ao final da vida útil deste produto, o usuário deverá entregá-lo à HP. A não observância dessa orientação sujeitará o infrator às sanções previstas em lei.

Após o uso, as pilhas e/ou baterias dos produtos HP deverão ser entregues ao estabelecimento comercial ou rede de assistência técnica autorizada pela HP.

Não descarte o produto eletrônico em lixo comum

Para maiores informações, inclusive sobre os pontos de recebimento, acesse:

[www.hp.com.br/reciclar](http://www.hp.com.br/reciclar)

## **Hemijske supstance**

Cilj kompanije HP je da svojim klijentima obezbedi informacije o hemijskim supstancama u proizvodu u skladu sa zakonskim odredbama kao što je REACH (Odredba evropskog parlamenta i odbora EC br. 1907/2006). Izveštaj o hemijskim supstancama za ovaj proizvod može se naći na sledećoj lokaciji: [www.hp.com/go/reach](http://www.hp.com/go/reach).

## **Regulativa Evropske unije 1275/2008**

Da biste dobili podatke o napajanju proizvoda, uključujući informacije o potrošnji struje za proizvod u umreženom pasivnom režimu, ako su povezani svi portovi ožičene mreže i aktivirani svi portovi bežične mreže, pogledajte odeljak P14 "Dodatne informacije" u okviru IT ECO deklaracije proizvoda na adresi [www.hp.com/hpinfo/globalcitizenship/environment/productdata/itecodesktop-pc.html.](http://www.hp.com/hpinfo/globalcitizenship/environment/productdata/itecodesktop-pc.html)

## **Izjava o ograničenju opasnih materija (Indija)**

This product complies with the "India E-waste Rule 2011" and prohibits use of lead, mercury, hexavalent chromium, polybrominated biphenyls or polybrominated diphenyl ethers in concentrations exceeding 0.1 weight % and 0.01 weight % for cadmium, except for the exemptions set in Schedule 2 of the Rule.

## **Izjava o ograničenju u Hazardous Substances (Turska)**

Türkiye Cumhuriyeti: EEE Yönetmeliğine Uygundur

## **Izjava o ograničenju u Hazardous Substances (Ukrajini)**

Обладнання відповідає вимогам Технічного регламенту щодо обмеження використання деяких небезпечних речовин в електричному та електронному обладнанні, затвердженого постановою Кабінету Міністрів України від 3 грудня 2008 № 1057

## <span id="page-171-0"></span>**Tabela supstanci (Kina)**

### 产品中有害物质或元素的名称及含量

根据中国《电子信息产品污染控制管理办法》

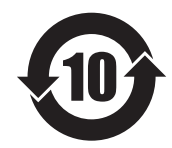

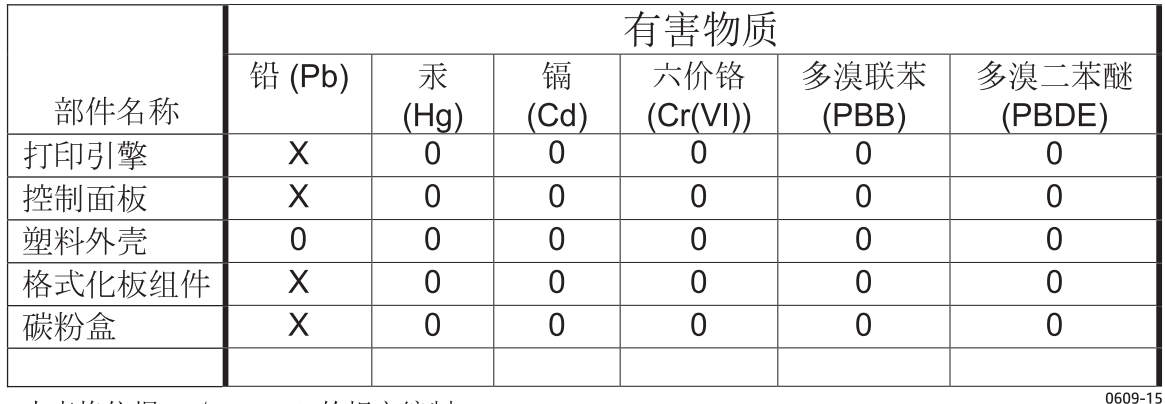

本表格依据 SJ/T 11364 的规定编制。

0: 表示该有害物质在该部件所有均质材料中的含量均在 GB/T 26572 规定的限量要求以下。

X: 表示该有害物质至少在该部件的某一均质材料中的含量超出 GB/T 26572 规定的限量要求。

此表中所有名称中含 "X" 的部件均符合欧盟 RoHS 立法。

注: 环保使用期限的参考标识取决于产品正常工作的温度和湿度等条件

## **Korisničke informacije za SEPA Ecolabel (Kina)**

中国环境标识认证产品用户说明

噪声大于 63.0 dB(A)的办公设备不宜放置于办公室内,请在独立的隔离区域使用。

如需长时间使用本产品或打印大量文件,请确保在通风良好的房间内使用。

如您需要确认本产品处于零能耗状态,请按下电源关闭按钮,并将插头从电源插座断开。

您可以使用再生纸,以减少资源耗费。

### <span id="page-172-0"></span>**Odredba za implementaciju energetske oznake za Kinu za štampač, faks i kopir uređaj**

根据"复印机、打印机和传真机能源效率标识实施规则",本打印机具有能效标签。 根据"复印机、打印机 和传真机能效限定值及能效等级"("GB21521")决定并计算得出该标签上所示的能效等级和 TEC (典型 能耗)值。

1. 能效等级

能效等级分为三个等级,等级 1 级能效最高。 根据产品类型和打印速度标准决定能效限定值。

2. 能效信息

2.1 LaserJet 打印机和高性能喷墨打印机

● 典型能耗

典型能耗是正常运行 GB21521 测试方法中指定的时间后的耗电量。 此数据表示为每周千瓦时 (kWh)。

标签上所示的能耗数字按涵盖根据 CEL-37 选择的登记装置中所有配置的代表性配置测定而得。 因此, 本特定产品型号的实际能耗可能与标签上所示的数据不同。

有关规格的详细信息,请参阅 GB21521 标准的当前版本。

### **Lista bezbednosnih podataka o materijalima (Material Safety Data Sheet - MSDS)**

Izveštaje o bezbednosti materijala (Material Safety Data Sheets, MSDS) za potrošni materijal koji sadrži hemijske supstance (na primer, toner) možete preuzeti sa Web lokacije kompanije HP na adresi [www.hp.com/](http://www.hp.com/go/msds) [go/msds](http://www.hp.com/go/msds).

### **EPEAT**

Mnogi HP proizvodi dizajnirani su tako da ispunjavaju uslove programa EPEAT. EPEAT je sveobuhvatan sistem za ocenjivanje uticaja proizvoda na životnu sredinu koji pomaže korisnicima da izaberu elektronsku opremu sa najboljim ekološkim karakteristikama. Više informacija o programu EPEAT potražite na adresi [www.epeat.net](http://www.epeat.net). Informacije o proizvodima HP koji se nalaze u EPEAT registru potražite na adresi [www.hp.com/hpinfo/globalcitizenship/environment/pdf/epeat\\_printers.pdf.](http://www.hp.com/hpinfo/globalcitizenship/environment/pdf/epeat_printers.pdf)

## **Za više informacija**

Za informacije o temama koje se tiču životne sredine:

- Ekološki profil ovog proizvoda i sličnih HP proizvoda
- Posvećenost kompanije HP životnoj sredini
- Sistem ekološkog upravljanja kompanije HP
- Program vraćanja i recikliranja isluženih proizvoda kompanije HP
- Lista bezbednosnih podataka o materijalima

Posetite [www.hp.com/go/environment](http://www.hp.com/go/environment).

Takođe, posetite [www.hp.com/recycle](http://www.hp.com/recycle).

# **D Informacije o propisima**

- Deklaracija o usklađ[enosti \(osnovni modeli\)](#page-175-0)
- [Deklaracija o uskla](#page-177-0)đenosti (bežični modeli)
- [Regulatorne odredbe](#page-179-0)
- [Dodatne izjave za beži](#page-182-0)čne proizvode

## <span id="page-175-0"></span>**Deklaracija o usklađenosti (osnovni modeli)**

#### **Deklaracija o usklađenosti**

prema standardu ISO/IEC 17050-1 and EN 17050-1

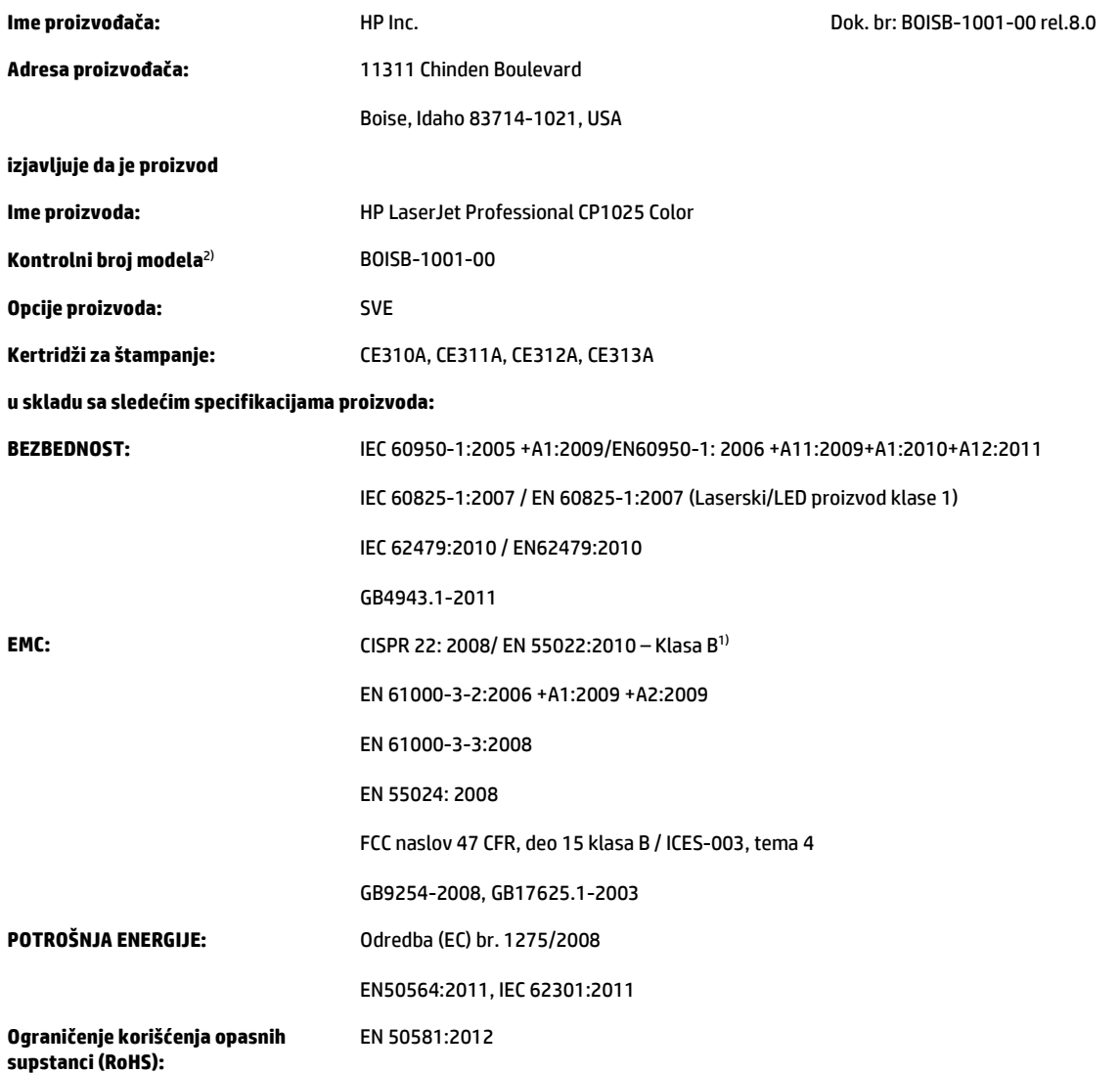

#### **Dodatne informacije:**

Navedeni proizvod u skladu je sa zahtevima EMC direktive 2004/108/EC i direktive o niskom naponu 2006/95/EC, RoHS direktive 2011/65/EU i direktive o ekološkom dizajnu 2009/125/EC, te u skladu s tim nosi znak $\left( \leftarrow \right)$ 

Ovaj uređaj je u skladu sa delom 15 pravilnika FCC. Pri radu se moraju poštovati sledeća dva uslova: (1) ovaj uređaj ne sme da izaziva štetne smetnje i (2) ovaj uređaj mora da prihvati smetnje, uključujući i smetnje koje mogu da izazovu neželjen rad.

- **1.** Proizvod je testiran sa tipičnom konfiguracijom i HP računarskim sistemima.
- **2.** Iz kontrolnih razloga, ovom proizvodu je dodeljen Kontrolni broj modela. Ovaj broj ne bi trebalo mešati sa imenom proizvoda ili brojem (brojevima) proizvoda.

#### **Šangaj, Kina**

#### **1. novembar 2015.**

#### **Samo za teme o propisima:**

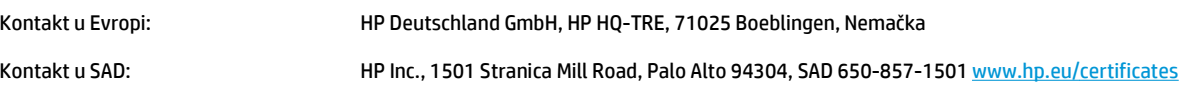

## <span id="page-177-0"></span>**Deklaracija o usklađenosti (bežični modeli)**

#### **Deklaracija o usklađenosti**

prema standardu ISO/IEC 17050-1 and EN 17050-1

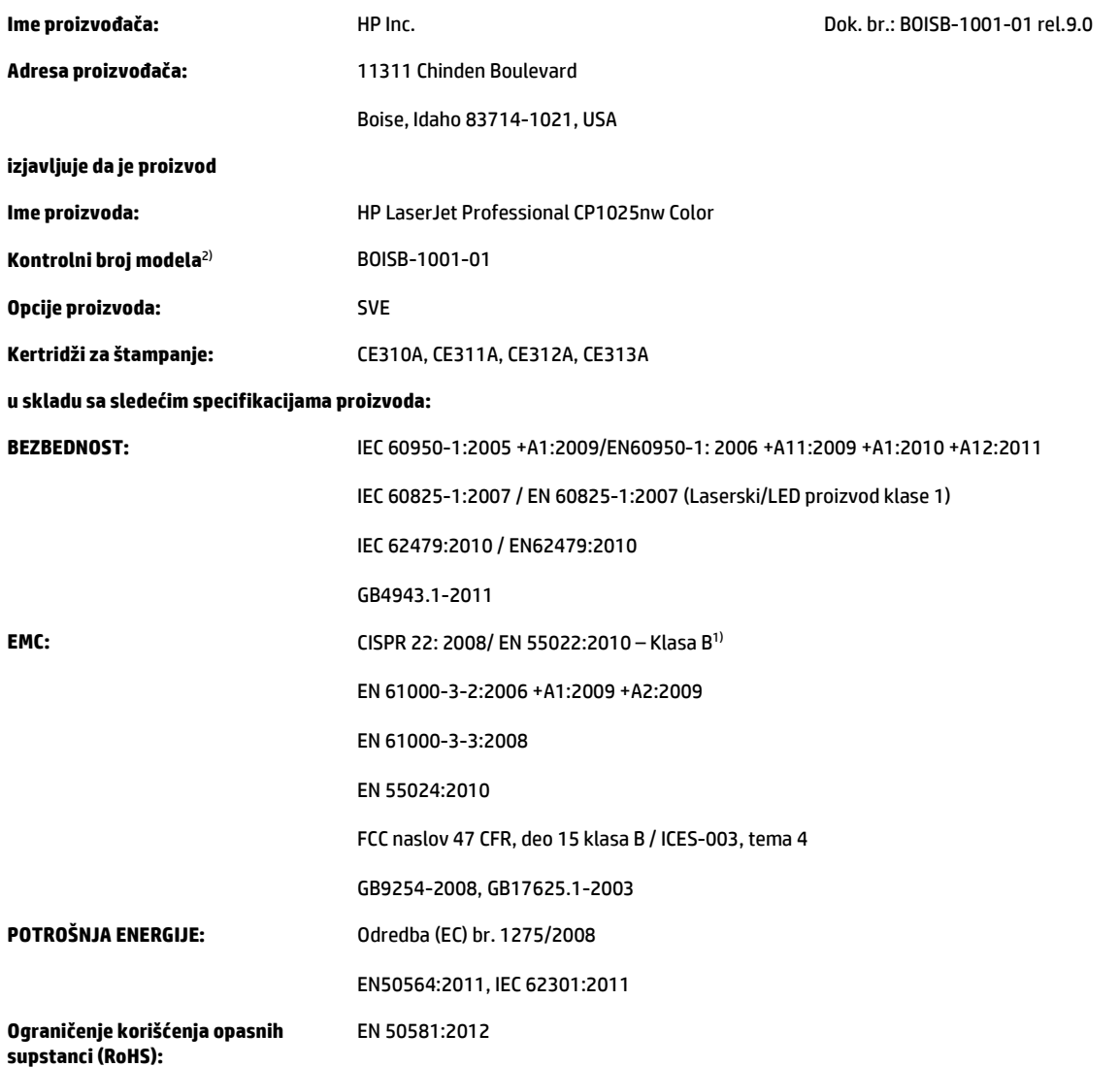

#### **Dodatne informacije:**

Navedeni proizvod u skladu je sa zahtevima EMC direktive 2004/108/EC, direktive o niskom naponu 2006/95/EC, RoHS direktive 2011/65/EU i direktive o ekološkom dizajnu 2009/125/EC, te u skladu s tim nosi odgovarajući znak  $\left(\left.\leftarrow\right\right)$ .

Ovaj uređaj je u skladu sa delom 15 pravilnika FCC. Pri radu se moraju poštovati sledeća dva uslova: (1) ovaj uređaj ne sme da izaziva štetne smetnje i (2) ovaj uređaj mora da prihvati smetnje, uključujući i smetnje koje mogu da izazovu neželjen rad.

- **1.** Proizvod je testiran sa tipičnom konfiguracijom i HP računarskim sistemima.
- **2.** Iz kontrolnih razloga, ovom proizvodu je dodeljen Kontrolni broj modela. Ovaj broj ne bi trebalo mešati sa imenom proizvoda ili brojem (brojevima) proizvoda.

#### **Šangaj, Kina**

**1. novembar 2015.**

#### **Samo za teme o propisima:**

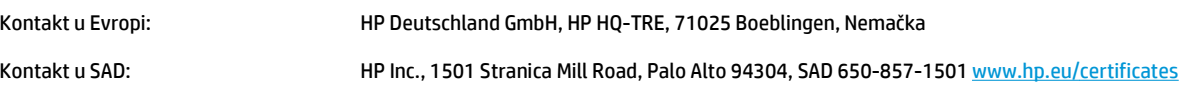

## <span id="page-179-0"></span>**Regulatorne odredbe**

### **FCC propisi**

Ovaj uređaj je testiran i uklapa se u okvire klase B digitalnih uređaja, u skladu sa Odeljkom 15 FCC pravilnika. Ovi okviri su namenjeni da bi pružili razumnu zaštitu od štetnih smetnji ako je uređaj instaliran za kućnu upotrebu. Oprema generiše, koristi i može da emituje energiju radio frekvencije. Ako se oprema ne instalira i ne koristi u skladu sa uputstvima, može izazvati štetne smetnje na radio vezama. Međutim, nema garancije da se smetnje neće javiti kod određenih instalacija. Ako oprema izaziva štetne smetnje radio ili televizijskom prijemu, što se utvrđuje uključivanjem i isključivanjem opreme, korisniku se preporučuje da pokuša da ukloni smetnje uz pomoć jedne ili više navedenih mera:

- Da drugačije usmeri ili premesti antenu za prijem.
- Da opremu i prijemnik postavi na veću razdaljinu.
- Da opremu uključi u utičnicu ili na strujno kolo na kom nije povezan prijemnik.
- Da se posavetuje sa serviserom ili iskusnim radio/TV električarom.
- **X NAPOMENA:** Svaka izmena ili prepravka štampača koju HP nije izričito dozvolio može da poništi pravo korisnika na rad sa ovom opremom.

Korišćenje izolovanog kabla obavezno je u cilju uklapanja u okvire klase B Odeljka 15 FCC pravilnika.

#### **Kanada - Izjava o usklađenosti sa standardom Industry Canada ICES-003**

CAN ICES-3(B)/NMB-3(B)

#### **Izjava o elektromagnetskoj kompatibilnosti (Koreja)**

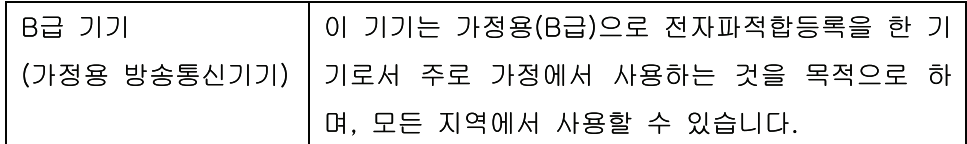

#### **Uputstva za kabl za napajanje**

Uverite se da je izvor napajanja prikladan za napon proizvoda. Napon je naveden na nalepnici proizvoda. Proizvod koristi 110-127 Vac ili 220-240 Vac i 50/60 Hz.

Povežite kabl za napajanje sa proizvodom i uzemljenom utičnicom naizmenične struje.

**OPREZ:** Da biste sprečili oštećenje proizvoda, koristite samo kabl za napajanje koji ste dobili sa proizvodom.

#### **Bezbednost lasera**

Centar za aparate i radiološko zdravlje (CDRH) američke Administracije za hranu i lekove odredio je propise za laserske proizvode proizvedene nakon 1. avgusta 1976. godine. Poštovanje tih propisa je obavezno za proizvode koji se prodaju u Sjedinjenim Državama. Ovaj uređaj predstavlja laserski proizvod "Klase 1" prema standardu za radijaciju američkog Ministarstva zdravlja (DHHS), a prema Zakonu o kontroli radijacije zbog zdravlja i bezbednosti iz 1968. Budući da je zračenje koje se emituje unutar uređaja potpuno zatvoreno
<span id="page-180-0"></span>unutar zaštitnog kućišta i spoljnih poklopaca, laserski zrak nikako ne može da probije zaštitu tokom bilo koje faze normalnog rada.

**UPOZORENJE!** Korišćenje kontrola, podešavanje ili obavljanje operacija koje nisu navedene u ovom uputstvu za rukovanje može da dovede do izlaganja opasnom zračenju.

# **Izjava o laserima za Finsku**

### **Luokan 1 laserlaite**

Klass 1 Laser Apparat

HP LaserJet Professional CP1025, CP1025nw, laserkirjoitin on käyttäjän kannalta turvallinen luokan 1 laserlaite. Normaalissa käytössä kirjoittimen suojakotelointi estää lasersäteen pääsyn laitteen ulkopuolelle. Laitteen turvallisuusluokka on määritetty standardin EN 60825-1 (2007) mukaisesti.

### **VAROITUS !**

Laitteen käyttäminen muulla kuin käyttöohjeessa mainitulla tavalla saattaa altistaa käyttäjän turvallisuusluokan 1 ylittävälle näkymättömälle lasersäteilylle.

### **VARNING !**

Om apparaten används på annat sätt än i bruksanvisning specificerats, kan användaren utsättas för osynlig laserstrålning, som överskrider gränsen för laserklass 1.

#### **HUOLTO**

HP LaserJet Professional CP1025, CP1025nw - kirjoittimen sisällä ei ole käyttäjän huollettavissa olevia kohteita. Laitteen saa avata ja huoltaa ainoastaan sen huoltamiseen koulutettu henkilö. Tällaiseksi huoltotoimenpiteeksi ei katsota väriainekasetin vaihtamista, paperiradan puhdistusta tai muita käyttäjän käsikirjassa lueteltuja, käyttäjän tehtäväksi tarkoitettuja ylläpitotoimia, jotka voidaan suorittaa ilman erikoistyökaluja.

### **VARO !**

Mikäli kirjoittimen suojakotelo avataan, olet alttiina näkymättömällelasersäteilylle laitteen ollessa toiminnassa. Älä katso säteeseen.

### **VARNING !**

Om laserprinterns skyddshölje öppnas då apparaten är i funktion, utsättas användaren för osynlig laserstrålning. Betrakta ej strålen.

Tiedot laitteessa käytettävän laserdiodin säteilyominaisuuksista: Aallonpituus 775-795 nm Teho 5 m W Luokan 3B laser.

# <span id="page-181-0"></span>**GS izjava (Nemačka)**

Das Gerät ist nicht für die Benutzung im unmittelbaren Gesichtsfeld am Bildschirmarbeitsplatz vorgesehen. Um störende Reflexionen am Bildschirmarbeitsplatz zu vermeiden, darf dieses Produkt nicht im unmittelbaren Gesichtsfeld platziert werden.

Das Gerät ist kein Bildschirmarbeitsplatz gemäß BildscharbV. Bei ungünstigen Lichtverhältnissen (z. B. direkte Sonneneinstrahlung) kann es zu Reflexionen auf dem Display und damit zu Einschränkungen der Lesbarkeit der dargestellten Zeichen kommen.

# **Euroazijska usklađenost (Belorusija, Kazahstan, Rusija)**

EAC

# **Dodatne izjave za bežične proizvode**

# **Izjava o FCC usklađenosti—Sjedinjene Države**

### **Exposure to radio frequency radiation**

*A* OPREZ: The radiated output power of this device is far below the FCC radio frequency exposure limits. Nevertheless, the device shall be used in such a manner that the potential for human contact during normal operation is minimized.

In order to avoid the possibility of exceeding the FCC radio frequency exposure limits, human proximity to the antenna shall not be less than 20 cm during normal operation.

This device complies with Part 15 of FCC Rules. Operation is subject to the following two conditions: (1) this device may not cause interference, and (2) this device must accept any interference, including interference that may cause undesired operation of the device.

*C***Q** OPREZ: Based on Section 15.21 of the FCC rules, changes of modifications to the operation of this product without the express approval by HP may invalidate its authorized use.

## **Izjava u Australiji**

This device incorporates a radio-transmitting (wireless) device. For protection against radio transmission exposure, it is recommended that this device be operated no less than 20 cm from the head, neck, or body.

## **Brazil ANATEL izjava**

Este equipamento opera em caráter secundário, isto é, não tem direito à proteção contra interferência prejudicial, mesmo de estações do mesmo tipo, e não pode causar interferência a sistemas operando em caráter primário.

# **Kanadske izjave**

**For Indoor Use**. This digital apparatus does not exceed the Class B limits for radio noise emissions from digital apparatus as set out in the radio interference regulations of the Canadian Department of Communications. The internal wireless radio complies with RSS 210 of Industry Canada.

**Pour l´usage d´intérieur**. Le présent appareil numérique n´émet pas de bruits radioélectriques dépassant les limites applicables aux appareils numériques de Classe B prescribes dans le règlement sur le brouillage radioélectrique édicté par le Ministère des Communications du Canada. Le composant RF interne est conforme à la norme CNR-210 d´Industrie Canada.

# **Izloženost zračenju radijskih frekvencija (Kanada)**

**UPOZORENJE!** Izloženost zračenju radijskih frekvencija. Količina izlaznog zračenja uređaja manja je od ograničenja propisanog odeljenjem Industry Canada. Bez obzira na to, uređaj treba koristiti tako da se za vreme normalnog rada maksimalno smanji kontakt sa ljudima.

Da bi se izbegla mogućnost prekoračivanja ograničenja izlaganja radijskim frekvencijama koje je propisao odeljenje Industry Canada, ljudi se smeju približavati antenama na više od 20 cm.

# **Obaveštenje o propisima Evropske Unije**

Funkcionalnost telekomunikacija ovog proizvoda može se koristiti u sledećim zemljama/regionima Evropske Unije i Evropske asocijacije za slobodnu trgovinu:

Austrija, Belgija, Bugarska, Kipar, Češka republika, Danska, Estonija, Finska, Francuska, Nemačka, Grčka, Mađarska, Island, Irska, Italija, Letonija, Lihtenštajn, Litvanija, Luksemburg, Malta, Holandija, Norveška, Poljska, Portugal, Rumunija, Slovačka republika, Slovenija, Španija, Švedska, Švajcarska i Ujedinjeno Kraljevstvo.

# **Obaveštenje o upotrebi u Rusiji**

Существуют определенные ограничения по использованию беспроводных сетей (стандарта 802.11 b/ g) с рабочей частотой 2,4 ГГц: Данное оборудование может использоваться внутри помещений с использованием диапазона частот 2400-2483,5 МГц (каналы 1-13). При использовании внутри помещений максимальная эффективная изотропно–излучаемая мощность (ЭИИМ) должна составлять не более 100мВт.

### **Izjava za Meksiko**

Aviso para los usuarios de México

"La operación de este equipo está sujeta a las siguientes dos condiciones: (1) es posible que este equipo o dispositivo no cause interferencia perjudicial y (2) este equipo o dispositivo debe aceptar cualquier interferencia, incluyendo la que pueda causar su operación no deseada."

Para saber el modelo de la tarjeta inalámbrica utilizada, revise la etiqueta regulatoria de la impresora.

# **Tajvanska izjava**

### 低功率電波輻射性電機管理辦法

- 第十二條 經型式認證合格之低功率射頻電機,非經許可,公司、商號或使用者 均不得擅自變更頻率、加大功率或變更原設計之特性及功能。
- 第十四條 低功率射頻電機之使用不得影響飛航安全及干擾合法通信;經發現有 干擾現象時,應立即停用,並改善至無干擾時方得繼續使用。 前項合法通信,指依電信法規定作業之無線電通信。 低功率射頻電機須忍受合法通信或工業、科學及醫療用電波輻射性電 機設備之干擾。

# **Korejska izjava**

# 당해 무선설비는 운용 중 전파혼선 가능성이 있음

**Oznaka za kablovsku/bežičnu mrežu kompanije Vietnam Telecom za proizvode koji imaju odobrenje tipa ICTQC**

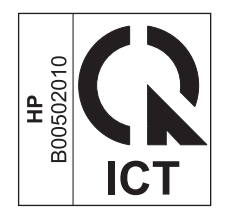

# <span id="page-186-0"></span>**E Potrošni materijal i dodatna oprema**

- Naruč[ivanje delova, dodatne opreme i potrošnog materijala](#page-187-0)
- [Brojevi delova](#page-187-0)

# <span id="page-187-0"></span>**Naručivanje delova, dodatne opreme i potrošnog materijala**

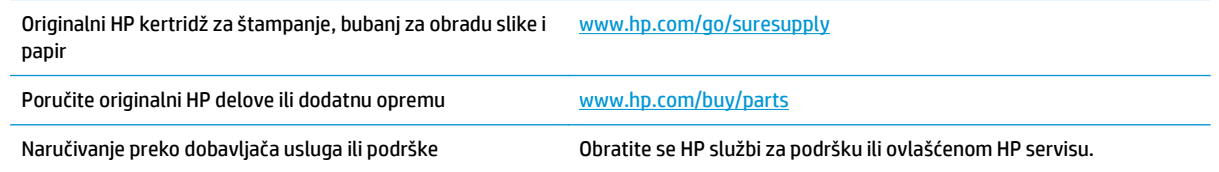

# **Brojevi delova**

Sledeći spisak dodatne opreme bio je ažuran u vreme štampanja. Informacije o naručivanju i dostupnost dodatne opreme se mogu promeniti tokom radnog veka proizvoda.

# **Kasete s tonerom**

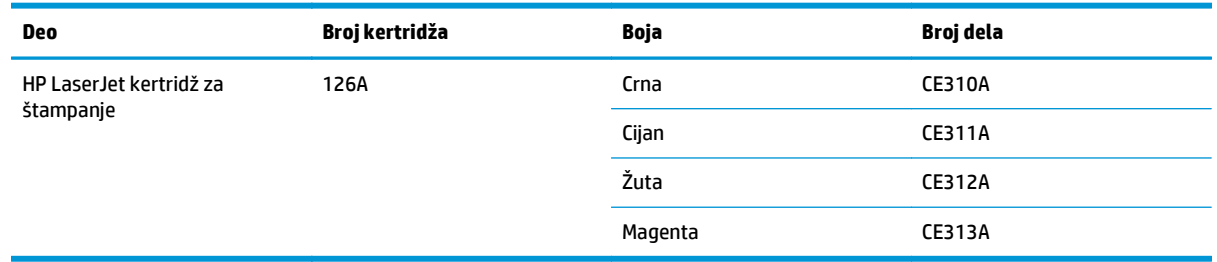

# **Bubnjevi za obradu slike**

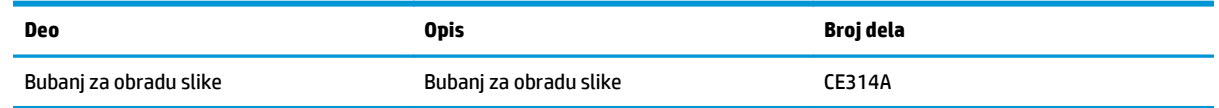

**NAPOMENA:** Bubanj za obradu slike koji je instaliran u uređaju pokriven je garancijom za proizvod. Rezervni bubnjevi za obradu slike imaju jednogodišnju ograničenu garanciju koja važi od datuma instalacije. Datum instalacije bubnja za obradu slike prikazuje se na stranici sa konfiguracijom i stranici sa stanjem potrošnog materijala kada preostane približno 30% radnog veka bubnja. Garancija HP Premium Protection važi samo za kertridže za štampanje za ovaj uređaj.

# **Kablovi i interfejs**

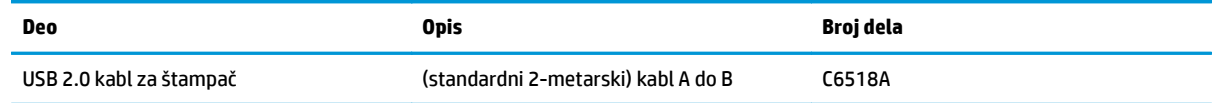

# **Indeks**

### **W**

Web lokacija za prijavljivanje lažnih HP proizvoda [144](#page-157-0) Web lokacija za prijavljivanje lažnih proizvoda [144](#page-157-0) Web lokacije Lista bezbednosnih podataka o materijalima (Material Safety Data Sheet - MSDS) [159](#page-172-0) naručivanje potrošnog materijala [173](#page-186-0) podrška klijentima [151](#page-164-0) prijave lažnih proizvoda [81](#page-94-0) prijavljivanje lažnih proizvoda [144](#page-157-0) Windows postavke upravljačkog programa štampača [10](#page-23-0) WPS konfigurisanje bežične mreže [16,](#page-29-0) [27](#page-40-0)

### **A**

ad-hoc bežična mreža konfigurisanje [31](#page-44-0) opis [30](#page-43-0)

### **B**

bežična mreža ad-hoc [29](#page-42-0) bezbednost [30](#page-43-0) infrastrukturna [29](#page-42-0) instaliranje upravljačkog programa [28](#page-41-0) konfigurisanje ad-hoc mreže [31](#page-44-0) konfigurisanje pomoću protokola WPS [16](#page-29-0), [27](#page-40-0)

konfigurisanje preko USB veze [16,](#page-29-0) [28](#page-41-0) režimi komunikacije [29](#page-42-0) bežična veza onemogućavanje [28](#page-41-0) boja kalibracija [116](#page-129-0) kontrola ivice [69](#page-82-0) neutralne sive [70](#page-83-0) opcije za poluton [69](#page-82-0) podešavanje [68](#page-81-0) poklapanje [71](#page-84-0) potrošnja [67](#page-80-0) upravljanje [67](#page-80-0) boje štampano naspram monitor [71](#page-84-0) borba protiv falsifikata [81](#page-94-0) broj modela [5](#page-18-0) broj stranica na listu papira izbor (Windows) [52](#page-65-0) brojevi dela kertridži za štampanje [174](#page-187-0) brošure štampanje (Windows) [64](#page-77-0) bubanj za obradu slike skladištenje [81](#page-94-0) traženje oštećenja [118](#page-131-0) bubanj za obradu slike, broj dela [174](#page-187-0)

### **Č**

čišćenje putanja papira [91](#page-104-0), [116](#page-129-0) spoljašnjost [91](#page-104-0) štampač [91](#page-104-0) čuvanje kertridži za štampanje [81](#page-94-0) proizvod [130](#page-143-0)

### **D**

defekti koje se ponavljaju, rešavanje problema [119](#page-132-0) defekti koji se ponavljaju, rešavanje problema [119](#page-132-0) defekti, ponavljanje [119](#page-132-0) deinstalacija Mac softvera [16](#page-29-0) deinstalacija softvera za Windows [11](#page-24-0) deklaracija o usklađenosti [162](#page-175-0), [164](#page-177-0) dodatna oprema brojevi delova [174](#page-187-0) naručivanje [173,](#page-186-0) [174](#page-187-0) dupleks štampanje položaj pri umetanju papira [42](#page-55-0) dvostrano štampanje Windows [50](#page-63-0) položaj pri umetanju papira [42](#page-55-0)

### **E**

EWS. *Pogledajte* ugrađeni Web server električne specifikacije [130](#page-143-0) evroazijska usklađenost [168](#page-181-0)

### **F**

fabričke postavke, vraćanje [98](#page-111-0) falsifikovani potrošni materijal [81](#page-94-0), [144](#page-157-0) Finska izjava o bezbednosti lasera [167](#page-180-0) fizičke specifikacije [130](#page-143-0) folije štampanje (Windows) [59](#page-72-0) format papira menjanje [36](#page-49-0) formati papira izbor korisnički definisanog [50](#page-63-0)

formati stranice biranie [49](#page-62-0) podešavanje dokumenata da stanu (Windows) [62](#page-75-0)

### **G**

garancija kertridži sa tonerom [142](#page-155-0) licenca [146](#page-159-0) popravka od strane korisnika [150](#page-163-0) proizvod [132](#page-145-0) greške softver [126](#page-139-0)

### **H**

HP služba za pomoć klijentima [151](#page-164-0) HP Utility [18](#page-31-0) HP Utility, Mac [18](#page-31-0)

### **I**

infrastrukturna bežična mreža opis [30](#page-43-0) instalacija softver, USB veza [25](#page-38-0) instaliranie softver, mreže koje koriste kablove [15](#page-28-0), [27](#page-40-0) IP adresa ručno podešavanje [15,](#page-28-0) [26](#page-39-0) izjava o bezbednosti lasera [167](#page-180-0) izjave o bezbednosti [166](#page-179-0), [167](#page-180-0) izjave o bezbednosti lasera [166](#page-179-0)

### **K**

kalibracija boje [116](#page-129-0) karakteristike koje se tiču životne sredine [2](#page-15-0) Kartica Networking (Umrežavanje), ugrađeni Web server [77](#page-90-0) Kartica System (Sistem), ugrađeni Web server [77](#page-90-0) Kartica Status (Stanje), ugrađeni Web server [76](#page-89-0) kasete drugi proizvođač [81](#page-94-0), [103](#page-116-0) kasete s tonerom čuvanje [81](#page-94-0) drugi proizvođač [81](#page-94-0), [103](#page-116-0) kasete s tonerom za štampanje čuvanje [81](#page-94-0)

kertridž recikliranje [81](#page-94-0), [155](#page-168-0) kertridž za štampanje recikliranje [81](#page-94-0) kertridži brojevi delova [174](#page-187-0) drugi proizvođači [143](#page-156-0) garancija [142](#page-155-0) kertridži sa tonerom drugi proizvođači [143](#page-156-0) garancija [142](#page-155-0) memorijski čipovi [145](#page-158-0) recikliranje [155](#page-168-0) kertridži za štampanje brojevi delova [174](#page-187-0) Kontrola ivice [69](#page-82-0) kontrolna tabla načini rada statusnih lampica [99](#page-112-0) konvencije dokumenta [iii](#page-4-0) konvencije, dokument [iii](#page-4-0) kopije menjanje broja (Windows) [46](#page-59-0) Korejska izjava o elektromagnetskoj kompatibilnosti [166](#page-179-0) korpa, izlazna zaglavljeni papir, uklanjanje [109](#page-122-0) koverte položaj pri umetanju [42](#page-55-0) kvalitet postavke za štampanje(Macintosh) [19](#page-32-0) kvalitet štampe poboljšavanje [113](#page-126-0) poboljšavanje (Windows) [49](#page-62-0)

### **L**

ležišta kapacitet [41](#page-54-0) položaj papira [42](#page-55-0) zaglavljeni papir, uklanjanje [111](#page-124-0) licenca, softver [146](#page-159-0) Lista bezbednosnih podataka o materijalima (Material Safety Data Sheet - MSDS) [159](#page-172-0)

### **M**

Mac HP Utility [18](#page-31-0) instalacija softvera [14](#page-27-0)

menjanje vrste i formata papira [19](#page-32-0) podržani operativni sistemi [14](#page-27-0) postavke upravljačkog programa [17,](#page-30-0) [19](#page-32-0) problemi, rešavanje problema [127](#page-140-0) uklanjanje softvera [16](#page-29-0) Macintosh promena veličine dokumenata [19](#page-32-0) medijum korisnički definisan format, postavke za Macintosh [19](#page-32-0) podržane veličine [37](#page-50-0) prva stranica [20](#page-33-0) stranica na listu [20](#page-33-0) medijumi za štampanje podržani [37](#page-50-0) mehanizam za topljenje greške [104](#page-117-0) memorandum štampanje (Windows) [57](#page-70-0) memorijski čip, kertridž sa tonerom opis [145](#page-158-0) mere opreza [iii](#page-4-0) mreža onemogućavanje bežične veze [28](#page-41-0) podešavanje IP adrese [15](#page-28-0), [26](#page-39-0) podržani operativni sistemi [24](#page-37-0) postavke, menjanje [31](#page-44-0) postavke, pregled [31](#page-44-0) mrežni priključci [26](#page-39-0)

### **N**

n-uspravno štampanje [20](#page-33-0) izbor (Windows) [52](#page-65-0) način rada statusnih lampica [99](#page-112-0) nalepnice štampanje (Windows) [59](#page-72-0) napomene [iii](#page-4-0) naručivanje brojevi delova za [174](#page-187-0) potrošni materijal i dodatna oprema [174](#page-187-0) naručivanje potrošnog materijala Web lokacije [173](#page-186-0) naslovne stranice štampanje (Mac) [20](#page-33-0)

Neutralne sive [70](#page-83-0)

### **O**

obrasci štampanje (Windows) [57](#page-70-0) odlaganje otpada [155](#page-168-0) odlaganje u otpad na kraju radnog veka [155](#page-168-0) odlaganje u otpad, na kraju radnog veka [155](#page-168-0) ograničenja materijala [155](#page-168-0) opcije za boju podešavanje (Windows) [55](#page-68-0) operativni sistemi Windows, podržani [8](#page-21-0) operativni sistemi, mreže [24](#page-37-0) operativni sistemi, podržani [14](#page-27-0) orijentacija menjanje (Windows) [54](#page-67-0) orijentacija stranice menjanje (Windows) [54](#page-67-0) otkazivanje zadatak za štampanje [19](#page-32-0) otkazivanje zahteva za štampanje (Windows) [44](#page-57-0) otvaranje upravljačkog programa štampača (Windows) [45](#page-58-0)

### **P**

papir izbor [115](#page-128-0) korisnički definisan format, postavke za Macintosh [19](#page-32-0) podržane veličine [37](#page-50-0) položaj pri umetanju [42](#page-55-0) prva stranica [20](#page-33-0) stranica na listu [20](#page-33-0) štampanje na unapred odštampanim memorandumima i obrascima (Windows) [57](#page-70-0) zaglavljivanje [108](#page-121-0) papir, korice štampanje (Windows) [61](#page-74-0) papir, naručivanje [174](#page-187-0) papir, specijalni štampanje (Windows) [59](#page-72-0) početne postavke (Mac) [19](#page-32-0) podrška online [151](#page-164-0)

podrška klijentima na mreži [151](#page-164-0) podrška na mreži [151](#page-164-0) podržani medijumi [37](#page-50-0) poklapanje boja [71](#page-84-0) položaj papir, pri umetanju [42](#page-55-0) položena orijentacija menjanje (Windows) [54](#page-67-0) pomoć opcije štampanja (Windows) [45](#page-58-0) poruka greške o neodgovarajućem potrošnom materijalu [105](#page-118-0) poruka greške o previše složenoj stranici [106](#page-119-0) poruka greške o propustu štampača [106](#page-119-0) poruka o grešci u komunikaciji mašine [103](#page-116-0) poruka za instaliranje potrošnog materijala [104](#page-117-0) poseban papir smernice [34](#page-47-0) posebni mediji smernice [34](#page-47-0) postavke početne postavke upravljačkog programa (Mac) [19](#page-32-0) štampanja (Windows) [45](#page-58-0) upravljački program [10](#page-23-0) upravljački programi (Mac) [17](#page-30-0) postavke boja podešavanje [114](#page-127-0) postavke korisnički definisanog formata papira Macintosh [19](#page-32-0) postavke na kartici Color (Boja) [21](#page-34-0) postavke upravljačkog programa za Macintosh korisnički definisan format papira [19](#page-32-0) potrošni materijal brojevi dela [174](#page-187-0) drugi proizvođač [81](#page-94-0), [103](#page-116-0) drugi proizvođači [143](#page-156-0) falsifikovani [81](#page-94-0) falsifikovanje [144](#page-157-0) naručivanje [173,](#page-186-0) [174](#page-187-0) poruka greške o

neodgovarajućem [105](#page-118-0)

recikliranje [81](#page-94-0), [155](#page-168-0) stanje, pristup pomoću programa HP Utility [18](#page-31-0) potrošni materijal drugih proizvođača [143](#page-156-0) potrošni materijal drugog proizvođača [81](#page-94-0), [103](#page-116-0) potrošni materijal sa zaštitom od falsifikovanja [144](#page-157-0) potrošnja energije [130](#page-143-0) povezivanje rešavanje problema [121](#page-134-0) USB [25](#page-38-0) povezivanje na bežičnu mrežu [27](#page-40-0) povezivanje sa mrežom [26](#page-39-0) prečice (Windows) korišćenje [46](#page-59-0) kreiranje [47](#page-60-0) preklapanje [69](#page-82-0) prikaz, proizvod [4](#page-17-0) prilagođene postavke za štampanje (Windows) [46](#page-59-0) problemi sa uvlačenjem papira rešavanje [108](#page-121-0) program upravljanja prirodnim resursima [153](#page-166-0) proizvod prikaz [4](#page-17-0) softver za Windows [7](#page-20-0) proizvod ne sadrži živu [155](#page-168-0) promena razmere dokumenata Macintosh [19](#page-32-0) promena veličine dokumenata Windows [62](#page-75-0) Macintosh [19](#page-32-0) prva stranica korišćenje različitog papira [20](#page-33-0) putanja papira, čišćenje [91](#page-104-0)

### **R**

rad lampica [99](#page-112-0) recikliranje [2](#page-15-0), [155](#page-168-0) elektronski hardver [156](#page-169-0) recikliranje elektronskog hardvera [156](#page-169-0) recikliranje hardvera, Brazil [157](#page-170-0) recikliranje potrošnog materijala [81](#page-94-0) rešavanje problema sa direktnim povezivanjem [121](#page-134-0) problemi sa mrežom [121](#page-134-0) rešavanje problema defekti koji se ponavljaju [119](#page-132-0) kalibracija [116](#page-129-0) kontrolna lista [95](#page-108-0) Mac problemi [127](#page-140-0) načini rada statusnih lampica [99](#page-112-0) problemi sa direktnim povezivanjem [121](#page-134-0) problemi sa mrežom [121](#page-134-0) problemi sa uvlačenjem papira [108](#page-121-0) sporo reagovanje [120](#page-133-0) uređaj ne reaguje [120](#page-133-0) zaglavljeni papir [108](#page-121-0)

### **S**

saveti [iii](#page-4-0) serijski broj [5](#page-18-0) smetnje u bežičnoj mreži [28](#page-41-0) softver deinstalacija Mac [16](#page-29-0) deinstalacija za Windows [11](#page-24-0) HP Utility [18](#page-31-0) instalacija, USB veza [25](#page-38-0) instaliranje, mreže koje koriste kablove [15](#page-28-0), [27](#page-40-0) podržani Windows operativni sistemi [8](#page-21-0) podržani operativni sistemi [14](#page-27-0) problemi [126](#page-139-0) ugovor o licenciranju softvera [146](#page-159-0) specifikacije čovekova okolina [130](#page-143-0) električne i akustične [130](#page-143-0) fizičke [130](#page-143-0) specifikacije o nadmorskoj visini [130](#page-143-0) specifikacije radne sredine [130](#page-143-0) specifikacije sredine [130](#page-143-0) specifikacije temperature [130](#page-143-0) specifikacije veličine, proizvod [130](#page-143-0) specifikacije vlažnosti prostorije [130](#page-143-0) specifikacije za zvukove [130](#page-143-0)

specijalni papir štampanje (Windows) [59](#page-72-0) specijalni papir za korice štampanje (Windows) [61](#page-74-0) stanie HP Utility, Mac [18](#page-31-0) stranica na listu papira [20](#page-33-0) stranica Print Quality (Kvalitet štampanja) štampanje [118](#page-131-0) tumačenje [118](#page-131-0) stranica sa konfiguracijom [74](#page-87-0) stranica sa stanjem potrošnog materijala [74](#page-87-0) štampanje [117](#page-130-0) stranice sa informacijama stranica sa konfiguracijom [74](#page-87-0) stranica sa stanjem potrošnog materijala [74](#page-87-0)

# **Š**

štampač čišćenje [91](#page-104-0) štampanje Macintosh [19](#page-32-0) postavke (Mac) [19](#page-32-0) stranica sa konfiguracijom [74](#page-87-0) stranica sa stanjem potrošnog materijala [74](#page-87-0) štampanje u sivim tonovima, Windows [57](#page-70-0)

#### **T** TCP/IP

podržani operativni sistemi [24](#page-37-0) tehnička podrška na mreži [151](#page-164-0) Telefon za prijavljivanje lažnih HP proizvoda [81](#page-94-0) telefon za prijavljivanje lažnih proizvoda [81](#page-94-0)

### **U**

ugrađeni Web server kartica Networking (Umrežavanje) [77](#page-90-0) kartica System (Sistem) [77](#page-90-0) kartica Status (Stanje) [76](#page-89-0) korišćenje [75](#page-88-0) ugrađeni Web server (EWS) dodeljivanje lozinke [78](#page-91-0)

uklanjanje Mac softvera [16](#page-29-0) ulazna fioka kapacitet [41](#page-54-0) ulazno ležište umetanje [41](#page-54-0) umetanje medija ulazno ležište [41](#page-54-0) unapred odštampani papir štampanje (Windows) [57](#page-70-0) upozorenja [iii](#page-4-0) upravljački program konfigurisanje bežične mreže [28](#page-41-0) upravljački program štampača (Windows) postavke [45](#page-58-0) upravljački programi menjanje postavki (Windows) [10](#page-23-0) menjanje postavki (Mac) [17](#page-30-0) menjanje vrste i formata papira [36](#page-49-0) početne postavke (Mac) [19](#page-32-0) postavke (Windows) [45](#page-58-0) postavke (Mac) [19](#page-32-0) upravljački programi (Windows) menjanje postavki [9,](#page-22-0) [10](#page-23-0) upravljački programi štampača (Mac) menjanje postavki [17](#page-30-0) postavke [19](#page-32-0) upravljanje mrežom [31](#page-44-0) uračunate baterije [155](#page-168-0) USB konfigurisanje bežične mreže [16,](#page-29-0) [28](#page-41-0) USB configuration (Podešavanje TCP/ IP protokola) [25](#page-38-0) USB kabl, broj dela [174](#page-187-0) uspravna orijentacija menjanje (Windows) [54](#page-67-0)

### **V**

više stranica na listu papira [20](#page-33-0) štampanje (Windows) [52](#page-65-0) vodeni žigovi dodavanje (Windows) [63](#page-76-0) vrsta papira menjanje [113](#page-126-0) vrste papira biranje [50](#page-63-0) menjanje [36](#page-49-0)

### **Z**

zadaci štampanja [43](#page-56-0) zadatak za štampanje menjanje postavki [9](#page-22-0) otkazivanje [19](#page-32-0) zadnja vratanca zaglavljeni papir [110](#page-123-0) zaglavljeni papir izlazna korpa, uklanjanje [109](#page-122-0) poruke o grešci [106](#page-119-0) zadnja vratanca, uklanjanje [110](#page-123-0) zaglavljivanje ležišta, uklanjanje [111](#page-124-0) pronalaženje [109](#page-122-0) uzroci [108](#page-121-0) zaključavanje proizvod [78](#page-91-0) zaštitni zid [27](#page-40-0) zaustavljanje zahteva za štampanje (Windows) [44](#page-57-0)